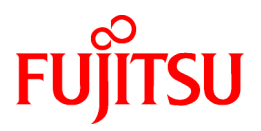

# **FUJITSU Software Infrastructure Manager for PRIMEFLEX V2.6.0**

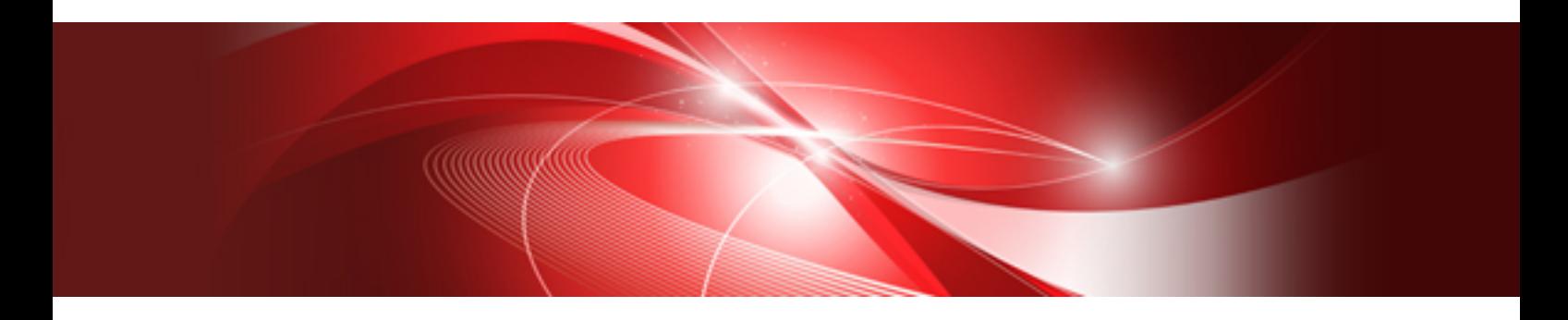

# Cluster Creation and Cluster Expansion Parameter List

CA92344-3754-04 March 2023

# **Preface**

### **Purpose**

This manual describes of the parameters to be set for each function of FUJITSU Software Infrastructure Manager for PRIMEFLEX (hereafter referred to as "ISM for PRIMEFLEX"), which adds functions for expanding virtualized platforms to FUJITSU Software Infrastructure Manager (hereafter referred to as "ISM"). ISM manages and operates ICT devices such as servers, storages, and switches, as well as facility devices such as PDUs, in an integrated way.

### **Product Manuals**

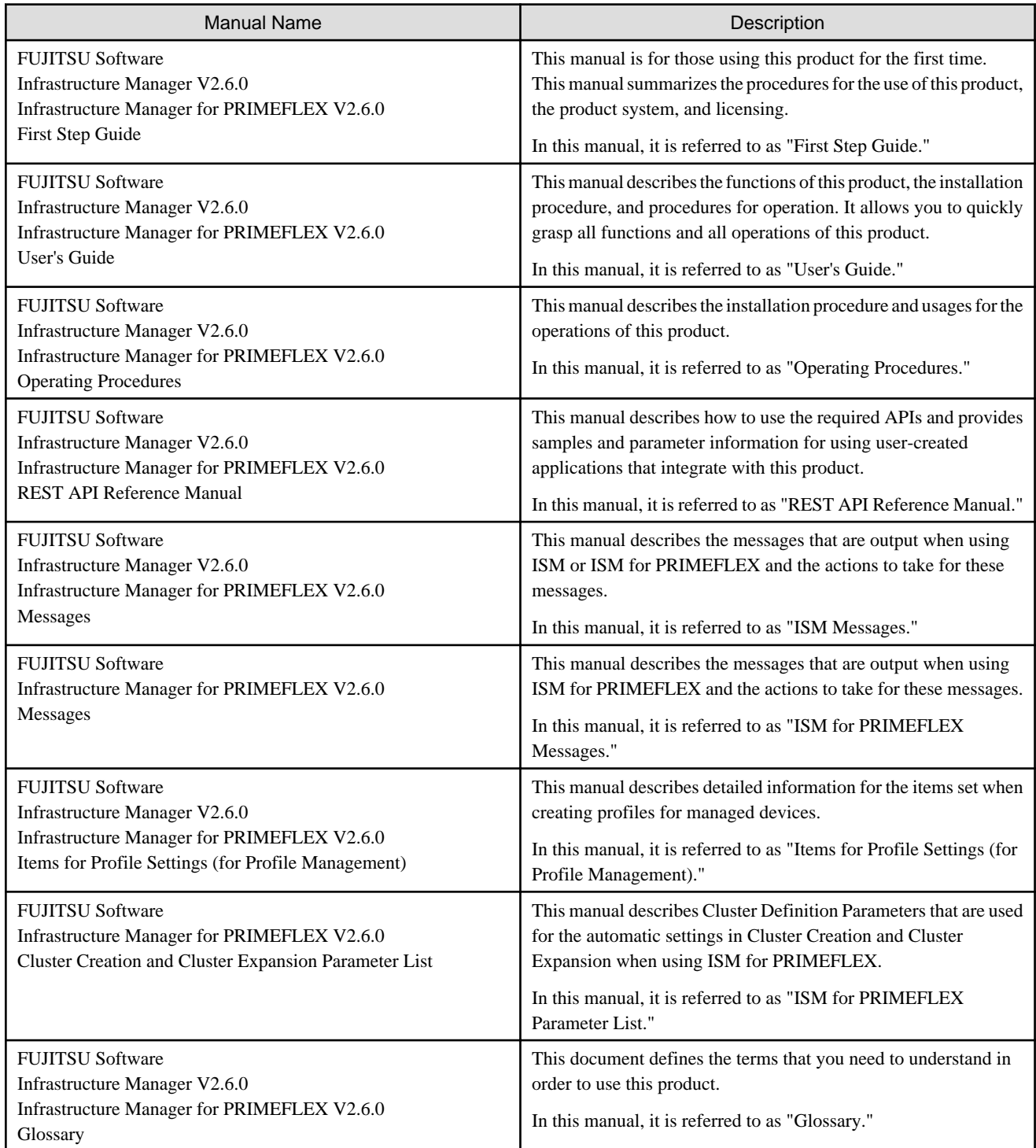

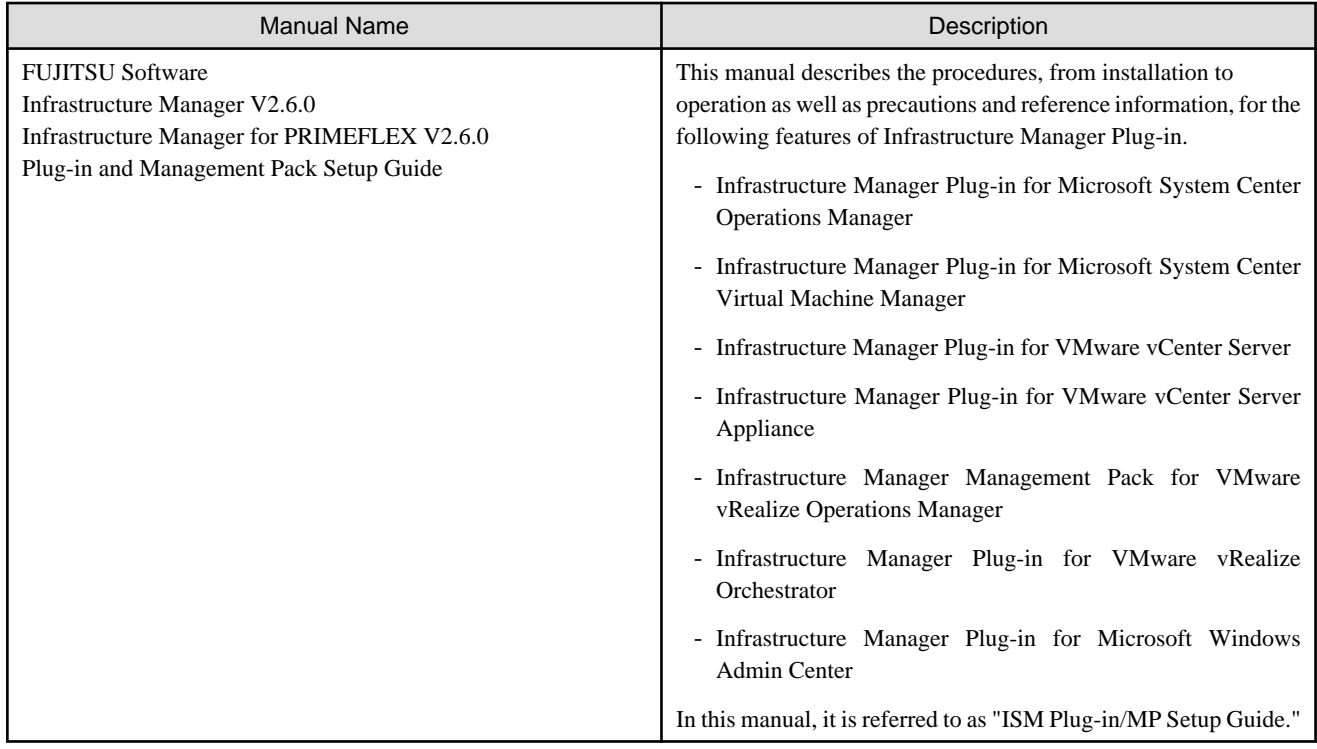

Together with the manuals mentioned above, you can also refer to the latest information about ISM by contacting your local Fujitsu customer service partner.

For the information about managed hardware products, refer to the manuals of the relevant hardware.

For PRIMERGY, refer to "ServerView Suite ServerBooks" or the manual pages for PRIMERGY.

<https://support.ts.fujitsu.com/>

### **Intended Readers**

This manual is intended for readers who consider using the product for comprehensive management and operation of such ICT devices and possess basic knowledge about hardware, operating systems, and software.

### **Notation in this Manual**

### Notation

Keyboard

Keystrokes that represent nonprintable characters are displayed as key icons such as [Enter] or [F1]. For example, [Enter] means press the key labeled "Enter." [Ctrl]+[B] means hold down the key labeled "Ctrl" or "Control" and then press the B key.

### Symbols

Items that require particular attention are indicated by the following symbols.

a a a a

. . . . . . .

# **P** Point

Describes the content of an important point. 

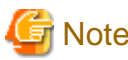

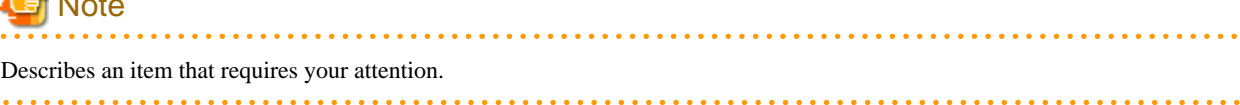

#### Variables: <xxx>

Represents variables that require replacement by numerical values or text strings in accordance with your usage environment. Example: <IP address>

#### Abbreviation

This document may use the abbreviation for OS as shown in the following examples.

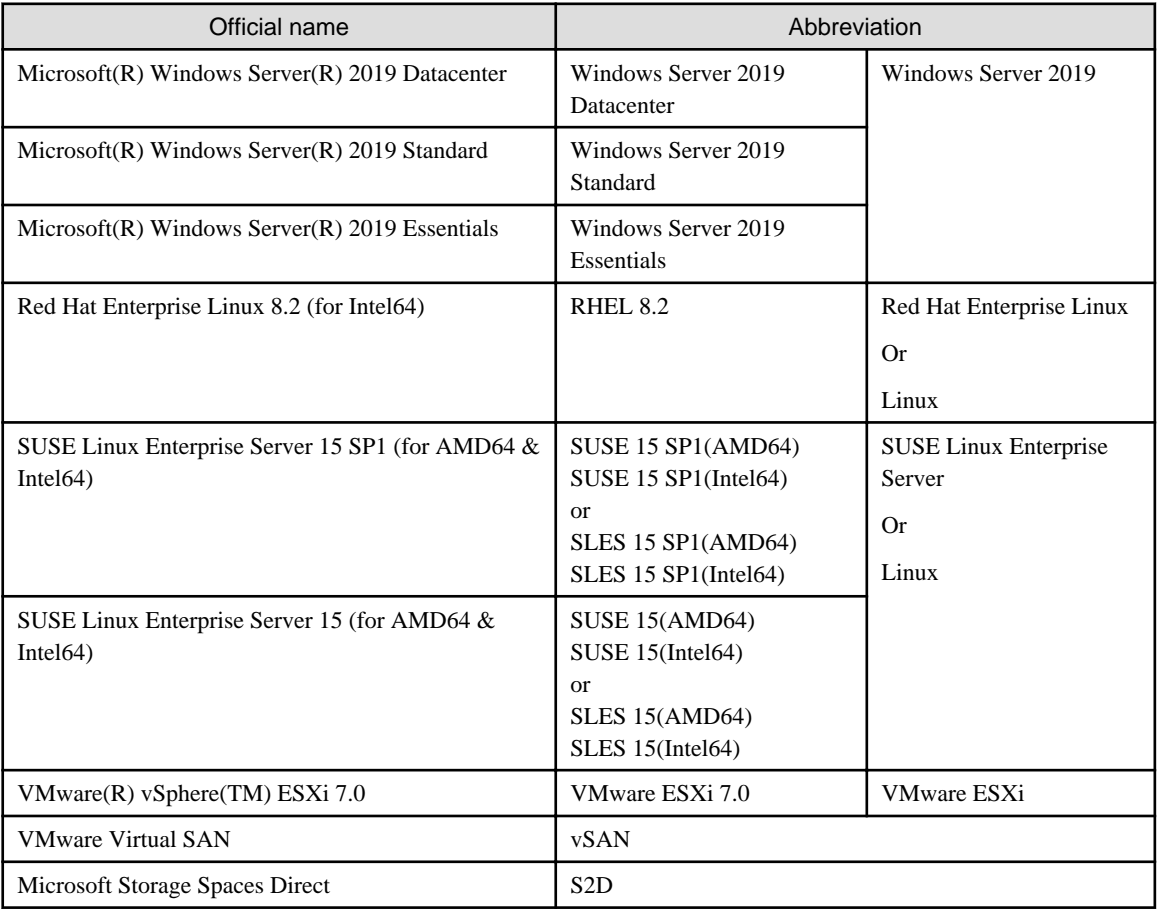

#### Terms

For the major terms and abbreviations used in this manual, refer to "Glossary."

#### Using PDF applications (Adobe Reader, etc.)

Depending on the specifications of the PDF application you are using, issues (the addition of extra spaces, missing spaces, missing line breaks, and missing hyphens in line breaks) may occur when you perform the following operations.

- Saving to a text file
- Copying and pasting text

### **High Risk Activity**

The Customer acknowledges and agrees that the Product is designed, developed and manufactured as contemplated for general use, including without limitation, general office use, personal use, household use, and ordinary industrial use, but is not designed, developed and manufactured as contemplated for use accompanying fatal risks or dangers that, unless extremely high safety is secured, could lead directly to death, personal injury, severe physical damage or other loss (hereinafter "High Safety Required Use"), including without limitation, nuclear reaction control in nuclear facility, aircraft flight control, air traffic control, mass transport control, medical life support system, missile launch control in weapon system. The Customer shall not use the Product without securing the sufficient safety required for the High Safety Required Use. In addition, Fujitsu (or other affiliate's name) shall not be liable against the Customer and/or any third party for any claims or damages arising in connection with the High Safety Required Use of the Product.

### **To Use This Product Safely**

This document contains important information required for using this product safely and correctly. Read this manual carefully before using the product. In addition, to use the product safely, the customer must understand the related products (hardware and software) before using the product. Be sure to use the product by following the precautions on the related products. Be sure to keep this manual in a safe and convenient location for quick reference during use of the product.

#### **Modifications**

The customer may not modify this software or perform reverse engineering through decompiling or disassembly.

### **Disclaimers**

Fujitsu Limited assumes no responsibility for any claims for losses, damages or other liabilities arising from the use of this product. The contents of this document are subject to change without notice.

#### **Trademarks**

Microsoft, Windows, Windows Vista, Windows Server, Hyper-V, Active Directory, and the titles or names of other Microsoft products are trademarks or registered trademarks of Microsoft Corporation in the United States and other countries.

Linux is a trademark or registered trademark of Linus Torvalds in the United States and other countries.

Red Hat and all trademarks and logos based on Red Hat are trademarks or registered trademarks of Red Hat, Inc. in the United States and other countries.

SUSE and the SUSE logo are trademarks or registered trademarks of SUSE LLC in the United States and other countries.

VMware, VMware logo, VMware ESXi, VMware SMP, and vMotion are trademarks or registered trademarks of VMware, Inc. in the United States and other countries.

Intel and Xeon are trademarks or registered trademarks of Intel Corporation or its subsidiaries in the United States and other countries.

Java is a registered trademark of Oracle Corporation and its subsidiaries/affiliates in the United States and other countries.

Zabbix is a trademark of Zabbix LLC that is based in Republic of Latvia.

PostgreSQL is a trademark of PostgreSQL in the United States and other countries.

Apache is a trademark or registered trademark of Apache Software Foundation.

Cisco is a trademark of Cisco Systems, Inc. in the United States and other countries.

Elasticsearch is a trademark or registered trademark of Elasticsearch BV in the United States and other countries.

Xen is a trademark of XenSource, Inc.

Trend Micro and Deep Security are trademarks or registered trademarks of Trend Micro Incorporated.

All other company and product names are trademarks or registered trademarks of the respective companies.

All other products are owned by their respective companies.

#### **Copyright**

Copyright 2020 - 2023 FUJITSU LIMITED

This manual shall not be reproduced or copied without the permission of Fujitsu Limited.

# Modification History

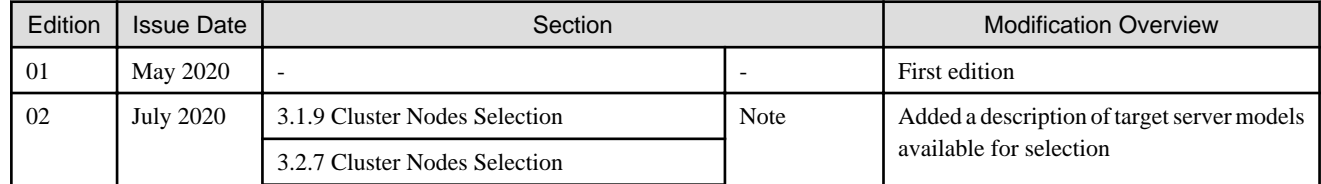

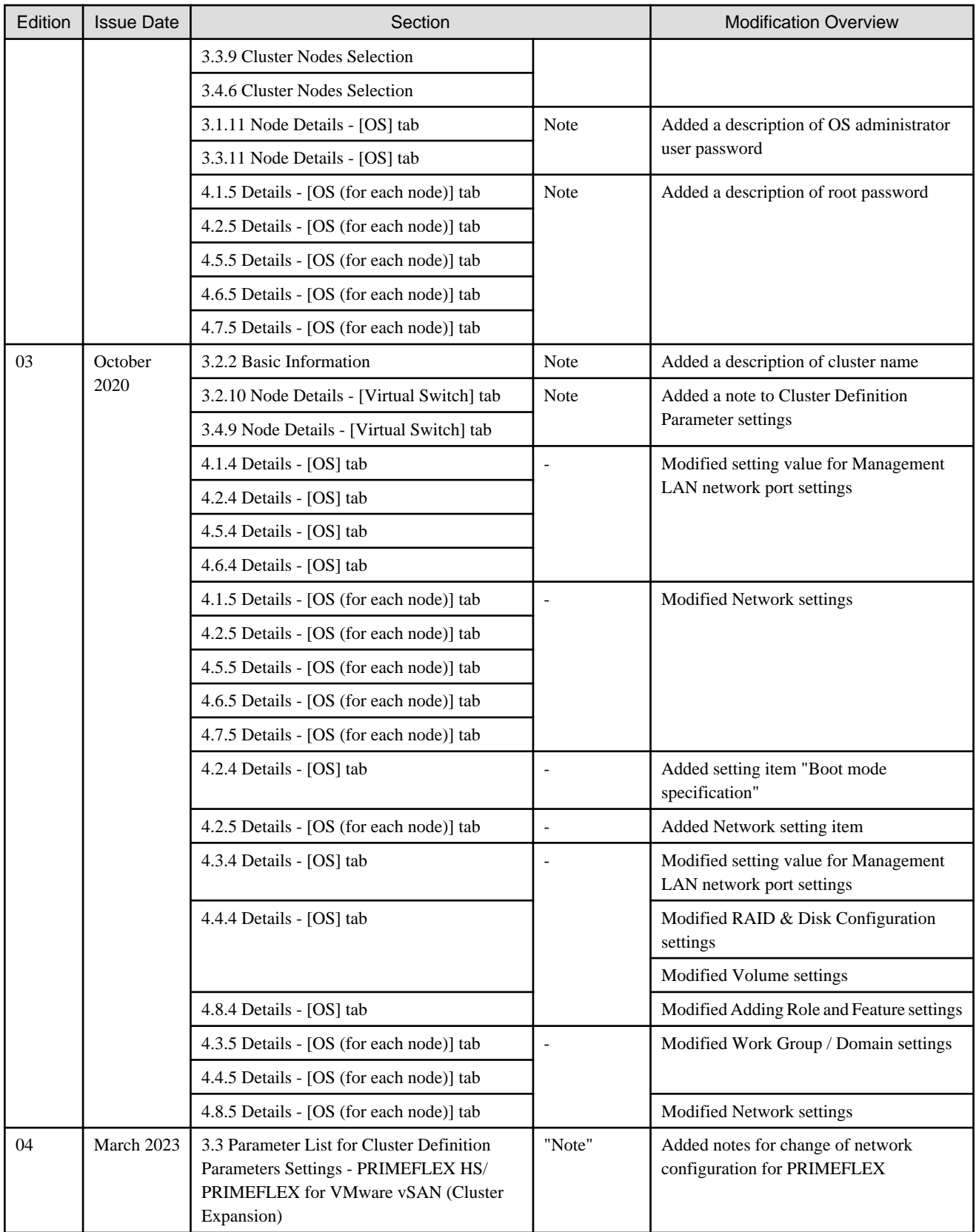

# **Contents**

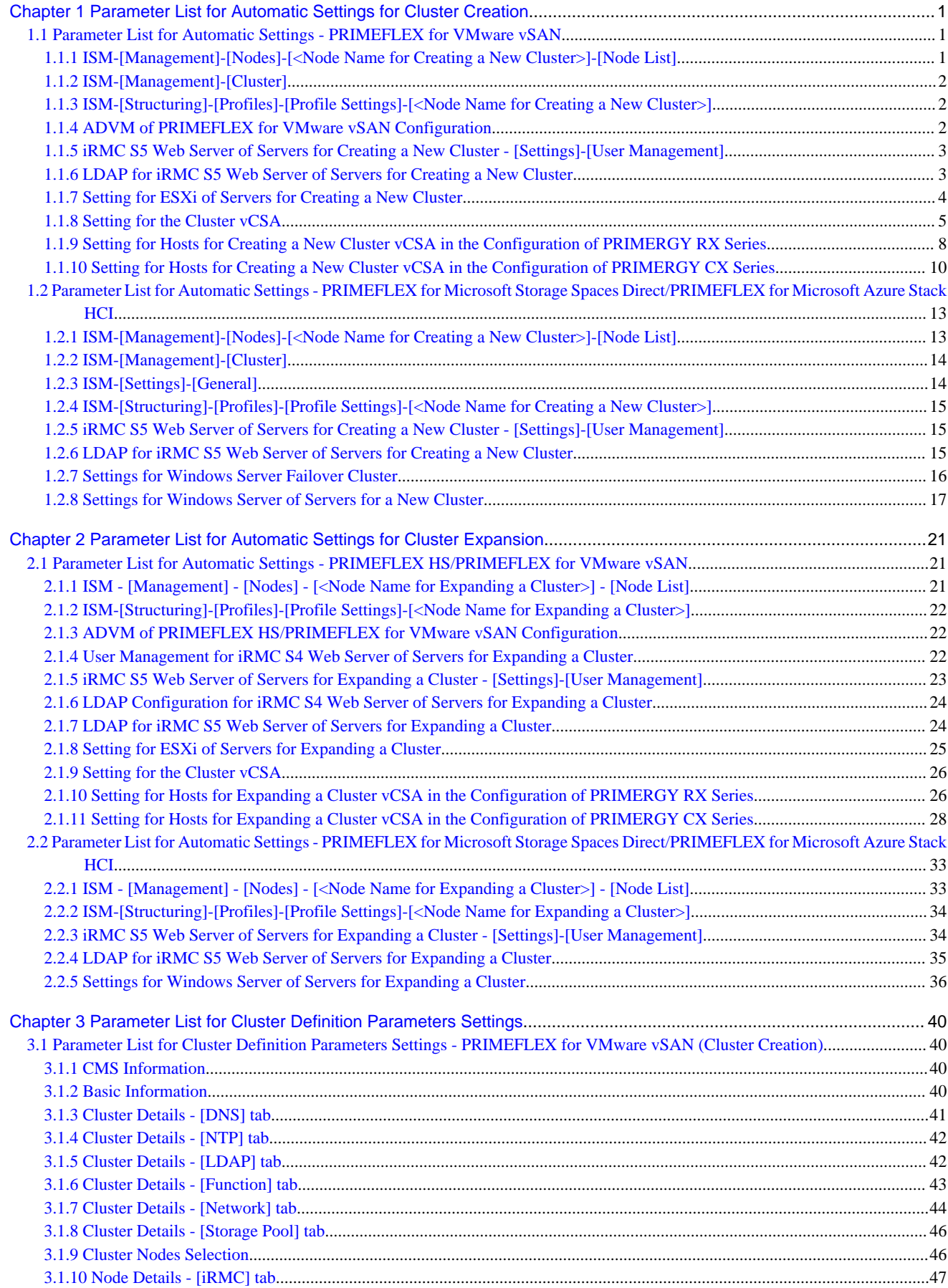

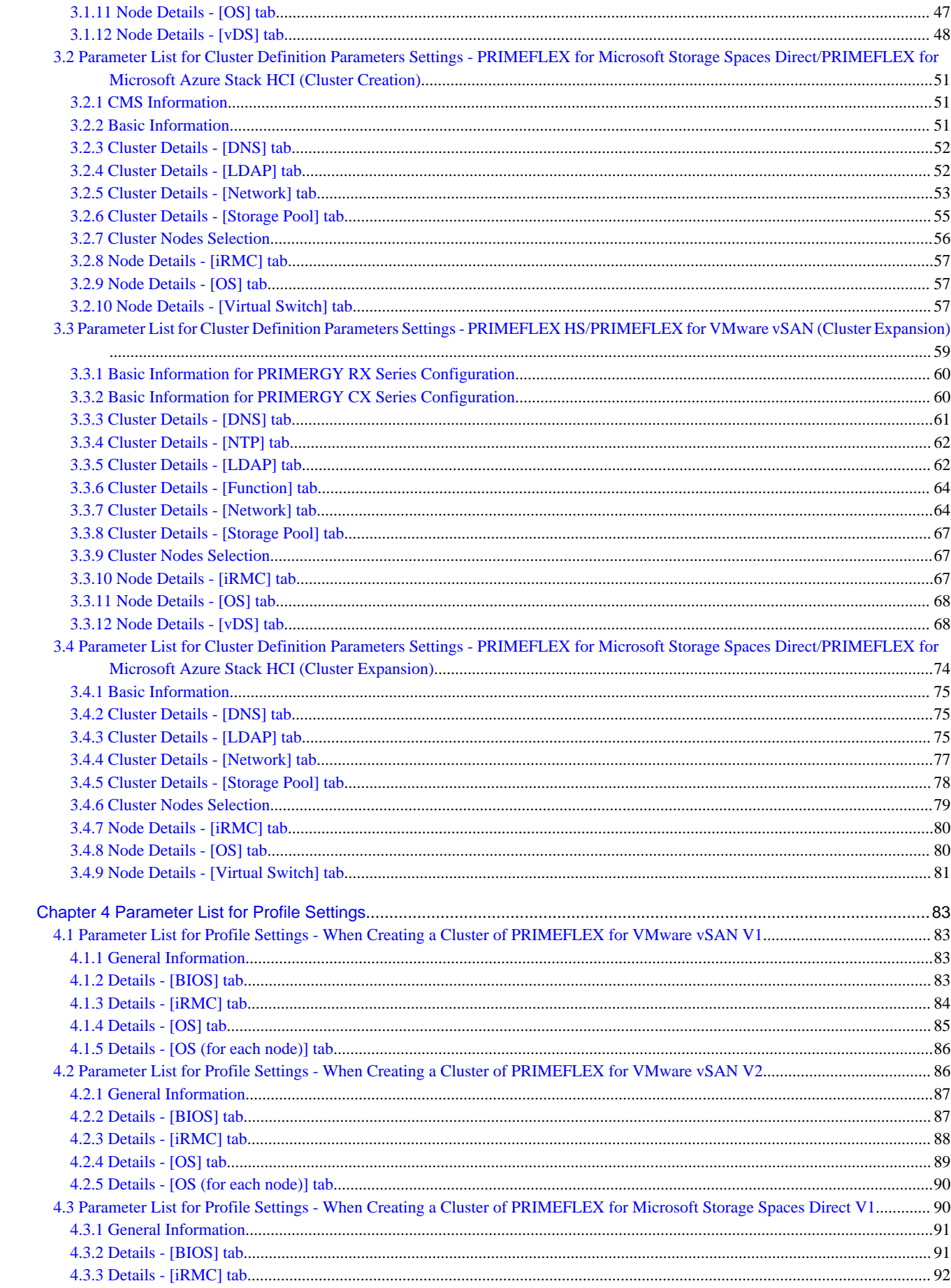

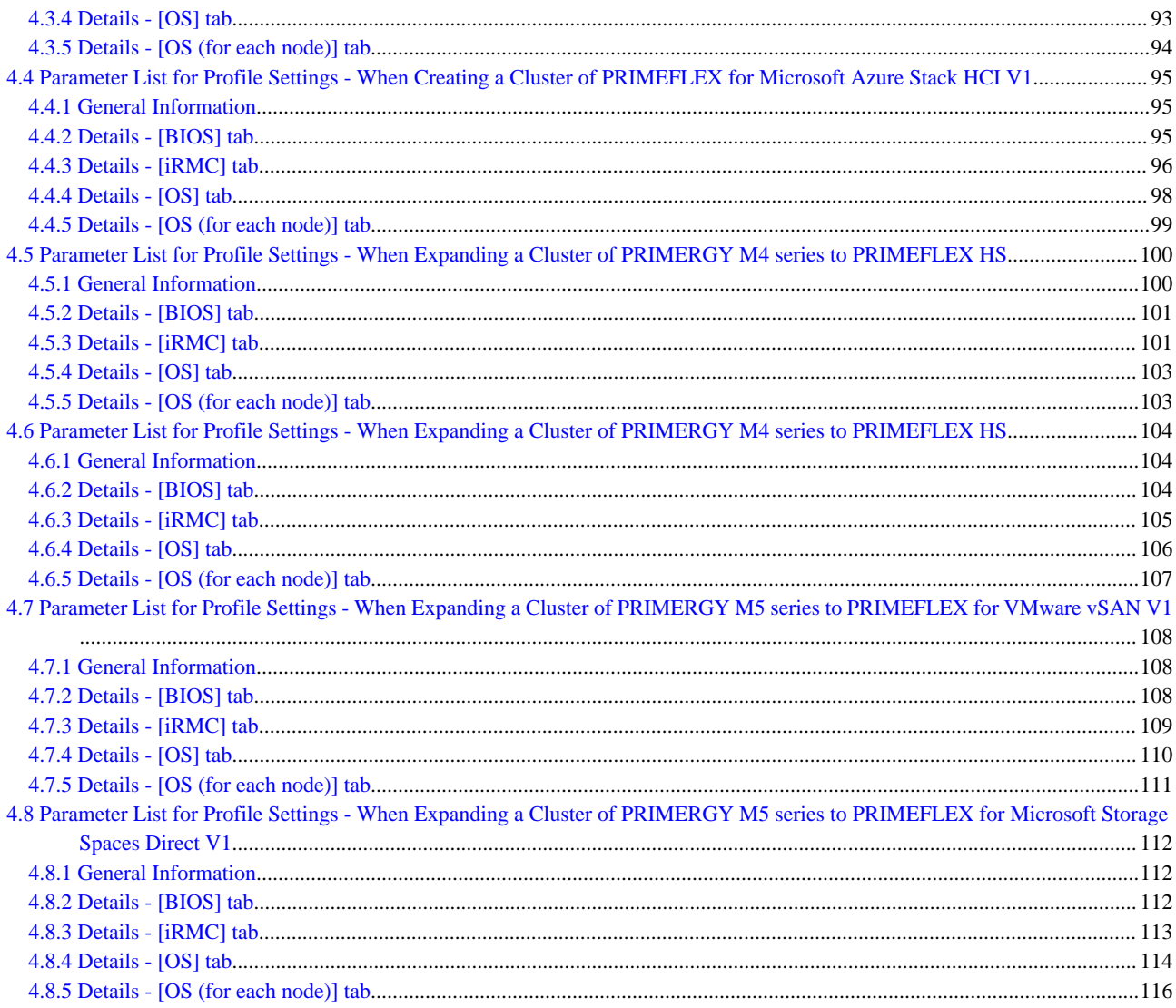

# <span id="page-9-0"></span>**Chapter 1 Parameter List for Automatic Settings for Cluster Creation**

This chapter describes the setting values automatically set by executing the Cluster Creation.

# P Point

**. . . . . . . . . . . . . .** 

CMS stands for cloud management software.

# **1.1 Parameter List for Automatic Settings - PRIMEFLEX for VMware vSAN**

. . . . . . . . . . . . . . .

This section describes the automatic setting values for PRIMEFLEX for VMware vSAN.

The notation in the "Modification" column of the following table shows whether Cluster Creation can be executed if the setting values of the existing cluster have been changed from the settings of the PRIMEFLEX configuration.

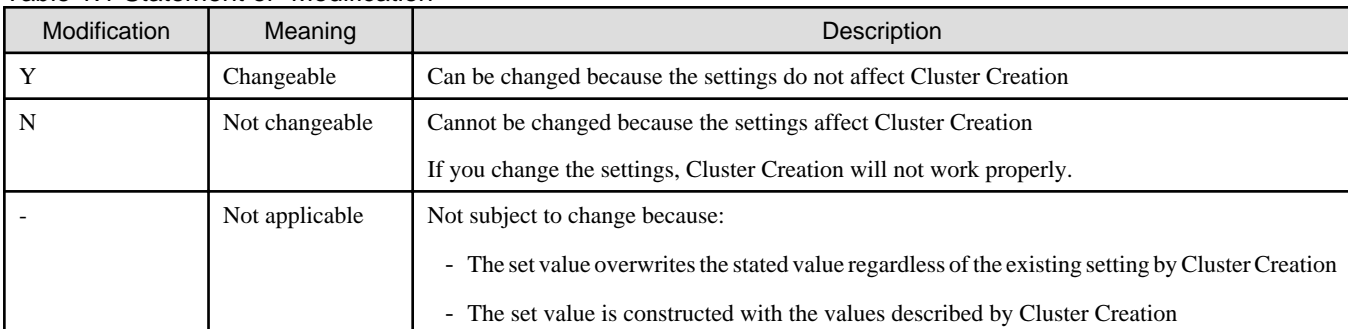

#### Table 1.1 Statement of "Modification"

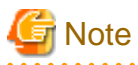

- Description of "Setting Value"

- For setting values followed by \*, the value is set by the value entered in the "Create Cluster" wizard.

- In some "Setting Value," not values but setting locations are described. For actual values, check the relevant setting locations.

**1.1.1 ISM-[Management]-[Nodes]-[<Node Name for Creating a New Cluster>]-[Node List]**

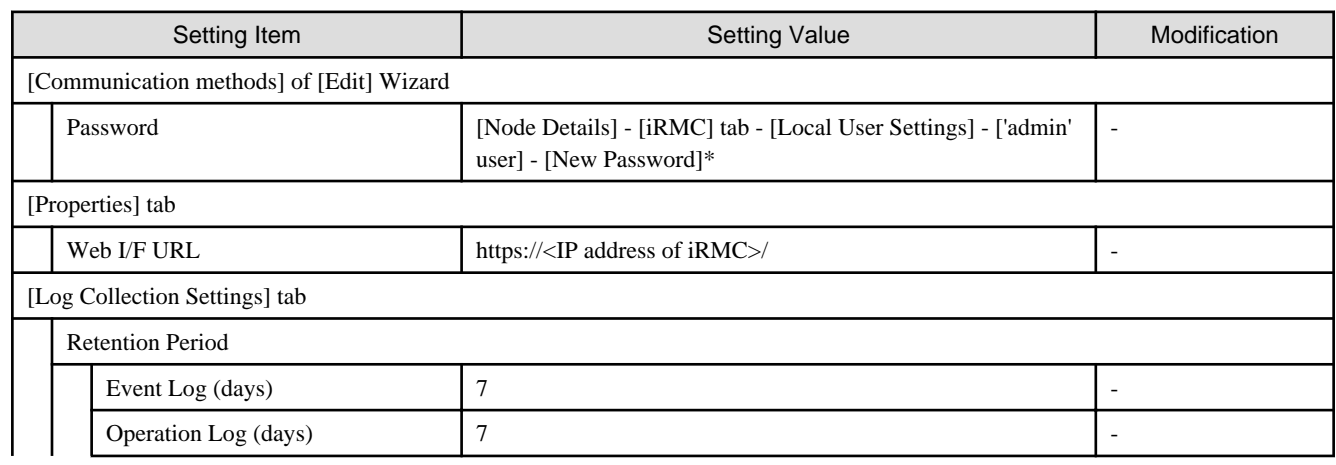

<span id="page-10-0"></span>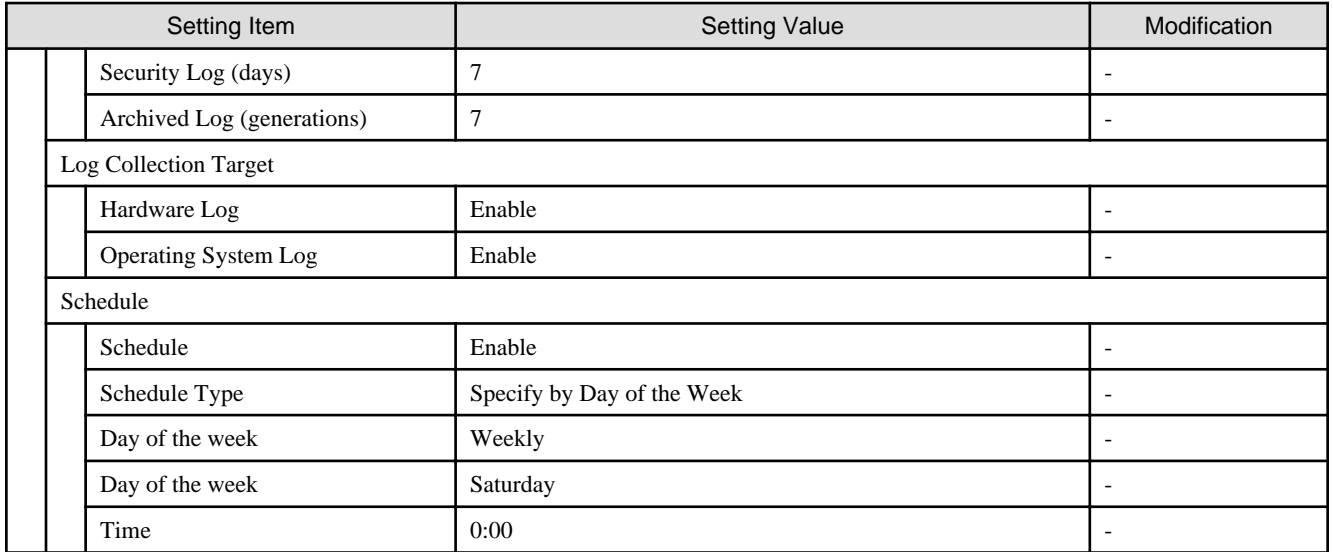

# **1.1.2 ISM-[Management]-[Cluster]**

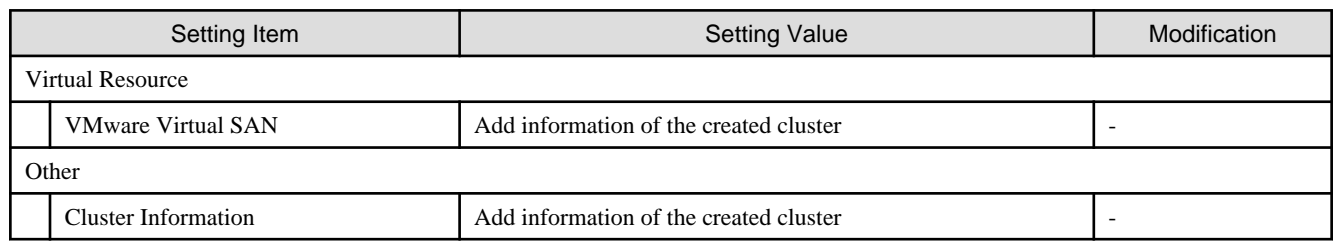

### **1.1.3 ISM-[Structuring]-[Profiles]-[Profile Settings]-[<Node Name for Creating a New Cluster>]**

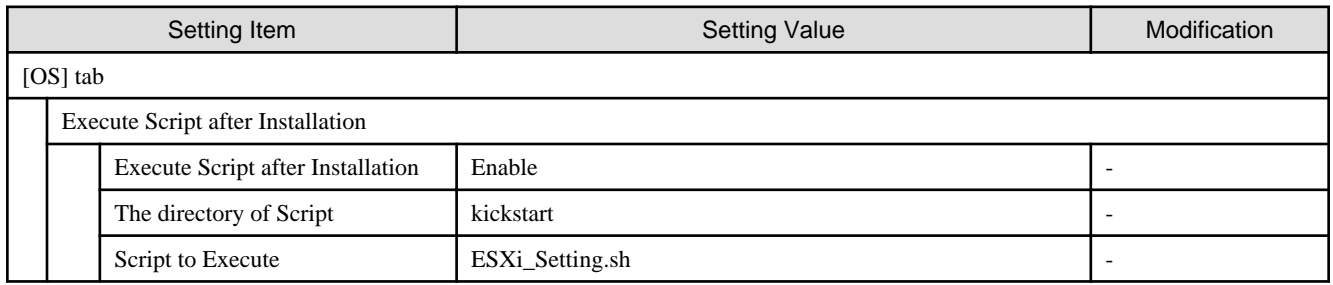

# **1.1.4 ADVM of PRIMEFLEX for VMware vSAN Configuration**

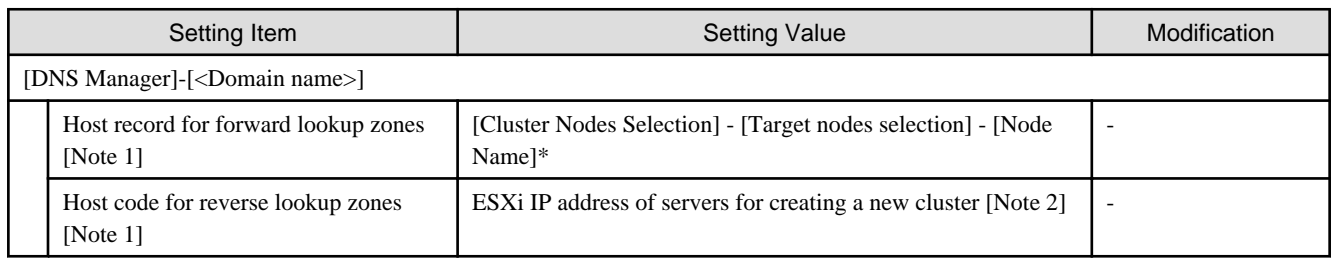

[Note 1]: It is not registered if not using an ADVM configured for PRIMEFLEX. When using an Active Directory currently configured in your environment, register it in "6.7.1.3 Register host records in DNS" in "Operating Procedures."

[Note 2]: For ESXi IP address of servers for creating a new cluster, the value which is specified in the "Node List" screen - [<Name of node configuring a new cluster>] - [OS] tab - [Basic Info] - [Registered IP Address] is set.

# <span id="page-11-0"></span>**1.1.5 iRMC S5 Web Server of Servers for Creating a New Cluster - [Settings]- [User Management]**

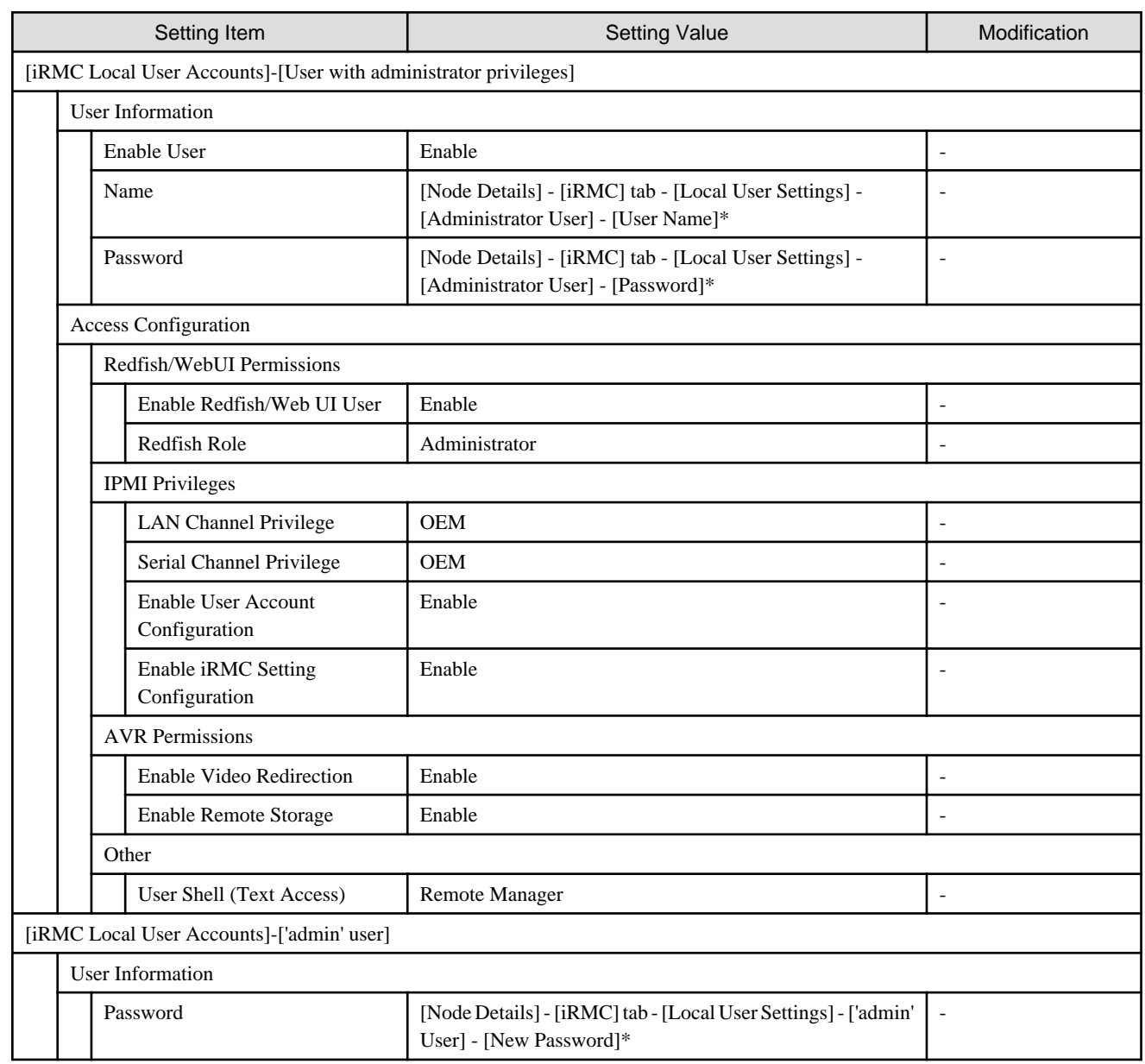

# **1.1.6 LDAP for iRMC S5 Web Server of Servers for Creating a New Cluster**

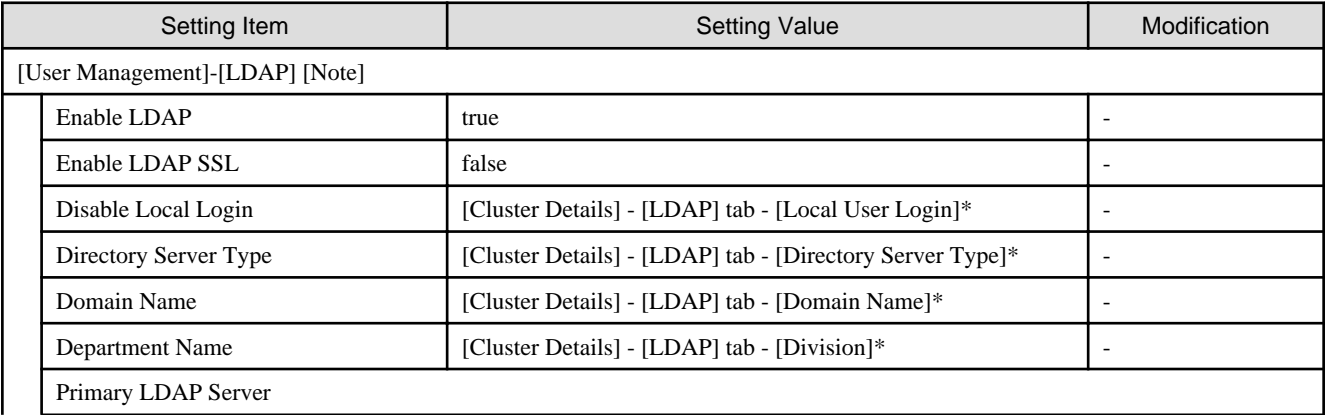

<span id="page-12-0"></span>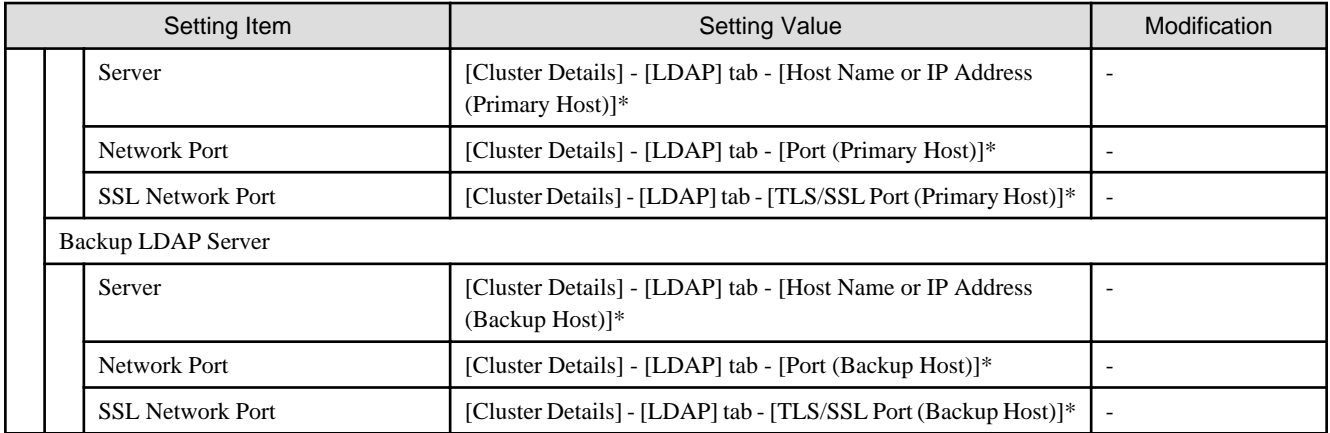

[Note]: Not set if the check was removed for [Cluster Details] - [LDAP] tab - [Activate LDAP Settings] of Cluster Definition Parameters.

# **1.1.7 Setting for ESXi of Servers for Creating a New Cluster**

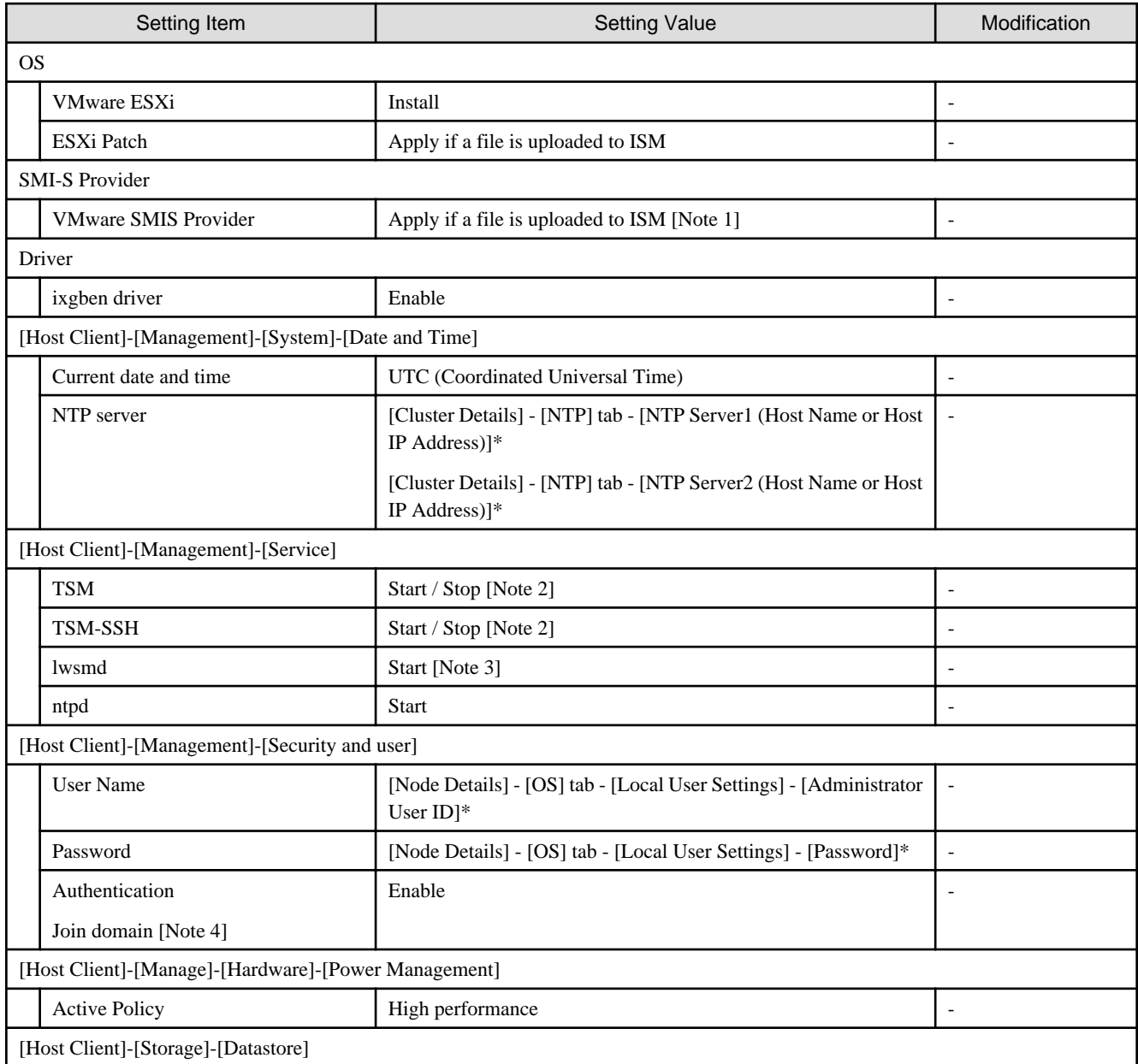

<span id="page-13-0"></span>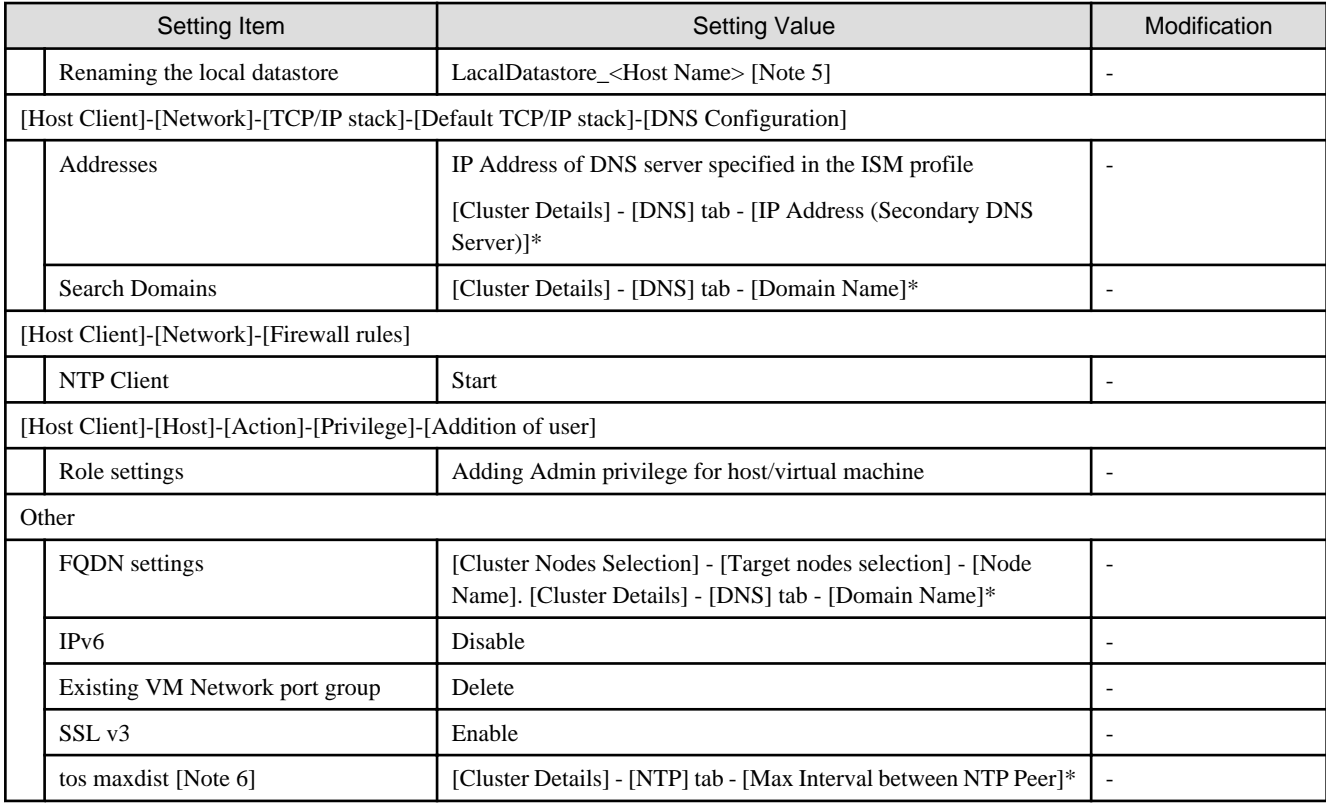

[Note 1]: Setting value set if you are using VMware ESXi 6.5.0.5310538.

[Note 2]: Set to "Start" during the execution of Cluster Creation.

[Note 3]: Not started if the check was removed for [Cluster Details] - [LDAP] tab - [Activate LDAP Settings] of Cluster Definition Parameters.

[Note 4]: Not set if the check was removed for [Cluster Details] - [LDAP] tab - [Activate LDAP Settings] of Cluster Definition Parameters.

[Note 5]: Rename from datastore1. For <Host name>, the value which is specified in the "Node List" screen - [<Name of node configuring a new cluster>] - [OS] tab - [Information from OS] - [Host Name] is set.

[Note 6]: Setting value to be set in "tos maxdist" in the "/etc/ntp.conf" file.

# **1.1.8 Setting for the Cluster vCSA**

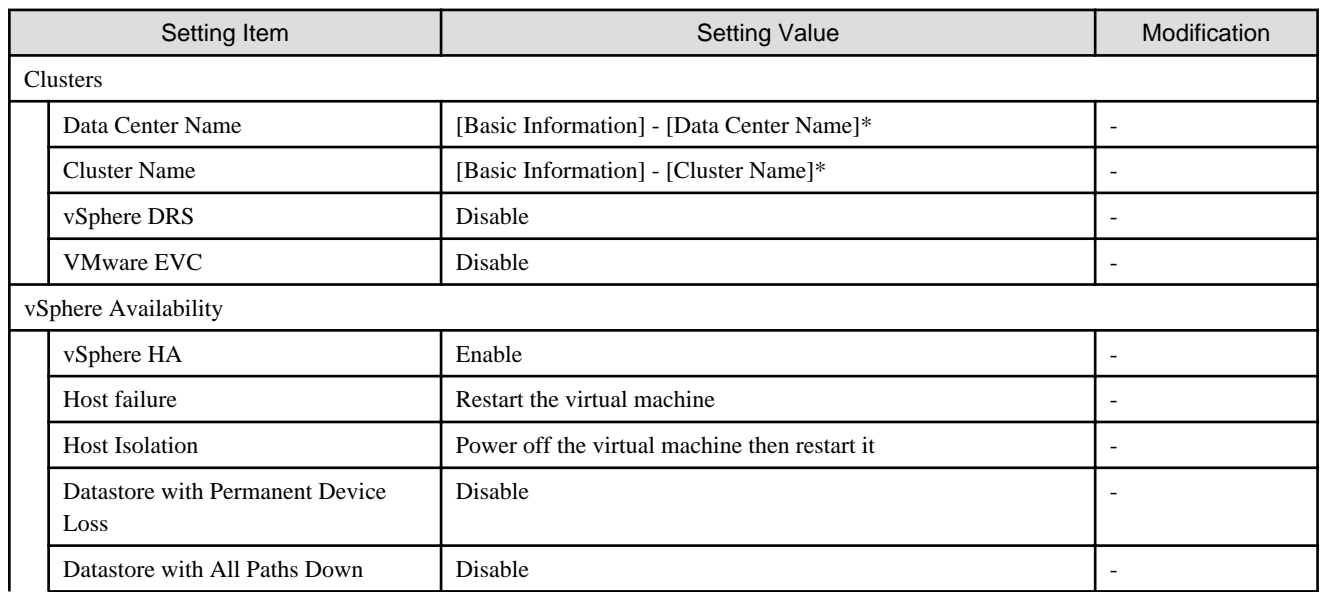

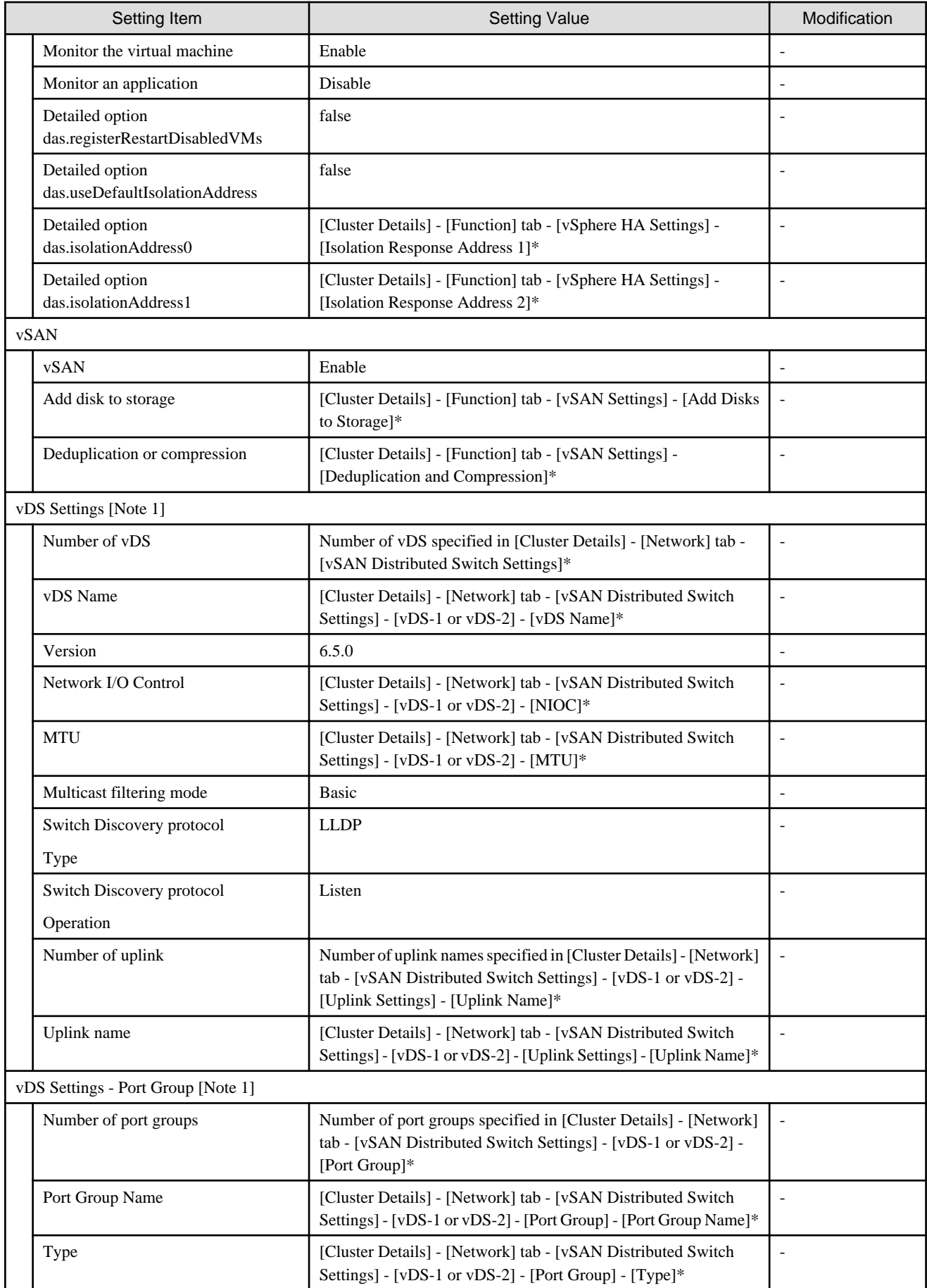

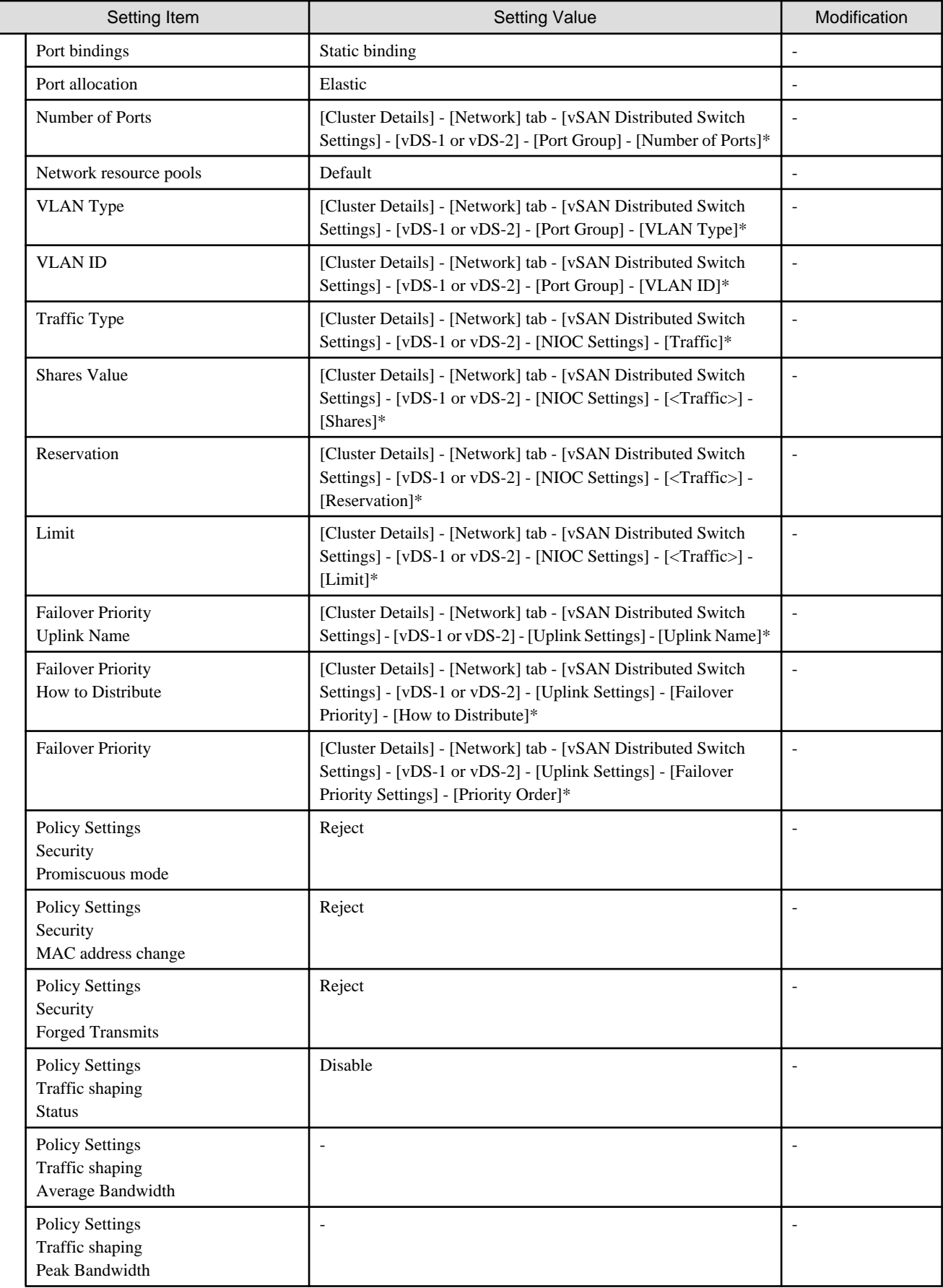

<span id="page-16-0"></span>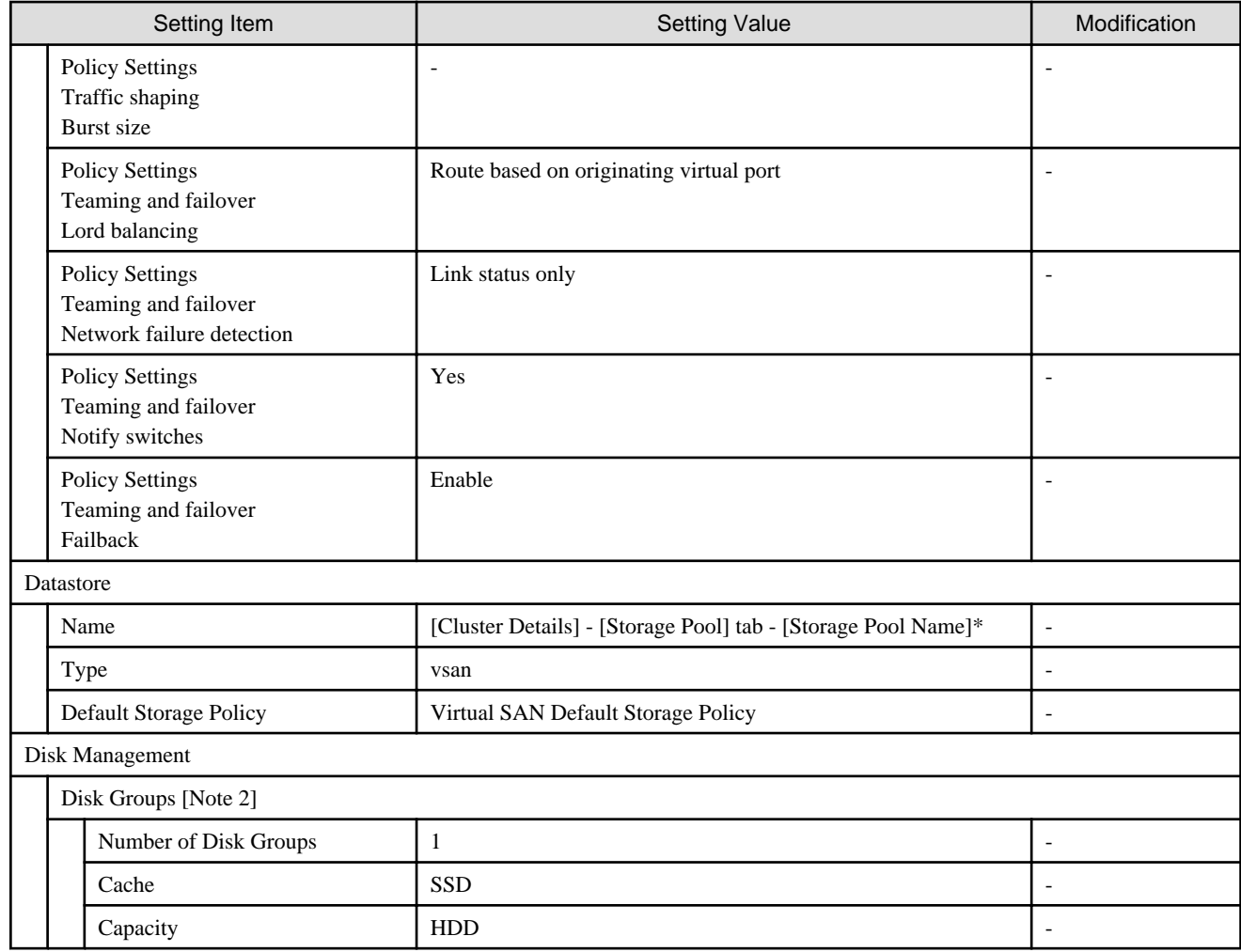

[Note 1]: Not set if vDS of the existing cluster was set.

[Note 2]: Set a disk group for each host configuring a new cluster.

# **1.1.9 Setting for Hosts for Creating a New Cluster vCSA in the Configuration of PRIMERGY RX Series**

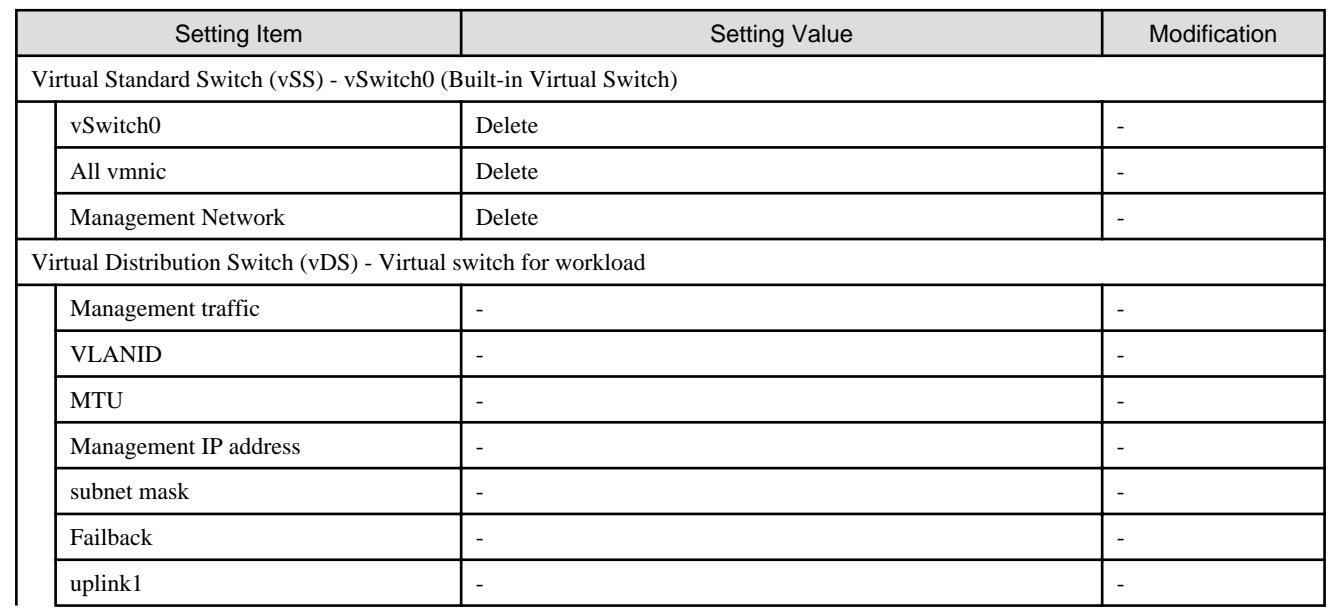

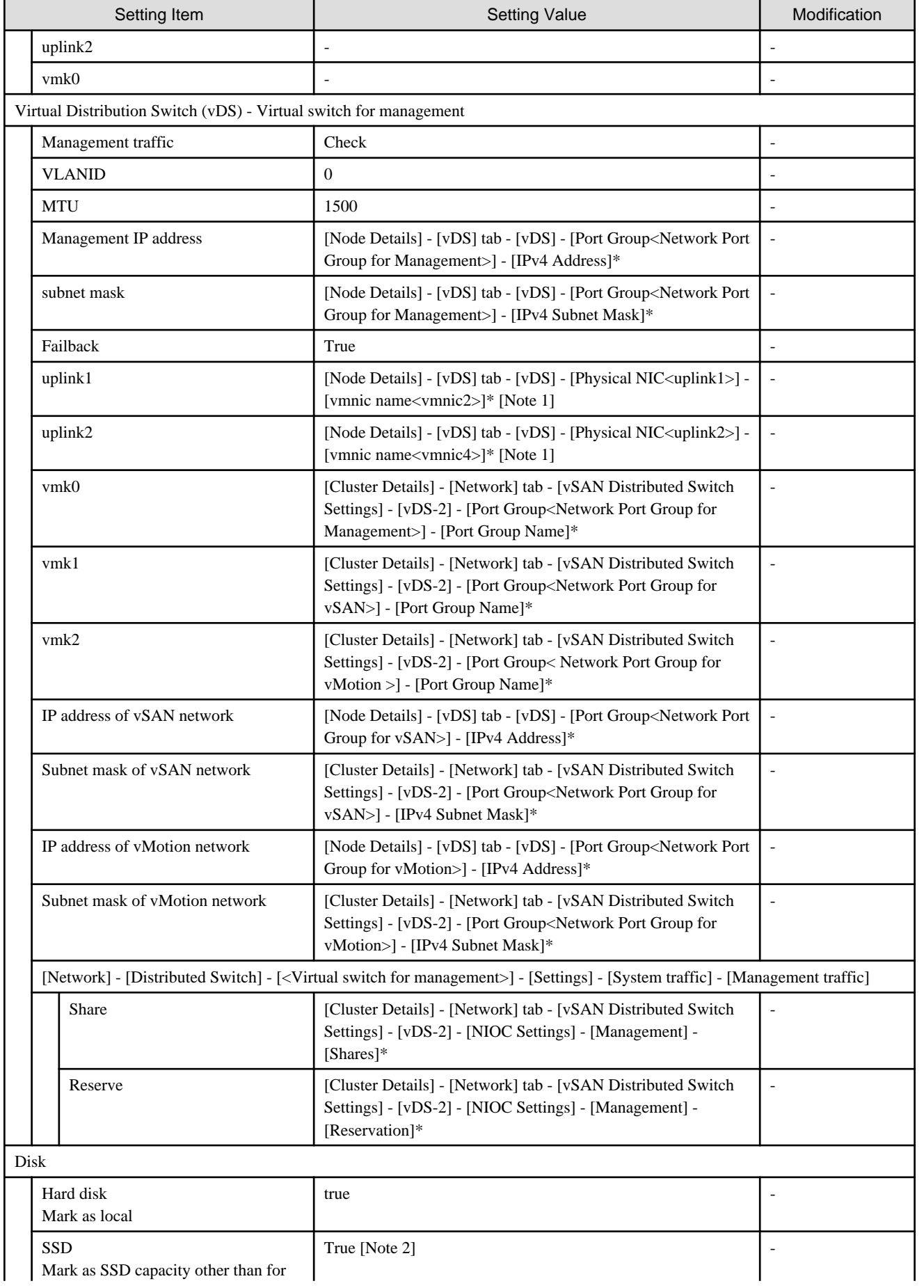

Mark as SSD capacity other than for  $\blacksquare$ 

<span id="page-18-0"></span>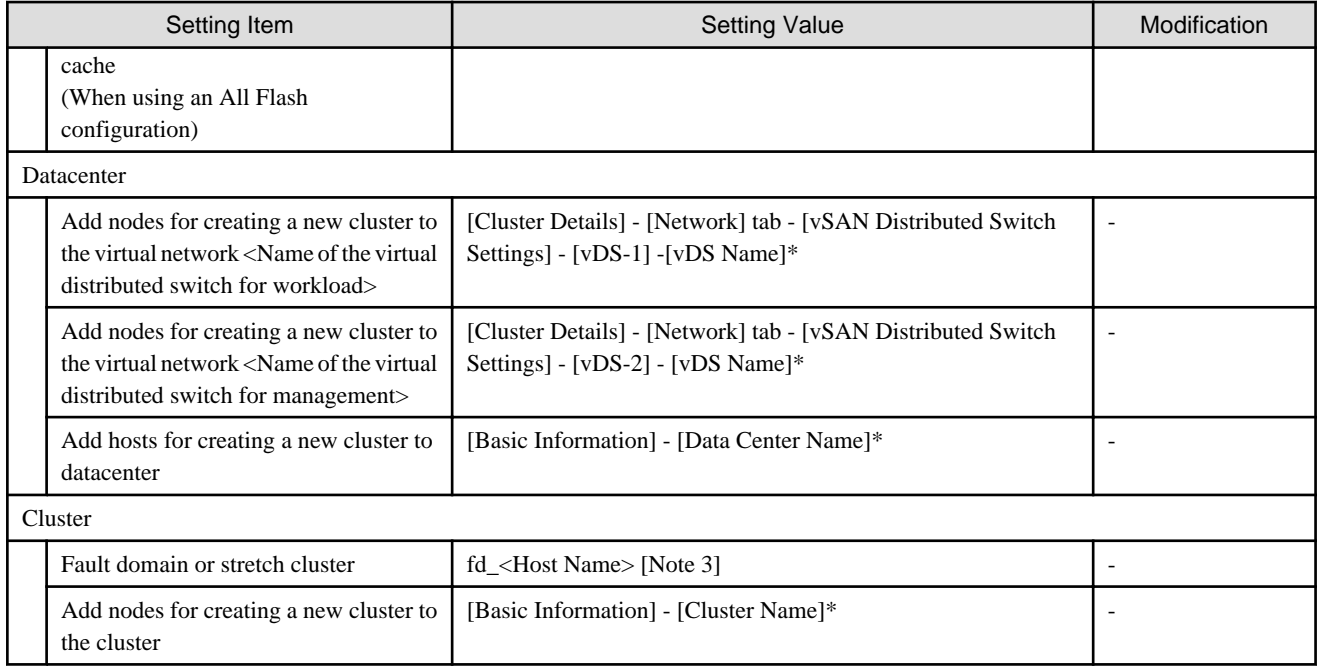

[Note 1]: For PRIMERGY RX 4770 M5, enter a vmnic name that is appropriate for your environment.

[Note 2]: Among the two types of SSD, the one with fewer number of units (if the number of units of SSD is the same, it is the one with less capacity) will be set as the SSD for cache.

[Note 3]: For <Host name>, the value which is specified in the "Node List" screen - [<Name of node configuring a new cluster>] - [OS] tab - [Information from OS] - [Host Name] is set.

### **1.1.10 Setting for Hosts for Creating a New Cluster vCSA in the Configuration of PRIMERGY CX Series**

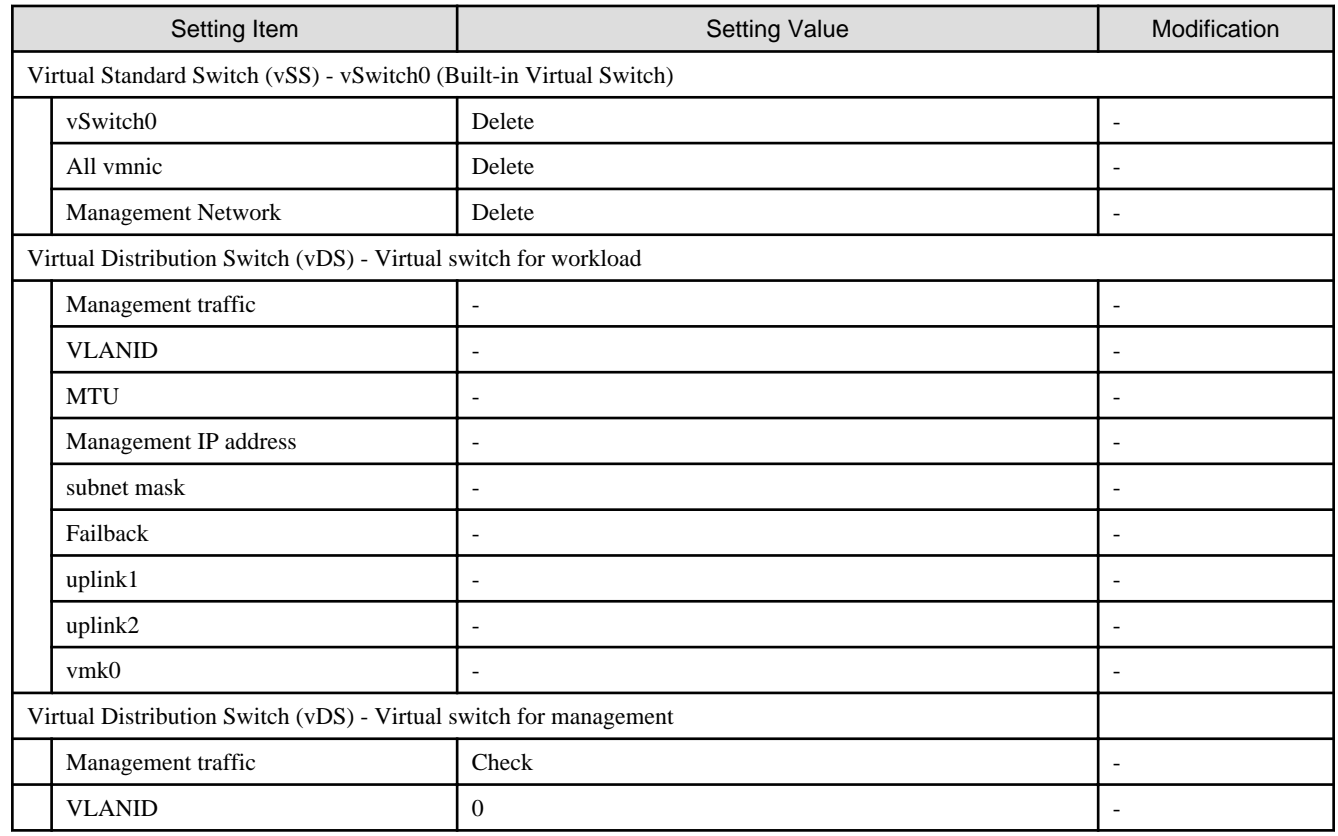

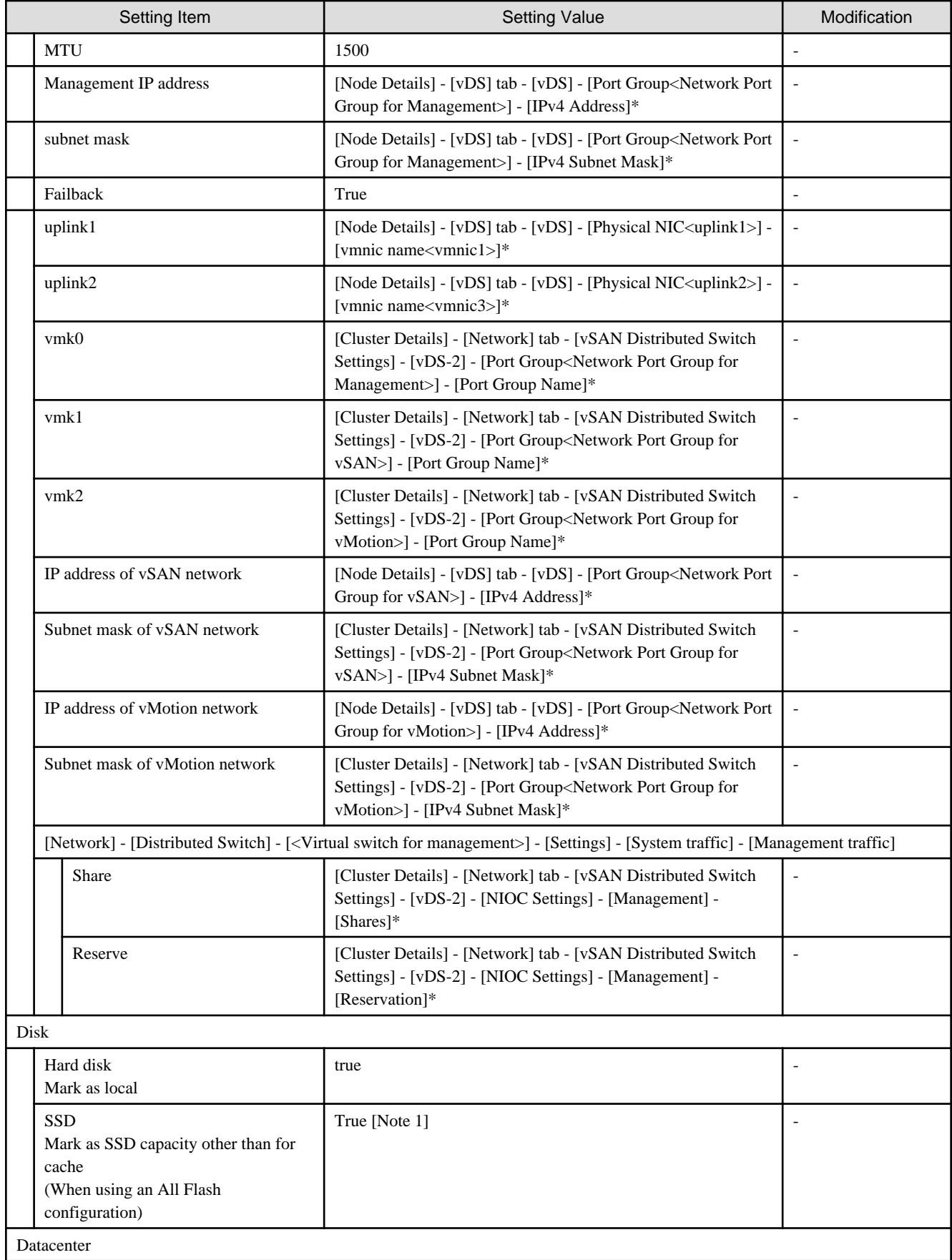

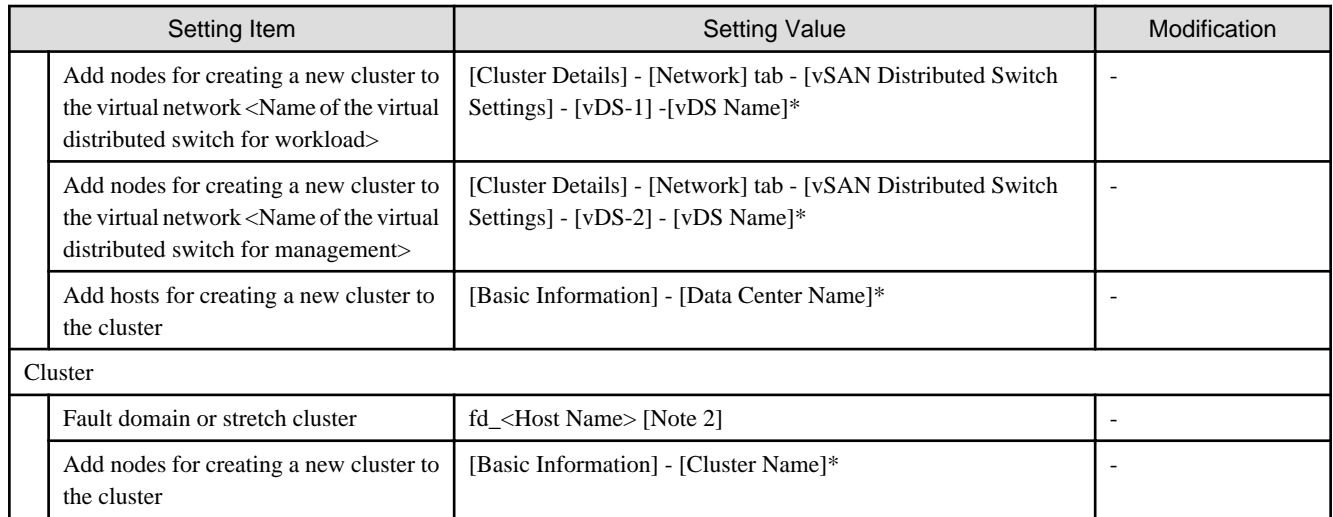

[Note 1]: Among the two types of SSD, the one with fewer number of units (if the number of units of SSD is the same, it is the one with less capacity) will be set as the SSD for cache.

[Note 2]: For <Host name>, the value which is specified in the "Node List" screen - [<Name of node configuring a new cluster>] - [OS] tab - [Information from OS] - [Host Name] is set.

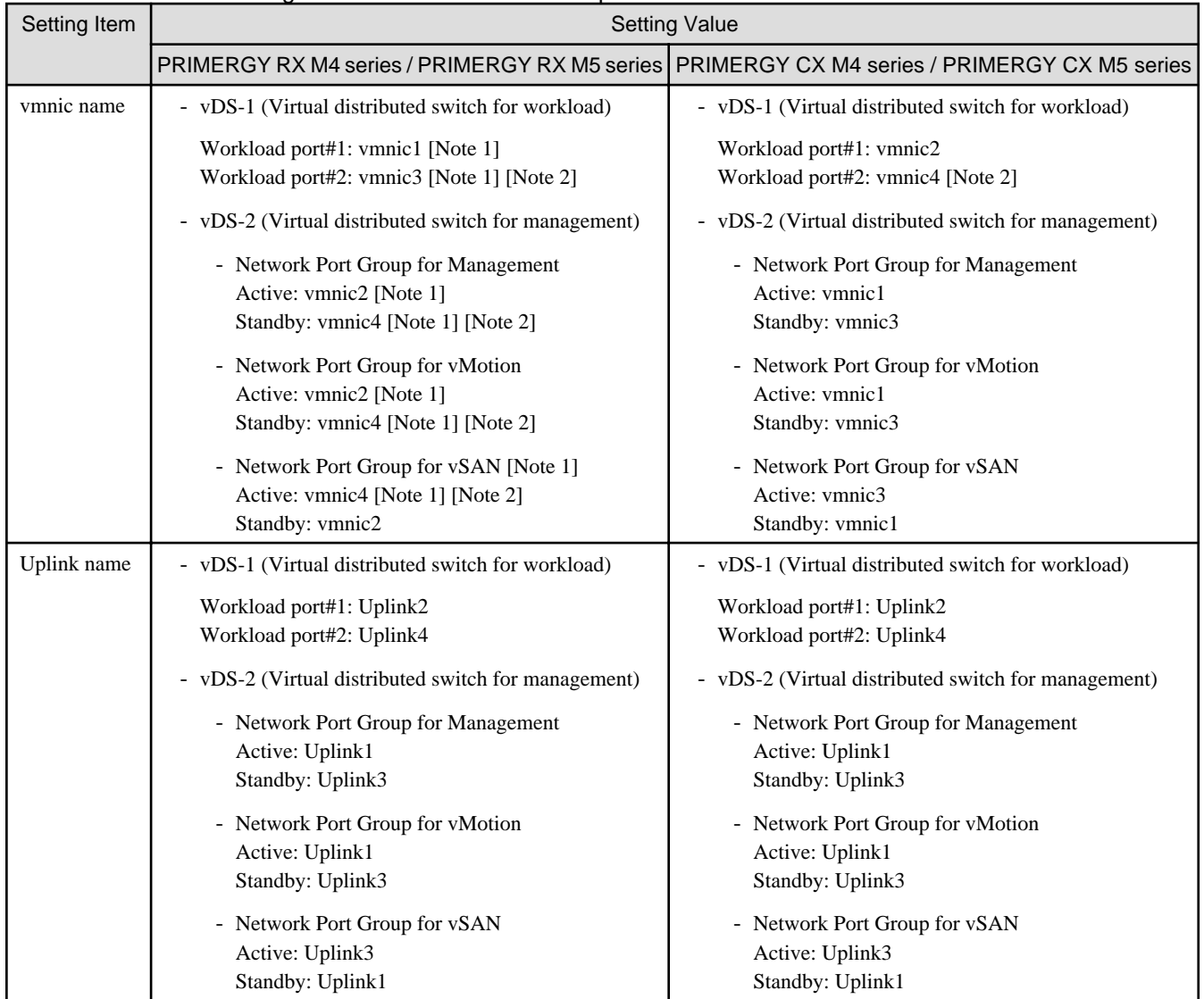

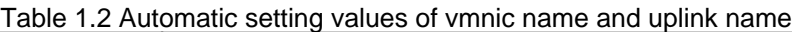

<span id="page-21-0"></span>[Note 1]: For PRIMERGY RX 4770 M5, enter a vmnic name that is appropriate for your environment.

[Note 2]: If you purchased multiple expansion cards, enter a vmnic name that is appropriate for your environment for the second expansion card.

# **1.2 Parameter List for Automatic Settings - PRIMEFLEX for Microsoft Storage Spaces Direct/PRIMEFLEX for Microsoft Azure Stack HCI**

This section describes the automatic setting values for PRIMEFLEX for Microsoft Storage Spaces Direct/PRIMEFLEX for Microsoft Azure Stack HCI.

The notation in the "Modification" column of the following table shows whether Cluster Creation can be executed if the setting values of the existing cluster have been changed from the settings of the PRIMEFLEX configuration.

| <b>Modification</b> | Meaning        | Description                                                                                        |
|---------------------|----------------|----------------------------------------------------------------------------------------------------|
|                     | Changeable     | Can be changed because the settings do not affect Cluster Creation                                 |
| N                   | Not changeable | Cannot be changed because the settings affect Cluster Creation                                     |
|                     |                | If you change the settings, Cluster Creation will not work properly.                               |
|                     | Not applicable | Not subject to change because:                                                                     |
|                     |                | - The set value overwrites the stated value regardless of the existing setting by Cluster Creation |
|                     |                | - The set value is constructed with the values described by Cluster Creation                       |

Table 1.3 Statement of "Modification"

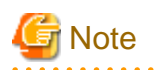

### Description of "Setting Value"

- For setting values followed by \*, the value is set by the value entered in the "Create Cluster" wizard.
- In some "Setting Value," not values but setting locations are described. For actual values, check the relevant setting locations.

### **1.2.1 ISM-[Management]-[Nodes]-[<Node Name for Creating a New Cluster>]-[Node List]**

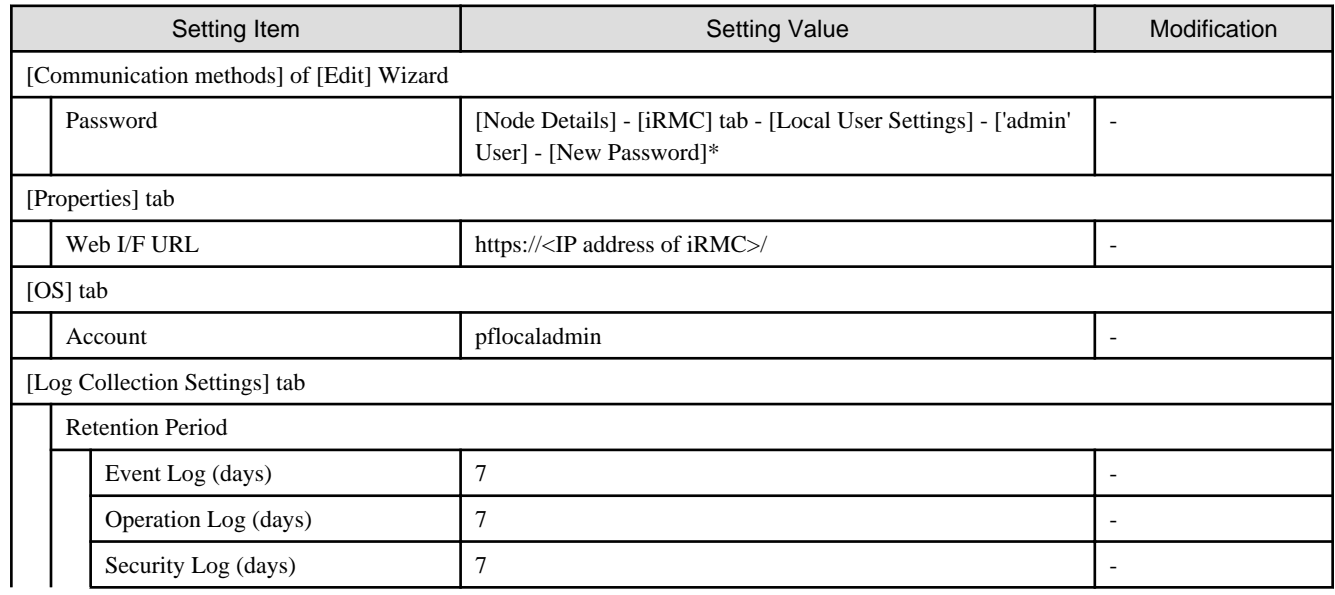

<span id="page-22-0"></span>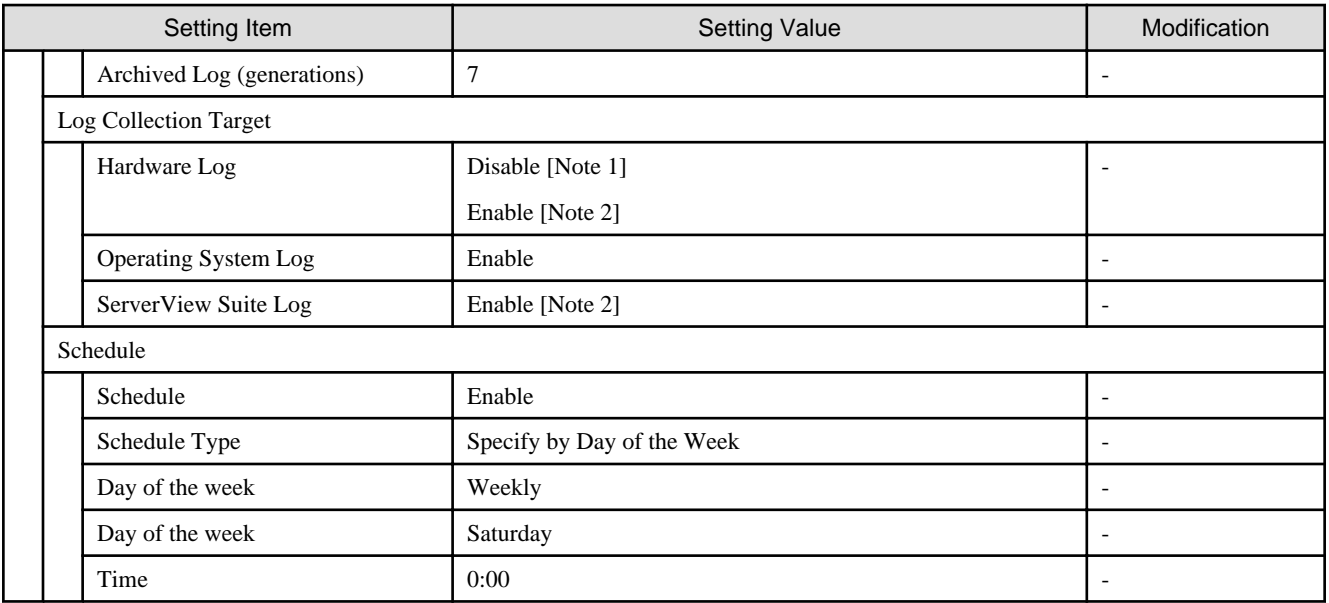

[Note 1]: Setting value set if you are using PRIMERGY M4 series.

[Note 2]: Setting value set if you are using PRIMERGY M5 series.

### **1.2.2 ISM-[Management]-[Cluster]**

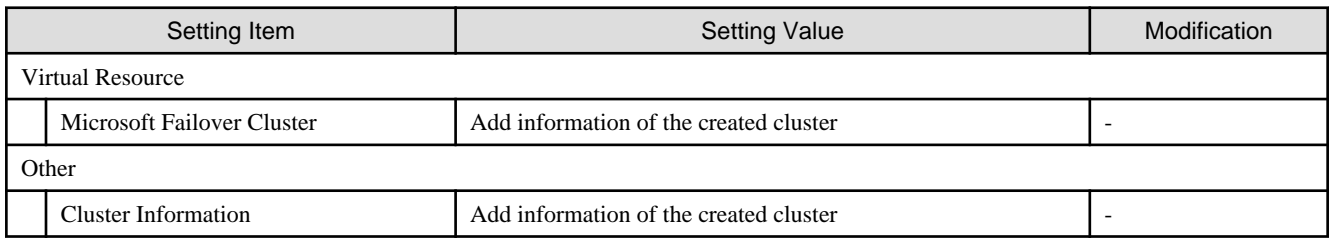

# **1.2.3 ISM-[Settings]-[General]**

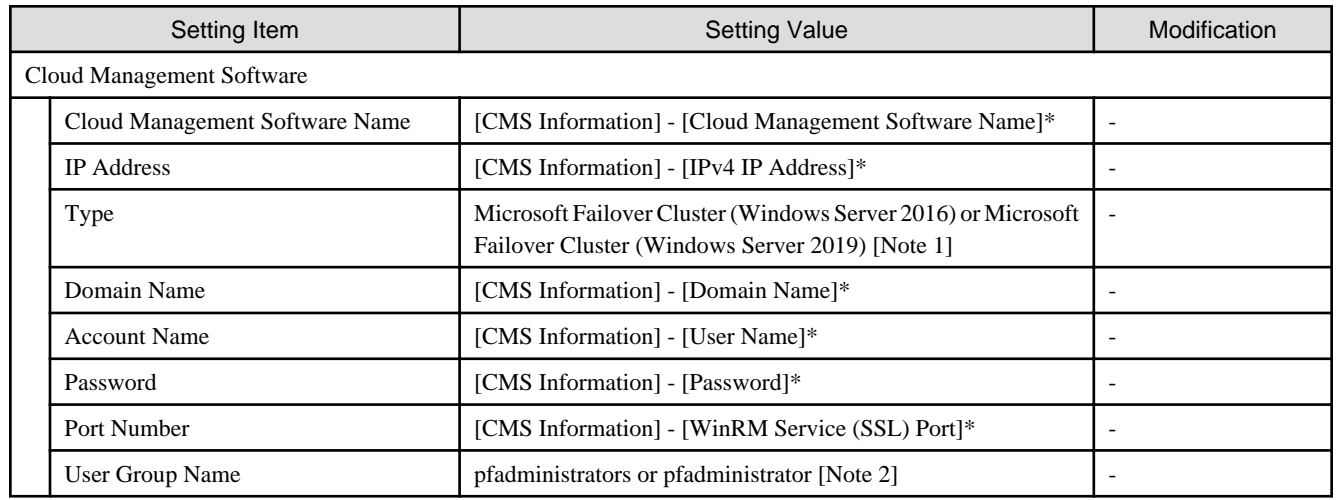

[Note 1]: Set the installation media for the OS that is specified in the ISM profile.

[Note 2]: Set "pfadministrators" or "pfadministrator" that is registered in the ISM user group. If both are registered, set "pfadministrators."

### <span id="page-23-0"></span>**1.2.4 ISM-[Structuring]-[Profiles]-[Profile Settings]-[<Node Name for Creating a New Cluster>]**

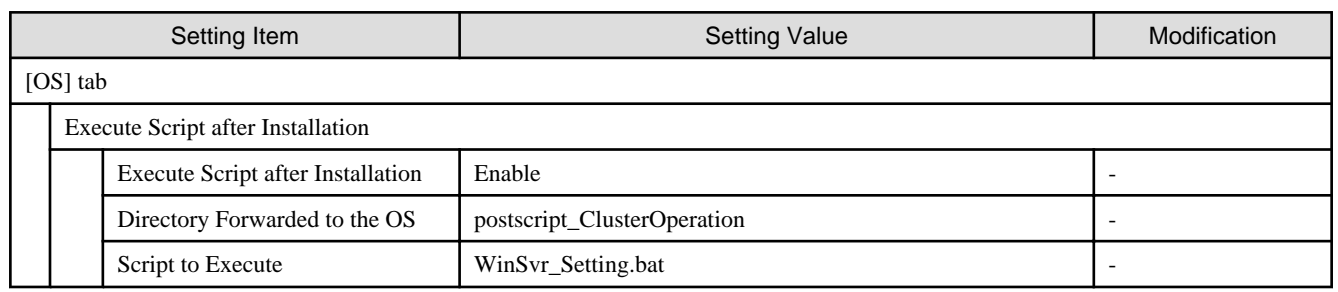

# **1.2.5 iRMC S5 Web Server of Servers for Creating a New Cluster - [Settings]- [User Management]**

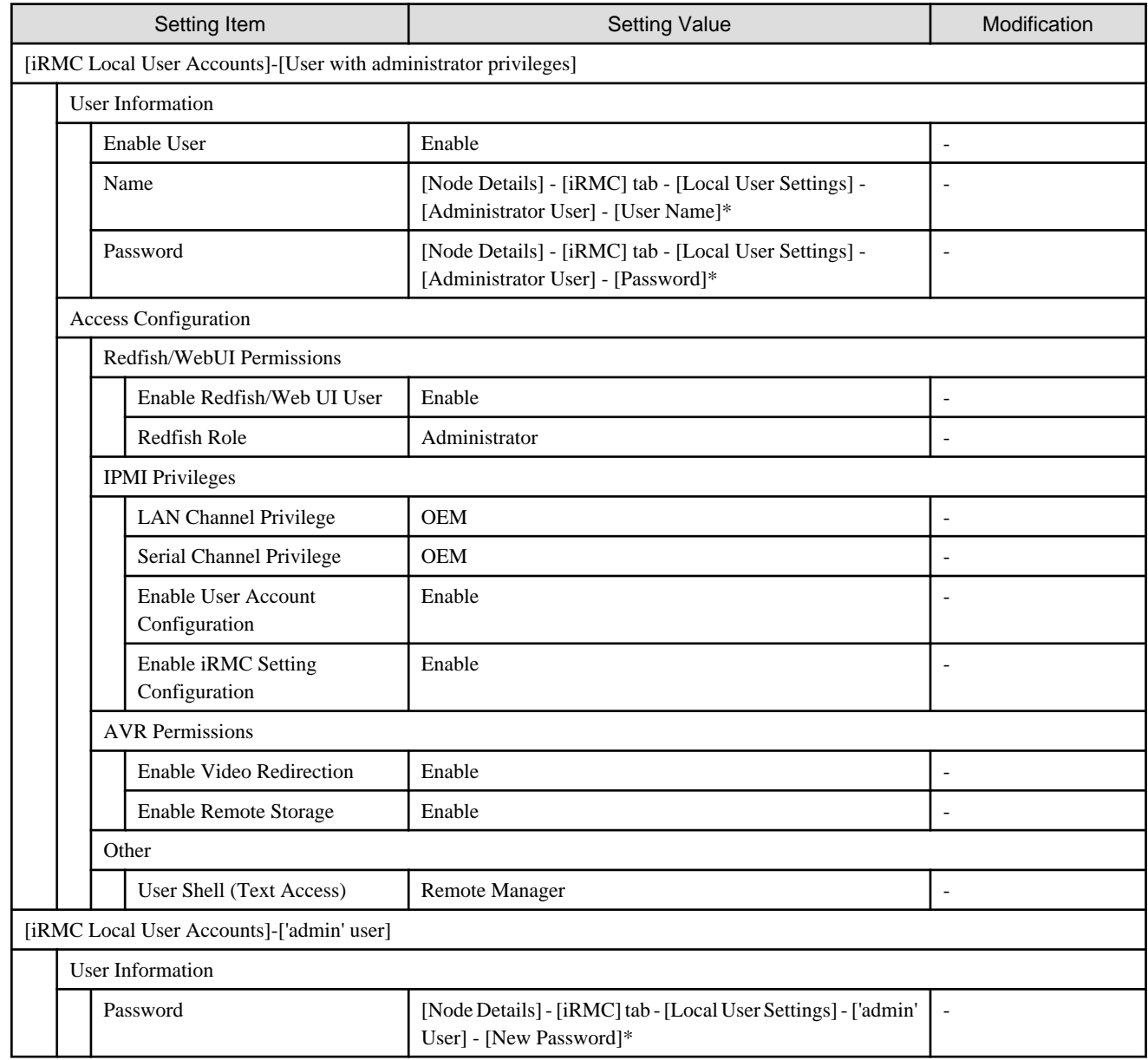

# **1.2.6 LDAP for iRMC S5 Web Server of Servers for Creating a New Cluster**

<span id="page-24-0"></span>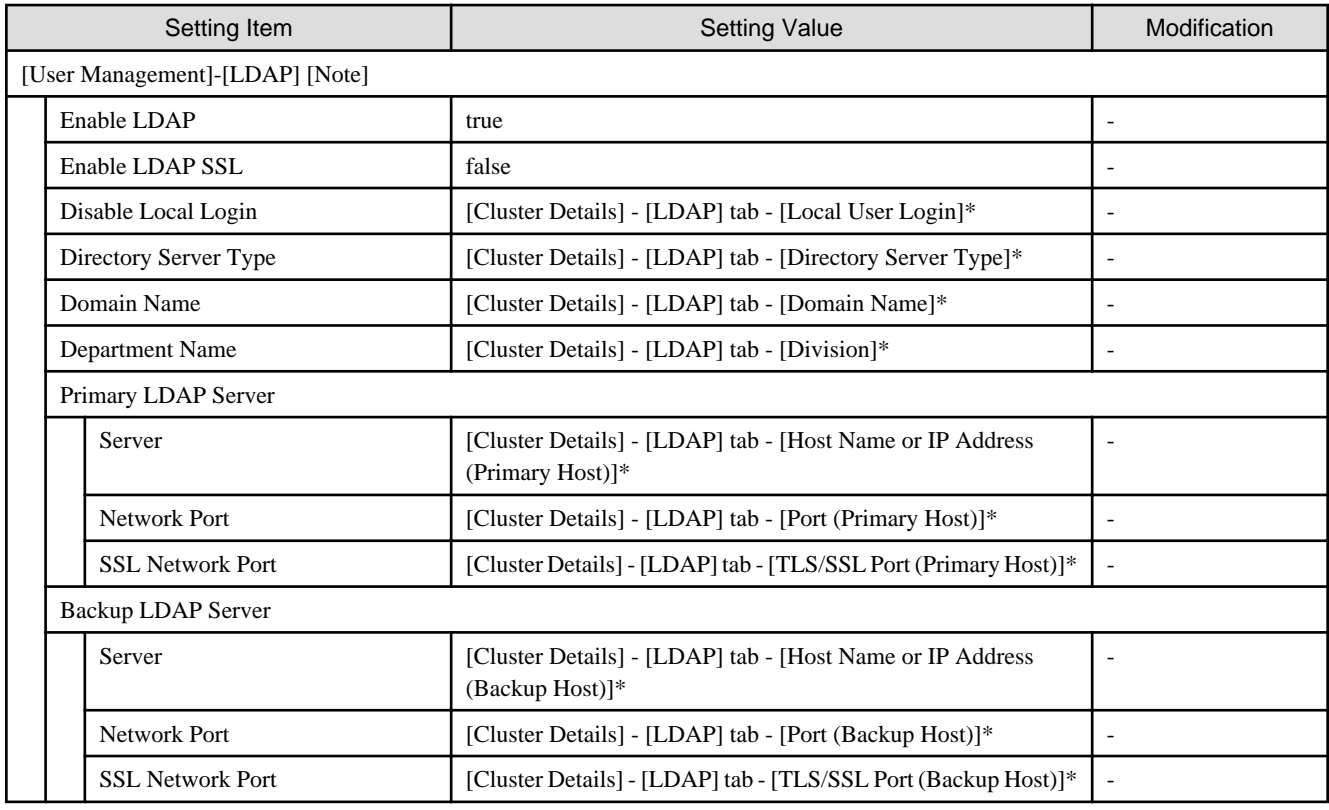

[Note]: Not set if the check was removed for [Cluster Details] - [LDAP] tab - [Activate LDAP Settings] of Cluster Definition Parameters.

# **1.2.7 Settings for Windows Server Failover Cluster**

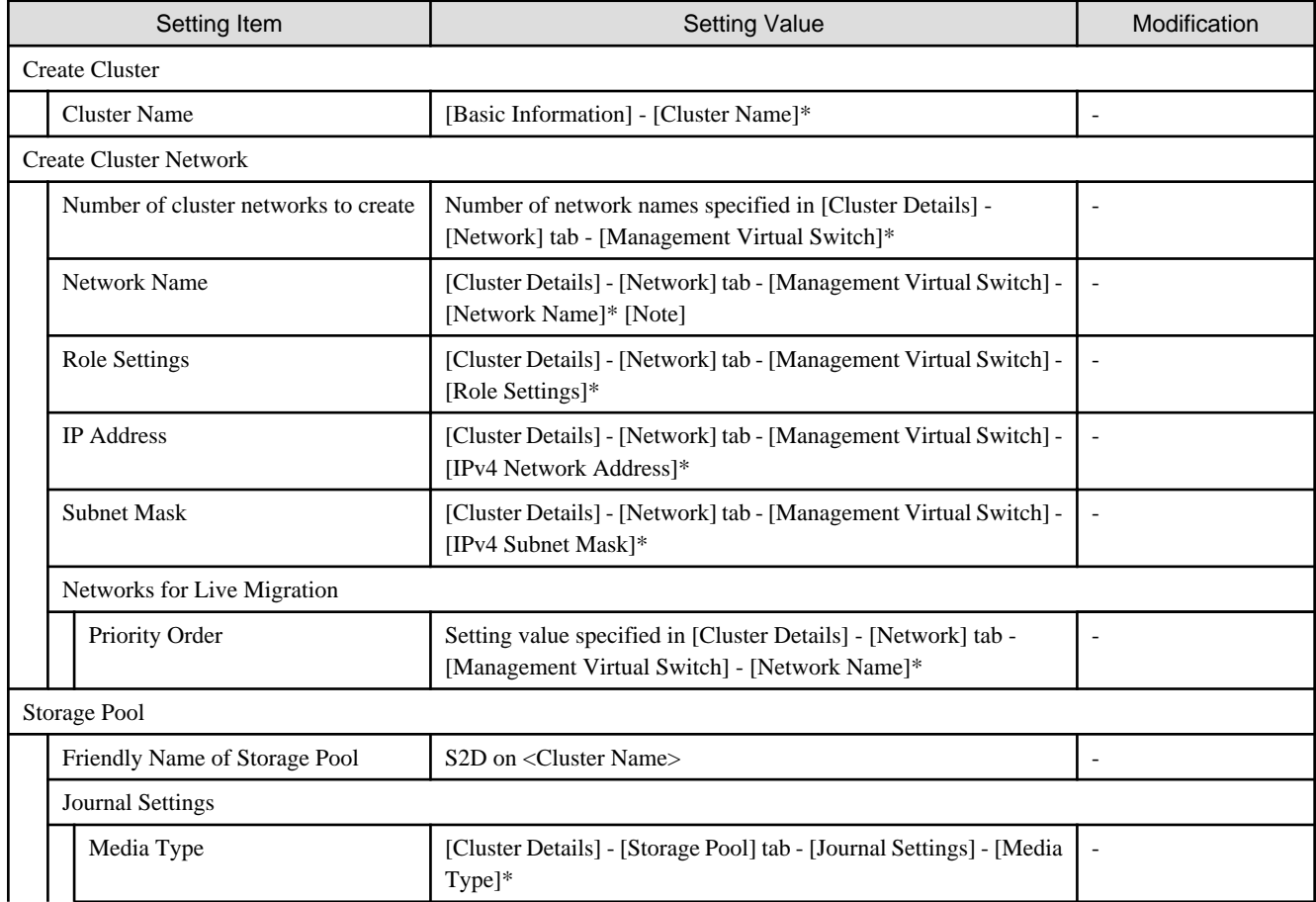

<span id="page-25-0"></span>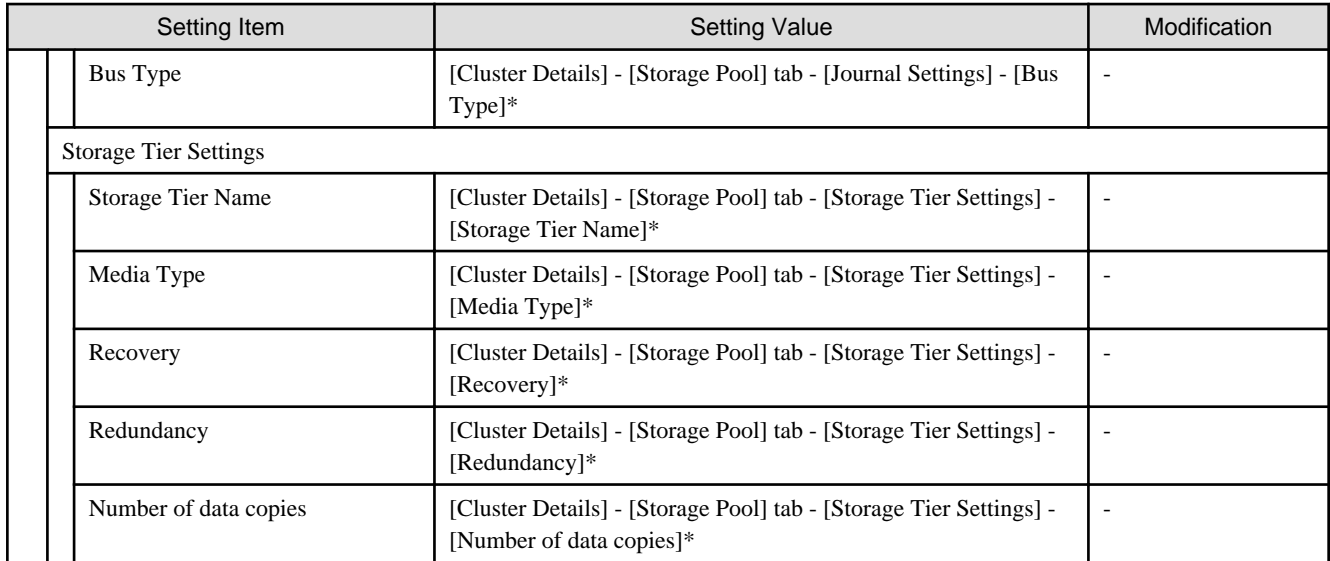

[Note]: For PRIMERGY M5 series, change [Cluster Details] - [Network] tab - [Management Virtual Switch <Name of network adapter 2 for live migration, Microsoft Storage Spaces Direct>] to "Storage."

# **1.2.8 Settings for Windows Server of Servers for a New Cluster**

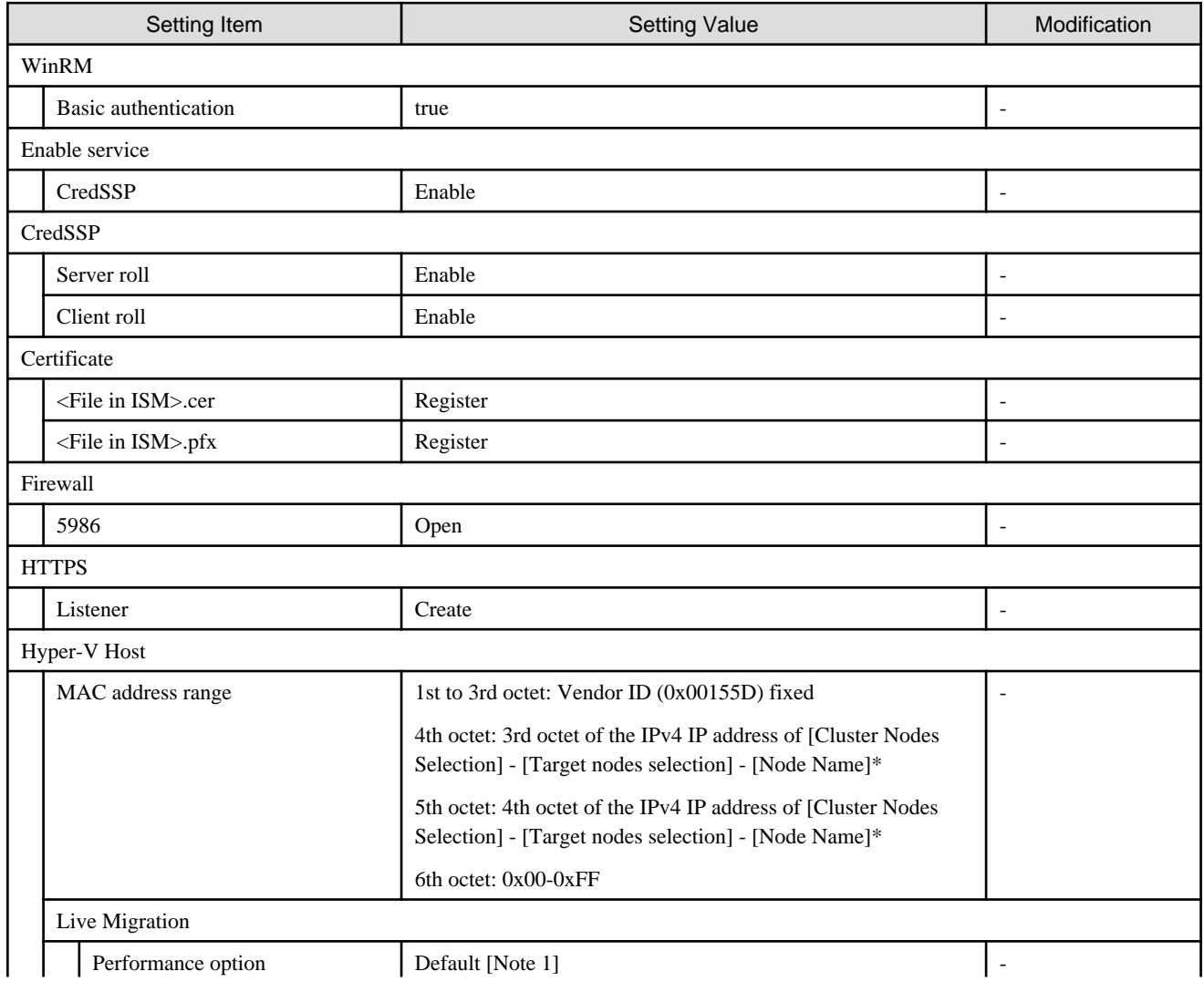

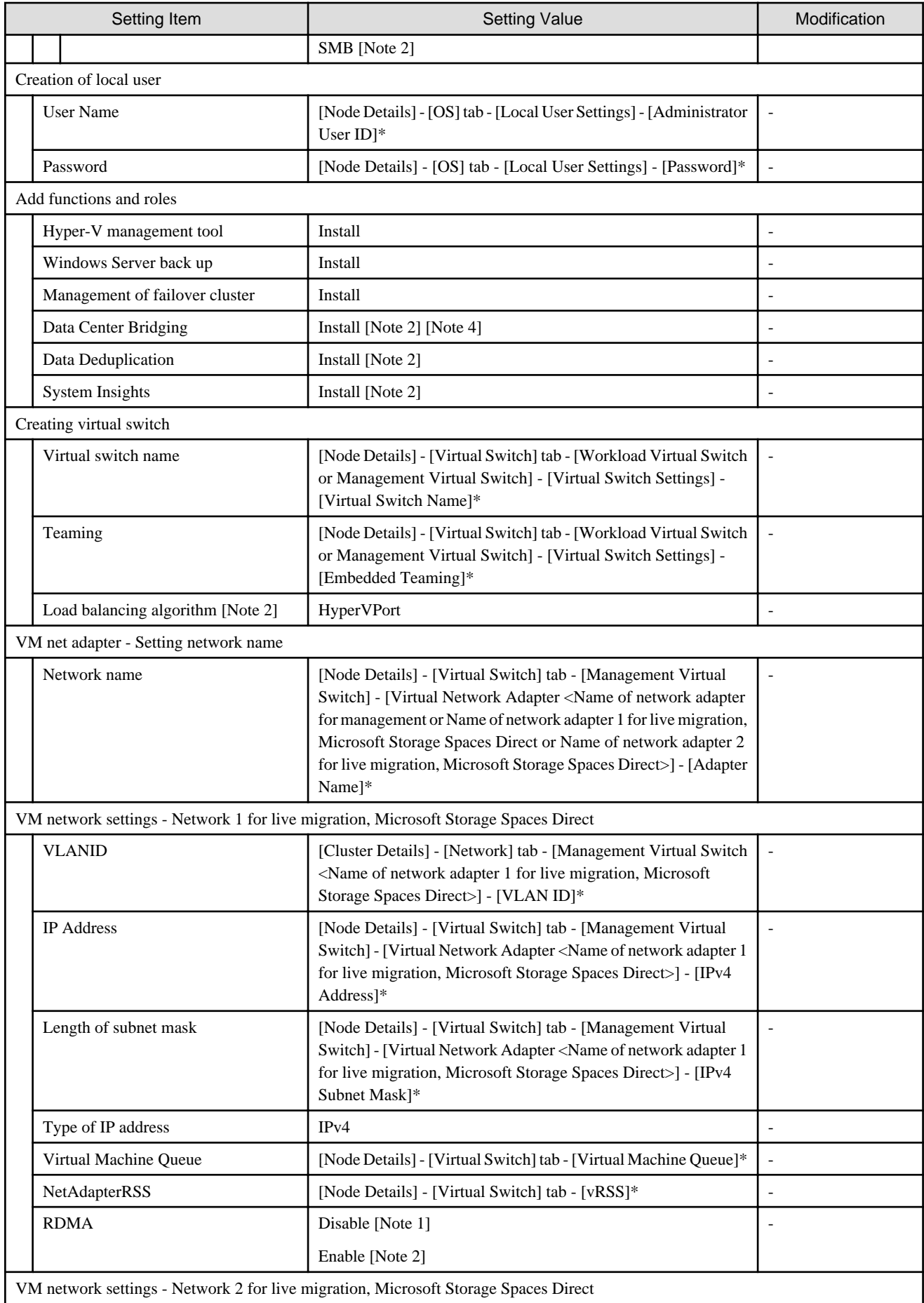

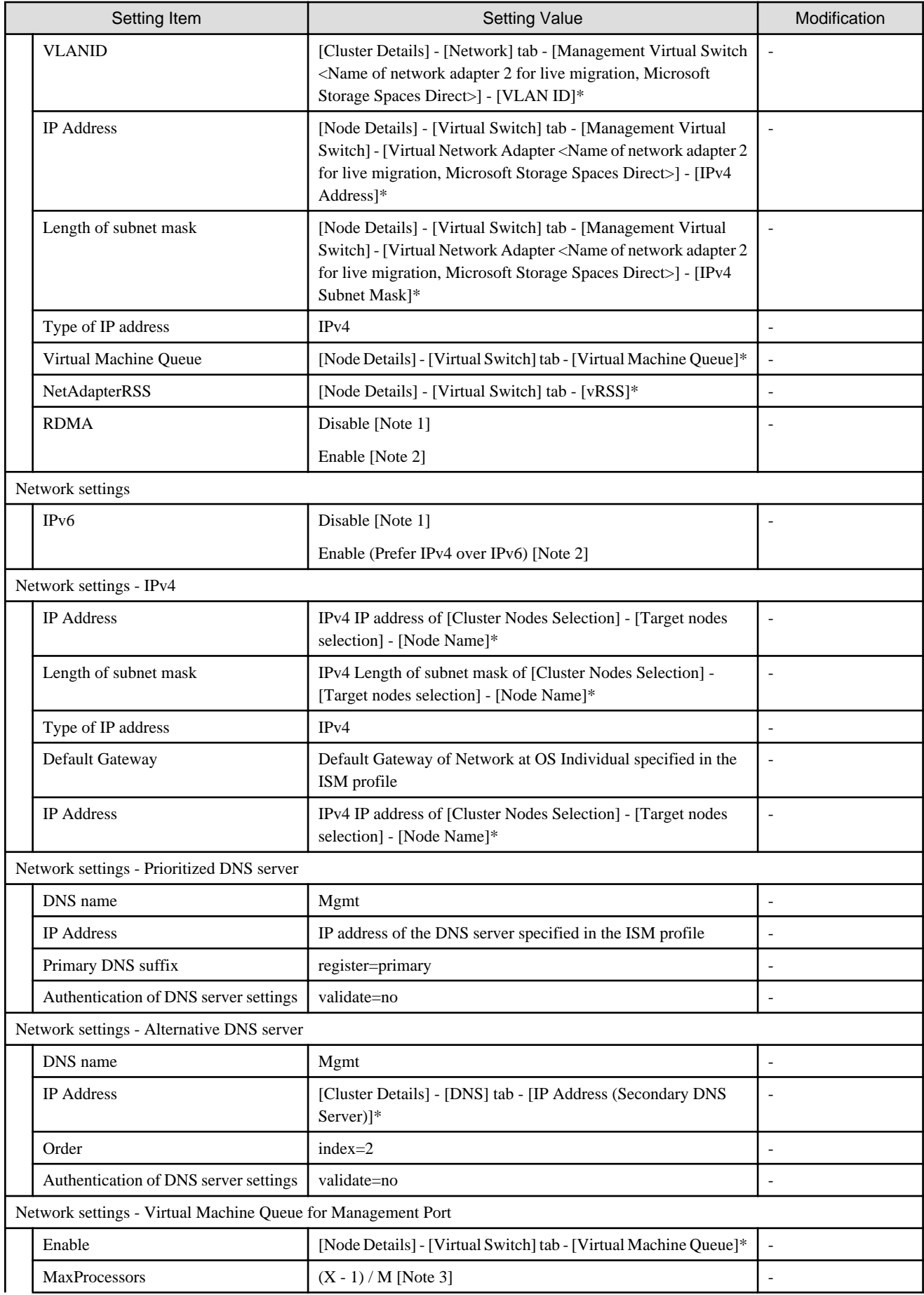

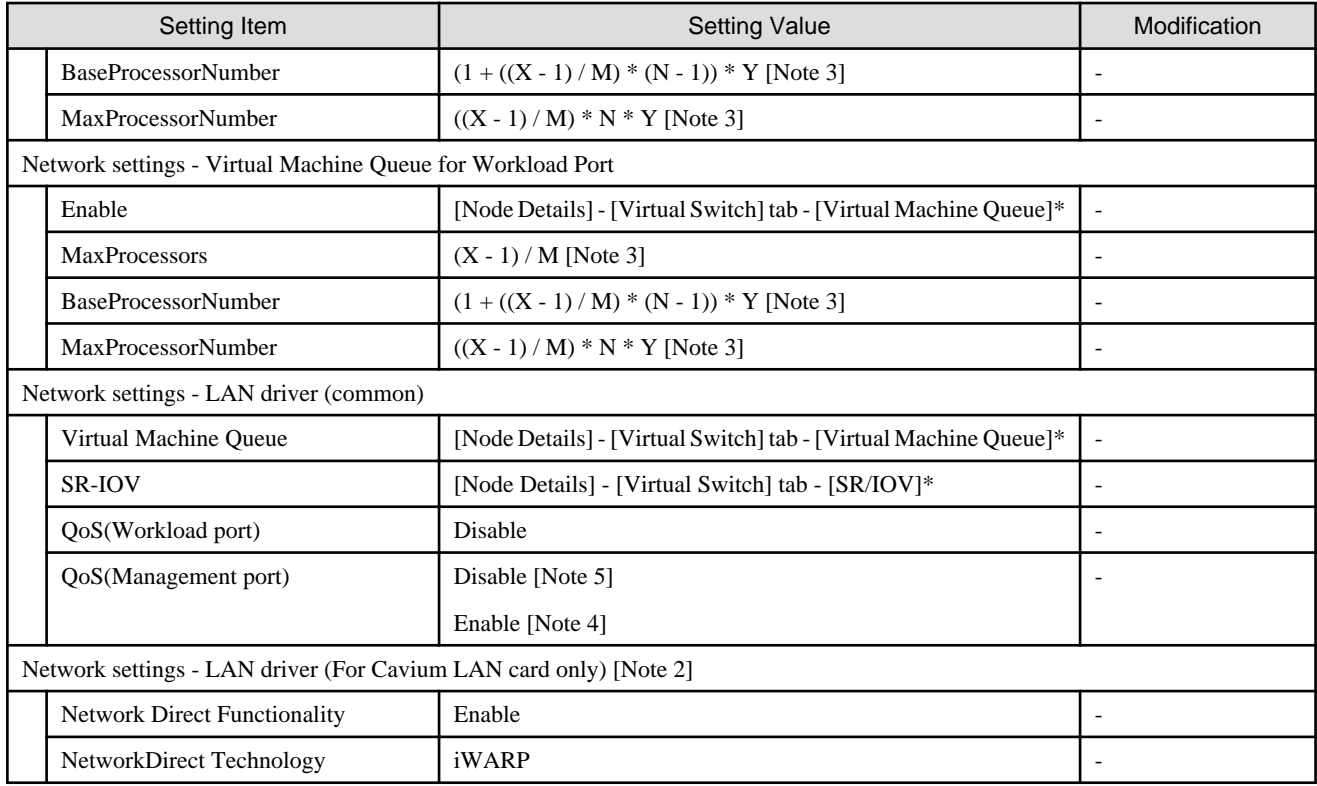

[Note 1]: Setting value set if you are using PRIMERGY M4 series.

[Note 2]: Setting value set if you are using PRIMERGY M5 series.

[Note 3]: Each symbol represents the following value.

X : Number of processor cores

Y : Number of logical processors per core

M : Number of physical network ports for setting virtual machine queue

N : Sequence number (1 to M) of physical network ports for setting virtual machine queue

[Note 4]: Setting value set if you are using PRIMEFLEX for Microsoft Azure Stack HCI when the storage configuration is All Flash.

[Note 5]: Setting value set if you are using PRIMEFLEX for Microsoft Storage Spaces Direct or PRIMEFLEX for Microsoft Azure Stack HCI when the storage configuration is Hybrid.

# <span id="page-29-0"></span>**Chapter 2 Parameter List for Automatic Settings for Cluster Expansion**

This section describes the setting values automatically set by executing the Cluster Expansion.

# **2.1 Parameter List for Automatic Settings - PRIMEFLEX HS/ PRIMEFLEX for VMware vSAN**

This section describes the automatic setting values for PRIMEFLEX HS/PRIMEFLEX for VMware vSAN.

The notation in the "Modification" column of the following table shows whether Cluster Expansion can be executed if the setting values of the existing cluster have been changed from the settings of PRIMEFLEX configuration.

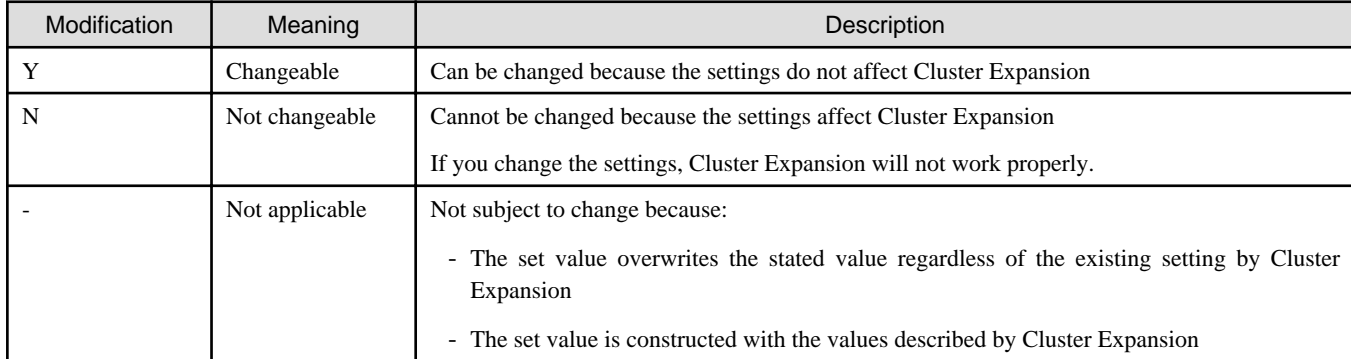

### Table 2.1 Statement of "Modification"

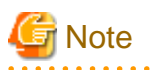

- Description of "Setting Value"

- For setting values followed by \*, the value is set by the value entered in the "Expand Cluster" wizard.
- In some "Setting Value," not values but setting locations are described. For actual values, check the relevant setting locations.

### **2.1.1 ISM - [Management] - [Nodes] - [<Node Name for Expanding a Cluster>] - [Node List]**

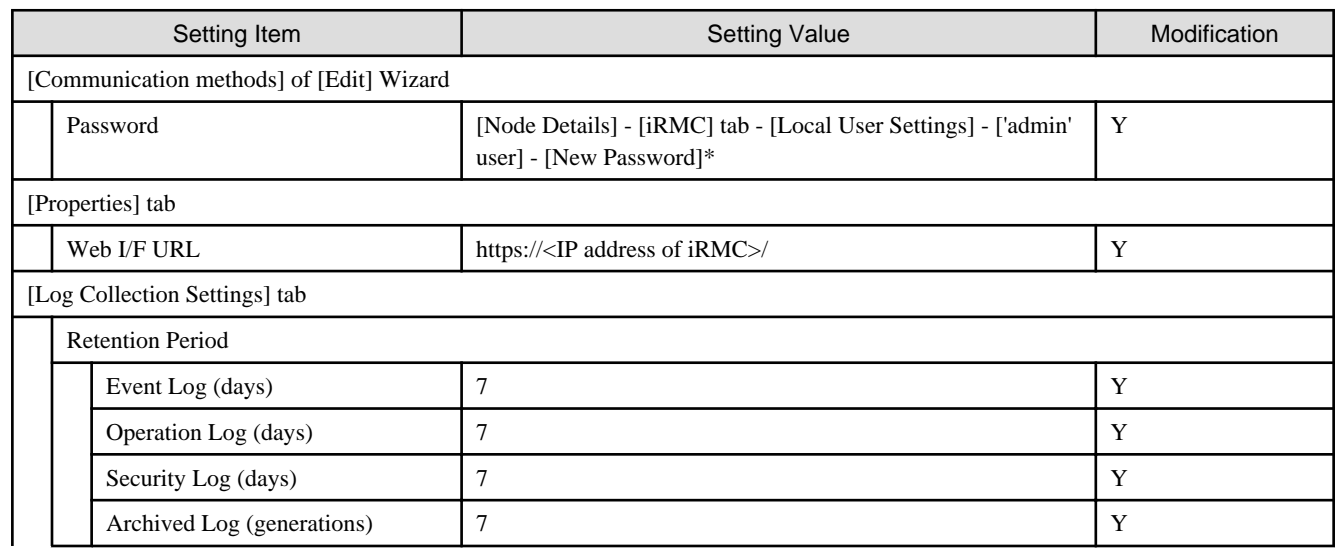

<span id="page-30-0"></span>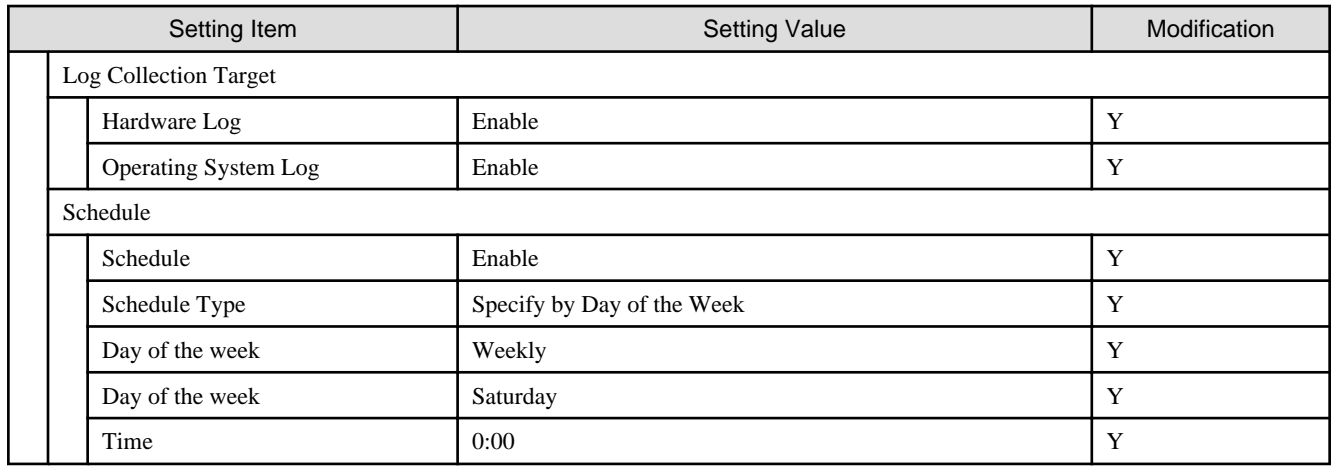

# **2.1.2 ISM-[Structuring]-[Profiles]-[Profile Settings]-[<Node Name for Expanding a Cluster>]**

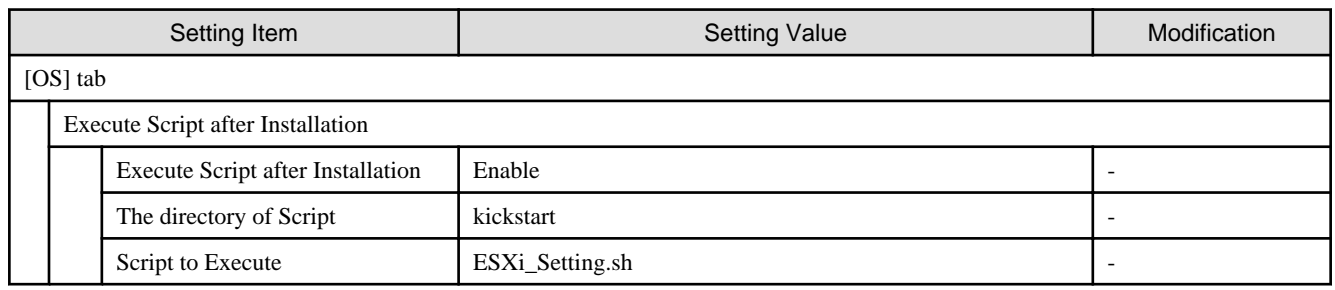

# **2.1.3 ADVM of PRIMEFLEX HS/PRIMEFLEX for VMware vSAN Configuration**

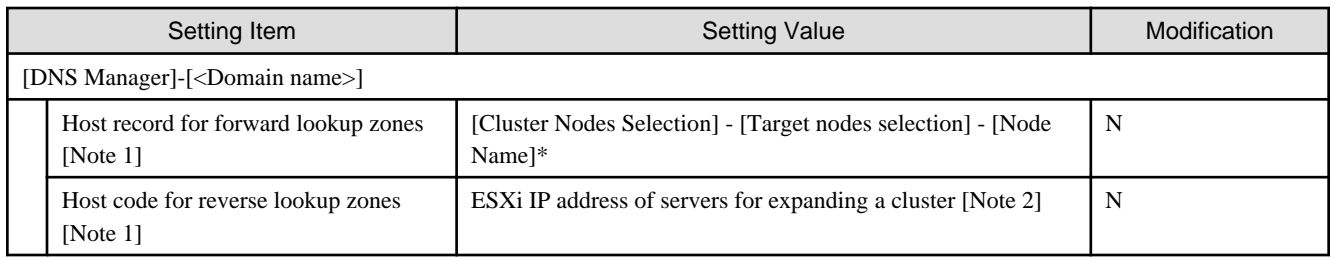

[Note 1]: It is not registered if not using an ADVM configured for PRIMEFLEX. If not using an ADVM configured for PRIMEFLEX, register it in "6.7.1.3 Register host records in DNS" in "Operating Procedures."

[Note 2] For ESXi IP address of servers for expanding a cluster, the value which is specified in the "Node List" screen - [<Node name for expanding a cluster>] - [OS] tab - [Basic Info] - [Registered IP Address] is set.

### **2.1.4 User Management for iRMC S4 Web Server of Servers for Expanding a Cluster**

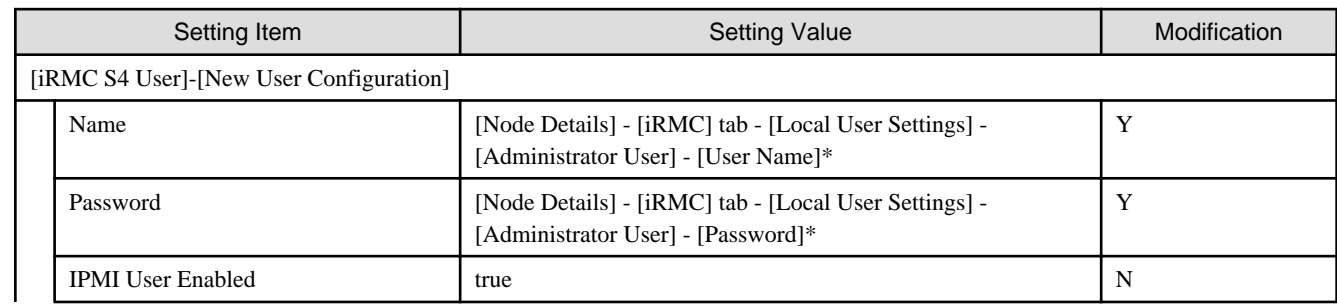

<span id="page-31-0"></span>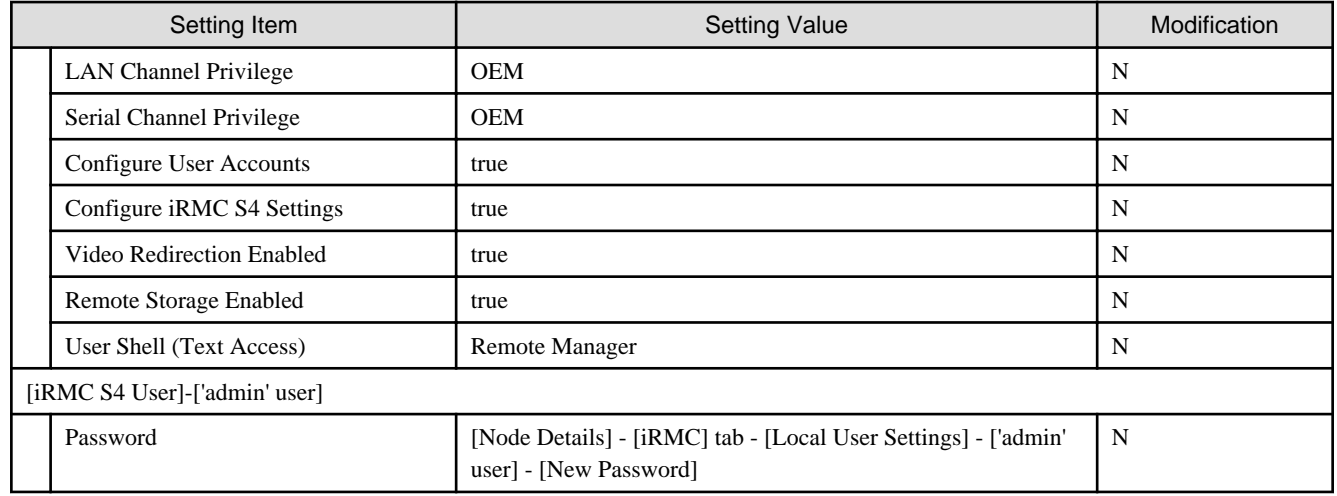

# **2.1.5 iRMC S5 Web Server of Servers for Expanding a Cluster - [Settings]- [User Management]**

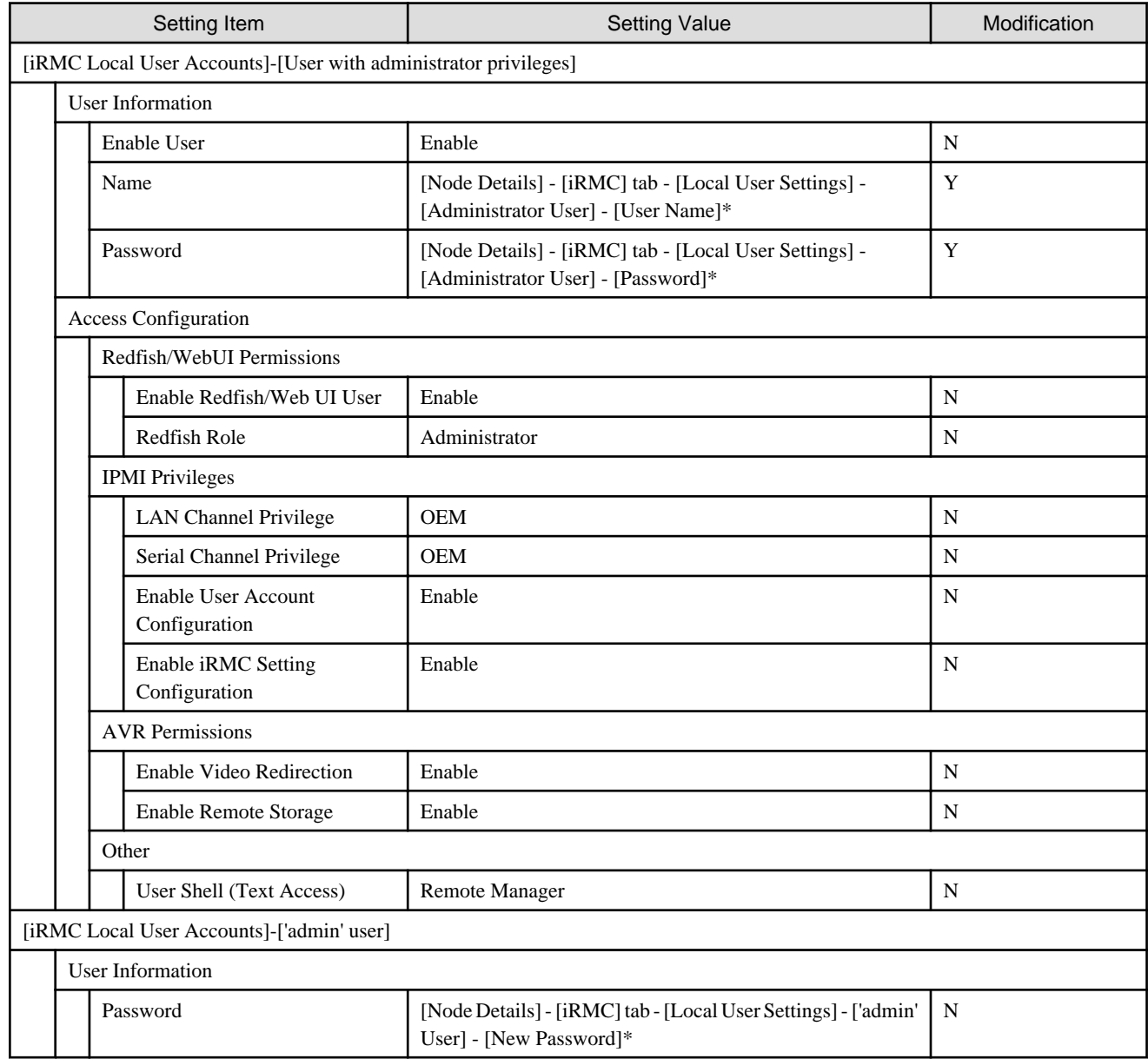

# <span id="page-32-0"></span>**2.1.6 LDAP Configuration for iRMC S4 Web Server of Servers for Expanding a Cluster**

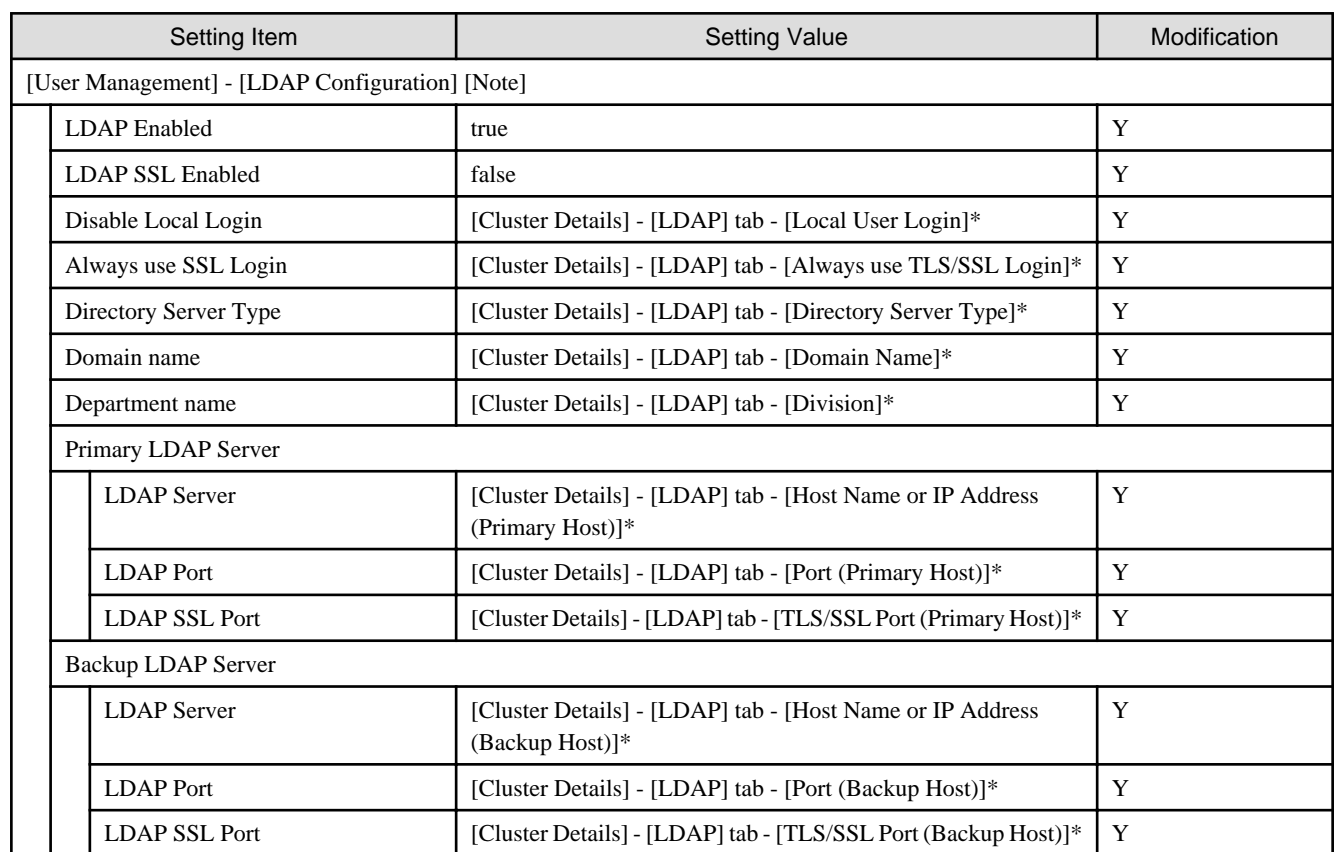

[Note]: Not set if the check was removed for [Cluster Details] - [LDAP] tab - [Activate LDAP Settings] of Cluster Definition Parameters.

# **2.1.7 LDAP for iRMC S5 Web Server of Servers for Expanding a Cluster**

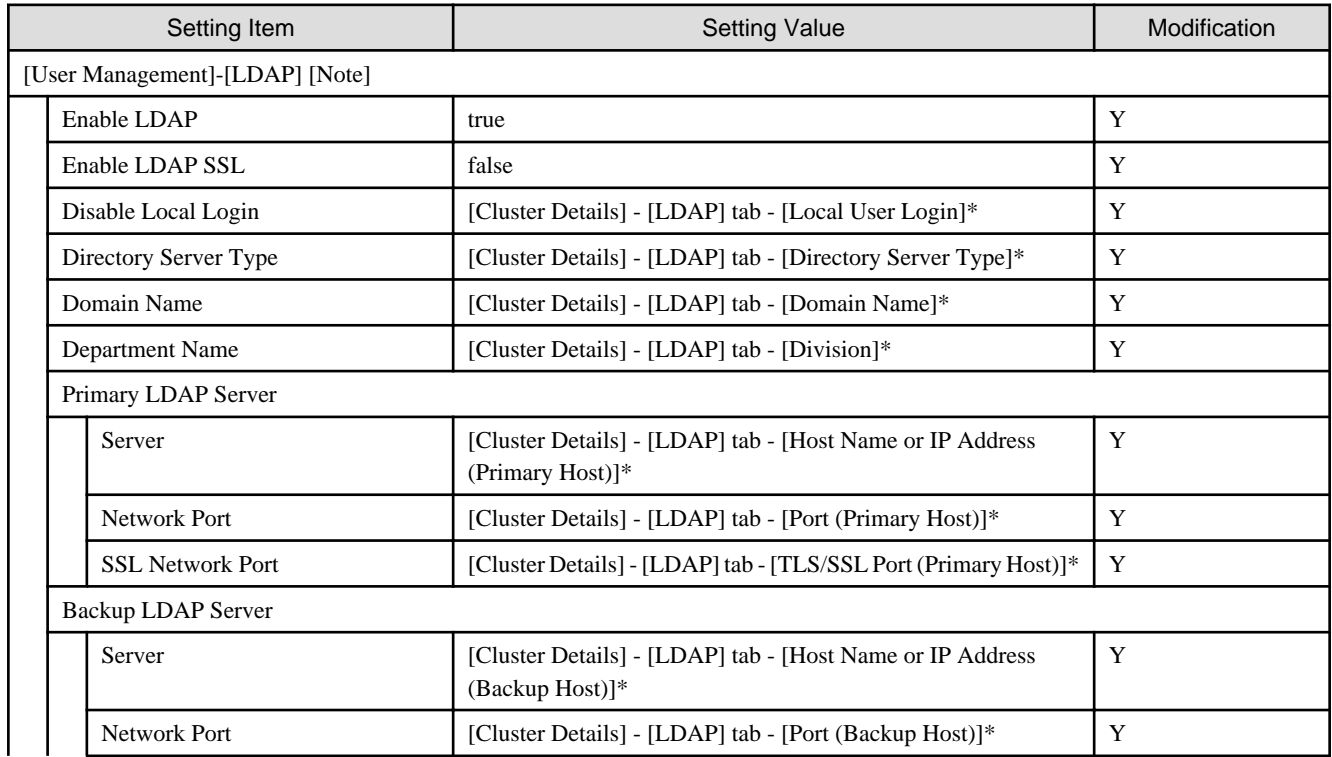

<span id="page-33-0"></span>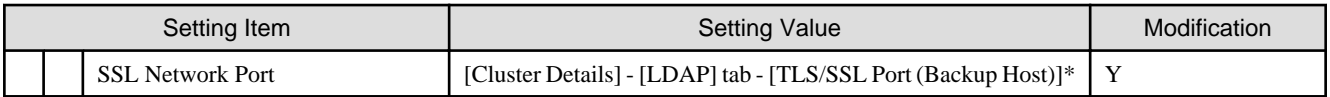

[Note]: Not set if the check was removed for [Cluster Details] - [LDAP] tab - [Activate LDAP Settings] of Cluster Definition Parameters.

# **2.1.8 Setting for ESXi of Servers for Expanding a Cluster**

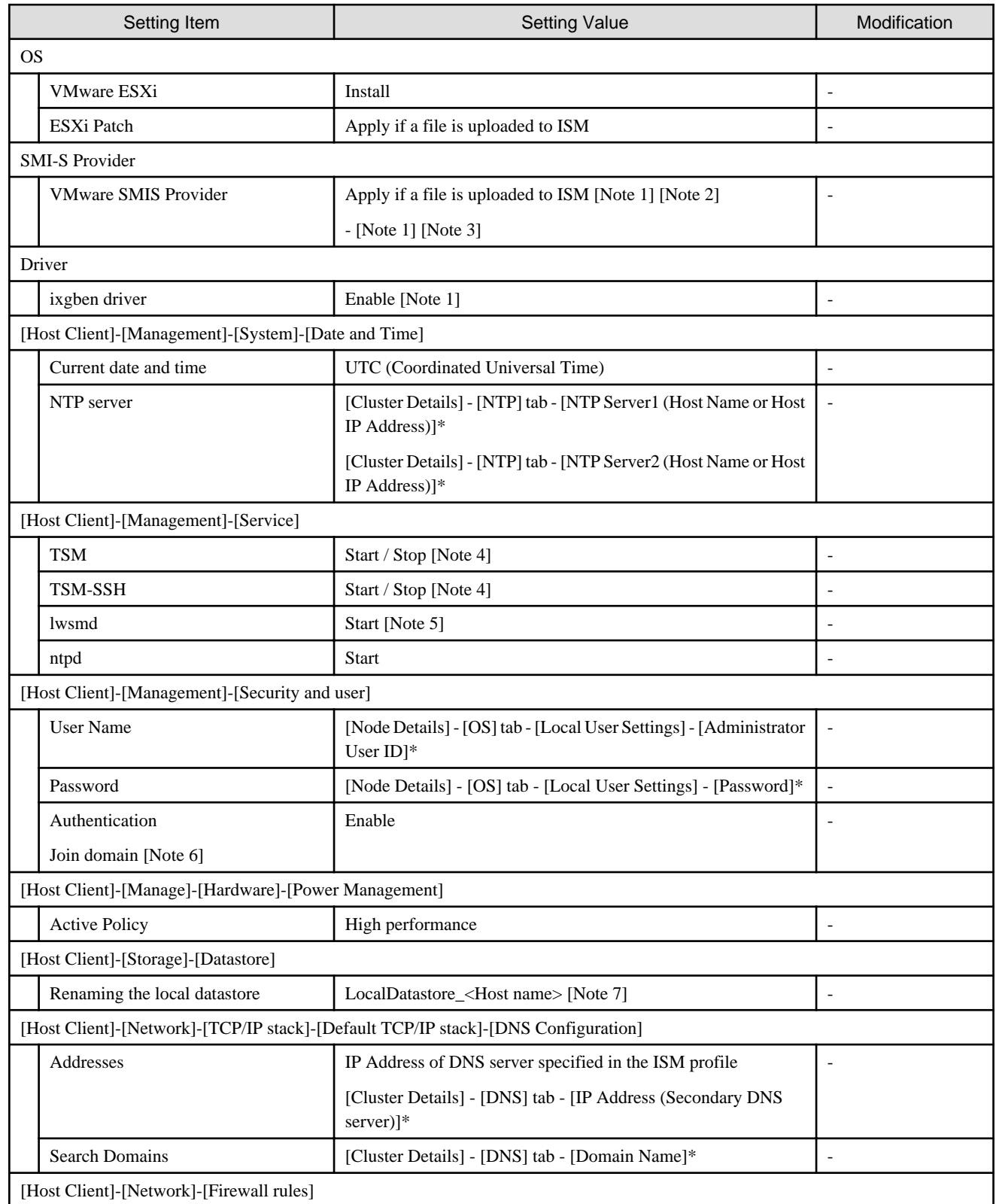

<span id="page-34-0"></span>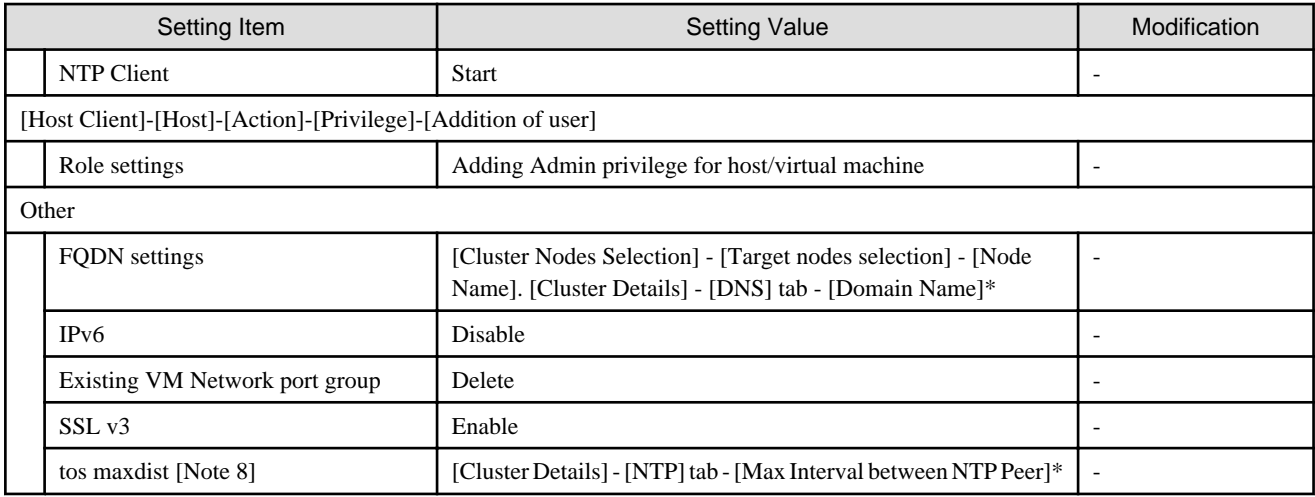

[Note 1]: Setting value set if you are using PRIMEFLEX for VMware vSAN.

[Note 2]: Setting value set if you are using VMware ESXi 6.5.0.5310538.

[Note 3]: Setting value set if you are using VMware ESXi 6.5 Update 1.

[Note 4]: Set to "Start" during the execution of Cluster Expansion.

[Note 5]: Not started if the check was removed for [Cluster Details] - [LDAP] tab - [Activate LDAP Settings] of Cluster Definition Parameters.

[Note 6]: Not set if the check was removed for [Cluster Details] - [LDAP] tab - [Activate LDAP Settings] of Cluster Definition Parameters.

[Note 7]: Rename from datastore1. For <Host name>, the value which is specified in the "Node List" screen - [<Node name for expanding a cluster>] - [OS] tab - [Information from OS] - [Host Name] is set.

[Note 8]: Setting value to be set in "tos maxdist" in the "/etc/ntp.conf" file.

# **2.1.9 Setting for the Cluster vCSA**

If the setting for [Add disks to Storage] of the cluster vCSA is "Manual," set this parameter.

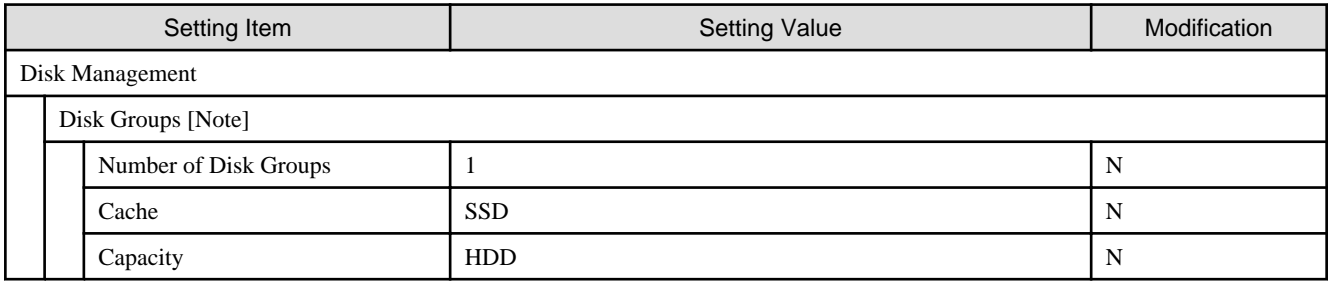

[Note]: Set a disk group for each host for expanding a cluster.

### **2.1.10 Setting for Hosts for Expanding a Cluster vCSA in the Configuration of PRIMERGY RX Series**

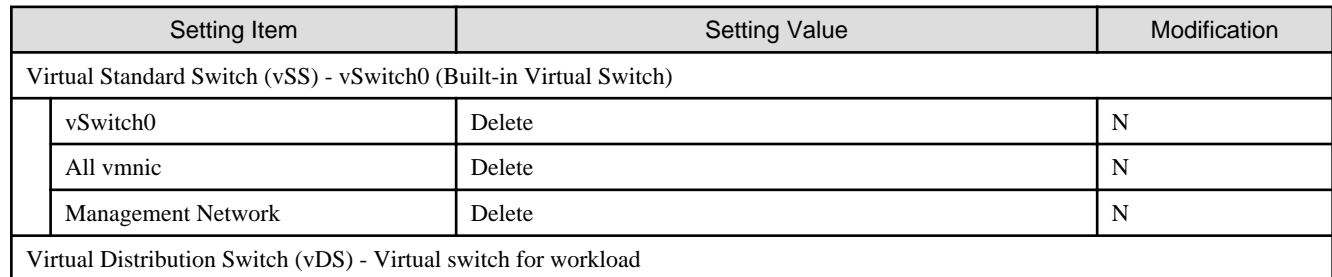

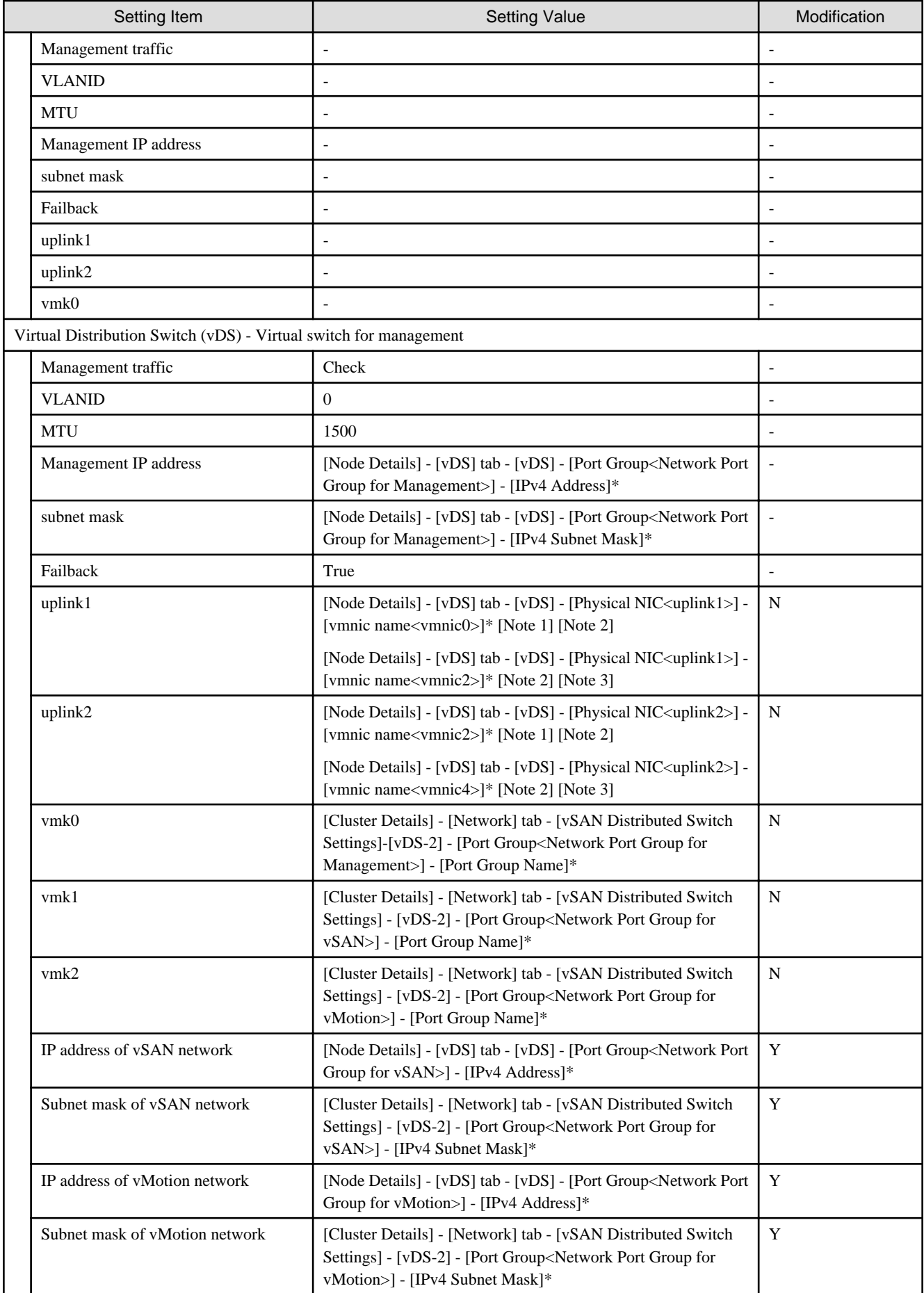
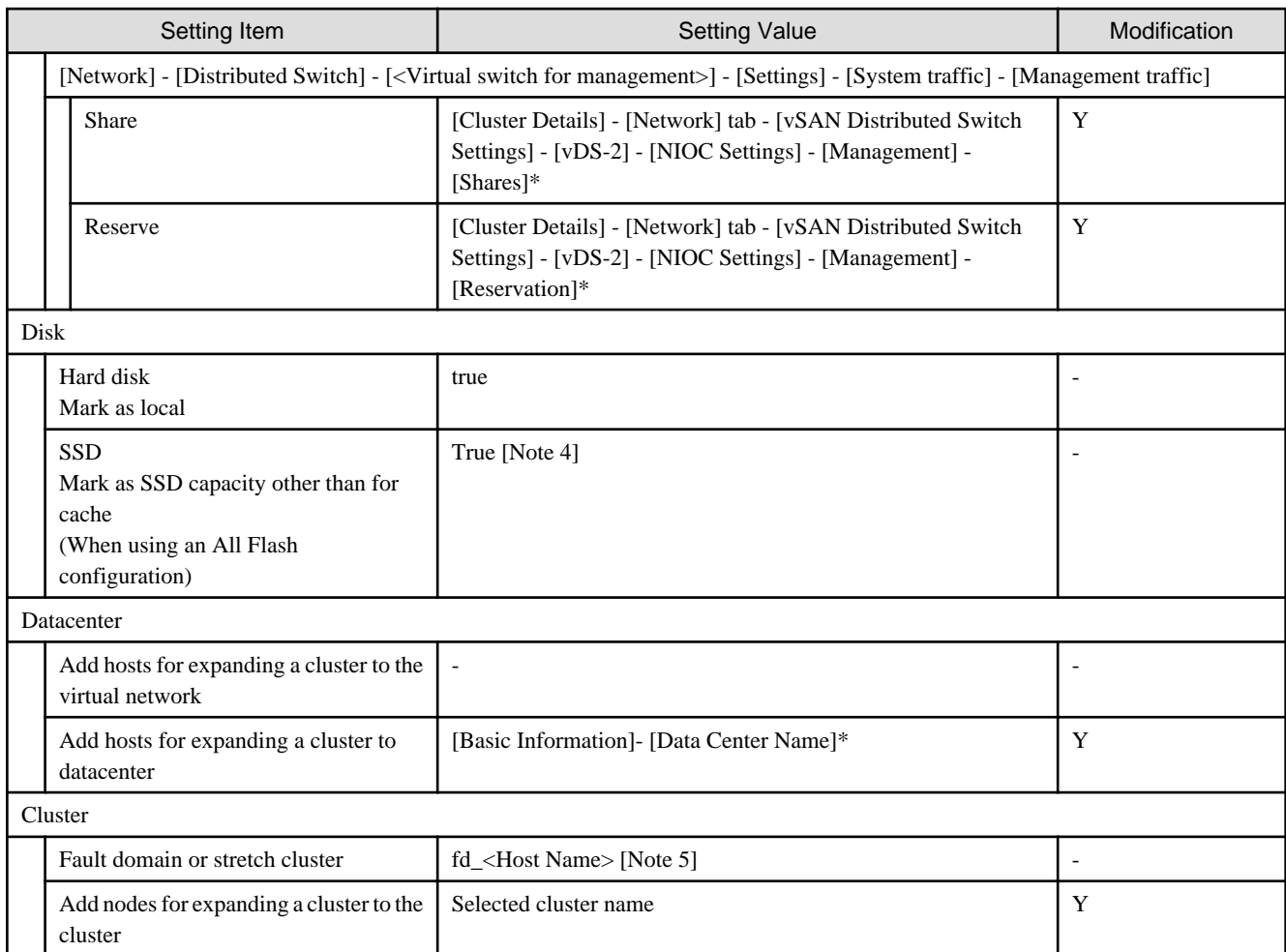

[Note 1]: Setting value set if you are using PRIMEFLEX HS.

[Note 2]: For PRIMERGY RX 4770 M5, enter a vmnic name that is appropriate for your environment.

[Note 3]: Setting value set if you are using PRIMEFLEX for VMware vSAN.

[Note 4]: SSDs that meet the following conditions are set as the SSD for cache.

PRIMEFLEX HS: The capacity is 160 - 210 GB, 320 - 420 GB

PRIMEFLEX for VMware vSAN: Among the two types of SSD, the one with fewer number of units (if the number of units of SSD is the same, it is the one with less capacity)

[Note 5]: For <Host name>, the value which is specified in the "Node List" screen - [<Node name for expanding a cluster>] - [OS] tab -[Information from OS] - [Host Name] is set.

## **2.1.11 Setting for Hosts for Expanding a Cluster vCSA in the Configuration of PRIMERGY CX Series**

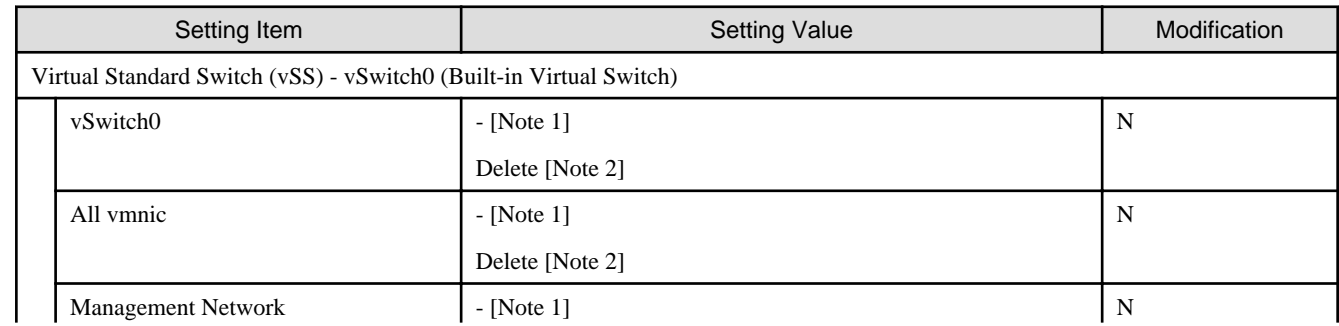

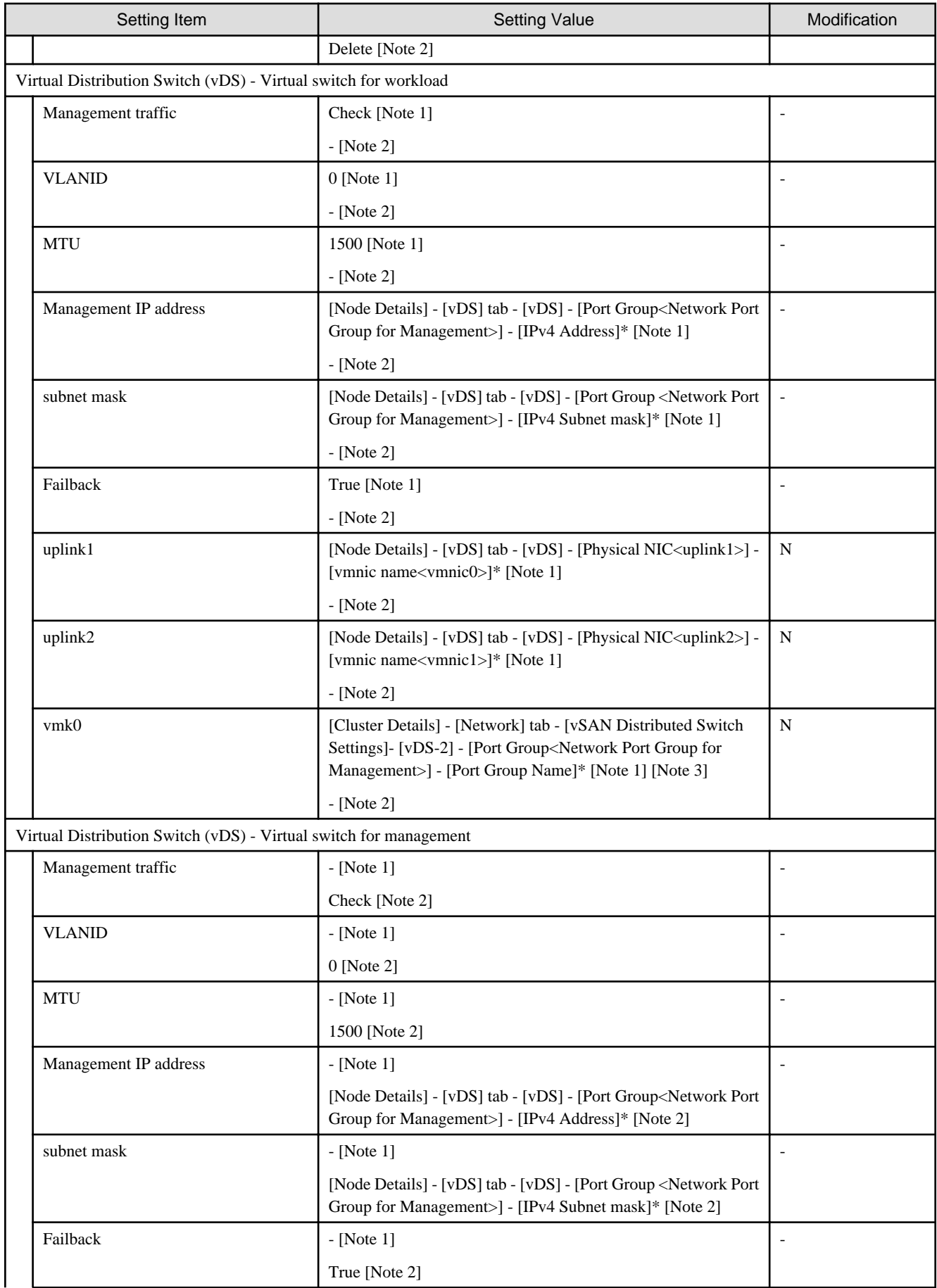

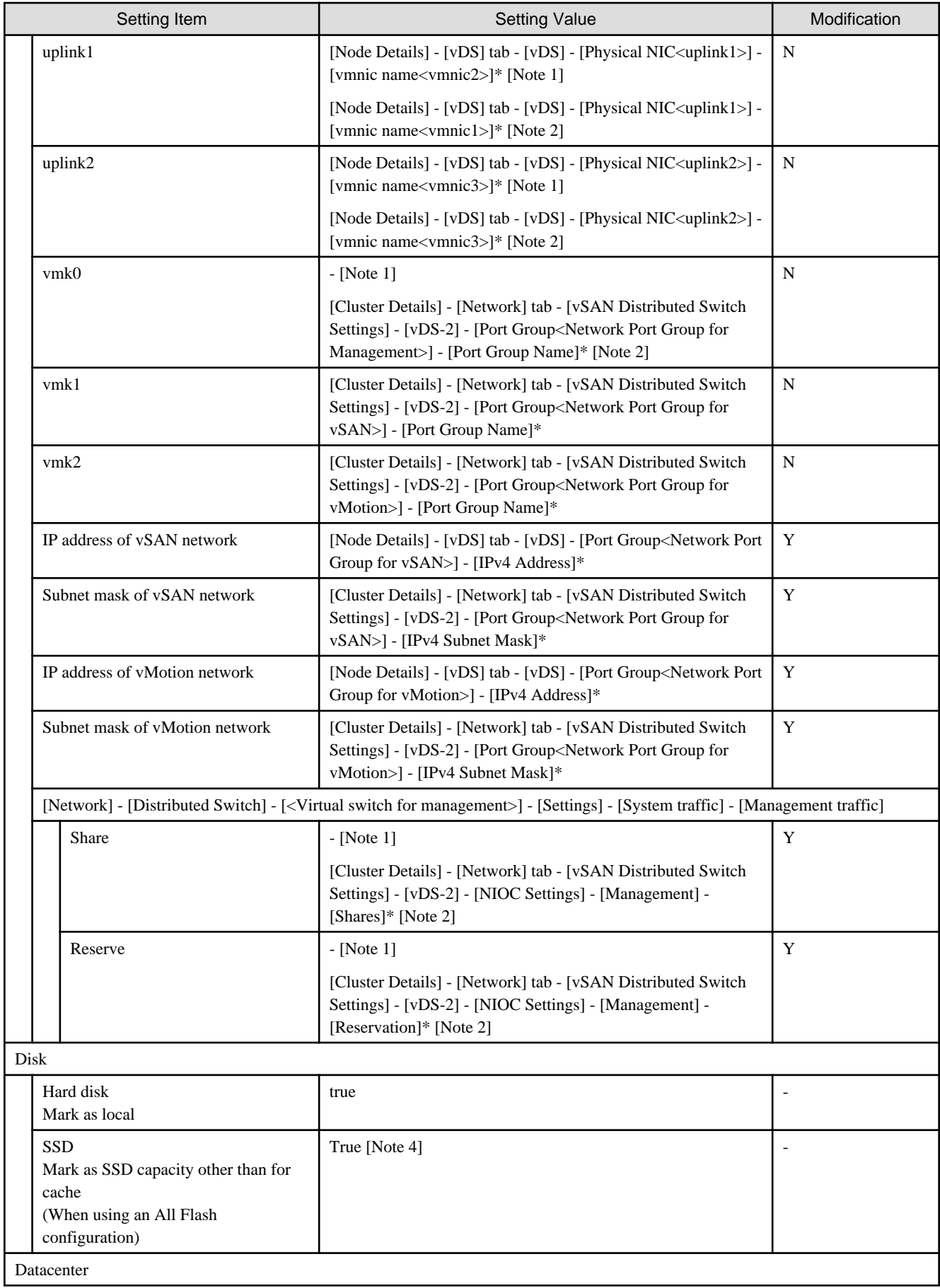

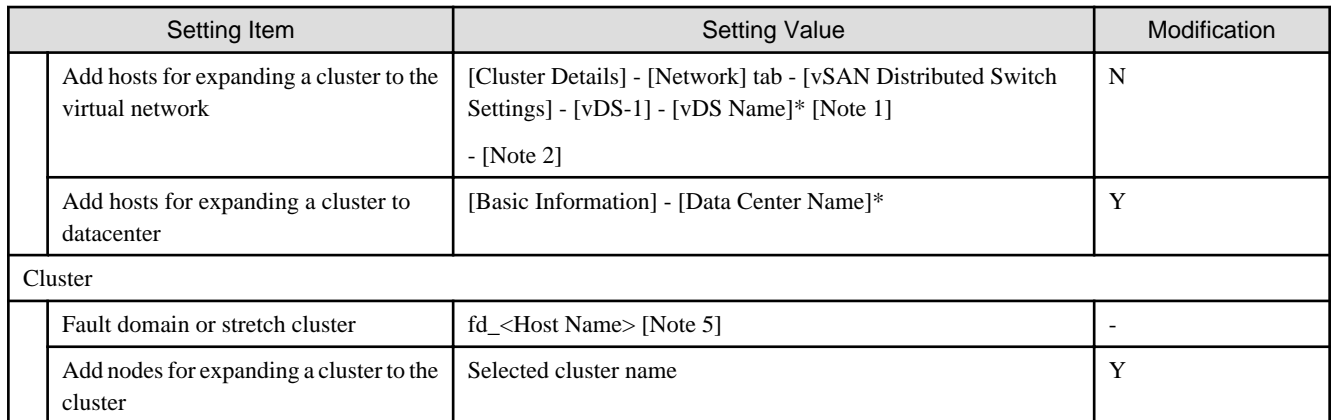

[Note 1]: Setting value set if you are using PRIMEFLEX HS.

[Note 2]: Setting value set if you are using PRIMEFLEX for VMware vSAN.

[Note 3]: Transfer from vSS to vDS.

[Note 4]: SSDs that meet the following conditions are set as the SSD for cache.

PRIMEFLEX HS: The capacity is 160 - 210 GB, 320 - 420 GB

PRIMEFLEX for VMware vSAN: Among the two types of SSD, the one with fewer number of units (if the number of units of SSD is the same, it is the one with less capacity)

[Note 5]: For <Host name>, the value which is specified in the "Node List" screen - [<Node name for expanding a cluster>] - [OS] tab -[Information from OS] - [Host Name] is set.

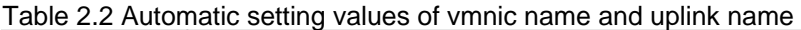

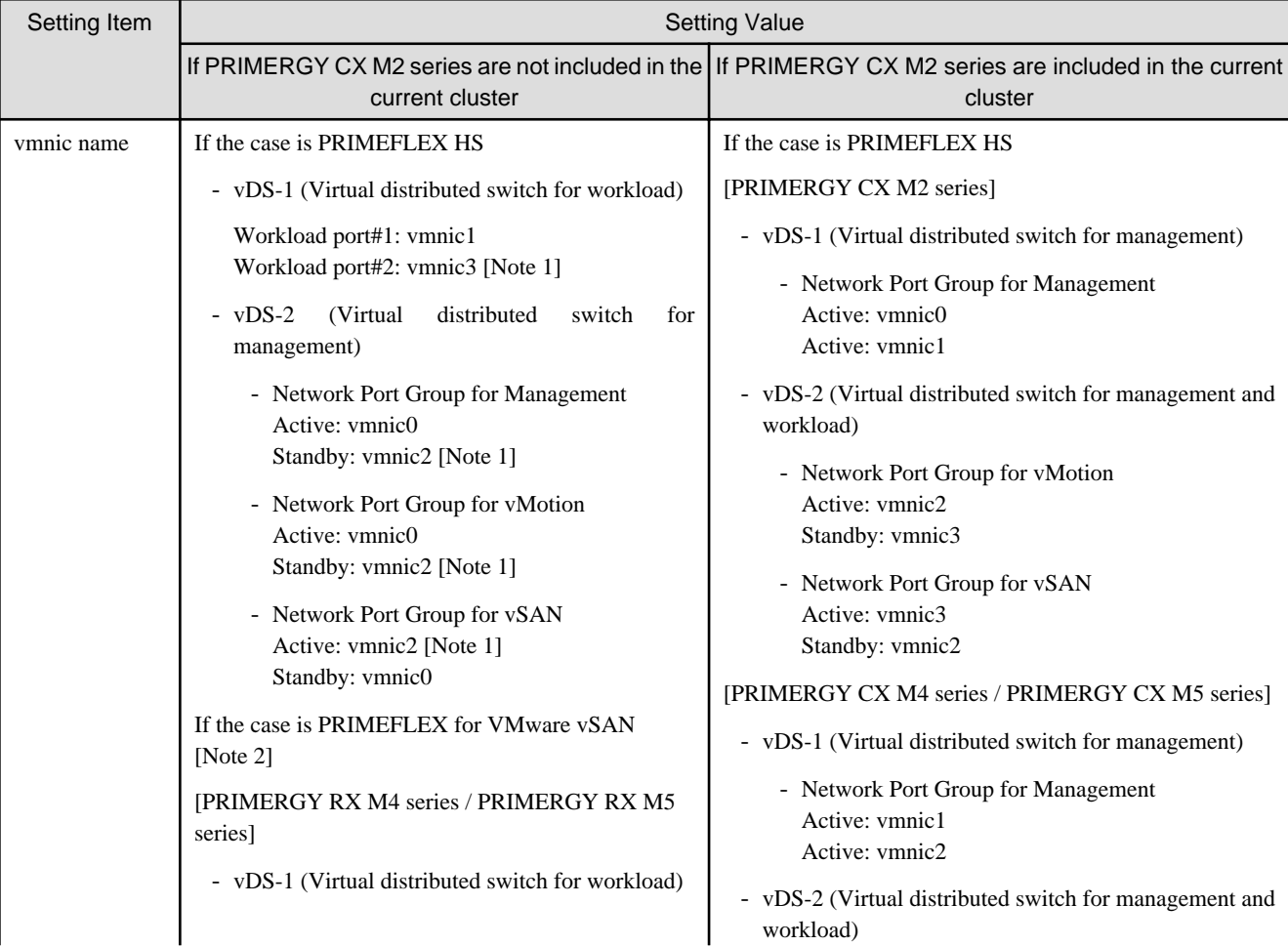

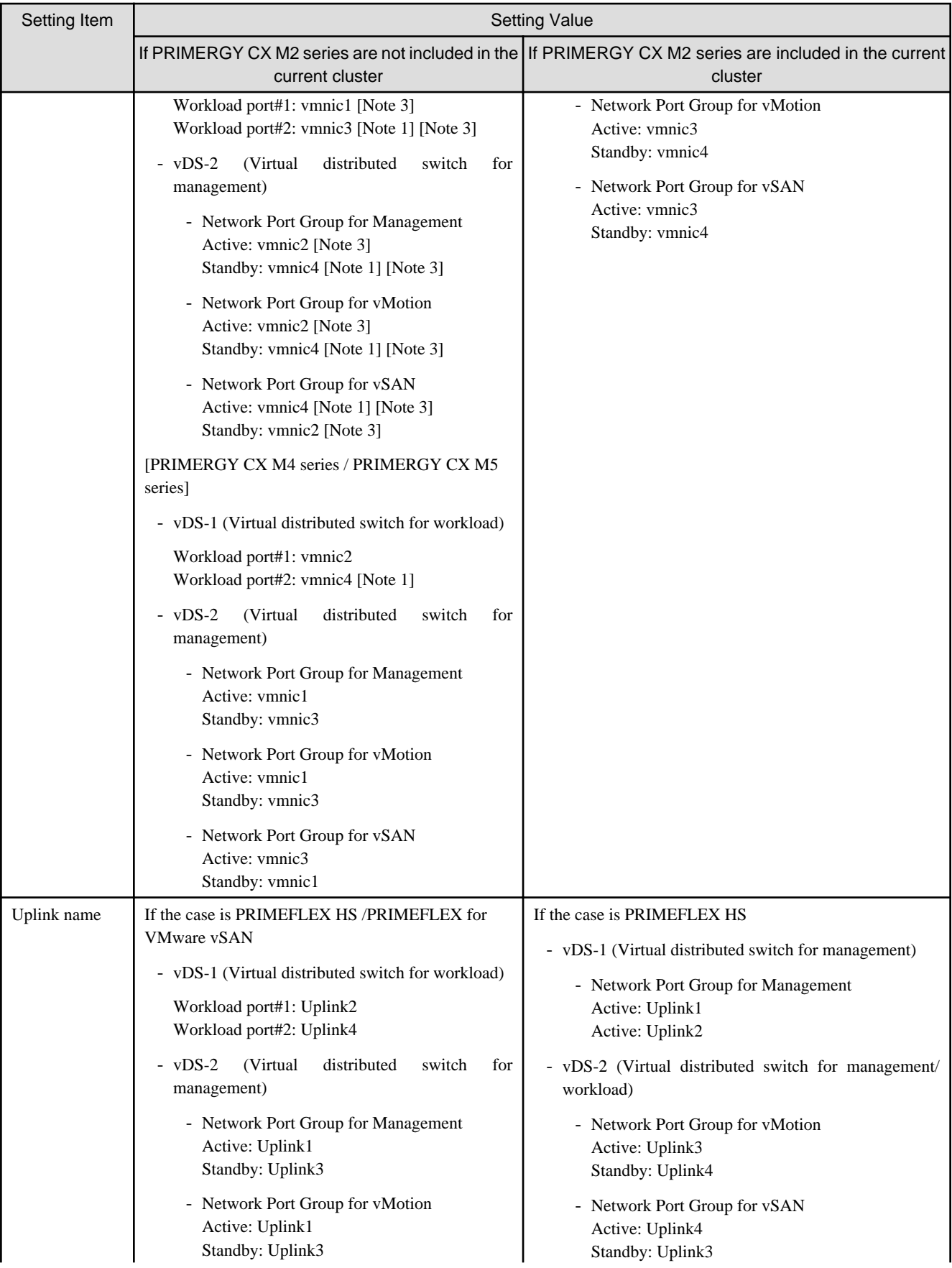

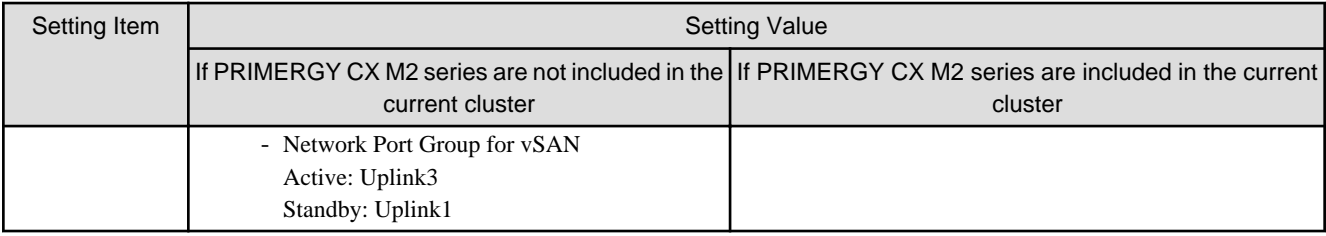

[Note 1]: If you purchased multiple expansion cards, enter a vmnic name that is appropriate for your environment for the second expansion card.

[Note 2]: The same as if expanding PRIMERGY M4 series / PRIMERGY M5 series in PRIMEFLEX HS.

[Note 3]: For PRIMERGY RX 4770 M5, enter a vmnic name that is appropriate for your environment.

# **2.2 Parameter List for Automatic Settings - PRIMEFLEX for Microsoft Storage Spaces Direct/PRIMEFLEX for Microsoft Azure Stack HCI**

This section describes the automatic setting values for PRIMEFLEX for Microsoft Storage Spaces Direct/PRIMEFLEX for Microsoft Azure Stack HCI.

The notation in the "Modification" column of the following table shows whether Cluster Expansion can be executed if the setting values of the existing cluster have been changed from the settings of the PRIMEFLEX configuration.

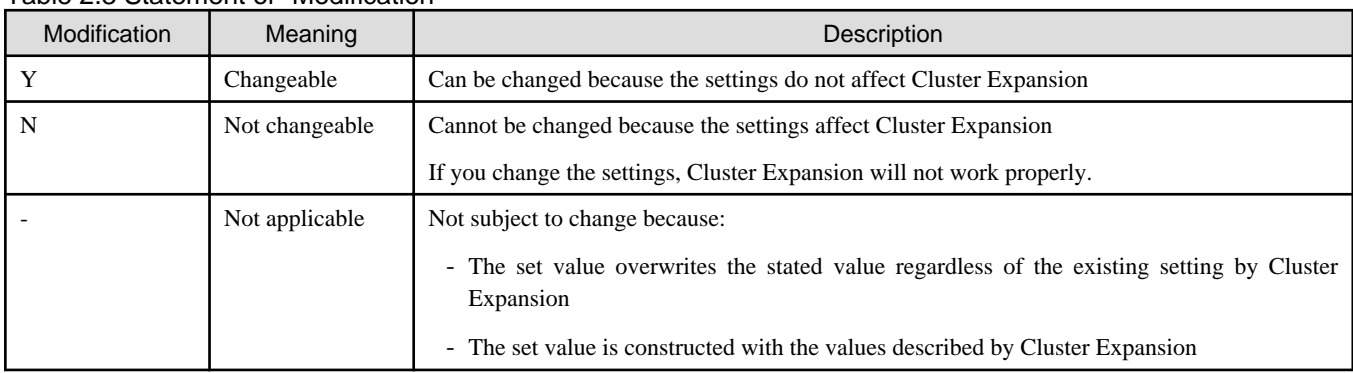

#### Table 2.3 Statement of "Modification"

# **Note**

#### Description of "Setting Value"

- For setting values followed by \*, the value is set by the value entered in the "Expand Cluster" wizard.

- In some "Setting Value," not values but setting locations are described. For actual values, check the relevant setting locations.

#### **2.2.1 ISM - [Management] - [Nodes] - [<Node Name for Expanding a Cluster>] - [Node List]**

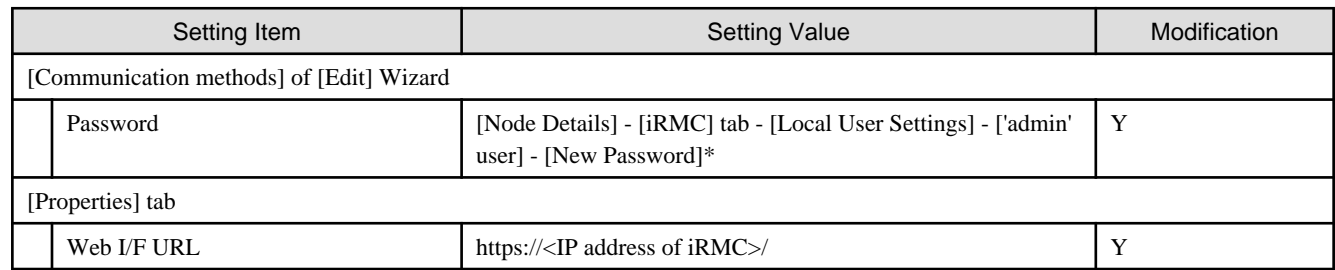

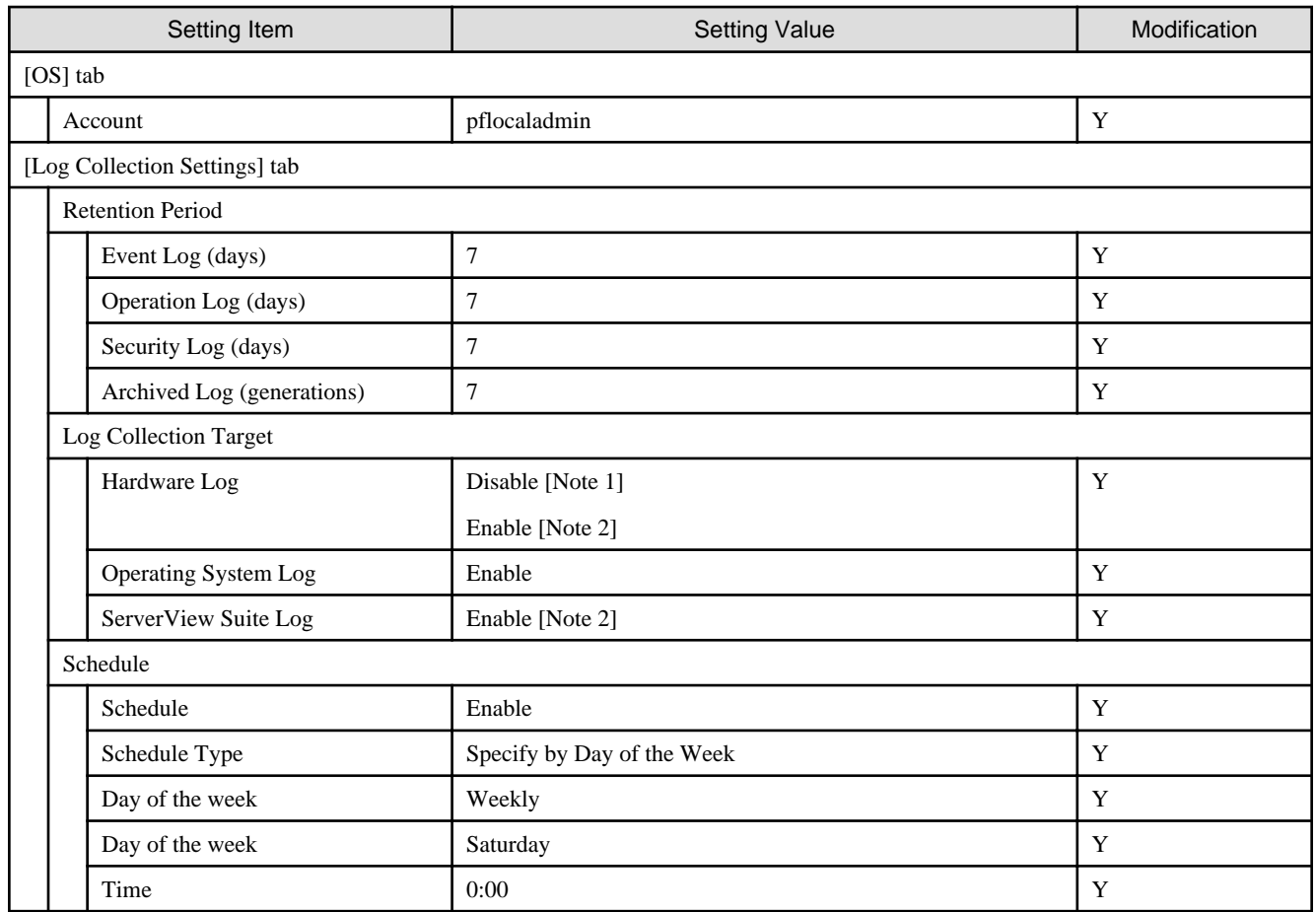

[Note 1]: Setting value set if you are using PRIMERGY M4 series.

[Note 2]: Setting value set if you are using PRIMERGY M5 series.

## **2.2.2 ISM-[Structuring]-[Profiles]-[Profile Settings]-[<Node Name for Expanding a Cluster>]**

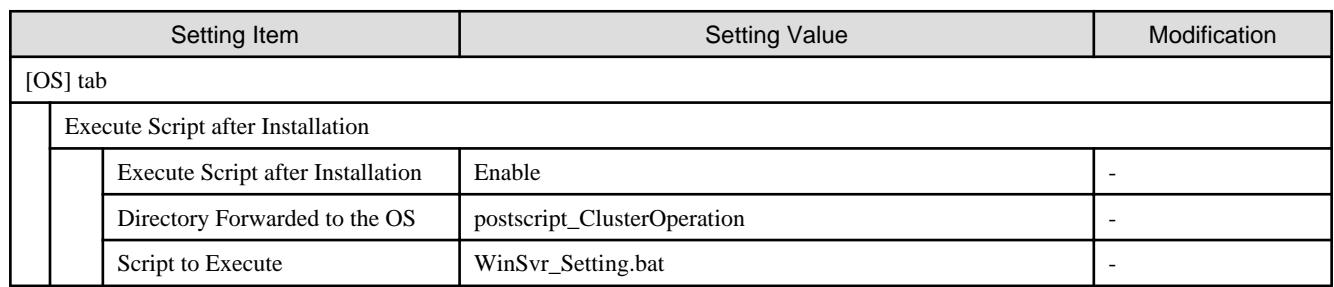

# **2.2.3 iRMC S5 Web Server of Servers for Expanding a Cluster - [Settings]- [User Management]**

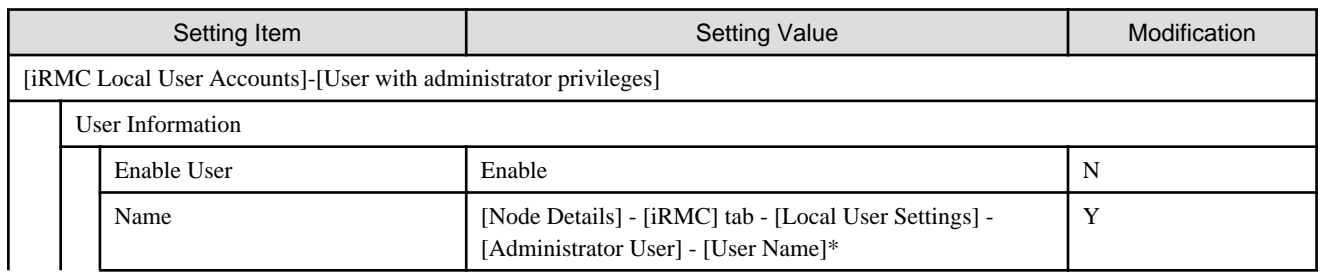

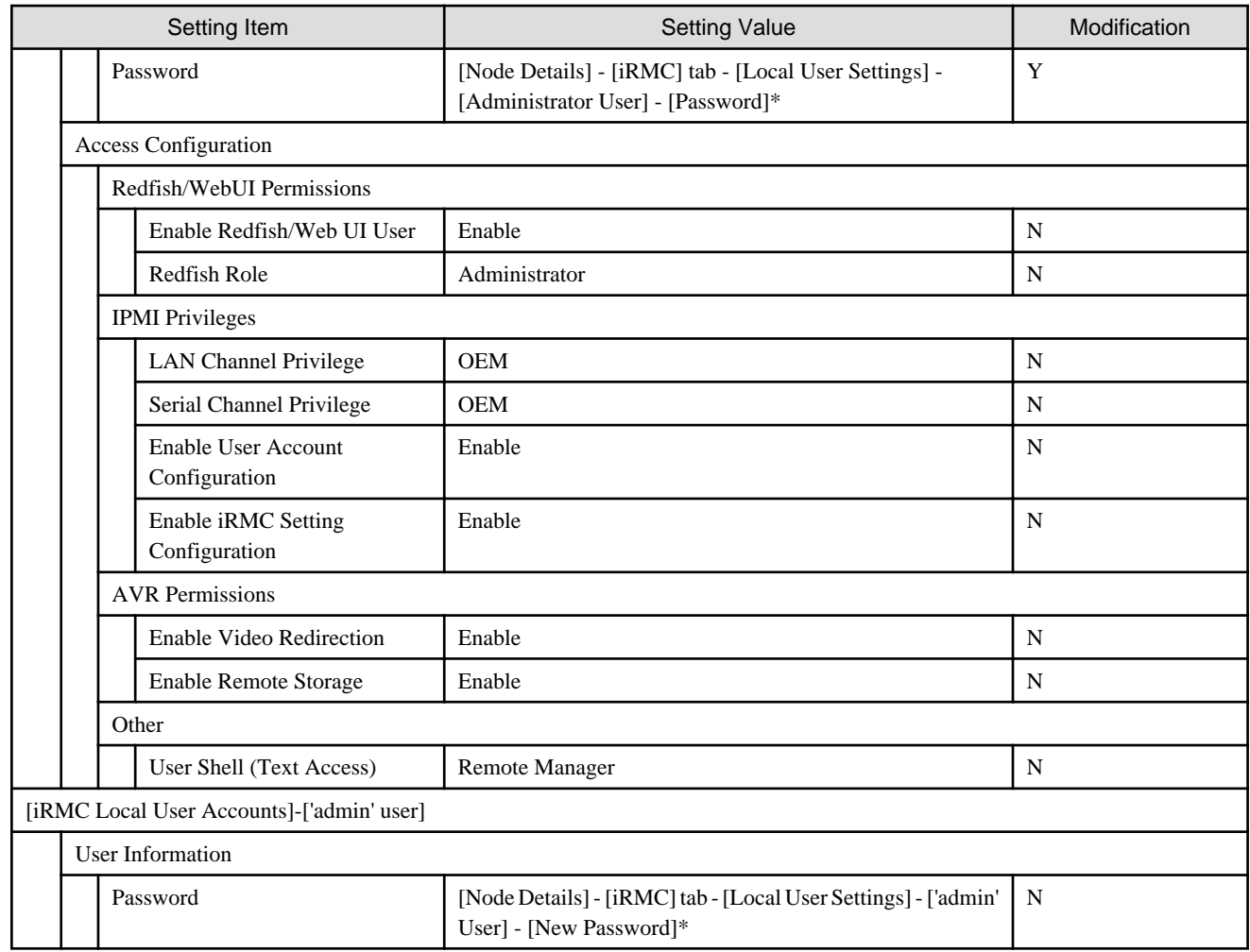

# **2.2.4 LDAP for iRMC S5 Web Server of Servers for Expanding a Cluster**

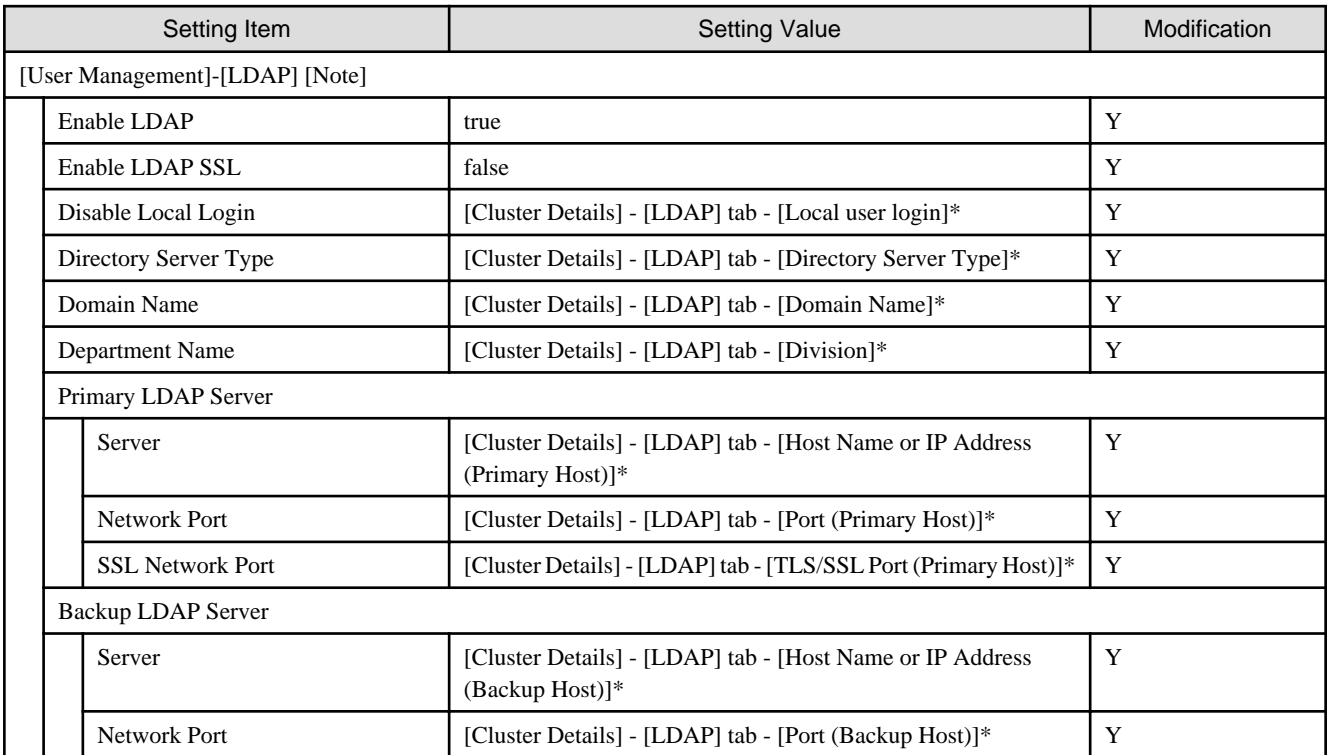

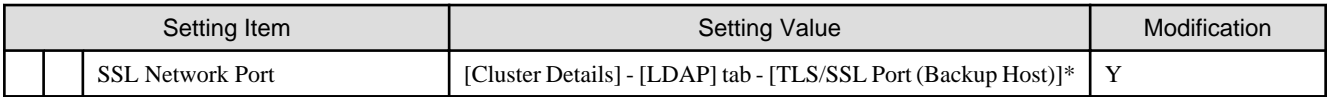

[Note]: Not set if the check was removed for [Cluster Details] - [LDAP] tab - [Activate LDAP Settings] of Cluster Definition Parameters.

# **2.2.5 Settings for Windows Server of Servers for Expanding a Cluster**

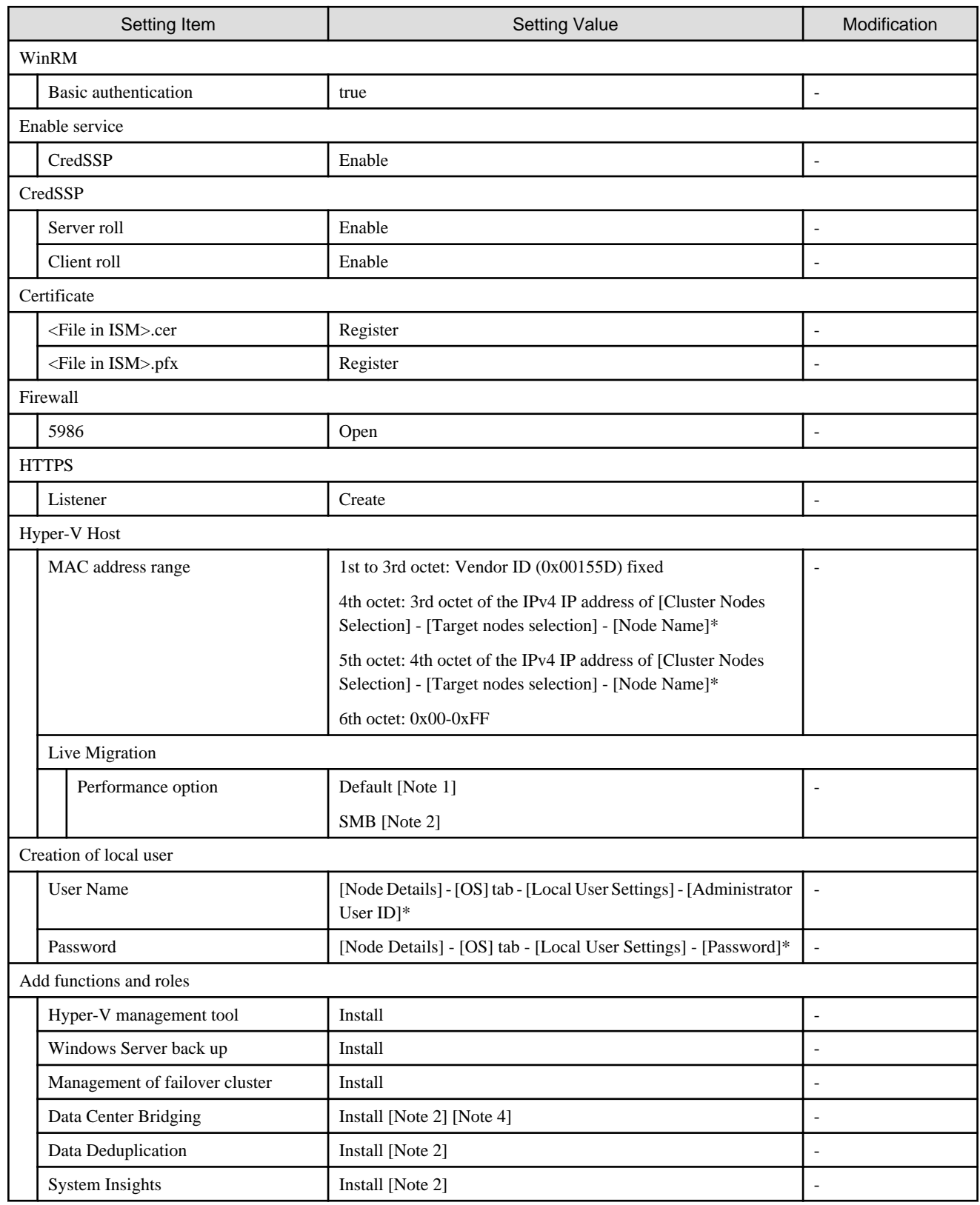

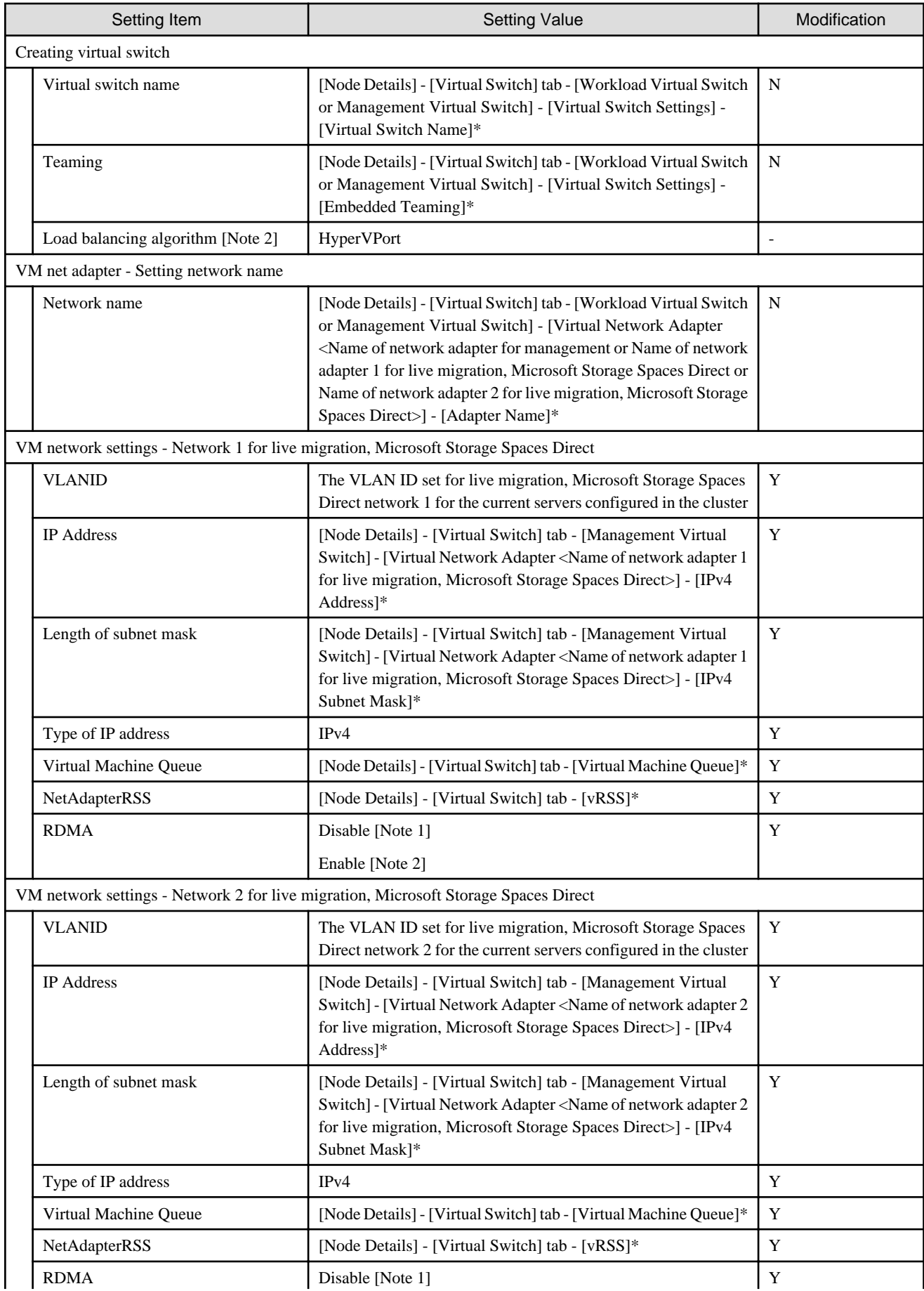

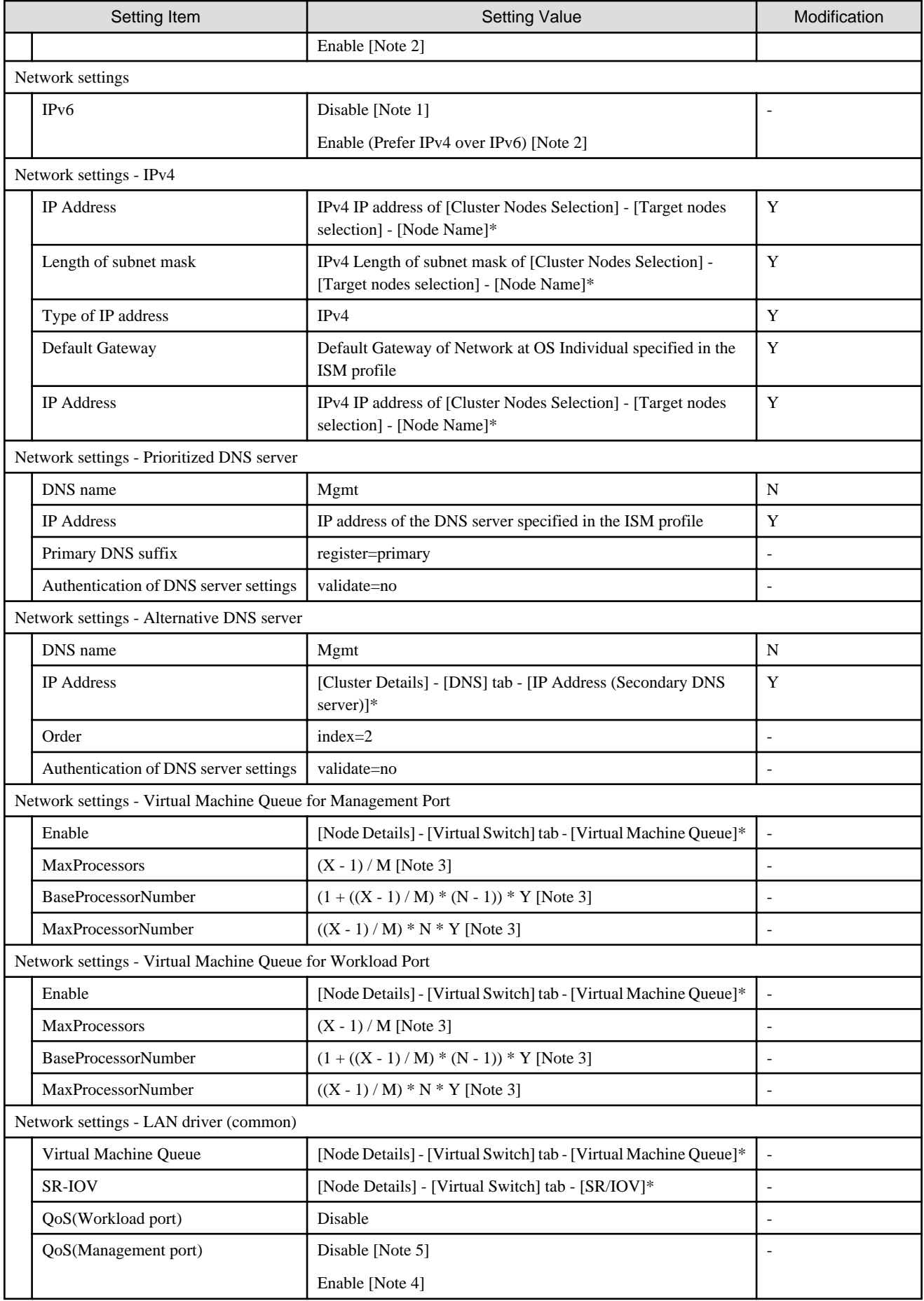

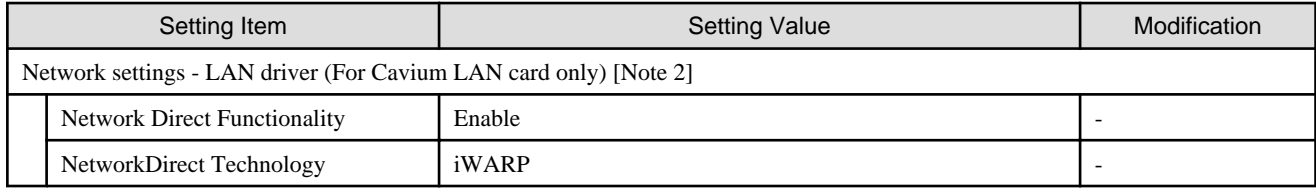

[Note 1]: Setting value set if you are using PRIMERGY M4 series.

[Note 2]: Setting value set if you are using PRIMERGY M5 series.

[Note 3]: Each symbol represents the following value.

X : Number of processor cores

Y : Number of logical processors per core

M : Number of physical network ports for setting virtual machine queue

N : Sequence number (1 to M) of physical network ports for setting virtual machine queue

[Note 4]: Setting value set if you are using PRIMEFLEX for Microsoft Azure Stack HCI when the storage configuration is All Flash.

[Note 5]: Setting value set if you are using PRIMEFLEX for Microsoft Storage Spaces Direct or PRIMEFLEX for Microsoft Azure Stack HCI when the storage configuration is Hybrid.

# **Chapter 3 Parameter List for Cluster Definition Parameters Settings**

This chapter describes the setting items for Cluster Definition Parameters when executing Cluster Creation and Cluster Expansion.

# **P** Point

. . . . . . . . . . . . . . . . .

CMS stands for cloud management software.

# **3.1 Parameter List for Cluster Definition Parameters Settings - PRIMEFLEX for VMware vSAN (Cluster Creation)**

This section describes the Cluster Definition Parameter setting values of the Cluster Creation of PRIMEFLEX HS/PRIMEFLEX for VMware vSAN.

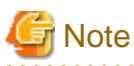

- If you are using Cluster Creation of PRIMEFLEX HS/PRIMEFLEX for VMware vSAN, set the following Cluster Definition Parameter setting values with the "Create Cluster" wizard.

- When using Export/Import of Cluster Definition Parameters, edit Cluster Definition Parameters to set them appropriately according to your environment.

#### **3.1.1 CMS Information**

This item is required to be specified when you create Cluster Definition Parameters. This parameter is not displayed when editing Cluster Definition Parameters.

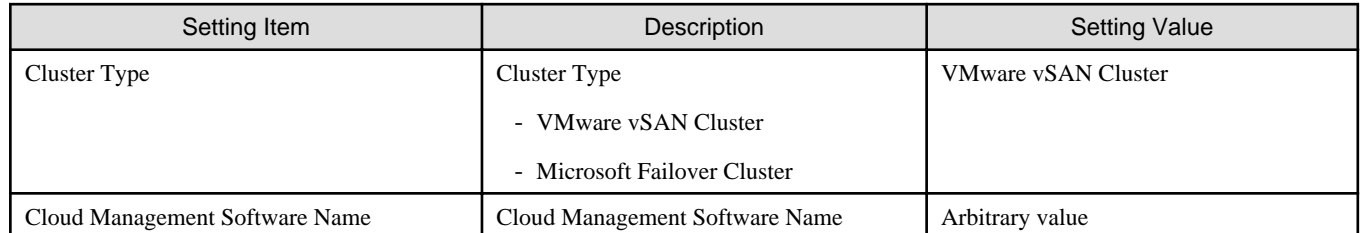

### **3.1.2 Basic Information**

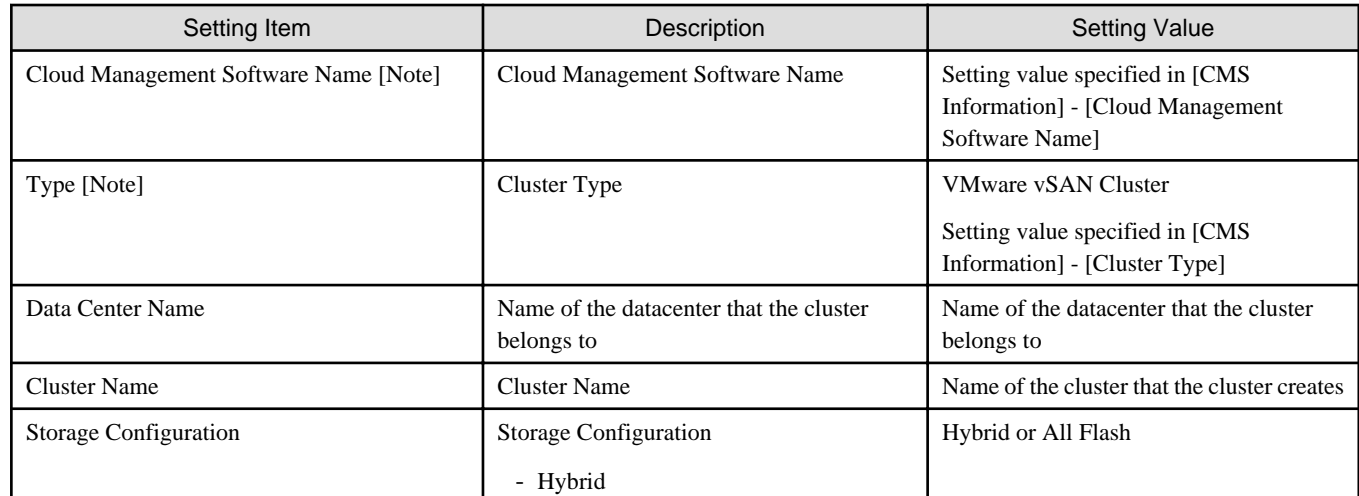

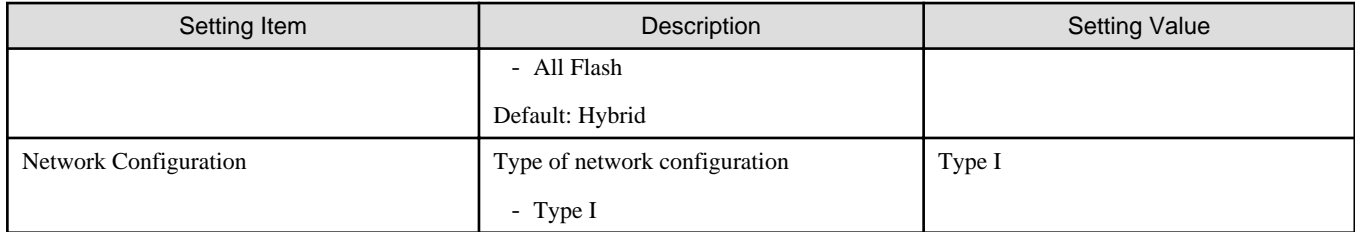

[Note]: This parameter can not be set.

# **3.1.3 Cluster Details - [DNS] tab**

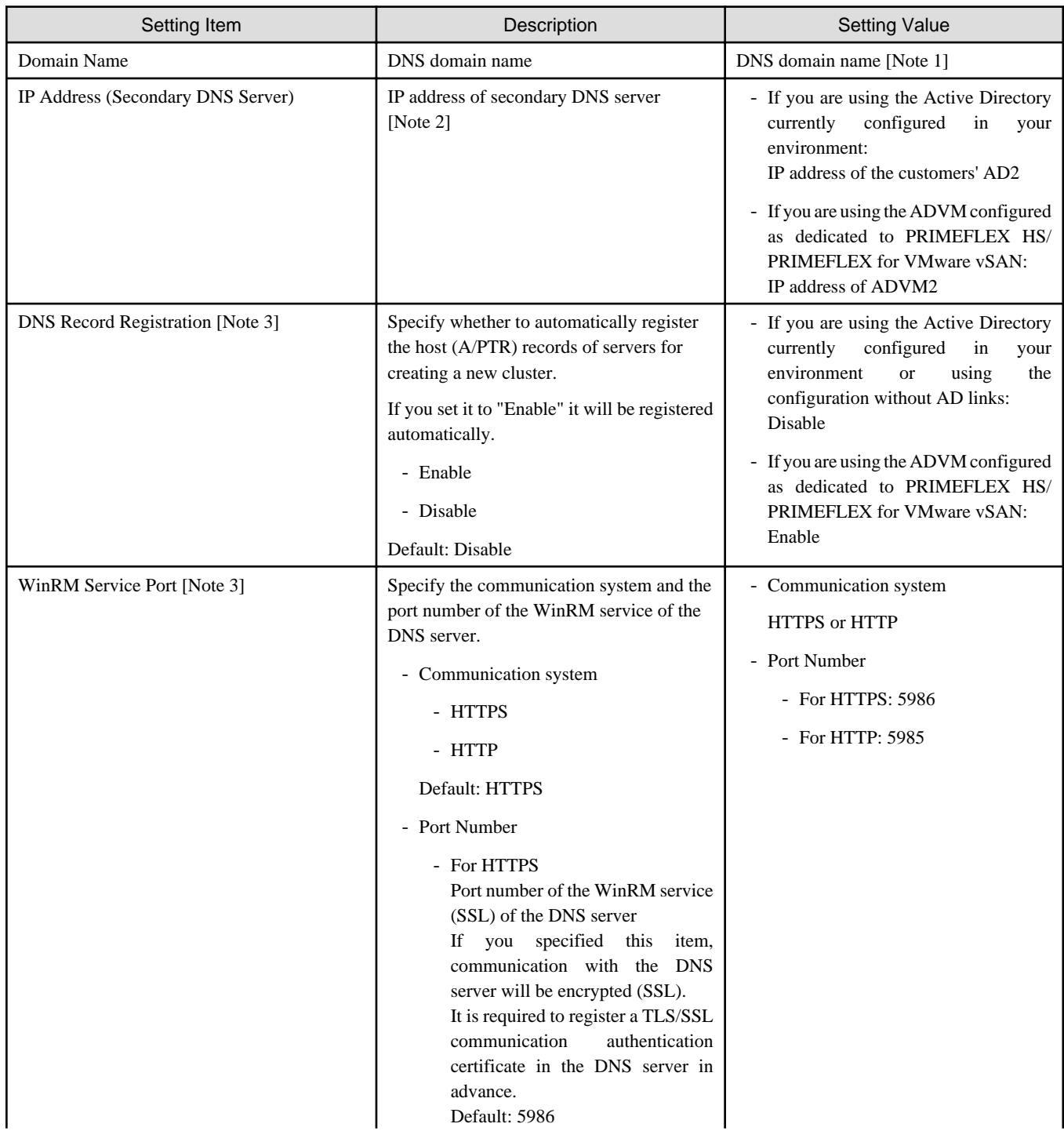

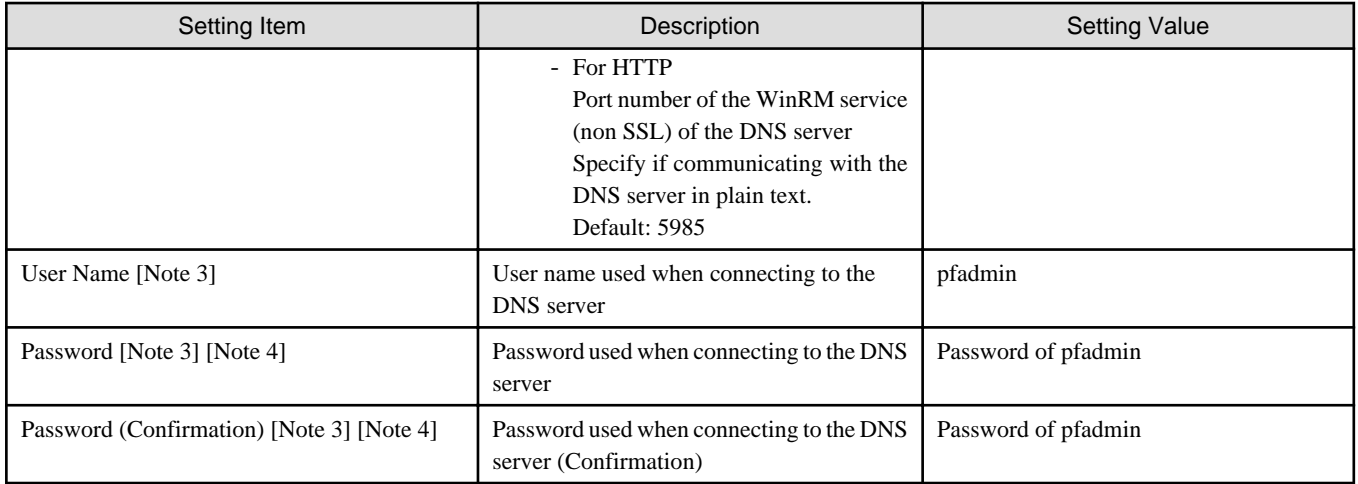

[Note 1]: Specify the domain name in UPN (User Principal Name) format.

[Note 2]: The IP address of the primary DNS server is specified in the ISM profile.

[Note 3]: DNS server is only enabled when using Windows Server. If you are not using the PRIMEFLEX configuration ADVM or the link with Active Directory using AD servers in your environment, set [DNS Record Registration] to "Disable." In addition, [WinRM Service Port], [WinRM Service (SSL) Port], [User Name] and [Password] are not required to be specified.

[Note 4]: This parameter is not included in Export/Import of Cluster Definition Parameters. You must set the item by editing Cluster Definition Parameters.

## **3.1.4 Cluster Details - [NTP] tab**

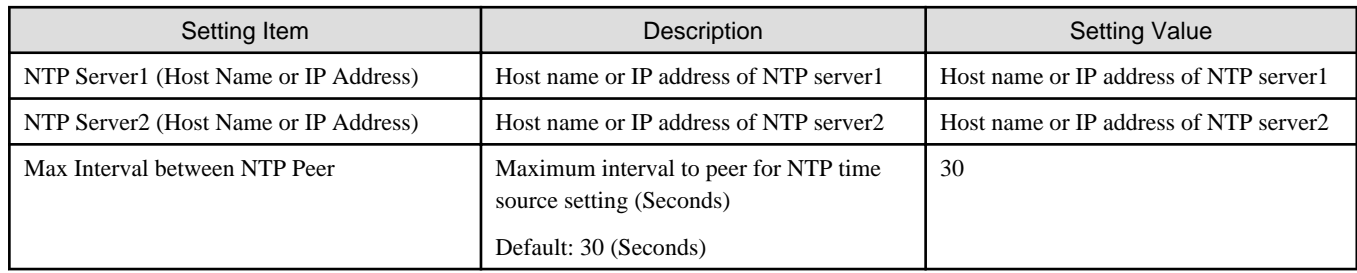

# **3.1.5 Cluster Details - [LDAP] tab**

This setting is not required if you are not using the PRIMEFLEX configuration ADVM or the link with Active Directory using AD servers in your environment (clear the checkbox for [LDAP] tab - [Activate LDAP Settings]).

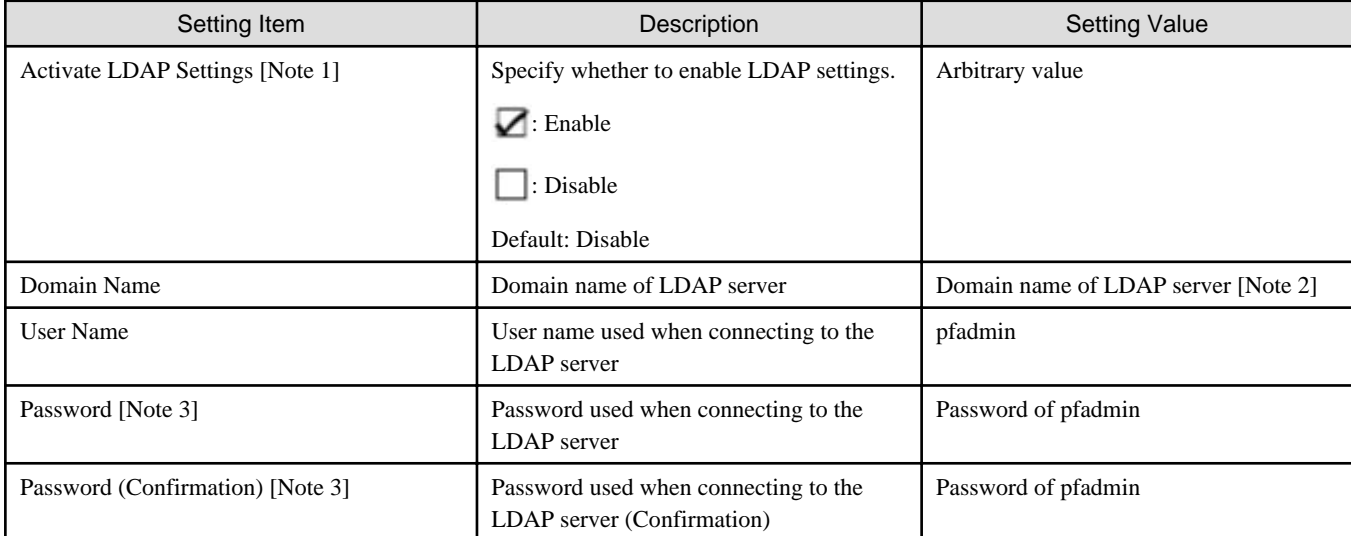

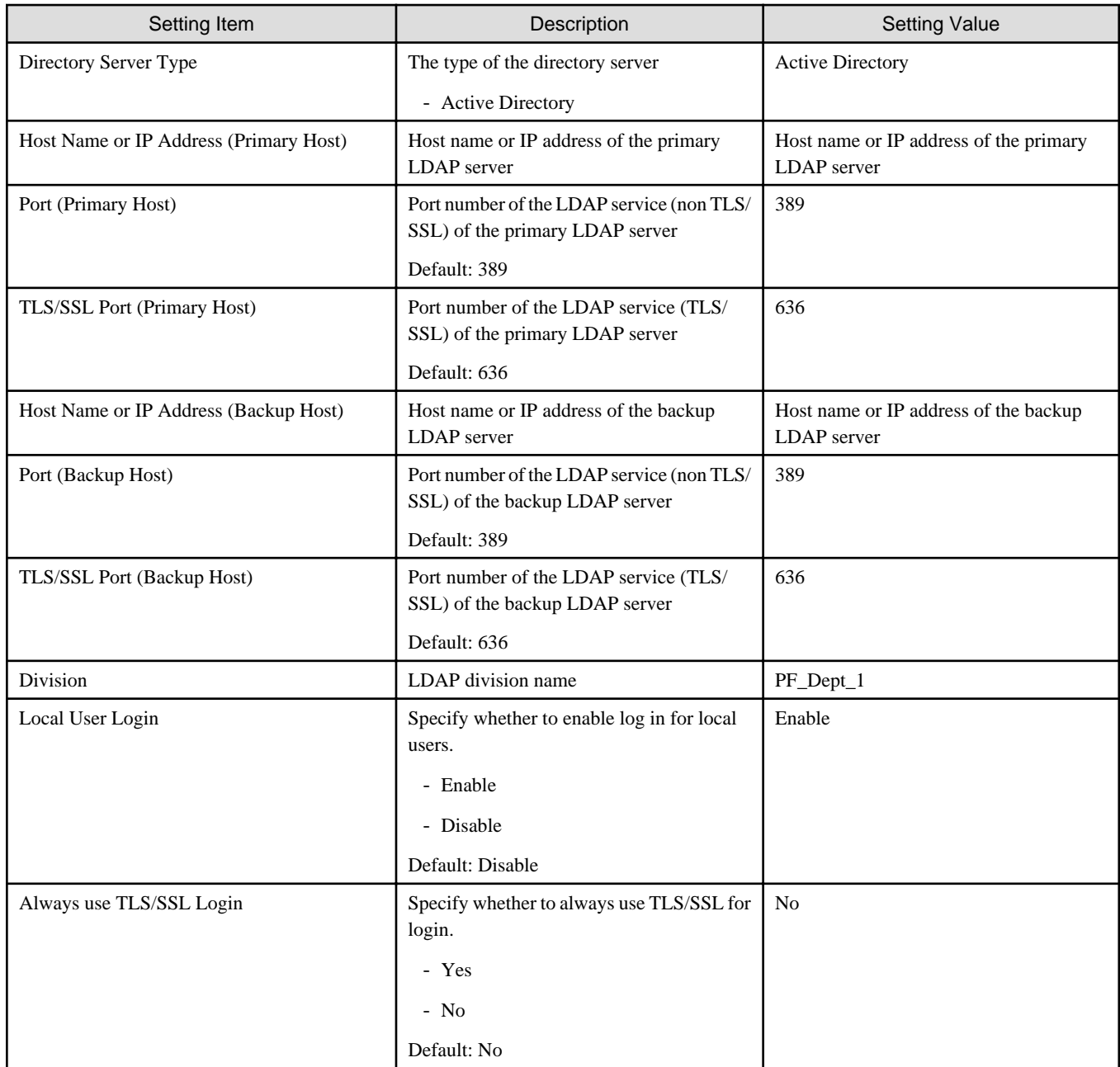

[Note 1]: This parameter is not required if link with Active Directory is not used (clear the checkbox for the [LDAP] tab - [Activate LDAP Settings]). If [Activate LDAP Settings] is selected, configure the LDAP settings for iRMC and ESXi.

[Note 2]: Specify the domain name in UPN (User Principal Name) format.

[Note 3]: This parameter is not included in Export/Import of Cluster Definition Parameters. You must set the item by editing Cluster Definition Parameters.

# **3.1.6 Cluster Details - [Function] tab**

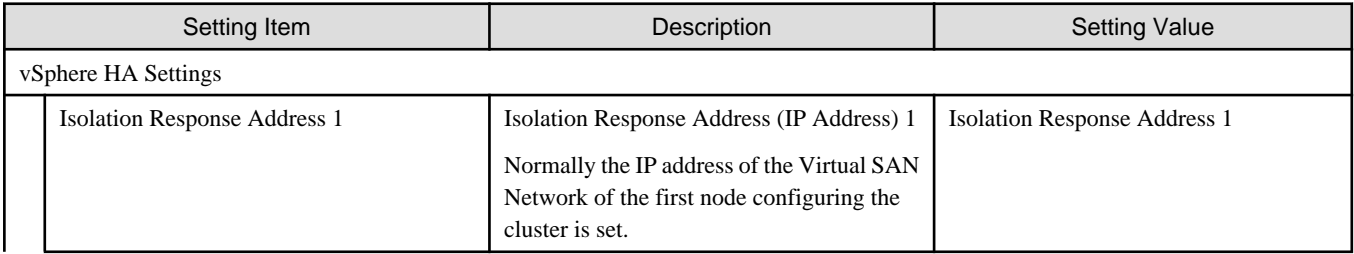

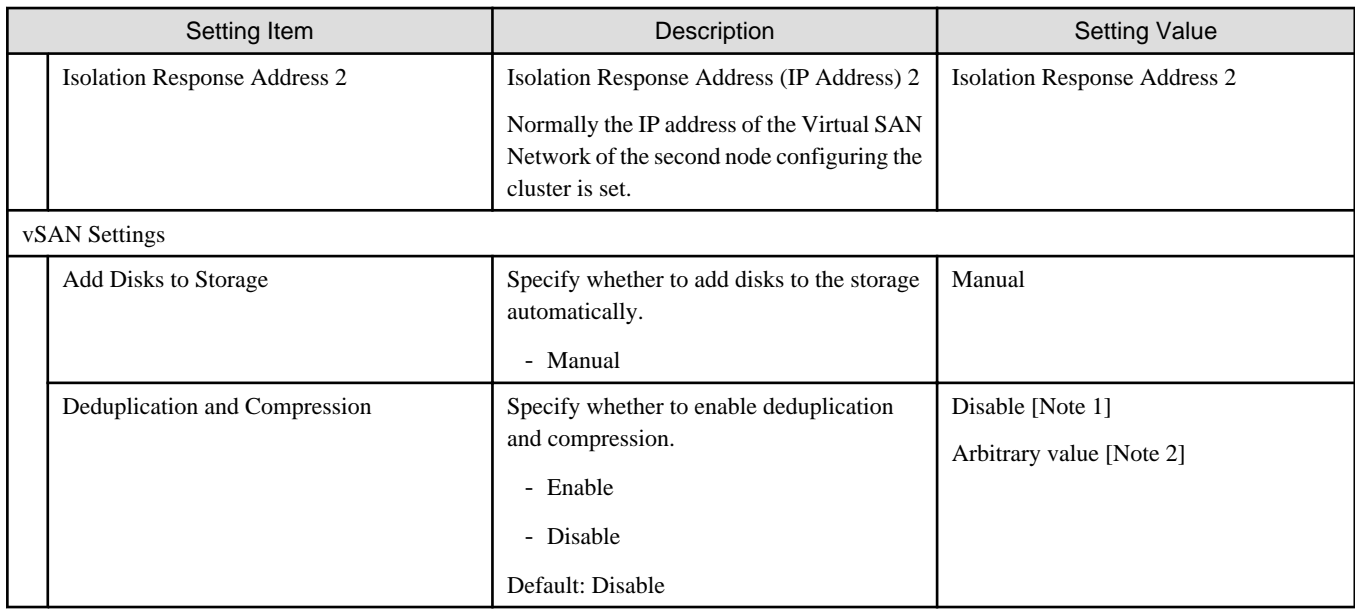

[Note 1]: If the Storage Configuration is "Hybrid," set this parameter.

[Note 2]: If the Storage Configuration is "All-Flash," set this parameter.

# **3.1.7 Cluster Details - [Network] tab**

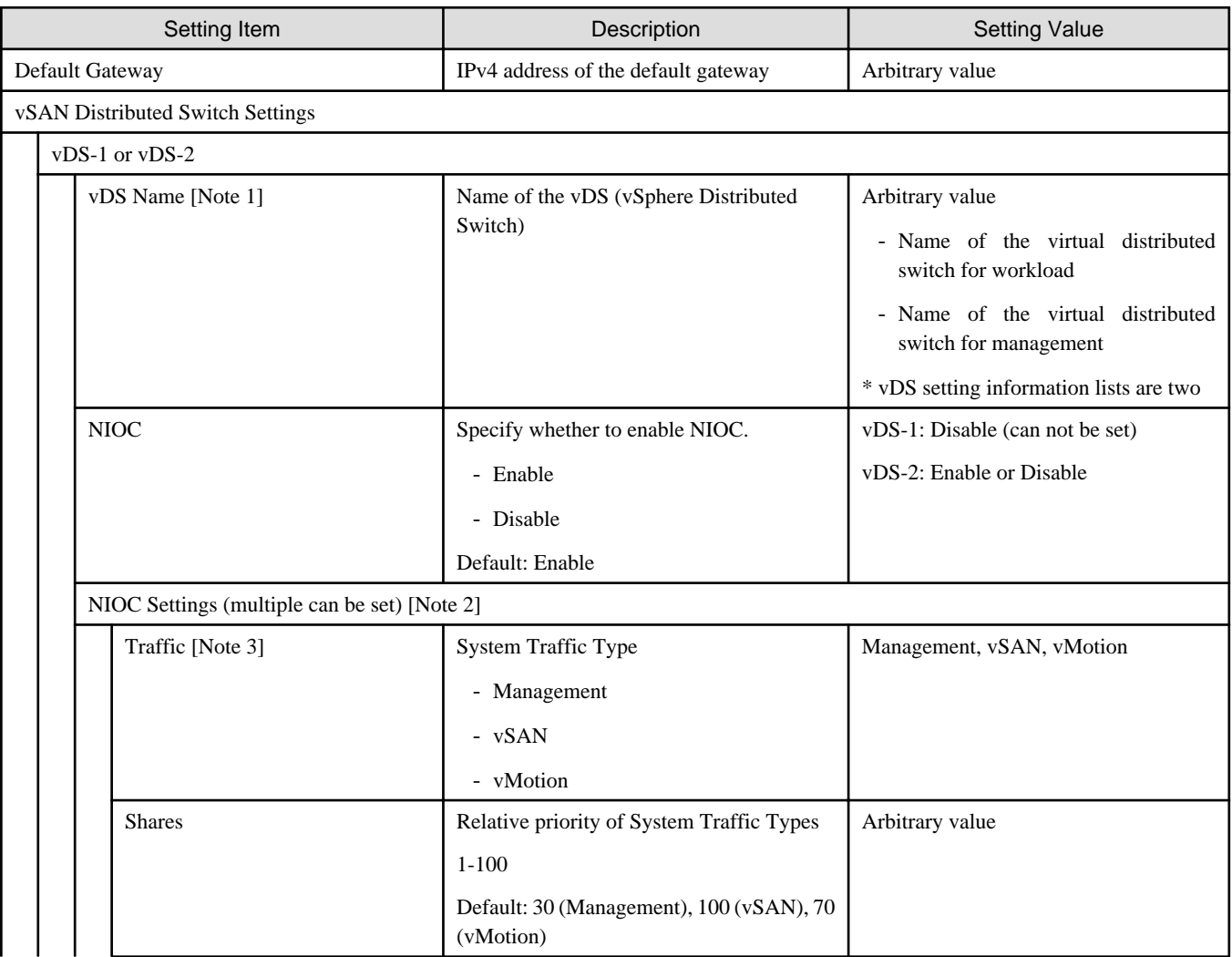

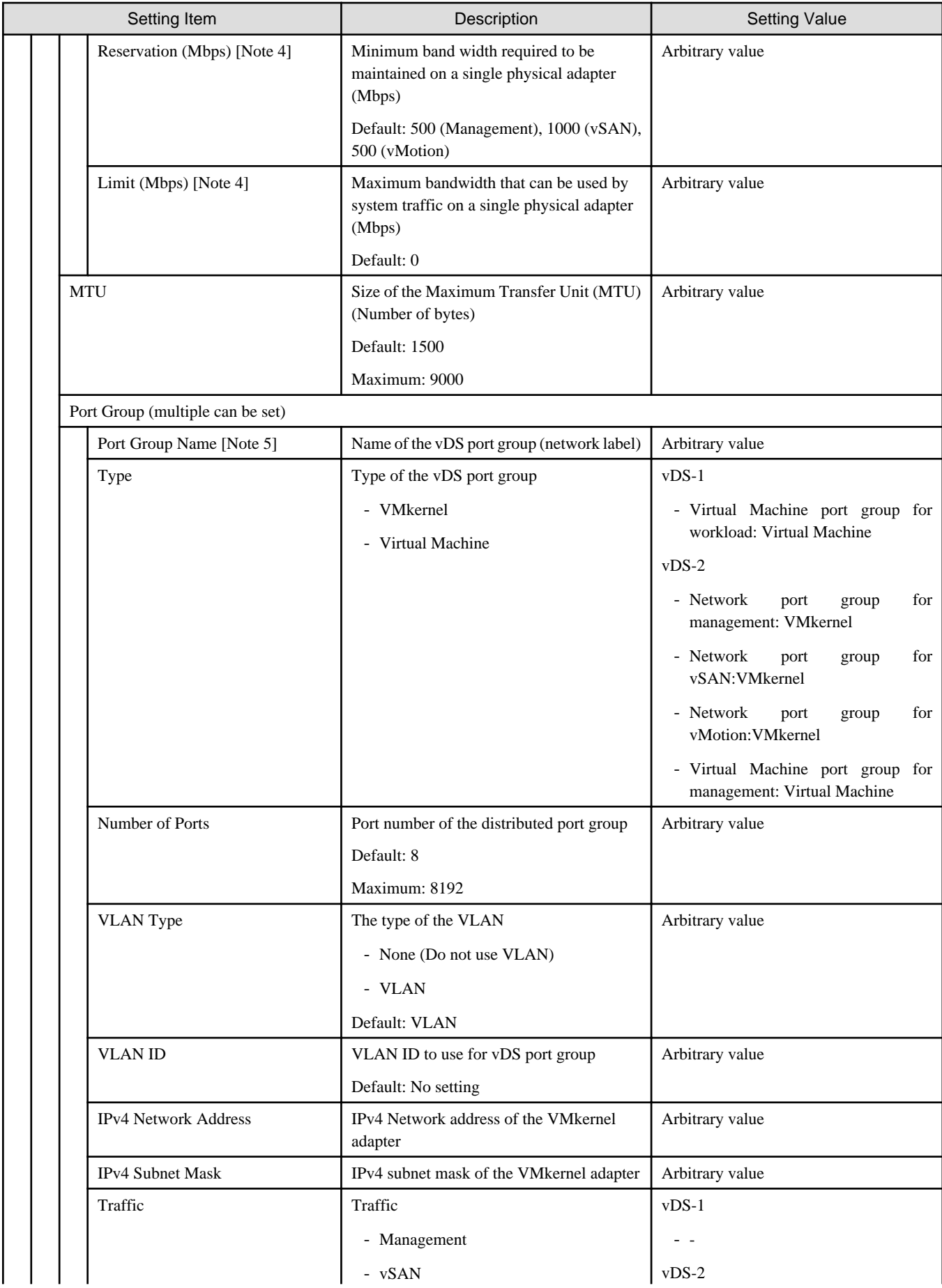

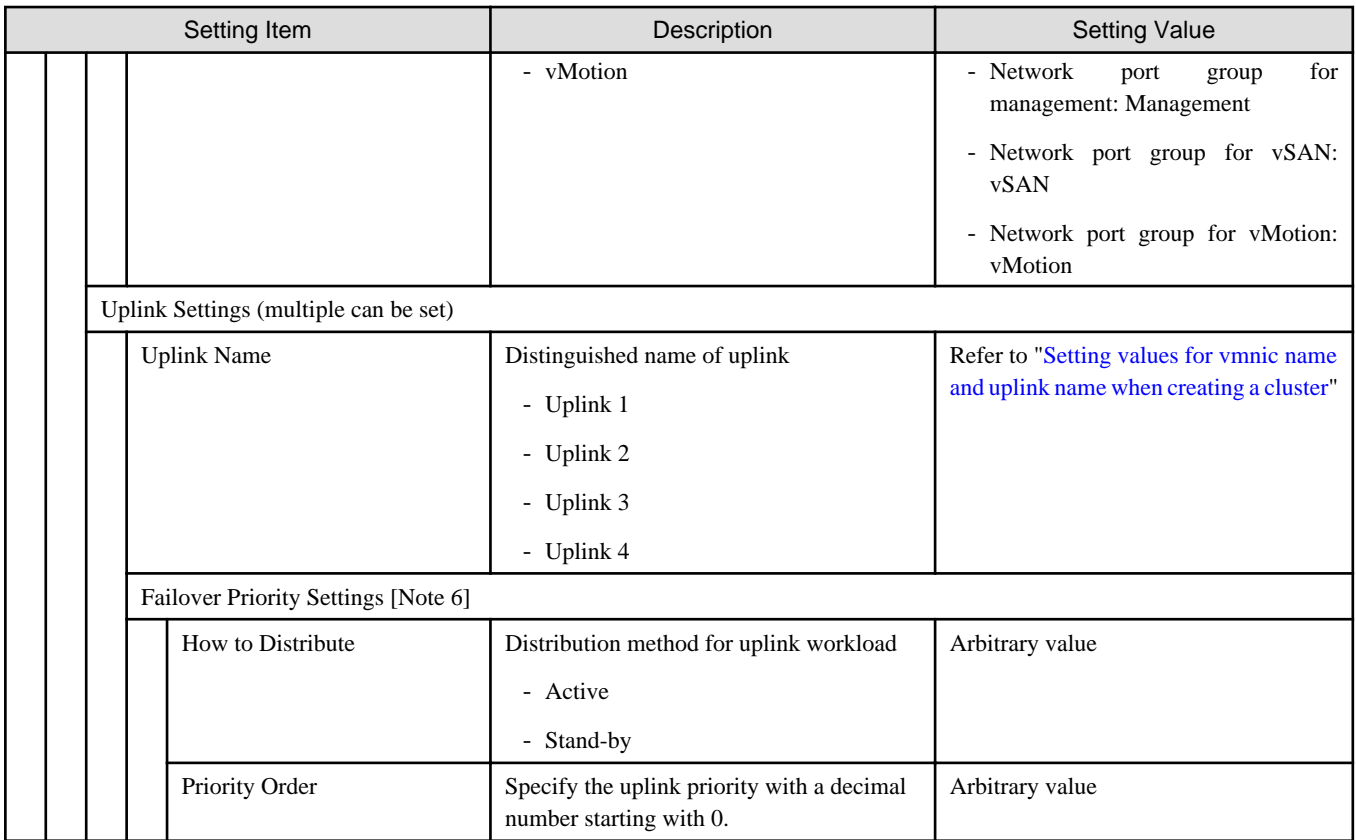

[Note 1]: If you specify the same [vDS Name] as that of the existing cluster, it will be set to the existing cluster. The same [vDS Name] as that of the existing cluster specify the vDS name created for PRIMEFLEX for VMware vSAN. If you specify a [vDS Name] different from the existing cluster, a new vDS will be created.

[Note 2]: If you specify "Enabled" in [NIOC], you can specify [Traffic], [Shares], [Reservation] and [Limit] by selecting the [Set] button.

[Note 3]: This parameter can not be set.

[Note 4]: For the value to be specified in [Limit], specify the value as same as or larger than the value specified in [Reservation].

[Note 5]: If you specify the [Port Group Name] of the same [vDS Name] as of the existing cluster, it will be set to the [Port Group Name] of the existing cluster. If the existing cluster is in a PRIMEFLEX HS configuration, specify a different [Port Group Name] than the existing cluster, even if it is the same [vDS Name] as the existing cluster.

- When using the existing vDS

If you specify the same [Port Group Name] as that of the existing cluster, the Port Group of the existing vDS will be used.

If you specify the different [Port Group Name] as that of the existing cluster, a new Port Group will be created.

- When creating a new vDS

A new Port Group will be created. Specify a name different from the [Port Group Name] of the existing cluster.

[Note 6]: If you specify [Port Group Name], you can specify [How to Distribute] and [Priority Order] by selecting the [Set] button.

# **3.1.8 Cluster Details - [Storage Pool] tab**

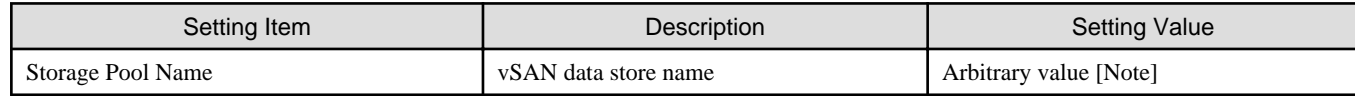

[Note]: Specify a storage pool name different from that of the existing cluster.

### **3.1.9 Cluster Nodes Selection**

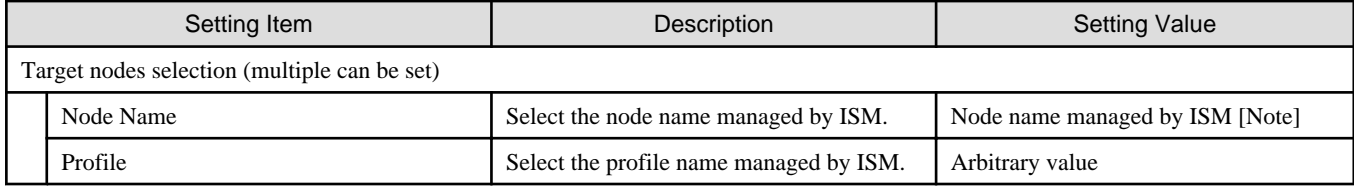

[Note]: Specify the node name that is the server for creating a new cluster.

For information on the target server model that can be selected, refer to "Support Matrix."

<https://support.ts.fujitsu.com/index.asp>

Select [Select a new Product] on the above site and enter "Infrastructure Manager" in [Product Search:].

Select [DOWNLOADS] and select the target operating system.

The reference procedures are subject to change without notice.

# **3.1.10 Node Details - [iRMC] tab**

Specify it for each node configured in the selected cluster.

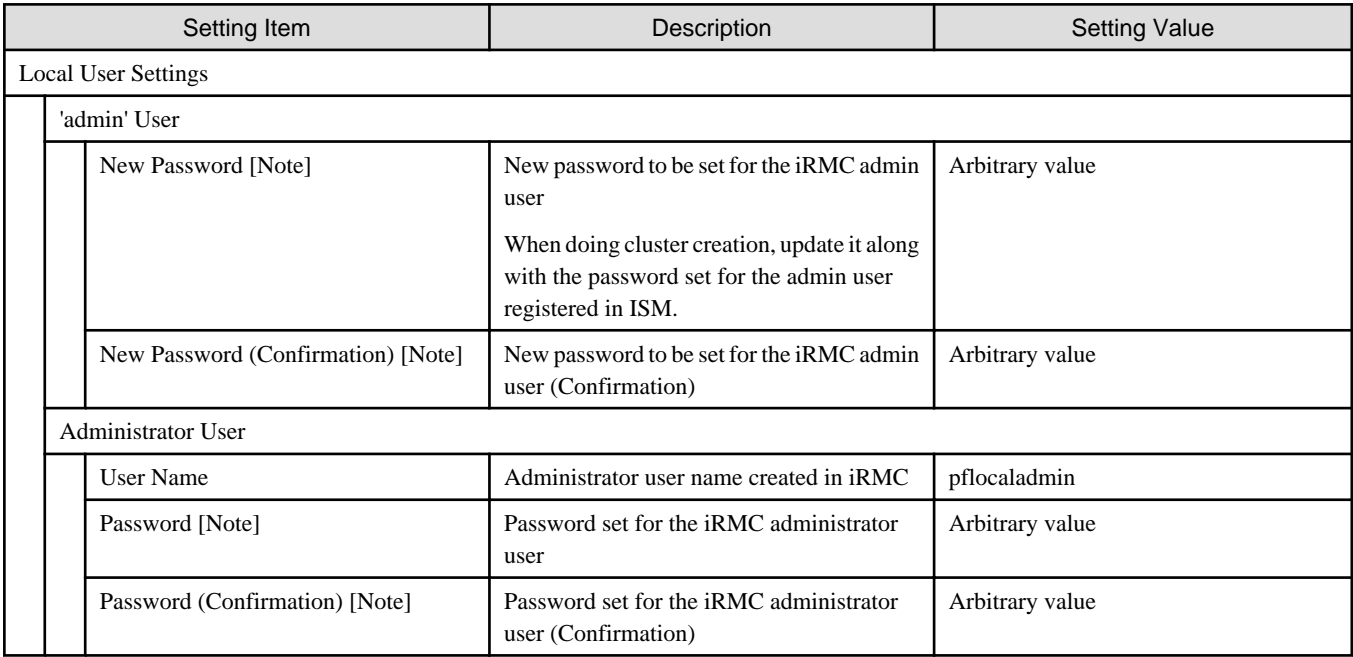

[Note]: This parameter is not included in Export/Import of Cluster Definition Parameters. You must set the item by editing Cluster Definition Parameters.

### **3.1.11 Node Details - [OS] tab**

Specify it for each node configured in the selected cluster.

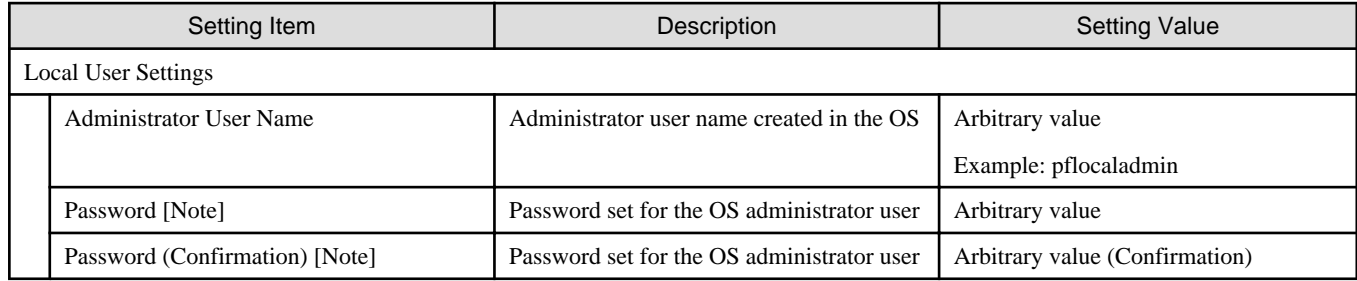

[Note]: This parameter is not included in Export/Import of Cluster Definition Parameters. You must set the item by editing Cluster Definition Parameters.

Passwords cannot contain hash marks (#). If you specify a password that contains hash mark characters (#), the profile assignment fails.

# **3.1.12 Node Details - [vDS] tab**

Specify it for each node configured in the selected cluster.

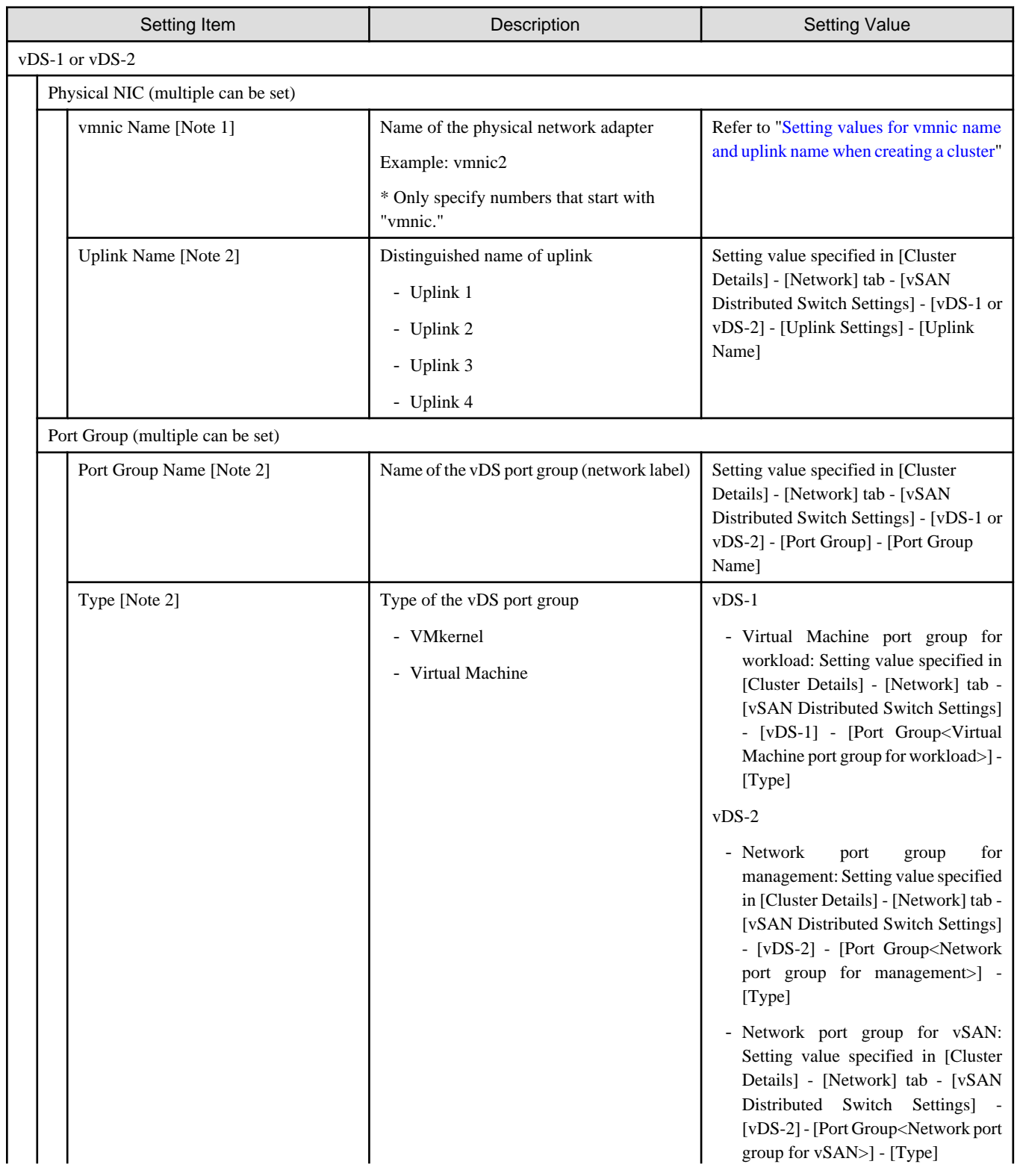

<span id="page-57-0"></span>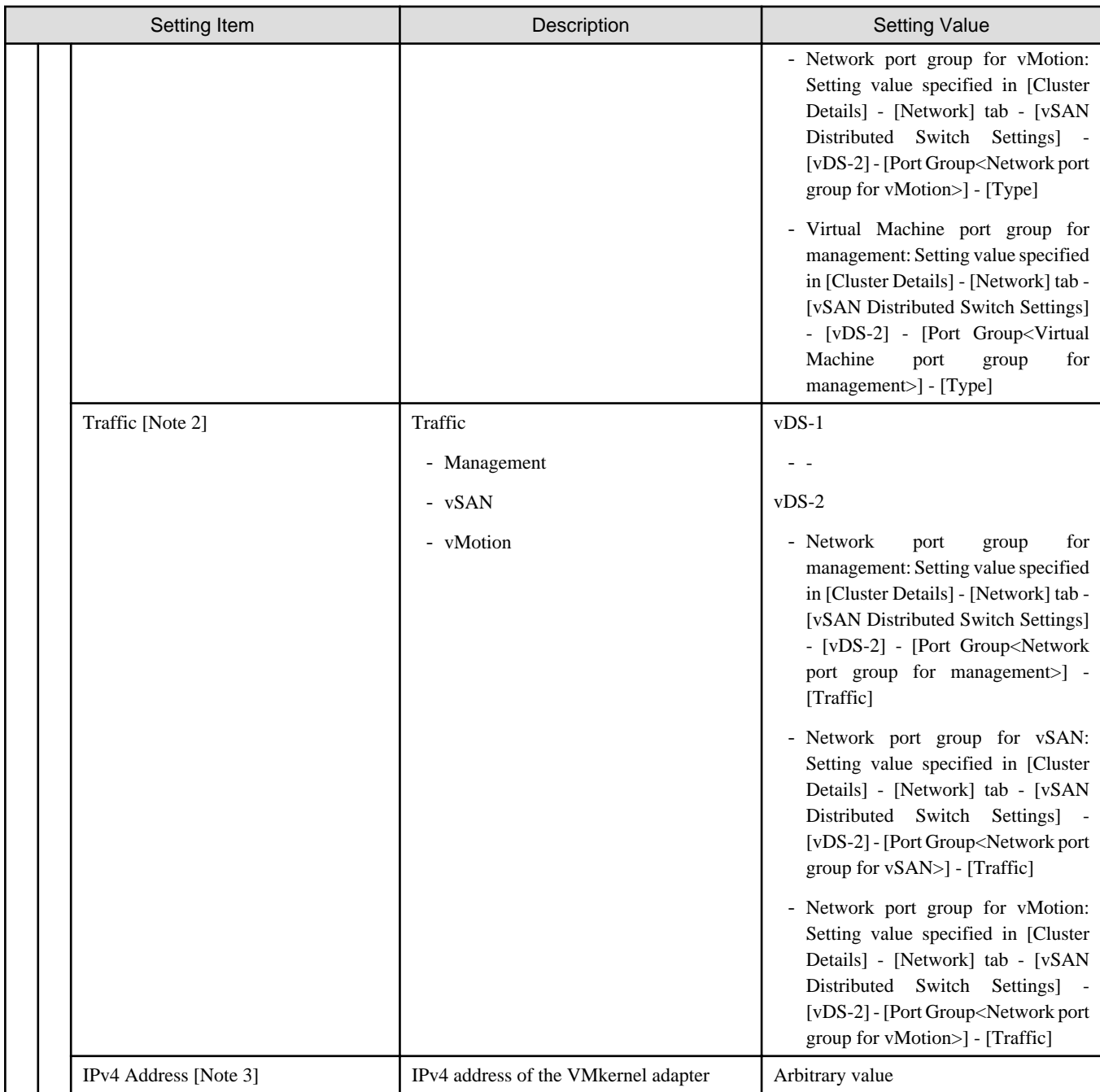

[Note 1]: Specify the physical NIC set in the profile settings ([Details] - [OS] tab - [Management network port settings] - [Network port specification]) first.

[Note 2]: This parameter can not be set.

[Note 3]: Specify the same IPv4 address for the management network port group as the profile setting ([Details] - [OS (for each node)] tab - [Network] - [DHCP] - [IP address]).

#### **Setting values for vmnic name and uplink name when creating a cluster**

Table 3.1 When creating clusters for PRIMEFLEX for VMware vSAN PRIMERGY CX M4 series/PRIMERGY CX M5 series

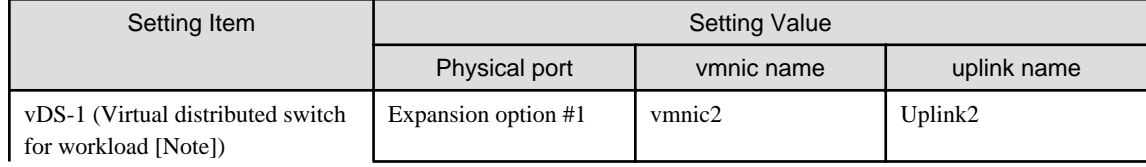

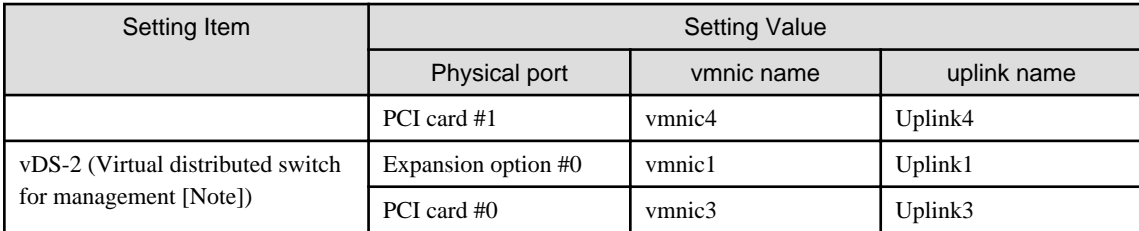

[Note]: This is the default setting value.

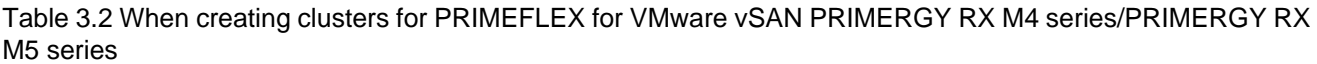

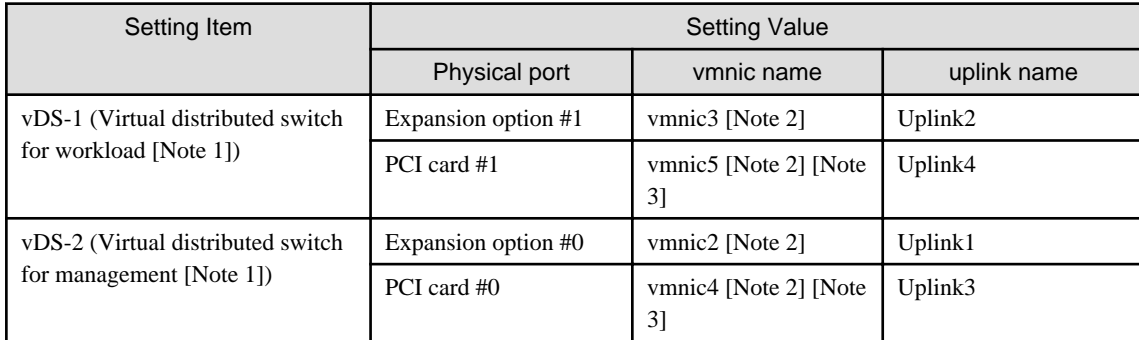

[Note 1]: This is the default setting value.

[Note 2]: For PRIMERGY RX 4770 M5, enter a vmnic name that is appropriate for your environment.

[Note 2]: If you purchased multiple expansion cards, enter a vmnic name that is appropriate for your environment for the second expansion card.

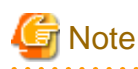

["Setting values for vmnic name and uplink name when creating a cluster](#page-57-0)" is only set if expansion cards are used for this product. If you are using the PRIMERGY RX series servers, and purchased multiple expansion cards, enter a vmnic name that is appropriate for your environment for the part in [Note 2]. The vmnic number is allocated from onboard to the PCI slots in ascending order.

. . .

If you purchased two expansion cards and installed them in PCI slots 2 and 3 (PCI slot 1 is the SAS array controller card), the vmnic number is allocated as follows. Refer to the system configuration diagram of the target server for the PCI slot location.

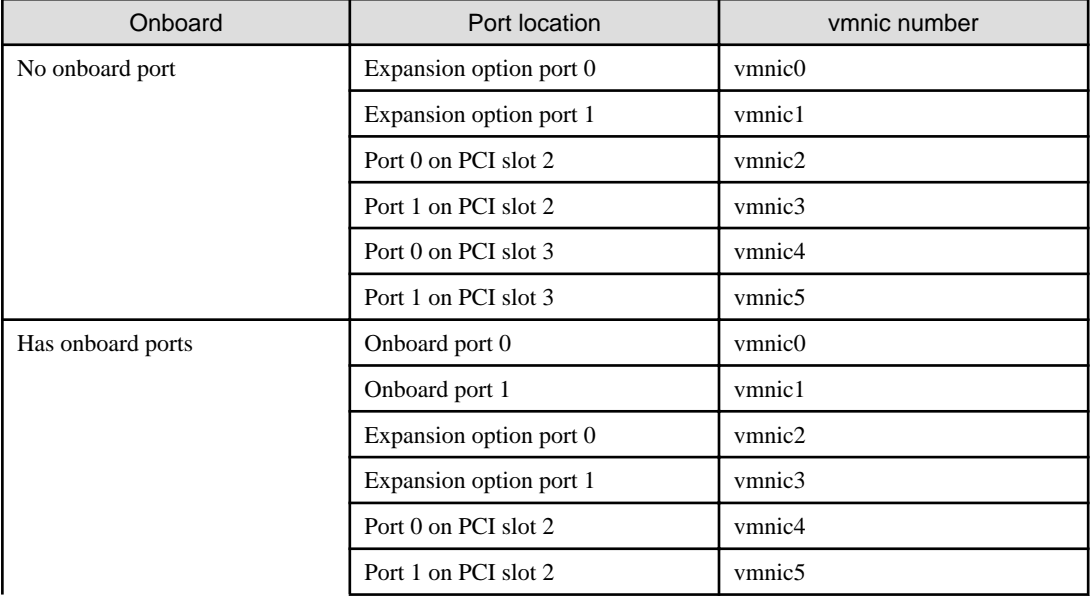

#### Table 3.3 Example of vmnic numbers

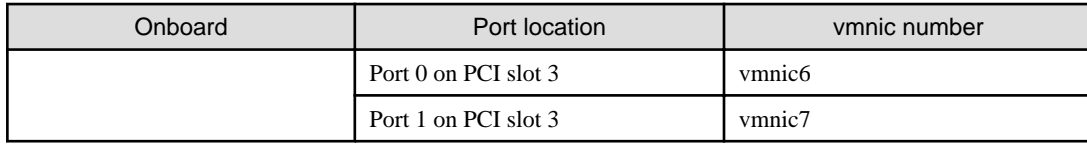

# **3.2 Parameter List for Cluster Definition Parameters Settings - PRIMEFLEX for Microsoft Storage Spaces Direct/PRIMEFLEX for Microsoft Azure Stack HCI (Cluster Creation)**

This section describes the Cluster Definition Parameter setting values of the Cluster Creation of PRIMEFLEX for Microsoft Storage Spaces Direct/PRIMEFLEX for Microsoft Azure Stack HCI.

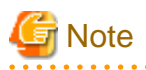

- If you are using Cluster Creation of PRIMEFLEX for Microsoft Storage Spaces Direct/PRIMEFLEX for Microsoft Azure Stack HCI, set the following Cluster Definition Parameter setting values with the "Create Cluster" wizard.

- When using Export/Import of Cluster Definition Parameters, edit Cluster Definition Parameters to set them appropriately according to your environment.

#### **3.2.1 CMS Information**

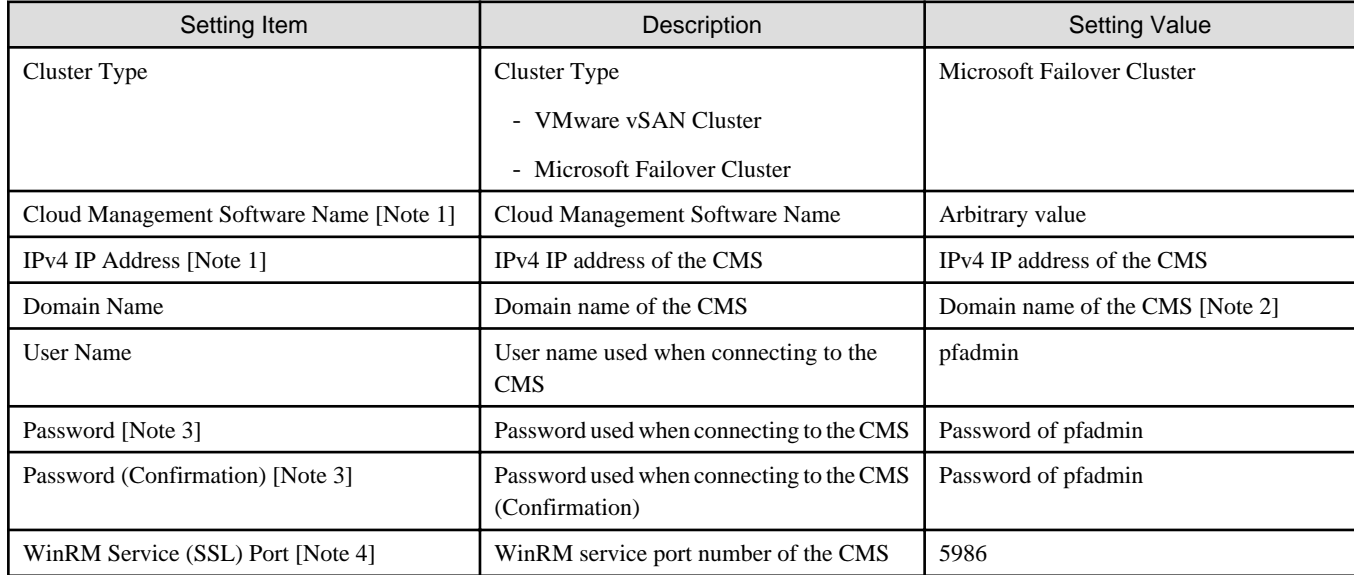

[Note 1]: Specify a setting value different from the value of the existing cluster.

[Note 2]: Specify the domain name in UPN (User Principal Name) format.

[Note 3]: This parameter is not included in Export/Import of Cluster Definition Parameters. You must set the item by editing Cluster Definition Parameters.

[Note 4]: This parameter can not be set.

#### **3.2.2 Basic Information**

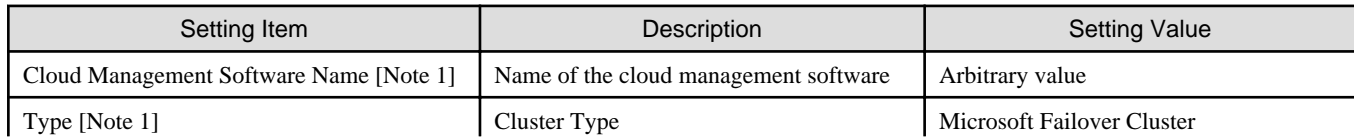

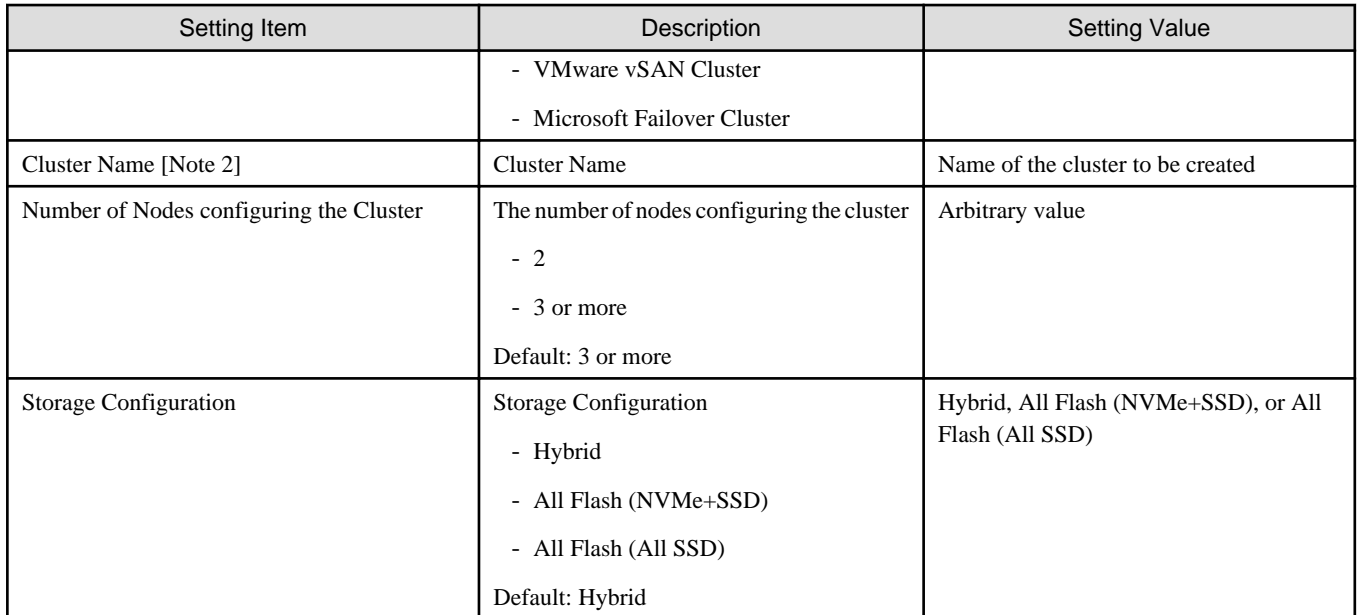

[Note 1]: This parameter can not be set.

[Note 2]: Cluster Name cannot contain dots (.). If you specify a cluster name that contains dot characters (.), Cluster Creation fails.

# **3.2.3 Cluster Details - [DNS] tab**

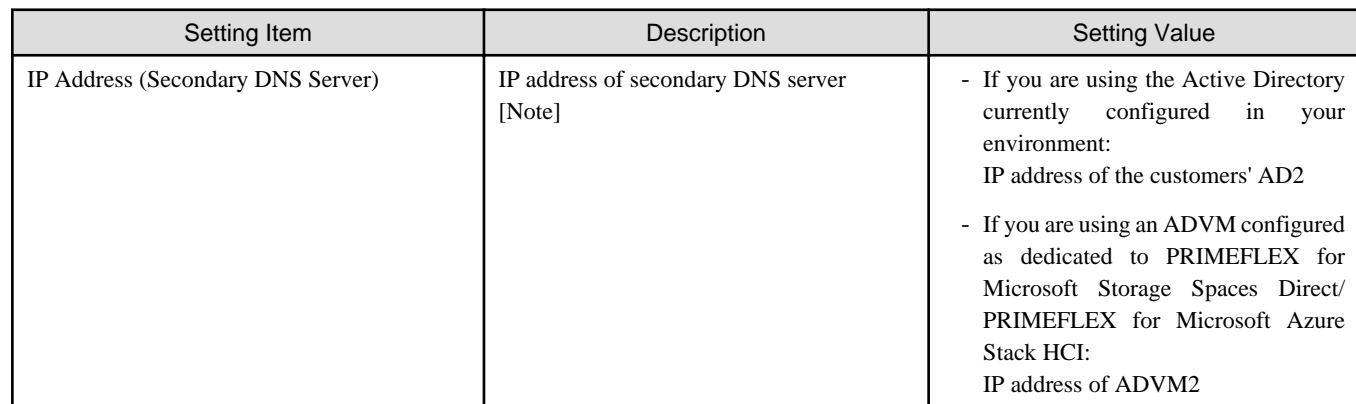

[Note]: The IP address of the primary DNS server is specified in the ISM profile.

# **3.2.4 Cluster Details - [LDAP] tab**

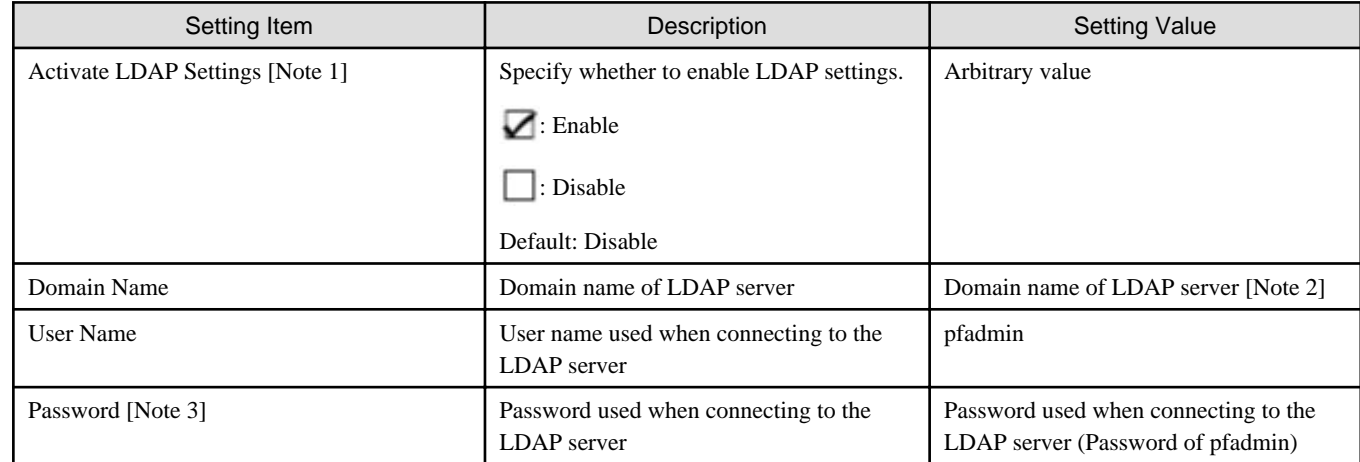

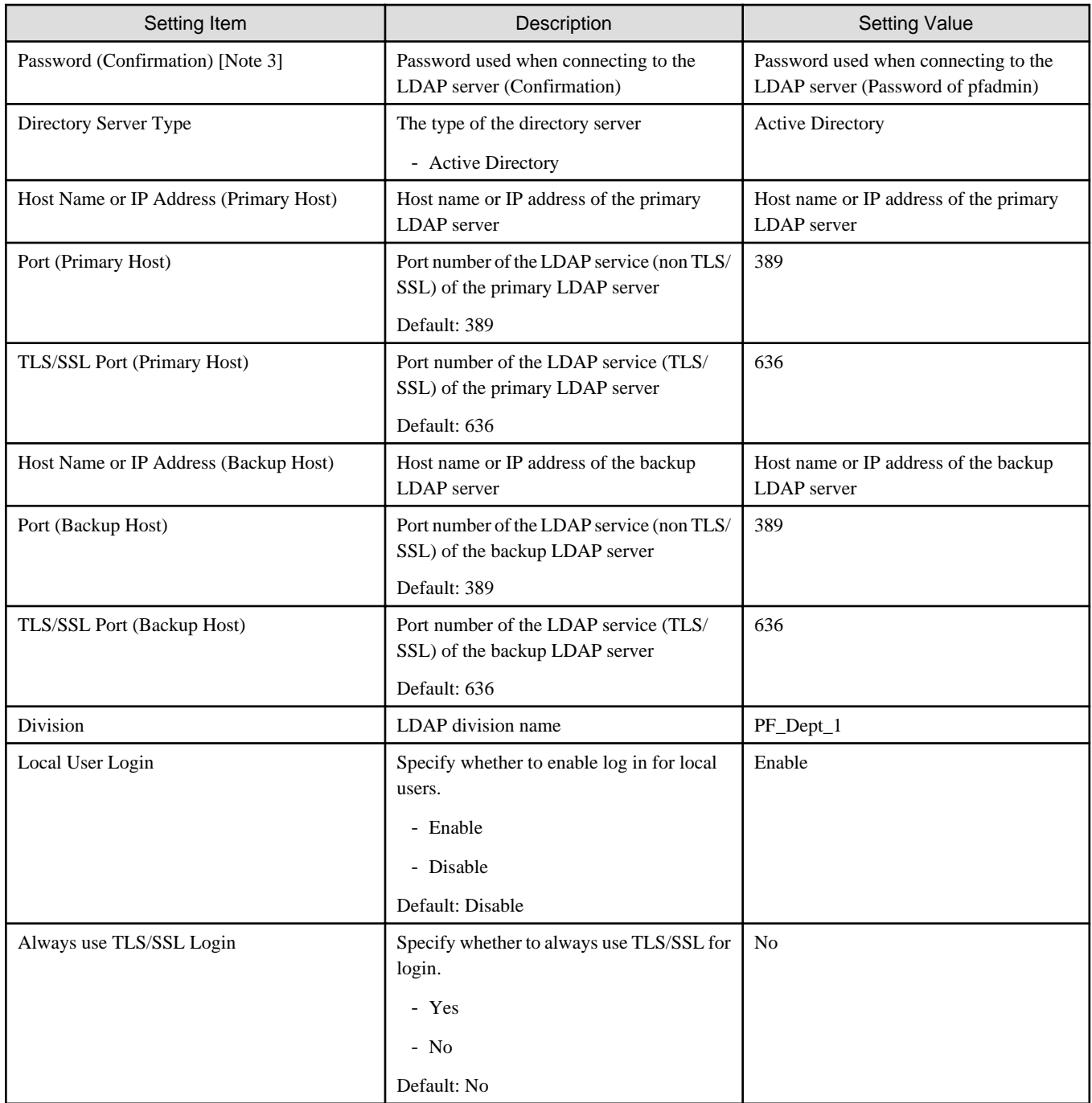

[Note 1]: This parameter is not required if link with Active Directory of iRMC is not used (clear the checkbox for the [LDAP] tab - [Activate LDAP Settings]). If [Activate LDAP Settings] is selected, configure the LDAP settings for iRMC.

LDAP settings are configured for the OS regardless of whether [Activate LDAP Settings] is selected or not.

[Note 2]: Specify the domain name in UPN (User Principal Name) format.

[Note 3]: This parameter is not included in Export/Import of Cluster Definition Parameters. You must set the item by editing Cluster Definition Parameters.

## **3.2.5 Cluster Details - [Network] tab**

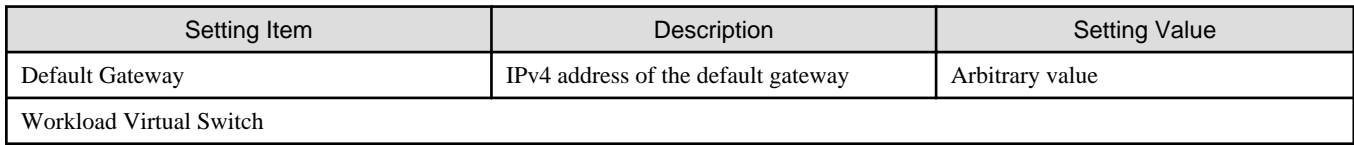

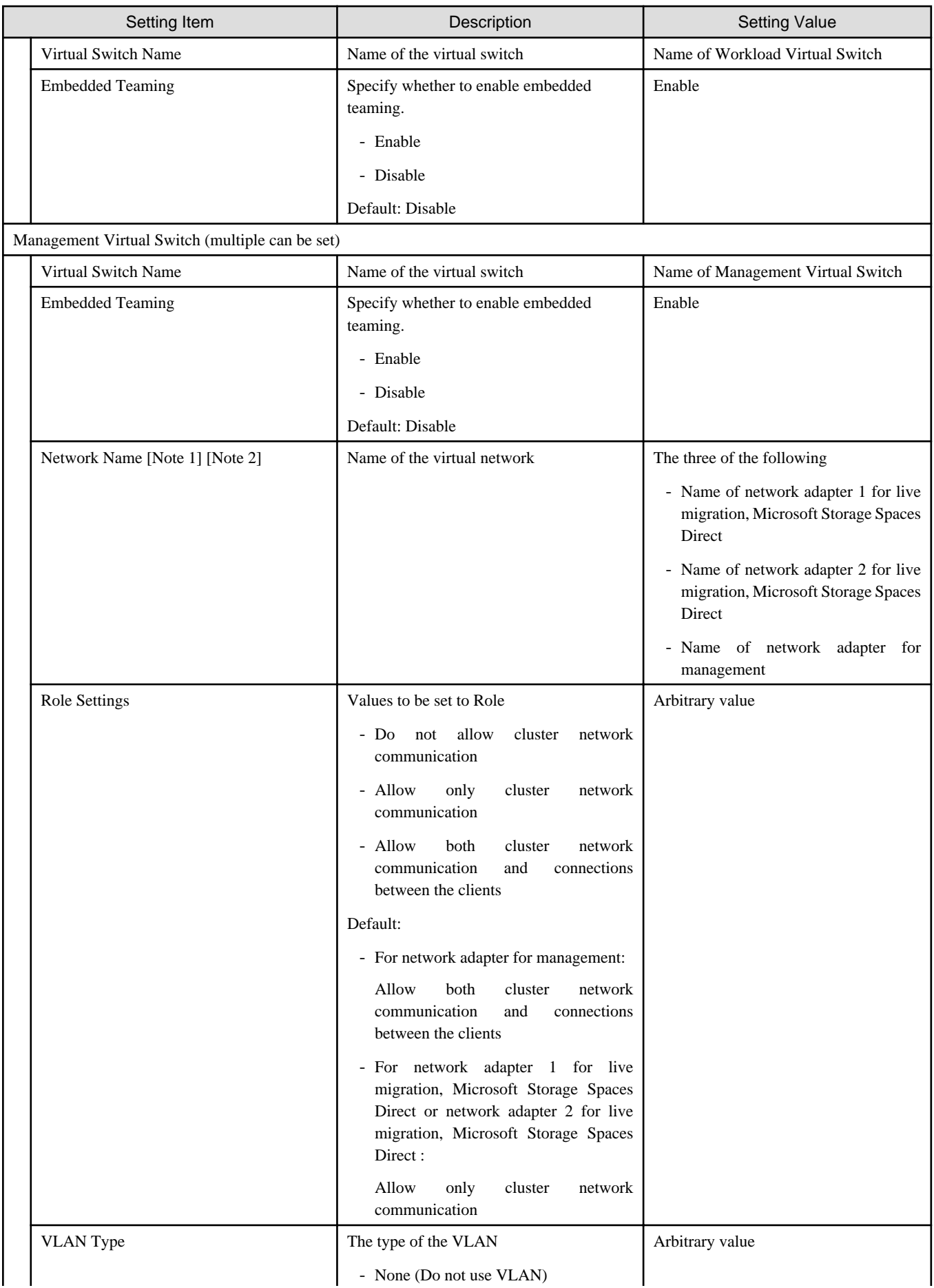

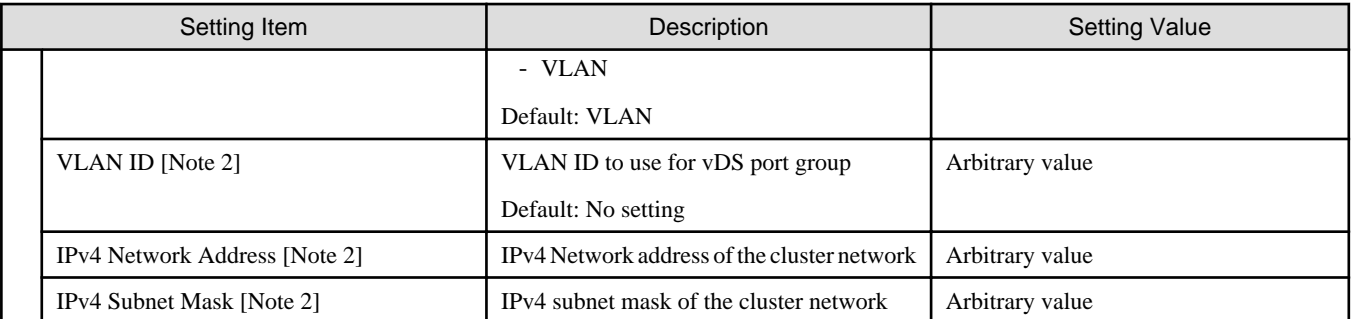

[Note 1]: This parameter sets the priority of the network for live migration in the order specified by "Name of network adapter 1 for live migration, Microsoft Storage Spaces Direct" and "Name of network adapter 2 for live migration, Microsoft Storage Spaces Direct."

[Note 2]: For PRIMERGY M5 series, when [Network Name] is "Name of network adapter 1 for live migration, Microsoft Storage Spaces Direct" and "Name of network adapter 2 for live migration, Microsoft Storage Spaces Direct," specify the same value for [VLAN ID], [Network Address], and [Subnet Mask].

# **3.2.6 Cluster Details - [Storage Pool] tab**

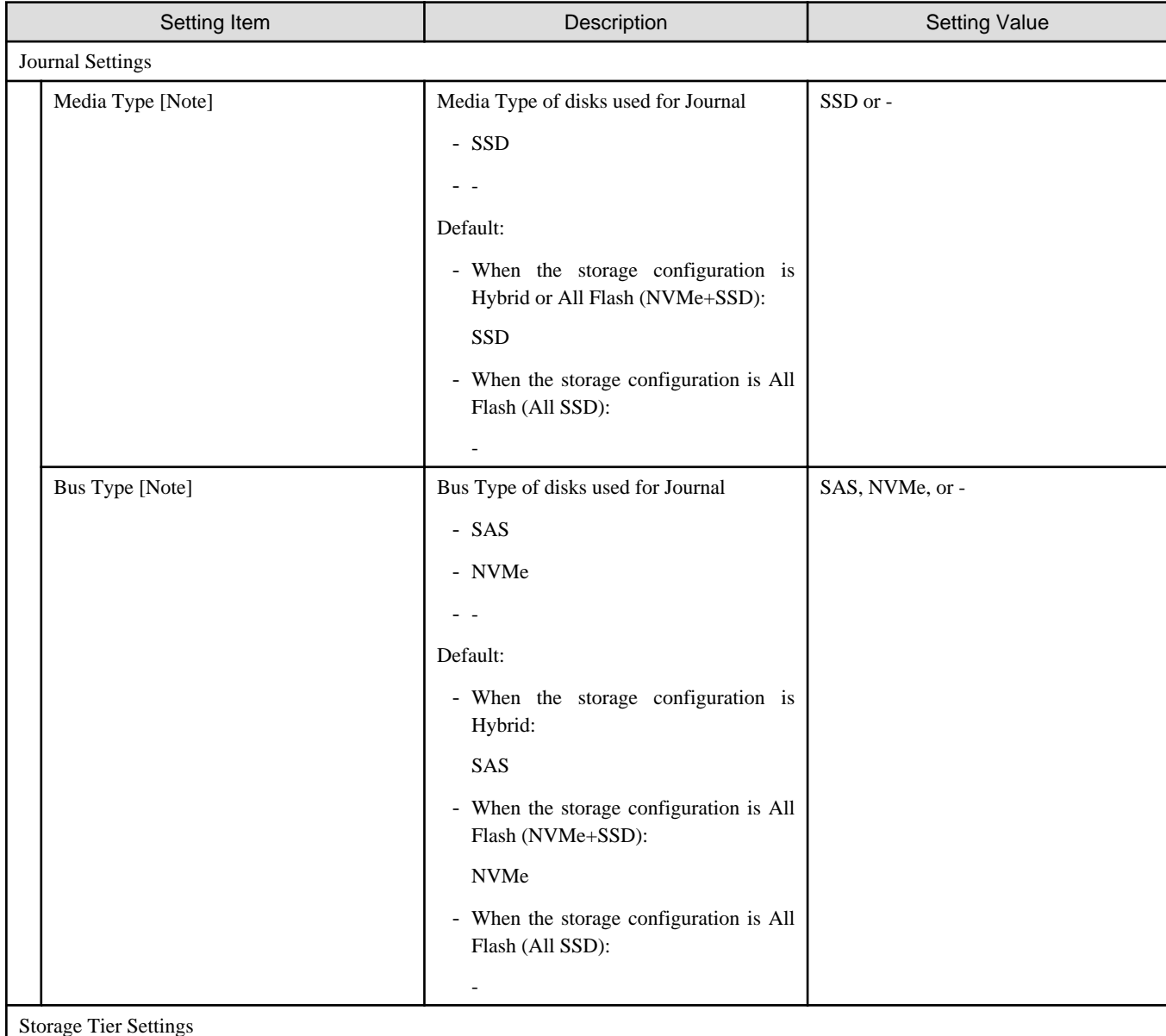

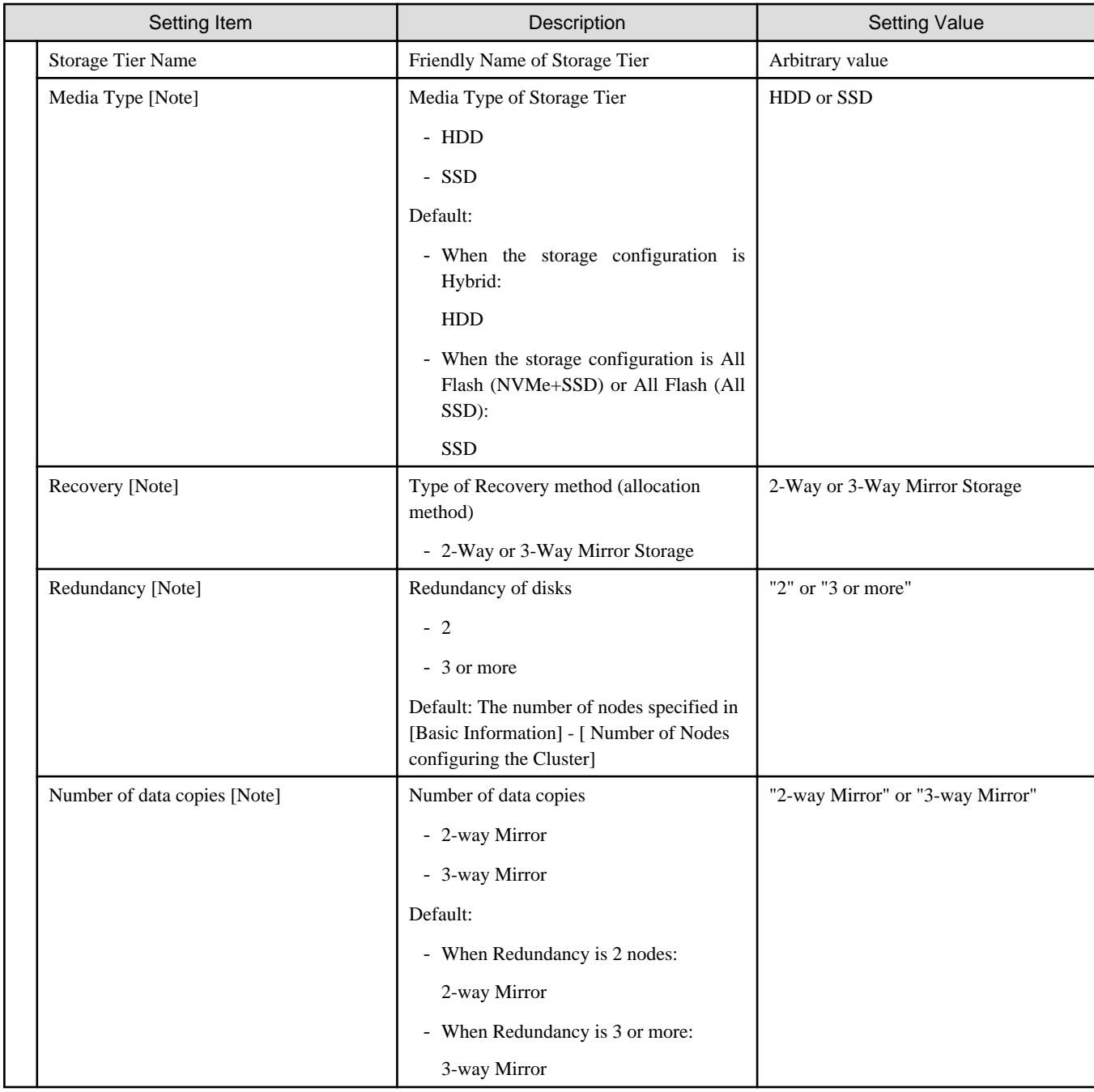

[Note]: This parameter can not be set.

# **3.2.7 Cluster Nodes Selection**

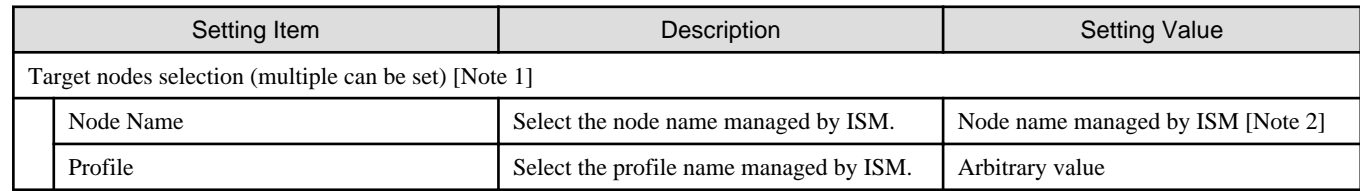

[Note 1]: Specify the number of nodes set in [Basic Information]-[Number of Nodes configuring the Cluster]

[Note 2]: Specify the Node Name of the server configuring the new cluster.

For information on the target server model that can be selected, refer to "Support Matrix."

<https://support.ts.fujitsu.com/index.asp>

Select [Select a new Product] on the above site and enter "Infrastructure Manager" in [Product Search:].

Select [DOWNLOADS] and select the target operating system.

The reference procedures are subject to change without notice.

# **3.2.8 Node Details - [iRMC] tab**

Specify it for each node configured in the selected cluster.

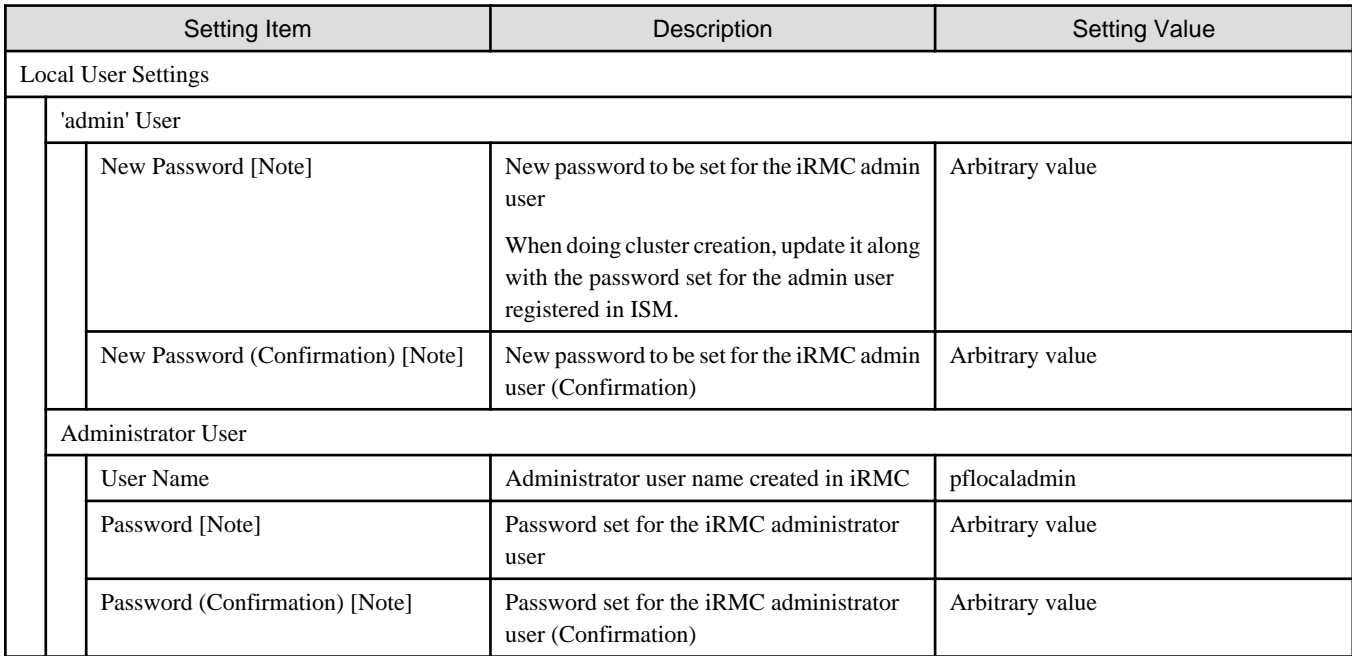

[Note]: This parameter is not included in Export/Import of Cluster Definition Parameters. You must set the item by editing Cluster Definition Parameters.

# **3.2.9 Node Details - [OS] tab**

Specify it for each node configured in the selected cluster.

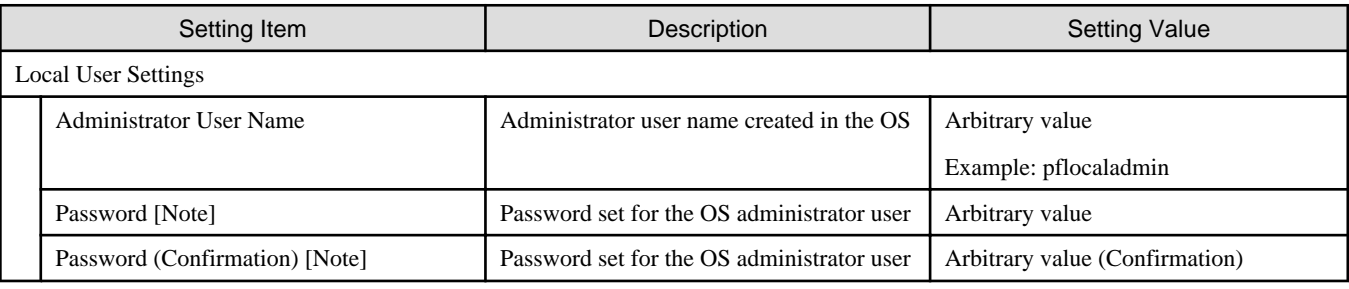

[Note]: This parameter is not included in Export/Import of Cluster Definition Parameters. You must set the item by editing Cluster Definition Parameters.

# **3.2.10 Node Details - [Virtual Switch] tab**

Specify it for each node configured in the selected cluster.

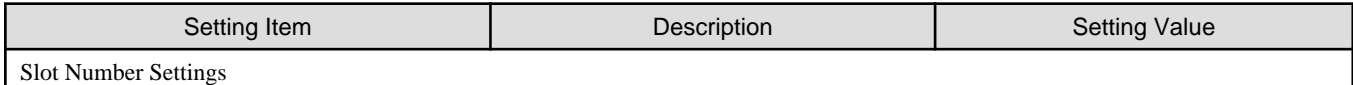

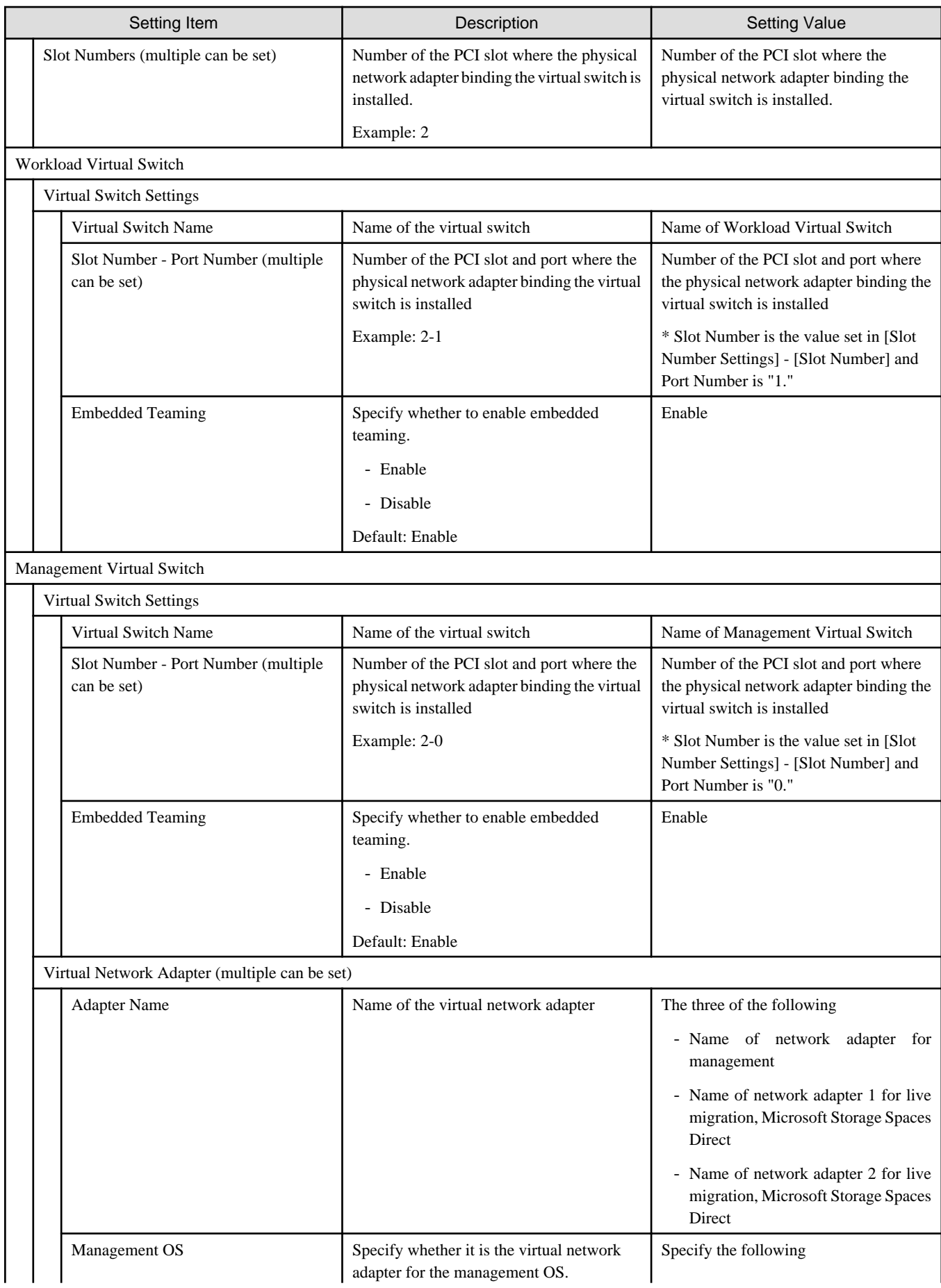

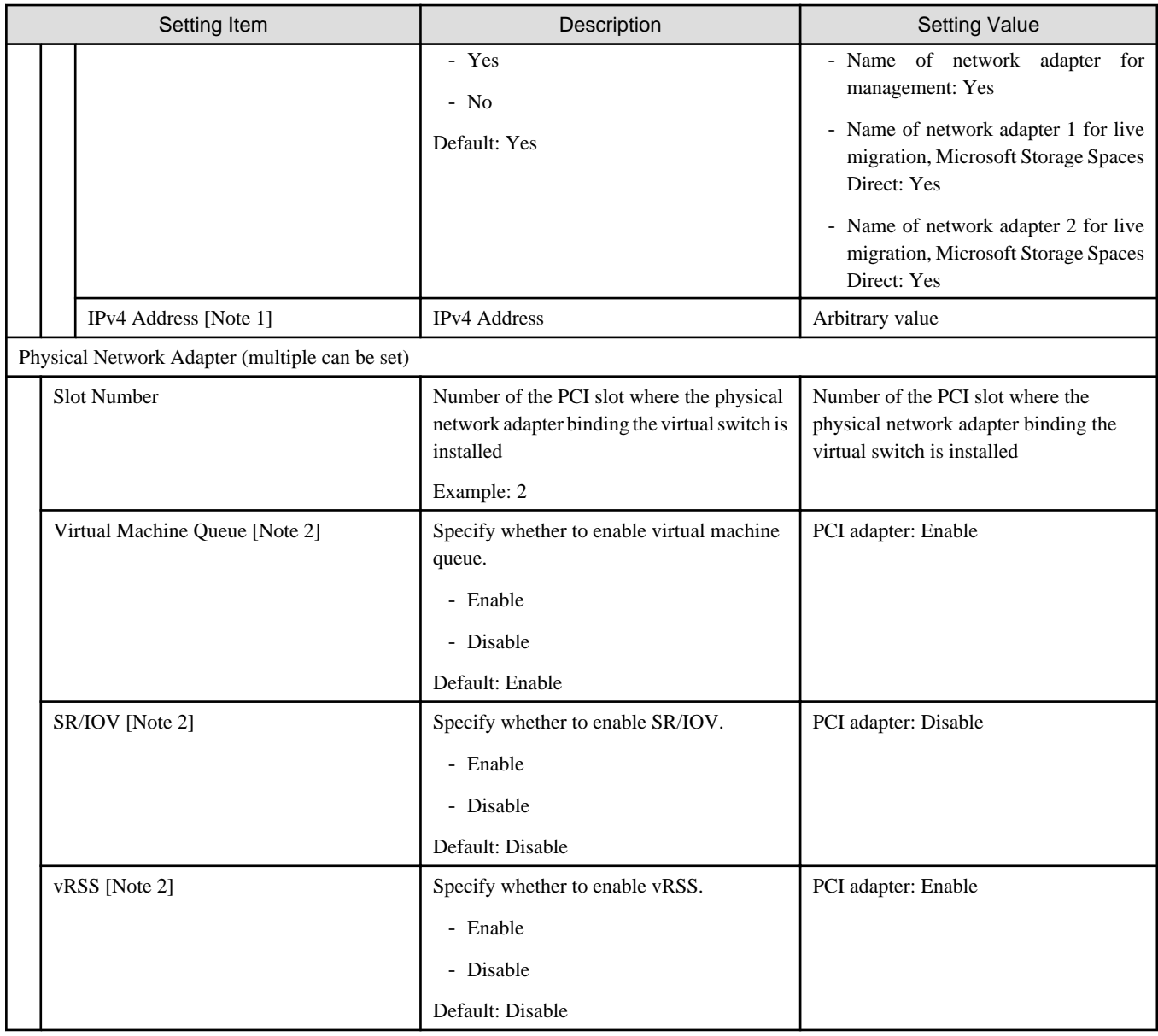

[Note 1]: Specify the same IPv4 address for the management network adapter as the profile setting ([Details] - [OS (for each node)] tab - [Network] - [DHCP] - [IP address]).

[Note 2]: Specify the same value for all slot numbers.

# **3.3 Parameter List for Cluster Definition Parameters Settings - PRIMEFLEX HS/PRIMEFLEX for VMware vSAN (Cluster Expansion)**

This section describes the Cluster Definition Parameter setting values of the Cluster Expansion of PRIMEFLEX HS/PRIMEFLEX for VMware vSAN.

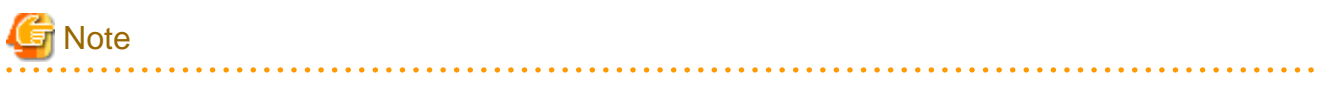

- If you are using Cluster Expansion of PRIMEFLEX HS/PRIMEFLEX for VMware vSAN, set the following Cluster Definition Parameter setting values with the "Expand Cluster" wizard.

- When using Export/Import of Cluster Definition Parameters, edit Cluster Definition Parameters to set them appropriately according to your environment.
- For network configuration, if you manually increase or decrease the number of workload virtual machine port groups for vDS-1 in the real environment from the environment configured with PRIMEFLEX HS/PRIMEFLEX for VMware vSAN implementation service, there will be differences in the display of the following items in vCenter and Cluster Definition Parameters, but the operation will not be affected.

"3. Cluster Details" screen - [Network] tab - [vSAN Distributed Switch Settings] - [vDS-1] - [Port Group]

## **3.3.1 Basic Information for PRIMERGY RX Series Configuration**

This item is required to be specified when you create and edit Cluster Definition Parameters.

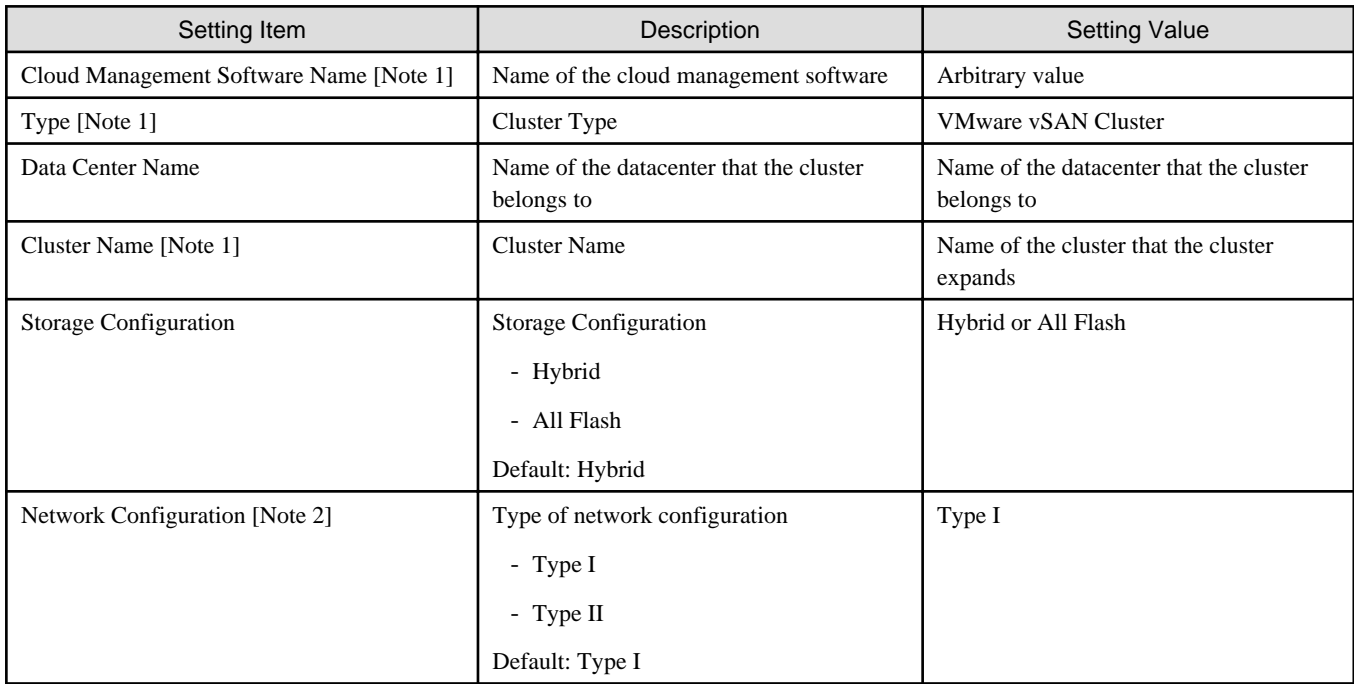

[Note 1]: This parameter can not be set.

[Note 2]: This item is required to be specified when you create Cluster Definition Parameters. This parameter is not displayed when editing Cluster Definition Parameters.

### **3.3.2 Basic Information for PRIMERGY CX Series Configuration**

This item is required to be specified when you create and edit Cluster Definition Parameters.

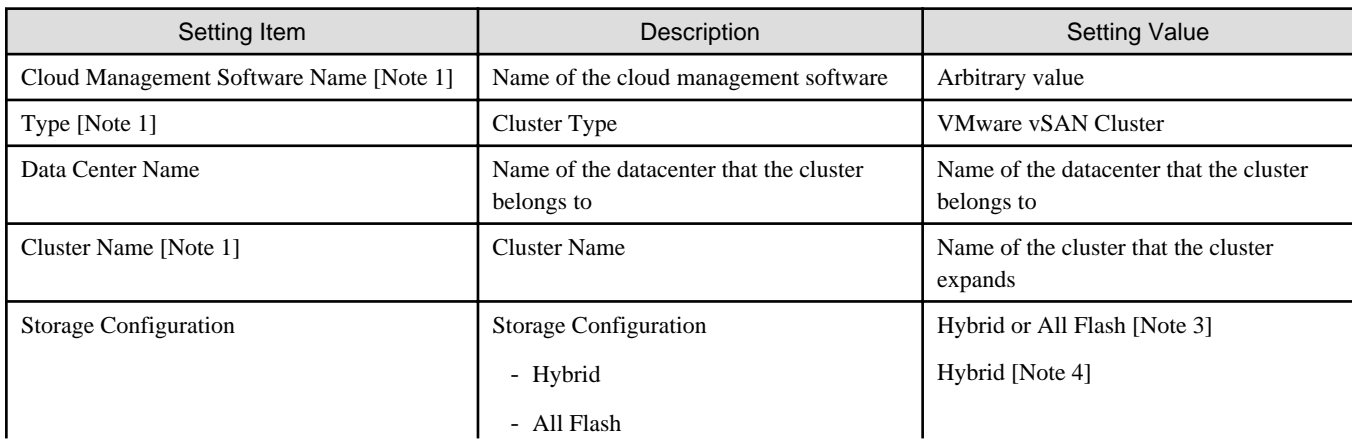

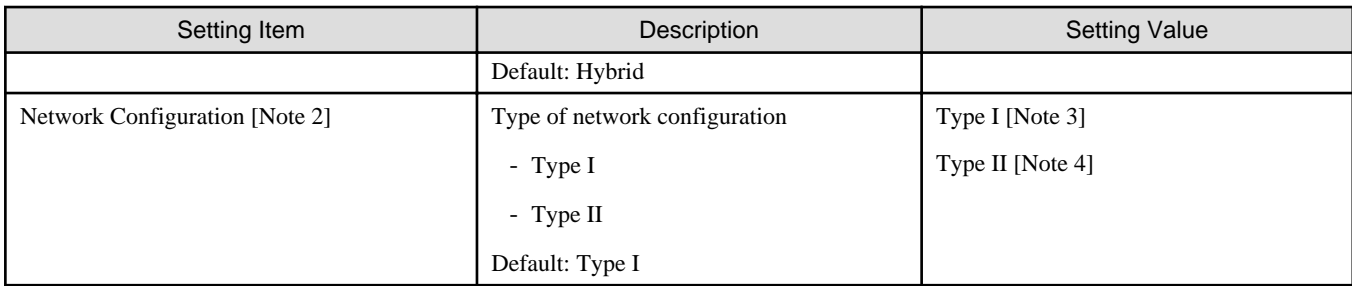

[Note 1]: This parameter can not be set.

[Note 2]: This item is required to be specified when you create Cluster Definition Parameters. This parameter is not displayed when editing Cluster Definition Parameters.

[Note 3]: Specify the type for PRIMERGY CX M4 series/PRIMERGY CX M5 series.

[Note 4]: Specify the type for PRIMERGY CX M2 series.

# **3.3.3 Cluster Details - [DNS] tab**

This item is required to be specified when you create and edit Cluster Definition Parameters.

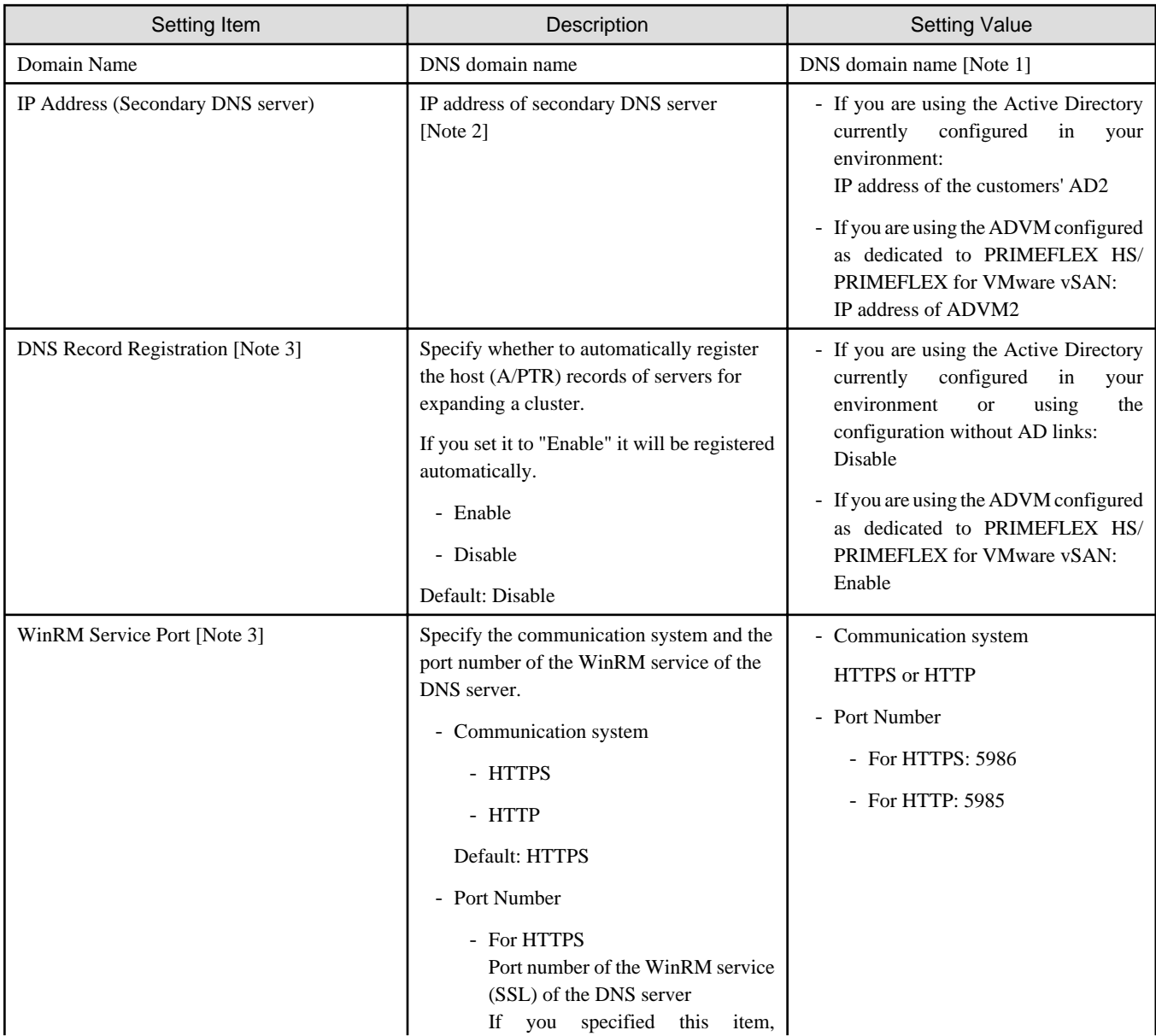

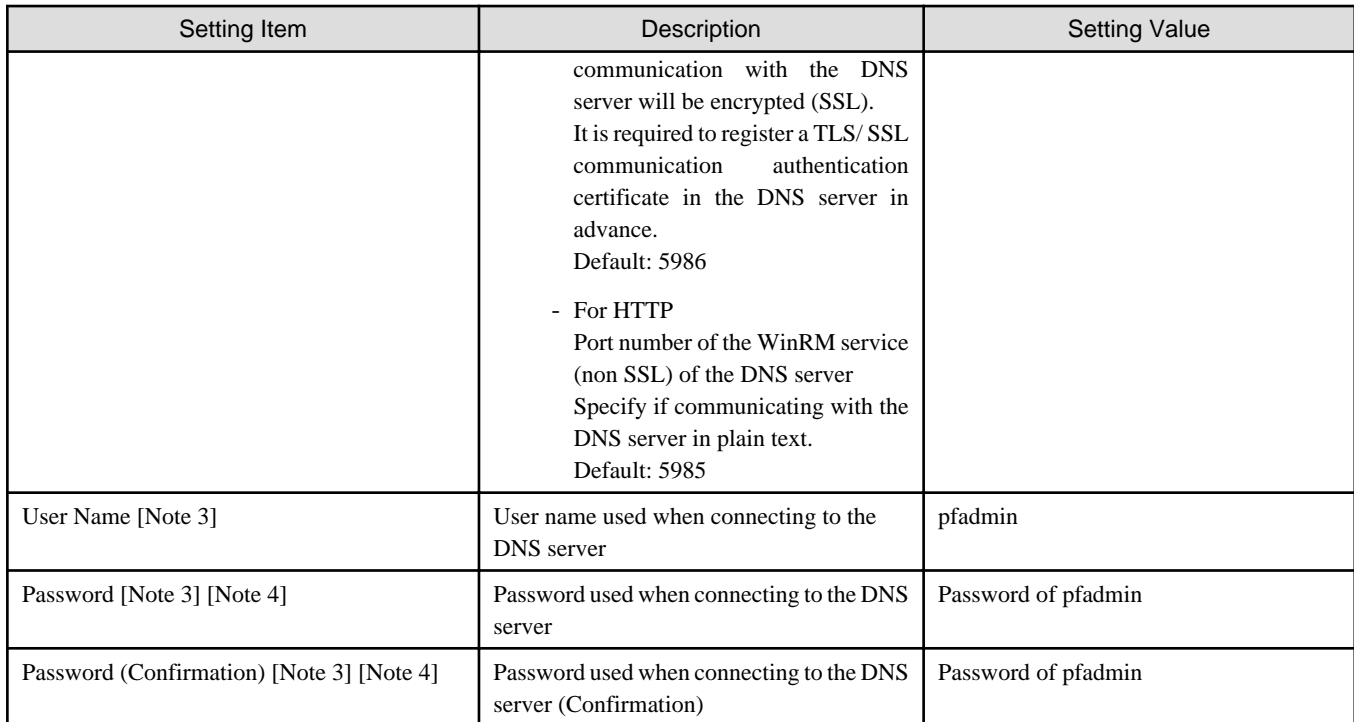

[Note 1]: Specify the domain name in UPN (User Principal Name) format.

[Note 2]: The IP address of the primary DNS server is specified in the ISM profile.

[Note 3]: DNS server is only enabled when using Windows Server. If you are not using the PRIMEFLEX configuration ADVM or the link with Active Directory using AD servers in your environment, set [DNS Record Registration] to "Disable." In addition, [WinRM Service Port], [WinRM Service (SSL) Port], [User Name] and [Password] are not required to be specified.

[Note 4]: This parameter is not included in Export/Import of Cluster Definition Parameters. You must set the item by editing Cluster Definition Parameters.

# **3.3.4 Cluster Details - [NTP] tab**

This item is required to be specified when you create and edit Cluster Definition Parameters.

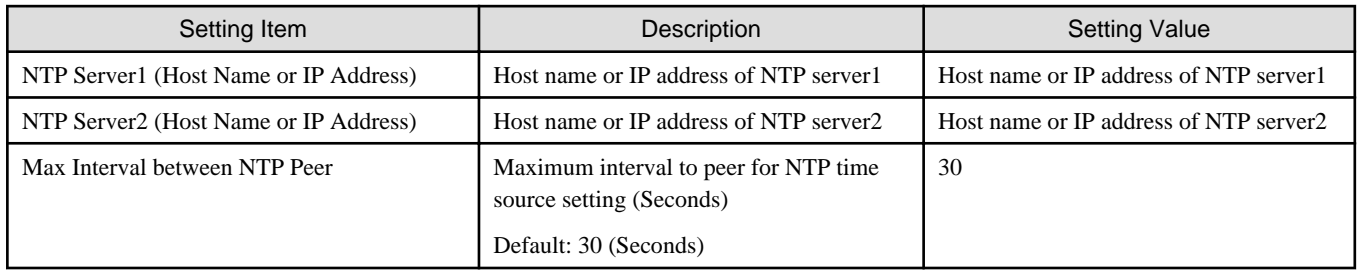

### **3.3.5 Cluster Details - [LDAP] tab**

This item is required to be specified when you create and edit Cluster Definition Parameters.

This setting is not required if you are not using the PRIMEFLEX configuration ADVM or the link with Active Directory using AD servers in your environment (clear the checkbox for [LDAP] tab - [Activate LDAP Settings]).

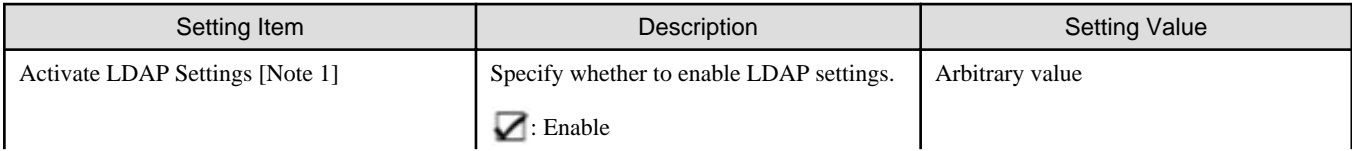

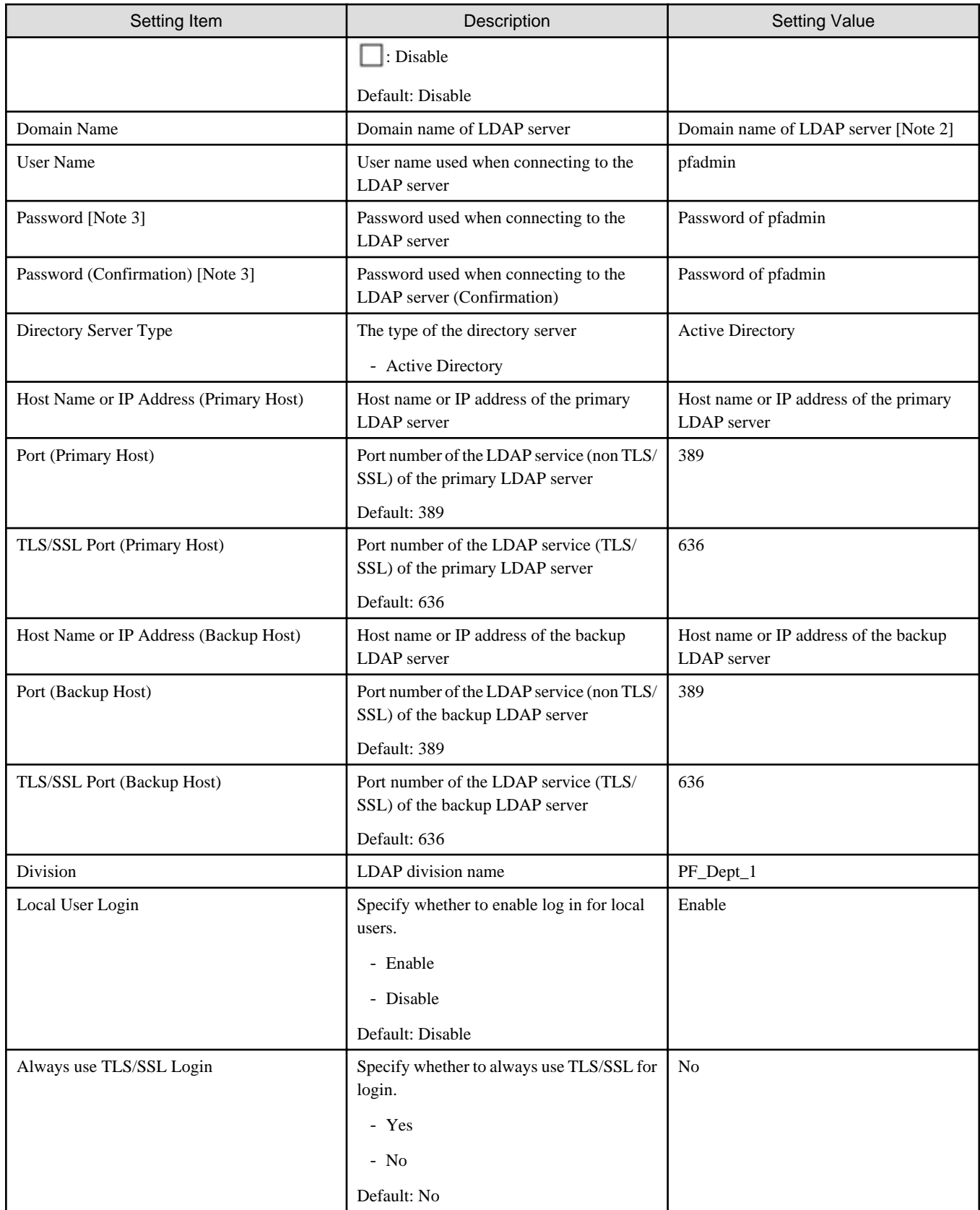

[Note 1]: This parameter is not required if link with Active Directory is not used (clear the checkbox for the [LDAP] tab - [Activate LDAP Settings]). If [Activate LDAP Settings] is selected, configure the LDAP settings for iRMC and ESXi.

[Note 2]: Specify the domain name in UPN (User Principal Name) format.
[Note 3]: This parameter is not included in Export/Import of Cluster Definition Parameters. You must set the item by editing Cluster Definition Parameters.

### **3.3.6 Cluster Details - [Function] tab**

This item is required to be specified when you create and edit Cluster Definition Parameters.

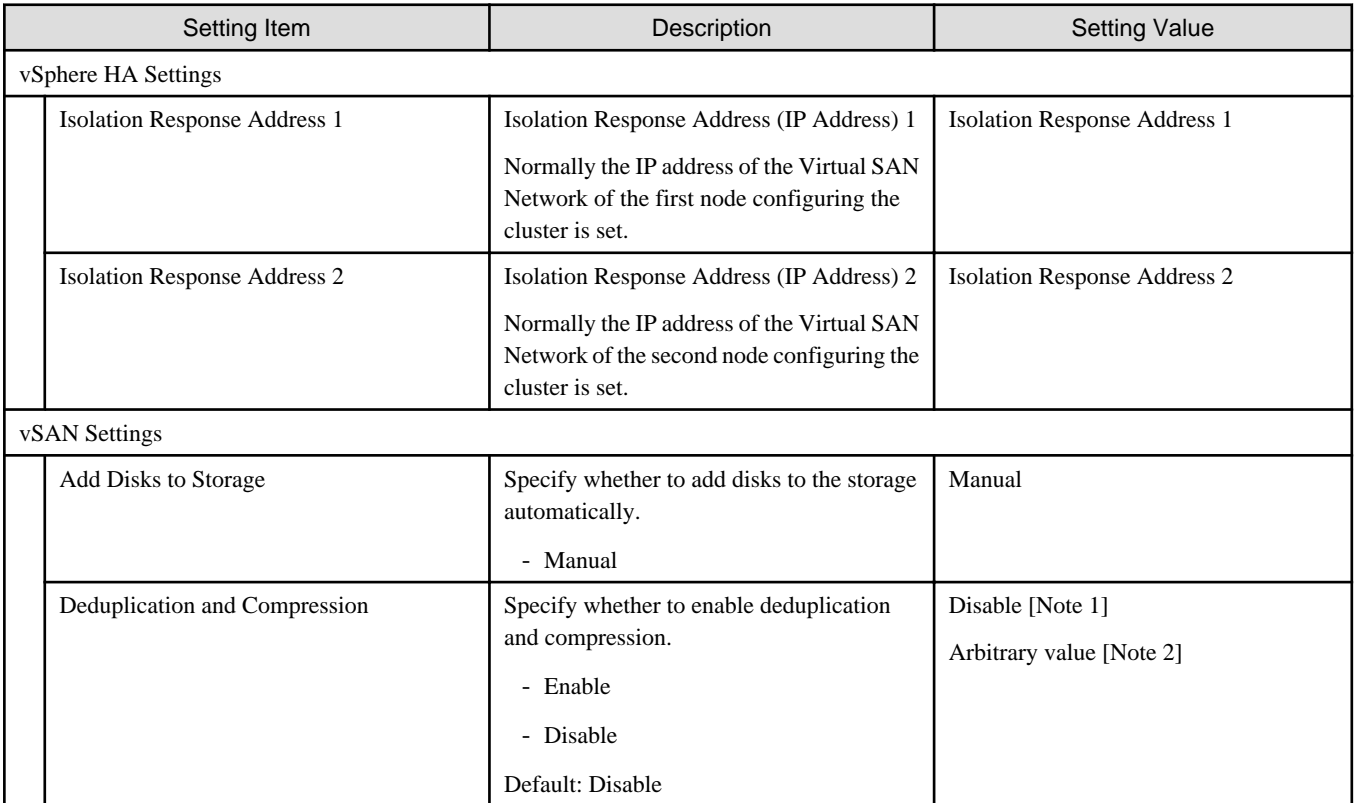

[Note 1]: If the Storage Configuration is "Hybrid," set this parameter.

[Note 2]: If the Storage Configuration is "All-Flash," set this parameter.

### **3.3.7 Cluster Details - [Network] tab**

This item is required to be specified when you create and edit Cluster Definition Parameters.

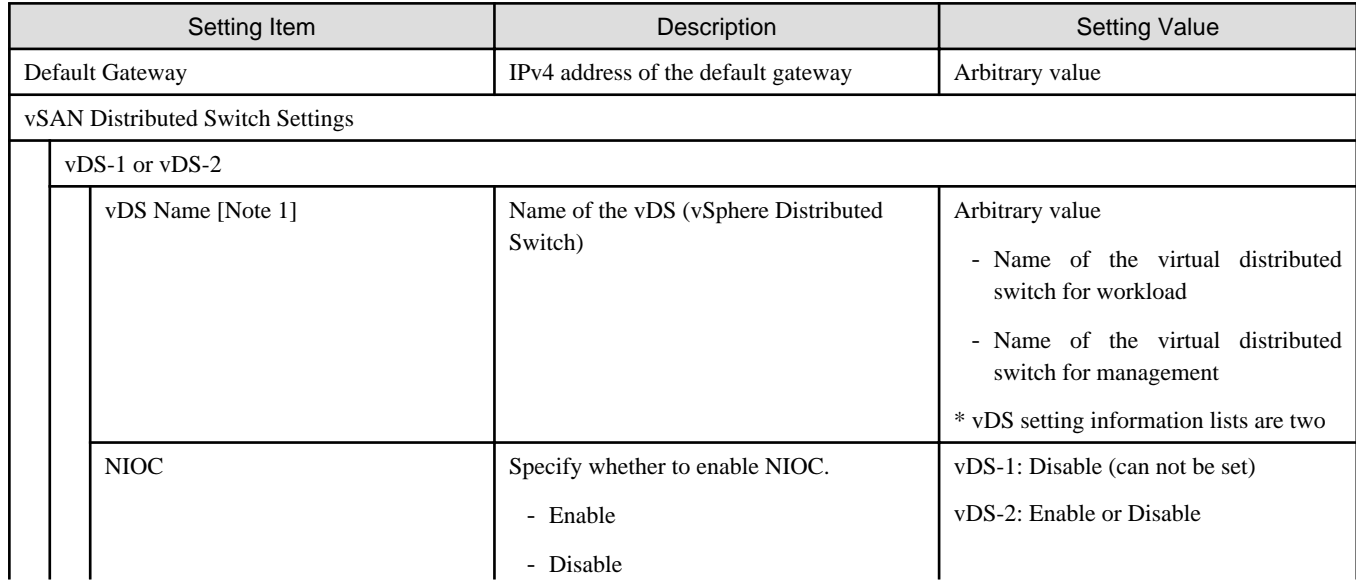

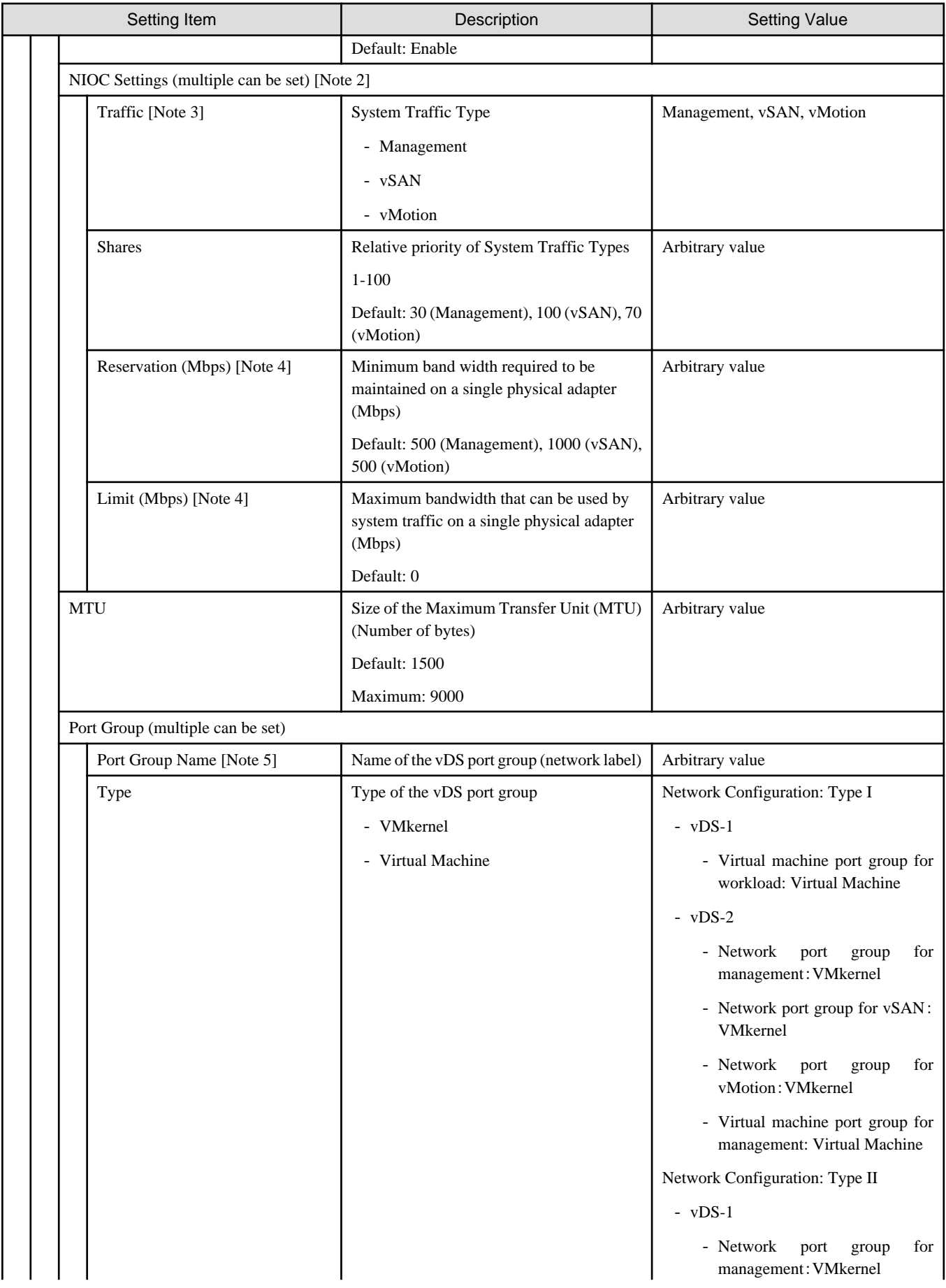

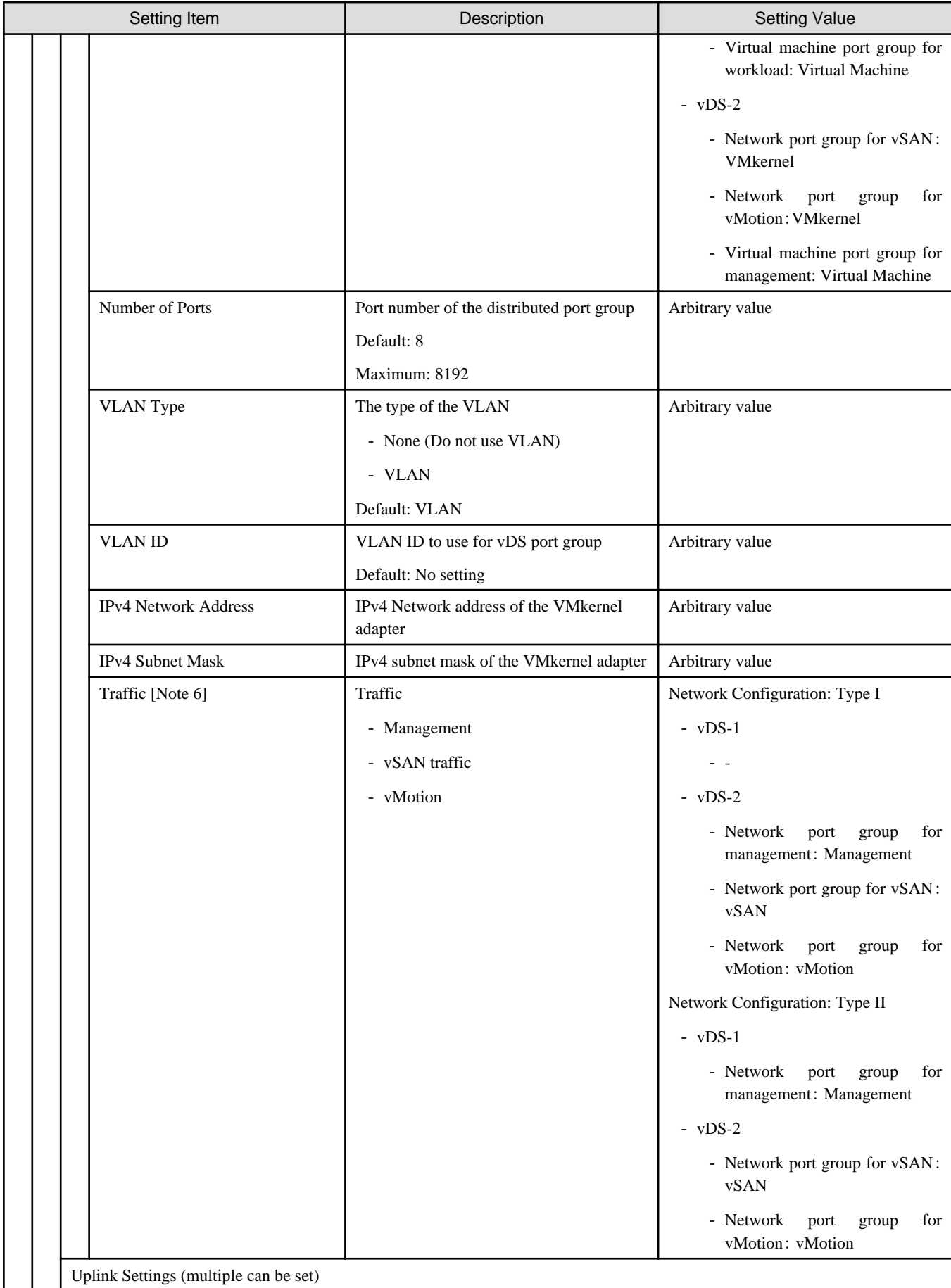

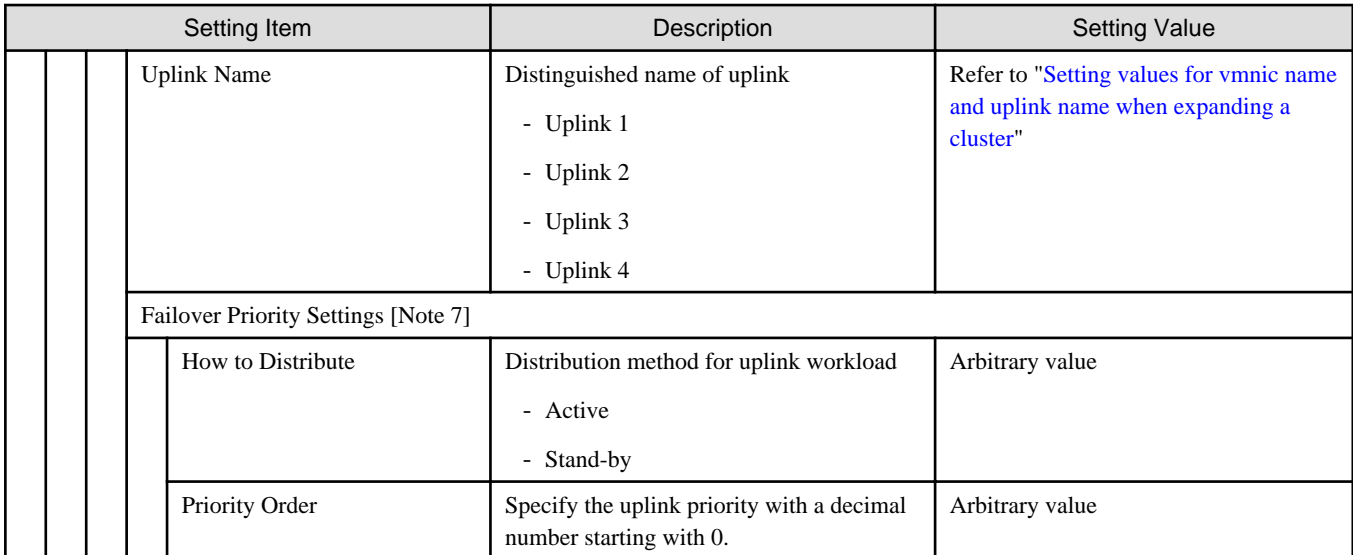

[Note 1]: For vDS names, specify the adequate vDS name according to your environment.

[Note 2]: If you select the [Set] button, you can specify [Traffic], [Shares], [Reservation] and [Limit].

[Note 3]: This parameter can not be set.

[Note 4]: For the value to be specified in [Limit], specify the value as same as or larger than the value specified in [Reservation].

[Note 5]: For vDS port group names, specify the adequate port group name according to your environment.

[Note 6]: This is only enabled when the vDS port group is a "VMkernel" type.

[Note 7]: If you specify [Port Group Name], you can specify [How to Distribute] and [Priority Order] by selecting the [Set] button.

#### **3.3.8 Cluster Details - [Storage Pool] tab**

This item is required to be specified when you create and edit Cluster Definition Parameters.

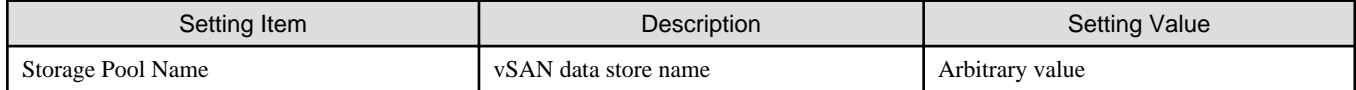

#### **3.3.9 Cluster Nodes Selection**

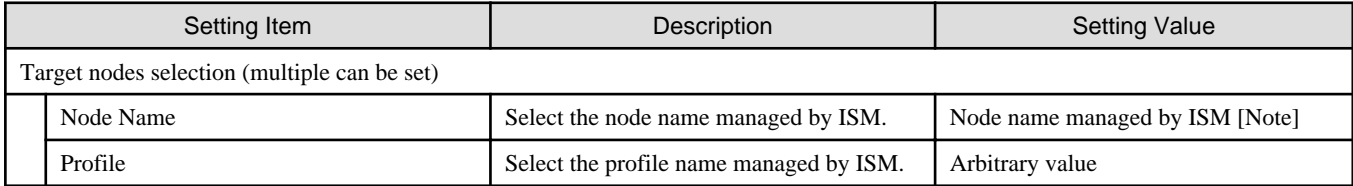

[Note]: Specify the node name that is the server for expanding a cluster when doing cluster expansion. For information on the target server model that can be selected, refer to "Support Matrix."

#### <https://support.ts.fujitsu.com/index.asp>

Select [Select a new Product] on the above site and enter "Infrastructure Manager" in [Product Search:].

Select [DOWNLOADS] and select the target operating system.

The reference procedures are subject to change without notice.

### **3.3.10 Node Details - [iRMC] tab**

Specify it for each node configured in the selected cluster.

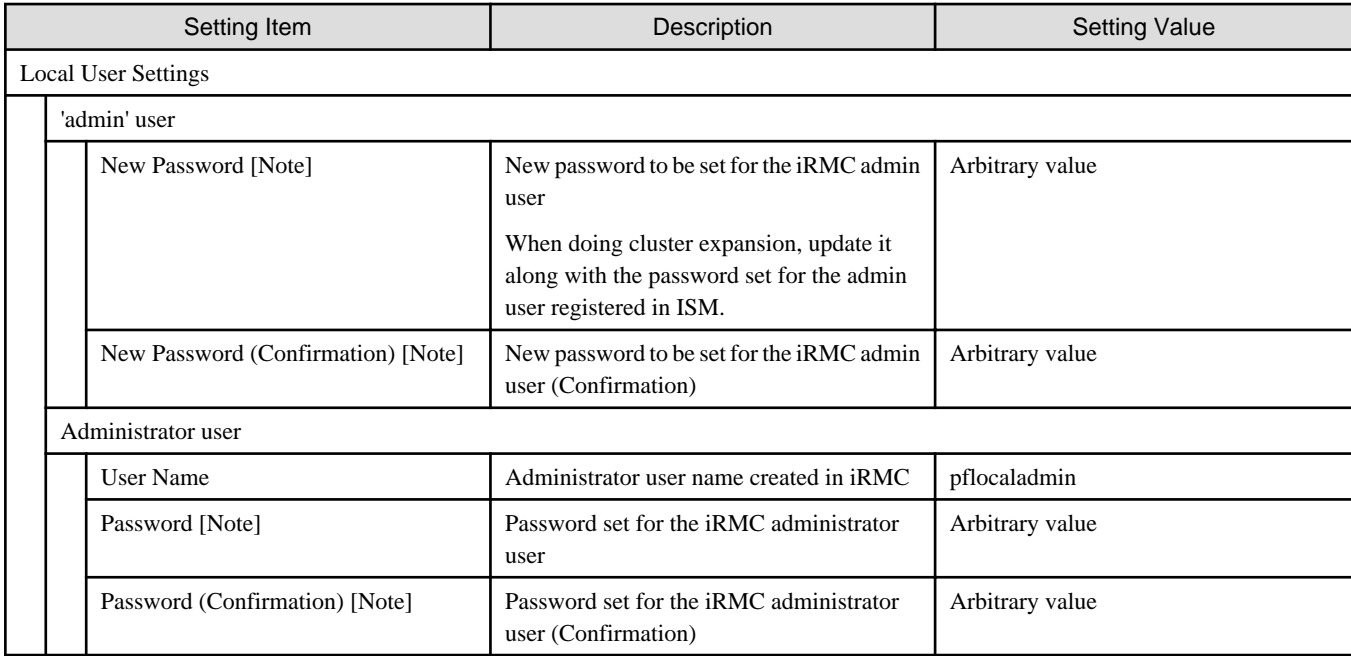

[Note]: This parameter is not included in Export/Import of Cluster Definition Parameters. You must set the item by editing Cluster Definition Parameters.

### **3.3.11 Node Details - [OS] tab**

Specify it for each node configured in the selected cluster.

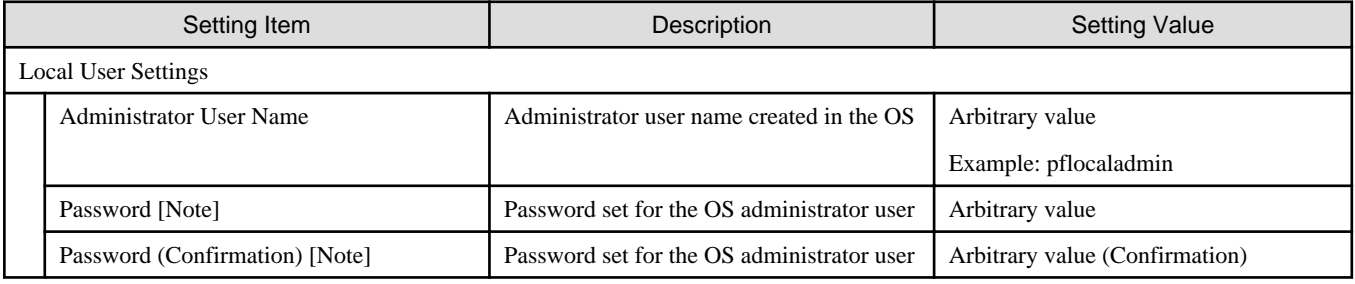

[Note]: This parameter is not included in Export/Import of Cluster Definition Parameters. You must set the item by editing Cluster Definition Parameters.

Passwords cannot contain hash marks (#). If you specify a password that contains hash mark characters (#), the profile assignment fails.

### **3.3.12 Node Details - [vDS] tab**

Specify it for each node configured in the selected cluster.

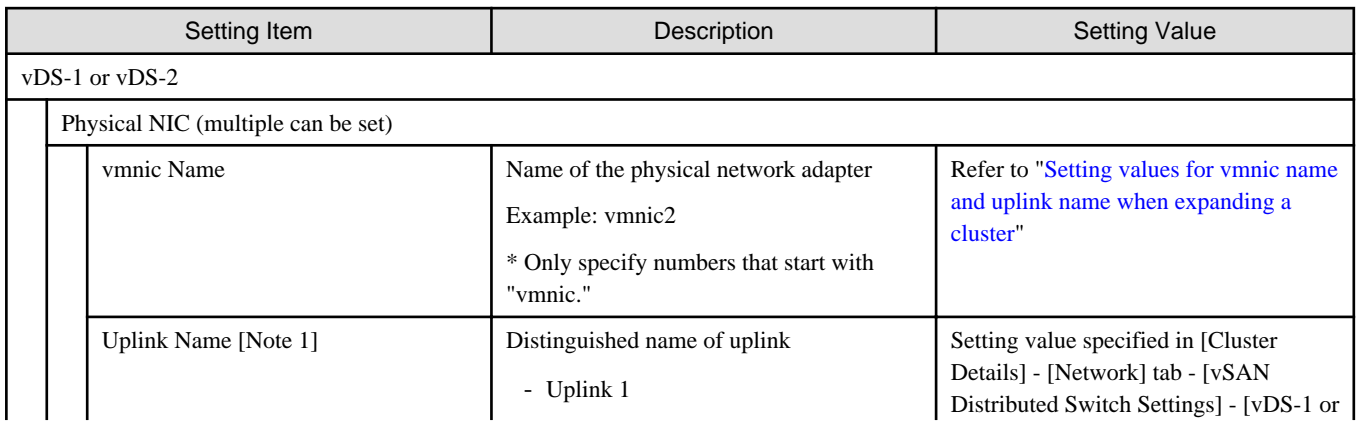

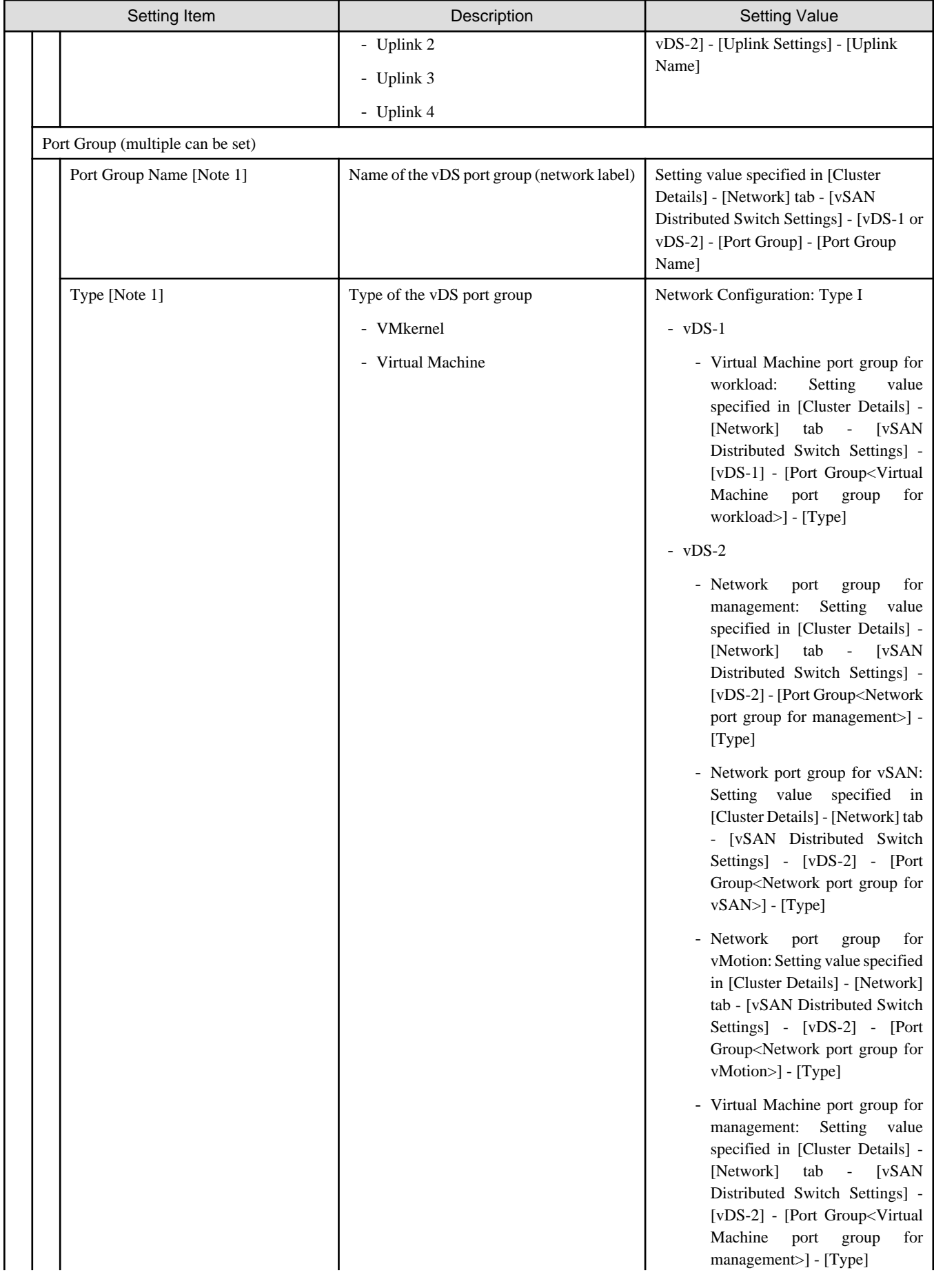

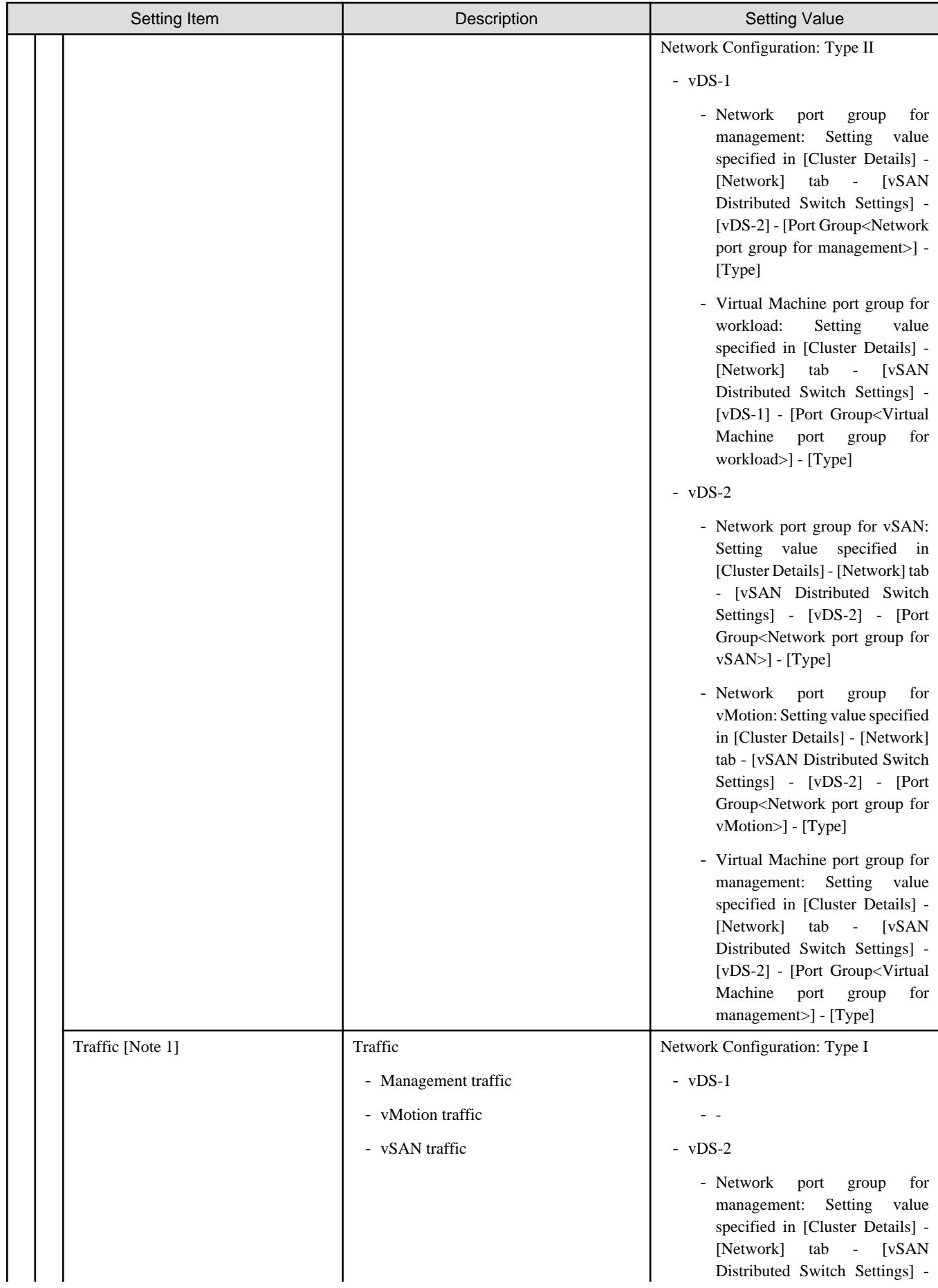

<span id="page-79-0"></span>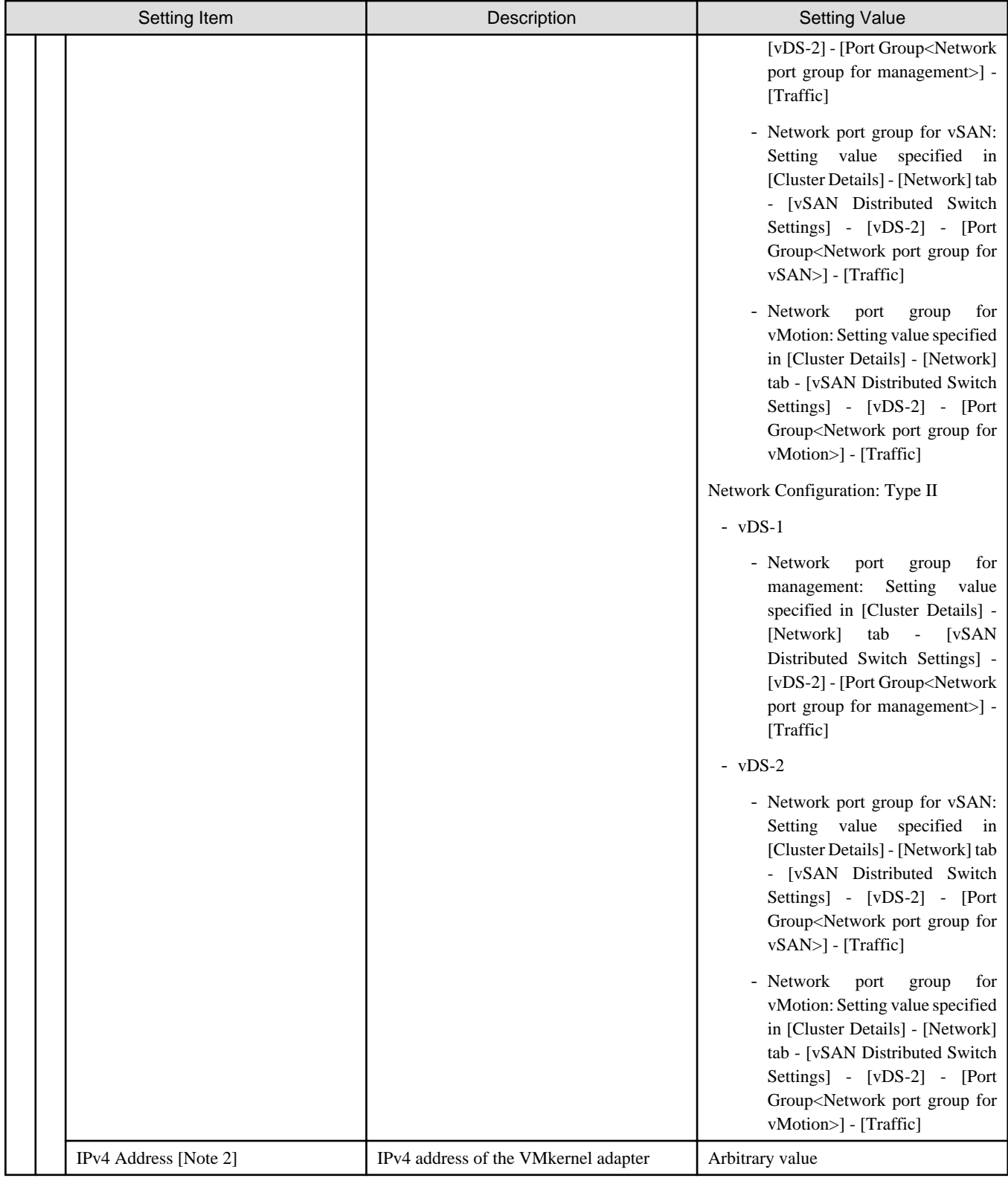

[Note 1]: This parameter can not be set.

[Note 2]: Specify the same IPv4 address for the management network port group as the profile setting ([Details] - [OS (for each node)] tab - [Network] - [DHCP] - [IP address]).

#### **Setting values for vmnic name and uplink name when expanding a cluster**

| Setting Item                                                               | <b>Setting Value</b> |            |             |
|----------------------------------------------------------------------------|----------------------|------------|-------------|
|                                                                            | Physical port        | vmnic name | uplink name |
| vDS-1 (Virtual distributed switch)<br>for management [Note])               | Expansion option #0  | vmnic0     | Uplink1     |
|                                                                            | Expansion option #1  | vmnic1     | Uplink2     |
| vDS-2 (Virtual distributed switch<br>for management and workload<br>[Note] | PCI card #0          | vmnic2     | Uplink3     |
|                                                                            | PCI card #1          | vmnic3     | Uplink4     |

Table 3.4 When adding PRIMERGY CX M2 series to PRIMEFLEX HS PRIMERGY CX M2 series

[Note]: This is the default setting value.

#### Table 3.5 When adding PRIMERGY RX M2 series to PRIMEFLEX HS PRIMERGY RX M2 series

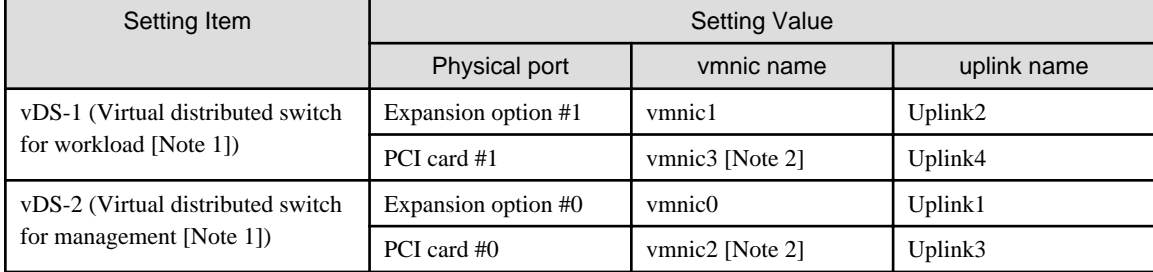

[Note 1]: This is the default setting value.

[Note 2]: If you purchased multiple expansion cards, enter a vmnic name that is appropriate for your environment for the second expansion card.

#### Table 3.6 When adding PRIMERGY CX M4 series/PRIMERGY CX M5 series to PRIMEFLEX HS PRIMERGY CX M2 series

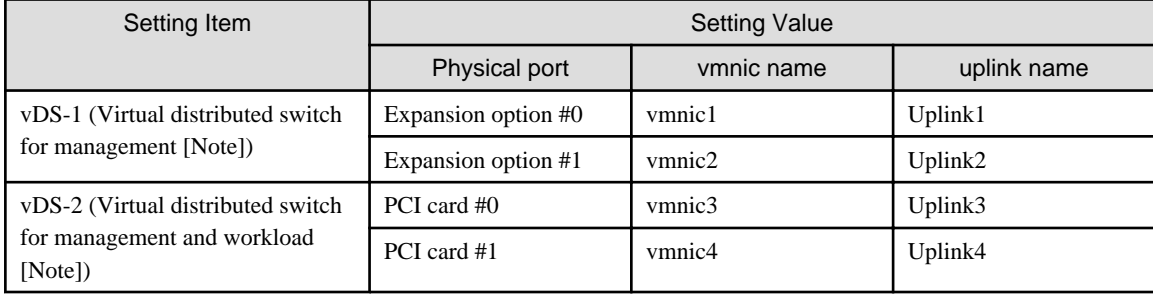

[Note]: This is the default setting value.

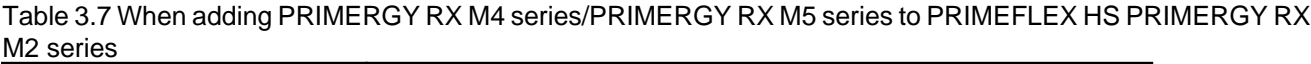

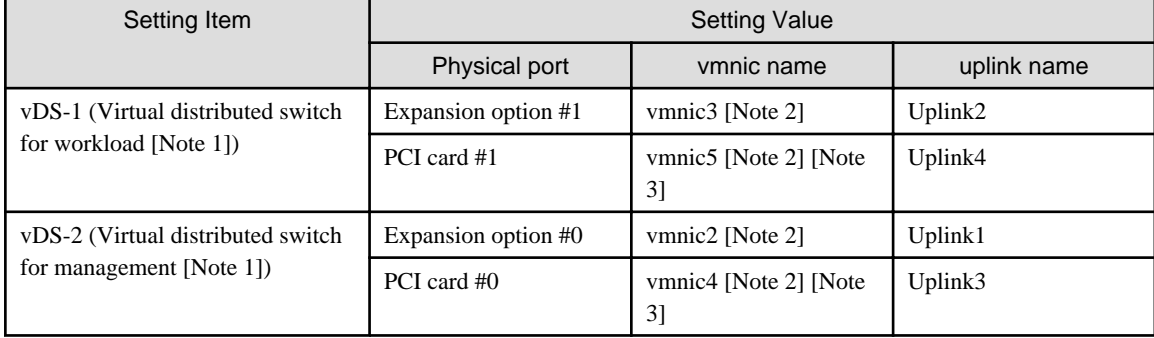

[Note 1]: This is the default setting value.

[Note 2]: For PRIMERGY RX 4770 M5, enter a vmnic name that is appropriate for your environment.

[Note 3]: If you purchased multiple expansion cards, enter a vmnic name that is appropriate for your environment for the second expansion card.

#### Table 3.8 When adding PRIMERGY CX M4 series/PRIMERGY CX M5 series to PRIMEFLEX for VMware vSAN PRIMERGY CX M4 series

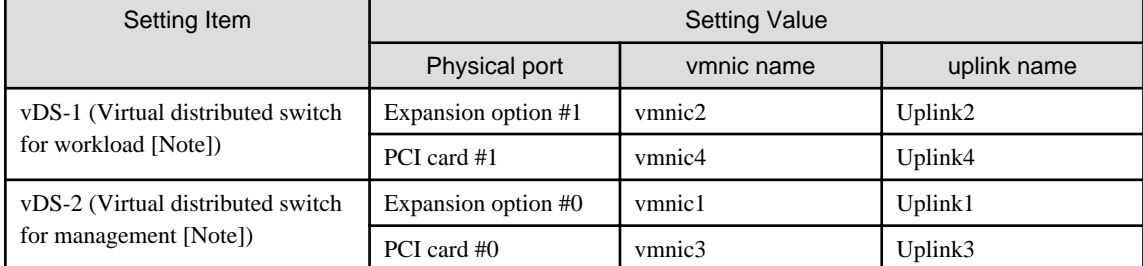

[Note]: This is the default setting value.

#### Table 3.9 When adding PRIMERGY RX M4 series/PRIMERGY RX M5 series to PRIMEFLEX for VMware vSAN PRIMERGY RX M4 series

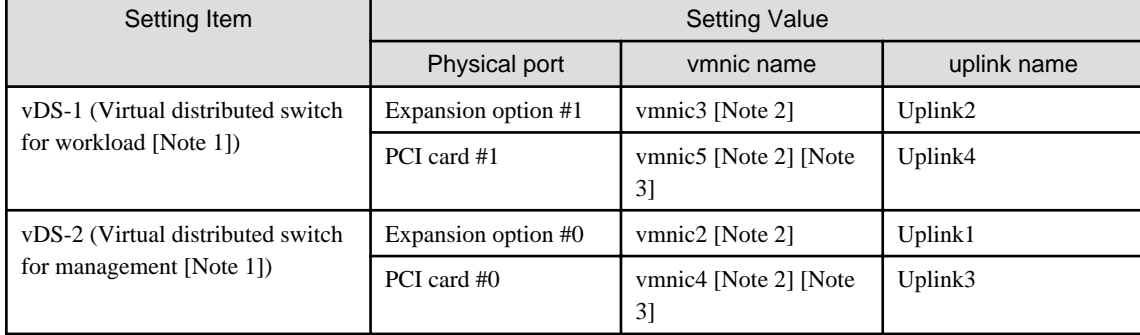

[Note 1]: This is the default setting value.

[Note 2]: For PRIMERGY RX 4770 M5, enter a vmnic name that is appropriate for your environment.

[Note 3]: If you purchased multiple expansion cards, enter a vmnic name that is appropriate for your environment for the second expansion card.

#### Table 3.10 When adding PRIMERGY CX M5 series to PRIMEFLEX for VMware vSAN PRIMERGY CX M5 series

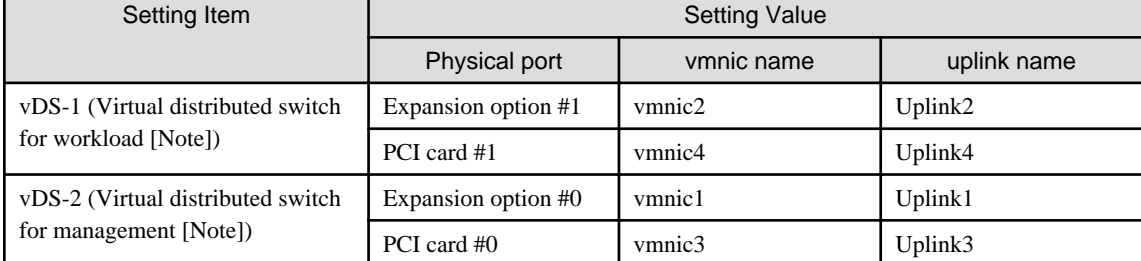

[Note]: This is the default setting value.

#### Table 3.11 When adding PRIMERGY RX M5 series to PRIMEFLEX for VMware vSAN PRIMERGY RX M5 series

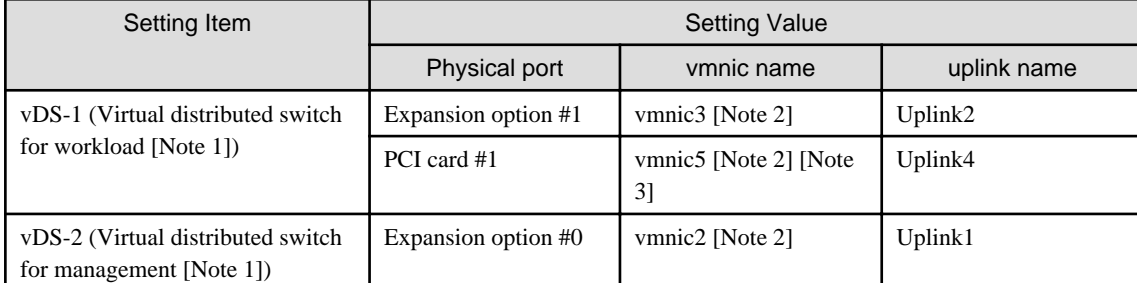

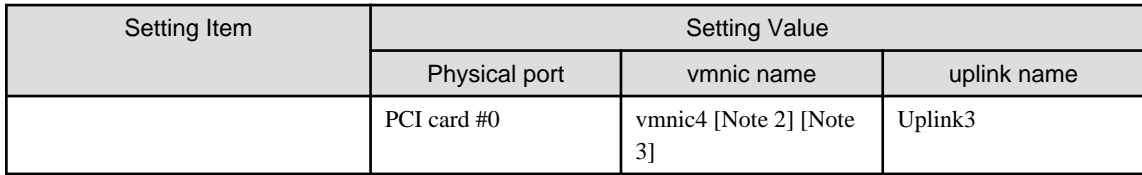

[Note 1]: This is the default setting value.

[Note 2]: For PRIMERGY RX 4770 M5, enter a vmnic name that is appropriate for your environment.

[Note 3]: If you purchased multiple expansion cards, enter a vmnic name that is appropriate for your environment for the second expansion card.

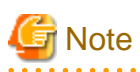

["Setting values for vmnic name and uplink name when expanding a cluster"](#page-79-0) is only set if expansion cards are used for this product. If you are using the PRIMERGY RX series servers, and purchased multiple expansion cards, enter a vmnic name that is appropriate for your environment for the part in [Note 2]. The vmnic number is allocated from onboard to the PCI slots in ascending order.

If you purchased two expansion cards and installed them in PCI slots 2 and 3 (PCI slot 1 is the SAS array controller card), the vmnic number is allocated as follows. Refer to the system configuration diagram of the target server for the PCI slot location.

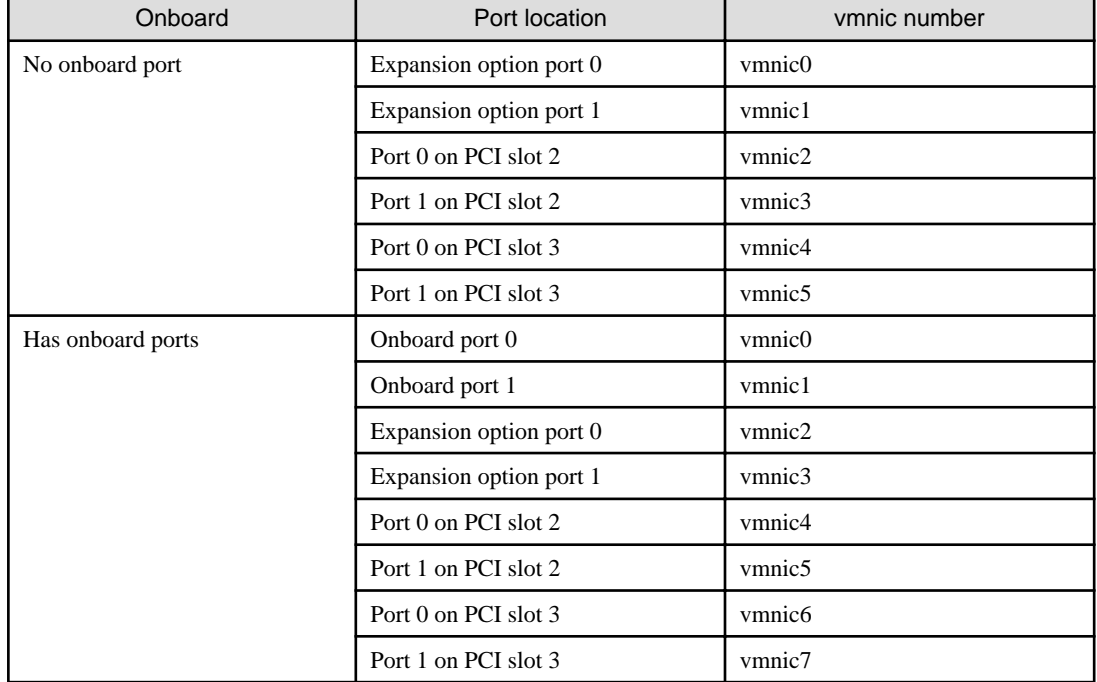

Table 3.12 Example of vmnic numbers

# **3.4 Parameter List for Cluster Definition Parameters Settings - PRIMEFLEX for Microsoft Storage Spaces Direct/PRIMEFLEX for Microsoft Azure Stack HCI (Cluster Expansion)**

This section describes the Cluster Definition Parameter setting values of the Cluster Expansion of PRIMEFLEX for Microsoft Storage Spaces Direct/PRIMEFLEX for Microsoft Azure Stack HCI.

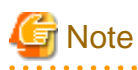

- If you are using Cluster Expansion of PRIMEFLEX for Microsoft Storage Spaces Direct/PRIMEFLEX for Microsoft Azure Stack HCI, set the following Cluster Definition Parameter setting values with the "Expand Cluster" wizard.

. . . . . . . . . . . . . . . . . .

- When using Export/Import of Cluster Definition Parameters, edit Cluster Definition Parameters to set them appropriately according to your environment.

### **3.4.1 Basic Information**

This item is required to be specified when you create and edit Cluster Definition Parameters.

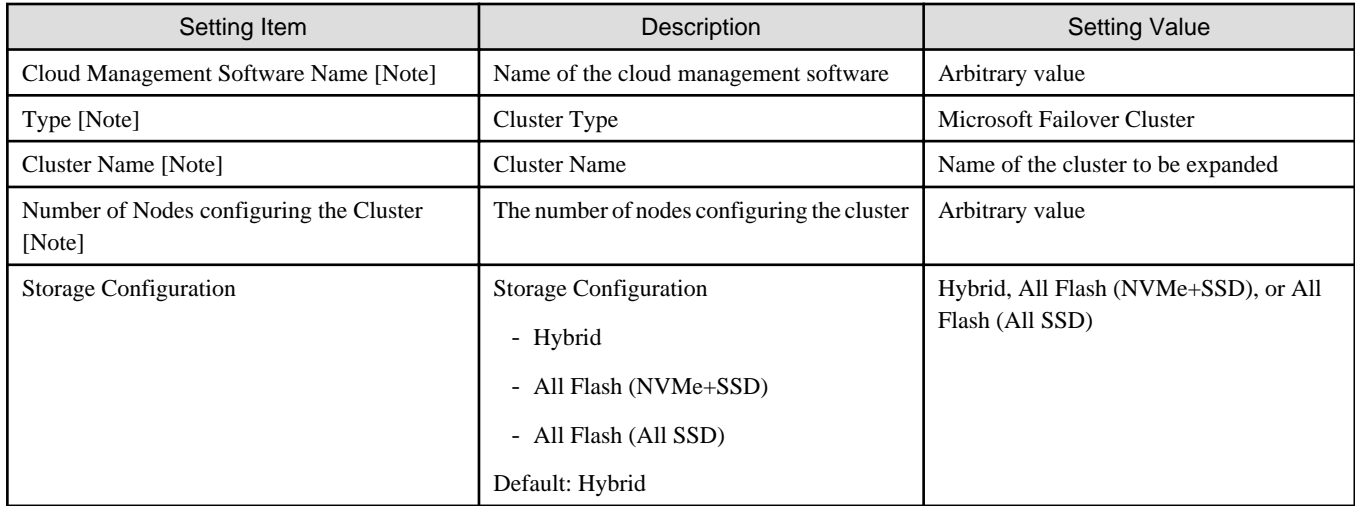

[Note]: This parameter can not be set.

### **3.4.2 Cluster Details - [DNS] tab**

This item is required to be specified when you create and edit Cluster Definition Parameters.

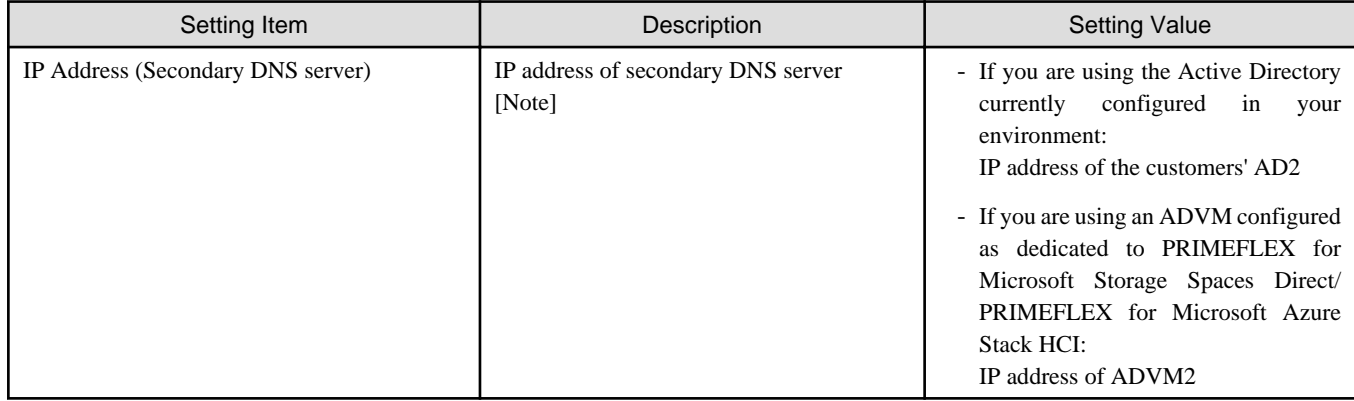

[Note]: The IP address of the primary DNS server is specified in the ISM profile.

#### **3.4.3 Cluster Details - [LDAP] tab**

This item is required to be specified when you create and edit Cluster Definition Parameters.

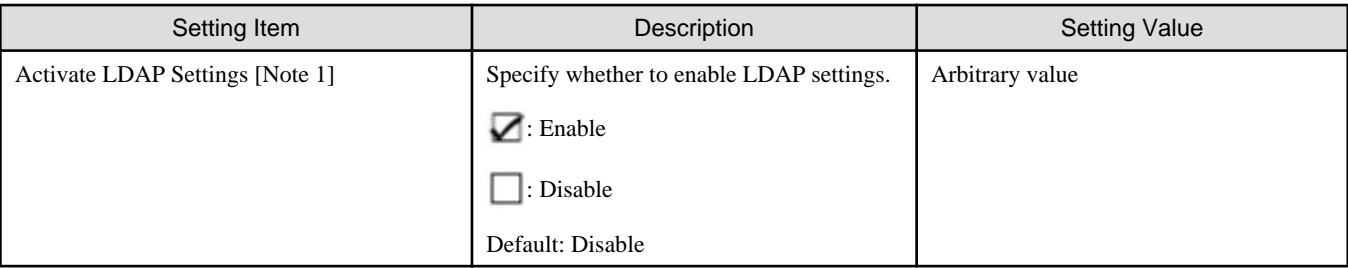

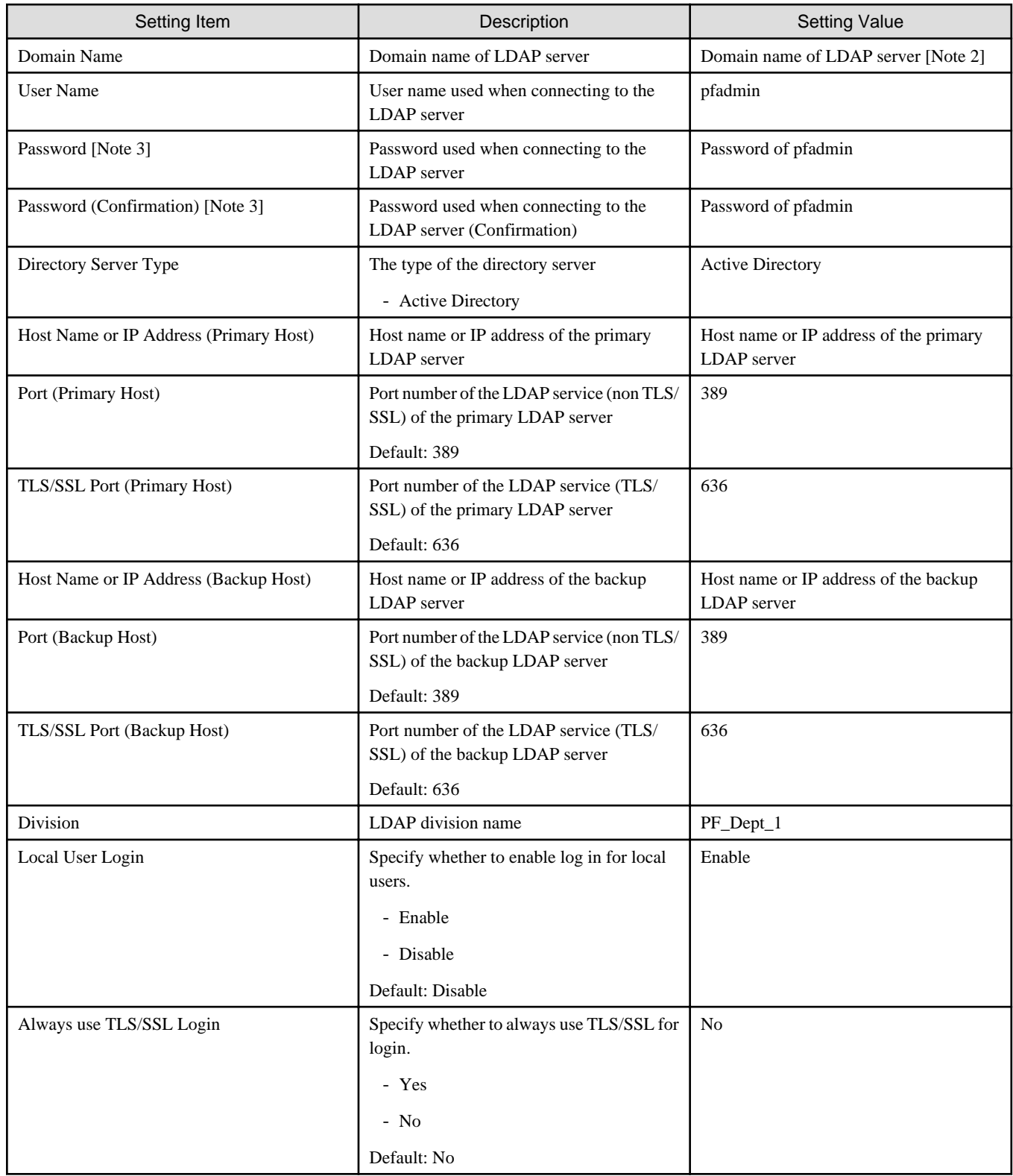

[Note 1]: This parameter is not required if link with Active Directory of iRMC is not used (clear the checkbox for the [LDAP] tab - [Activate LDAP Settings]). If [Activate LDAP Settings] is selected, configure the LDAP settings for iRMC.

LDAP settings are configured for the OS regardless of whether [Activate LDAP Settings] is selected or not.

[Note 2]: Specify the domain name in UPN (User Principal Name) format.

[Note 3]: This parameter is not included in Export/Import of Cluster Definition Parameters. You must set the item by editing Cluster Definition Parameters.

## **3.4.4 Cluster Details - [Network] tab**

This item is required to be specified when you create and edit Cluster Definition Parameters.

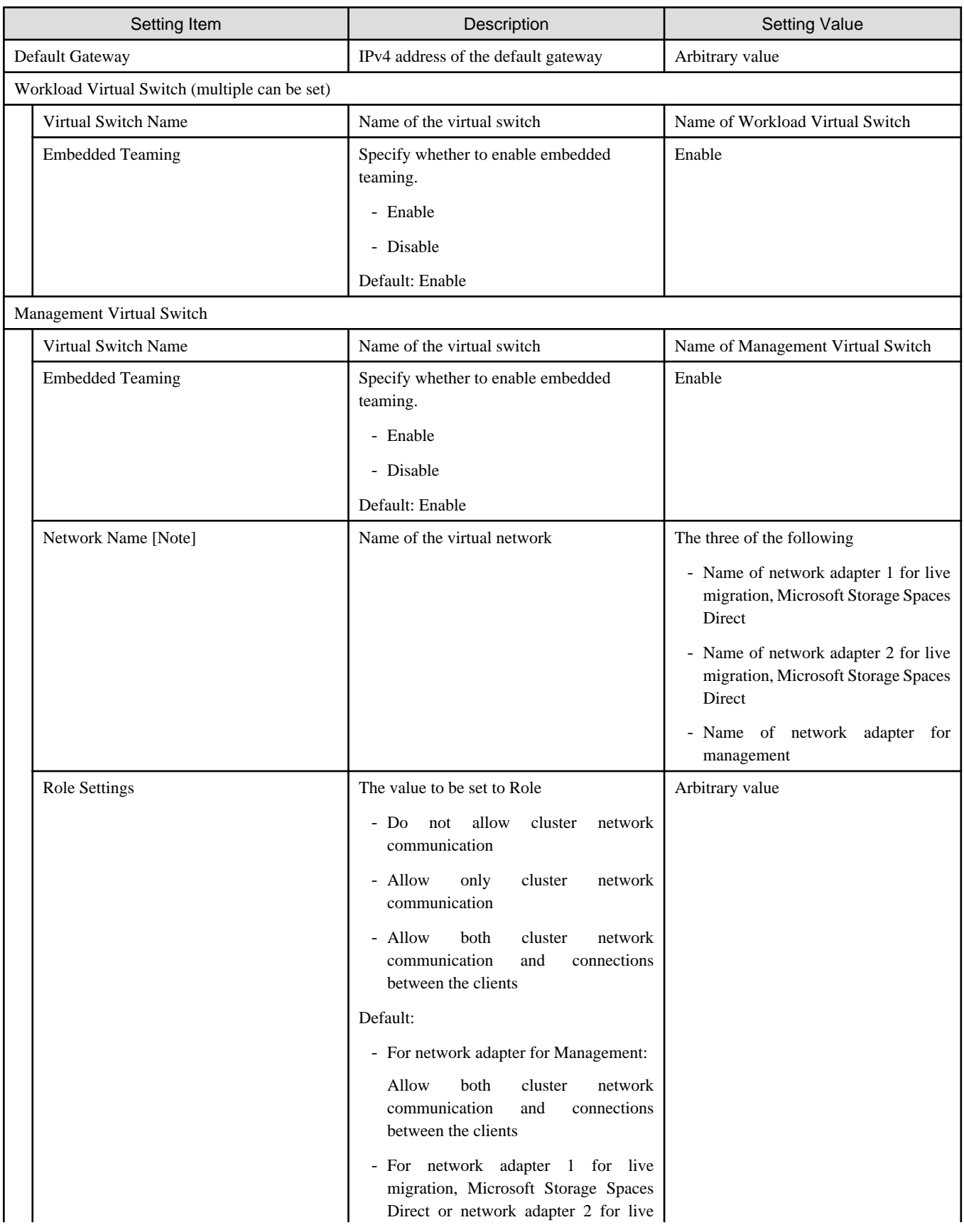

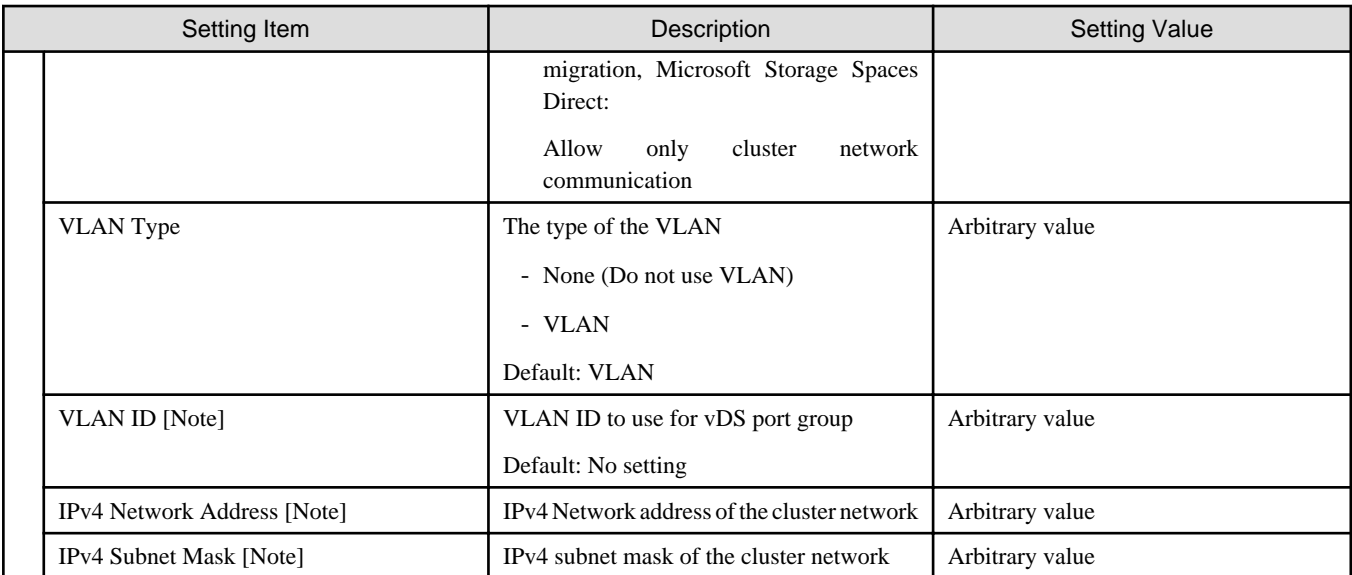

[Note]: For PRIMERGY M5 series, when [Network Name] is "Name of network adapter 1 for live migration, Microsoft Storage Spaces Direct" and "Name of network adapter 2 for live migration, Microsoft Storage Spaces Direct," specify the same value for [VLAN ID], [Network Address], and [Subnet Mask].

### **3.4.5 Cluster Details - [Storage Pool] tab**

This item is required to be specified when you create and edit Cluster Definition Parameters.

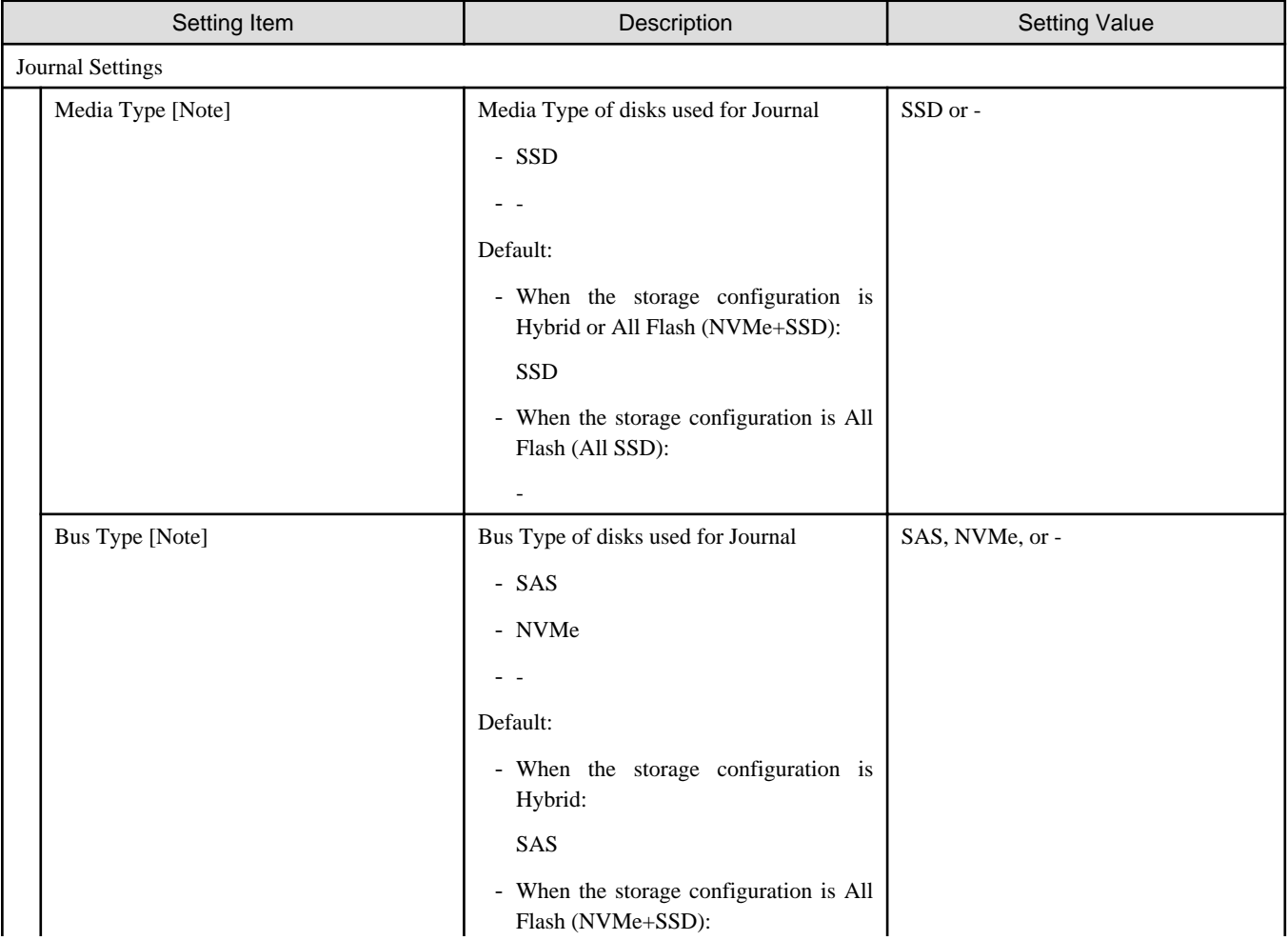

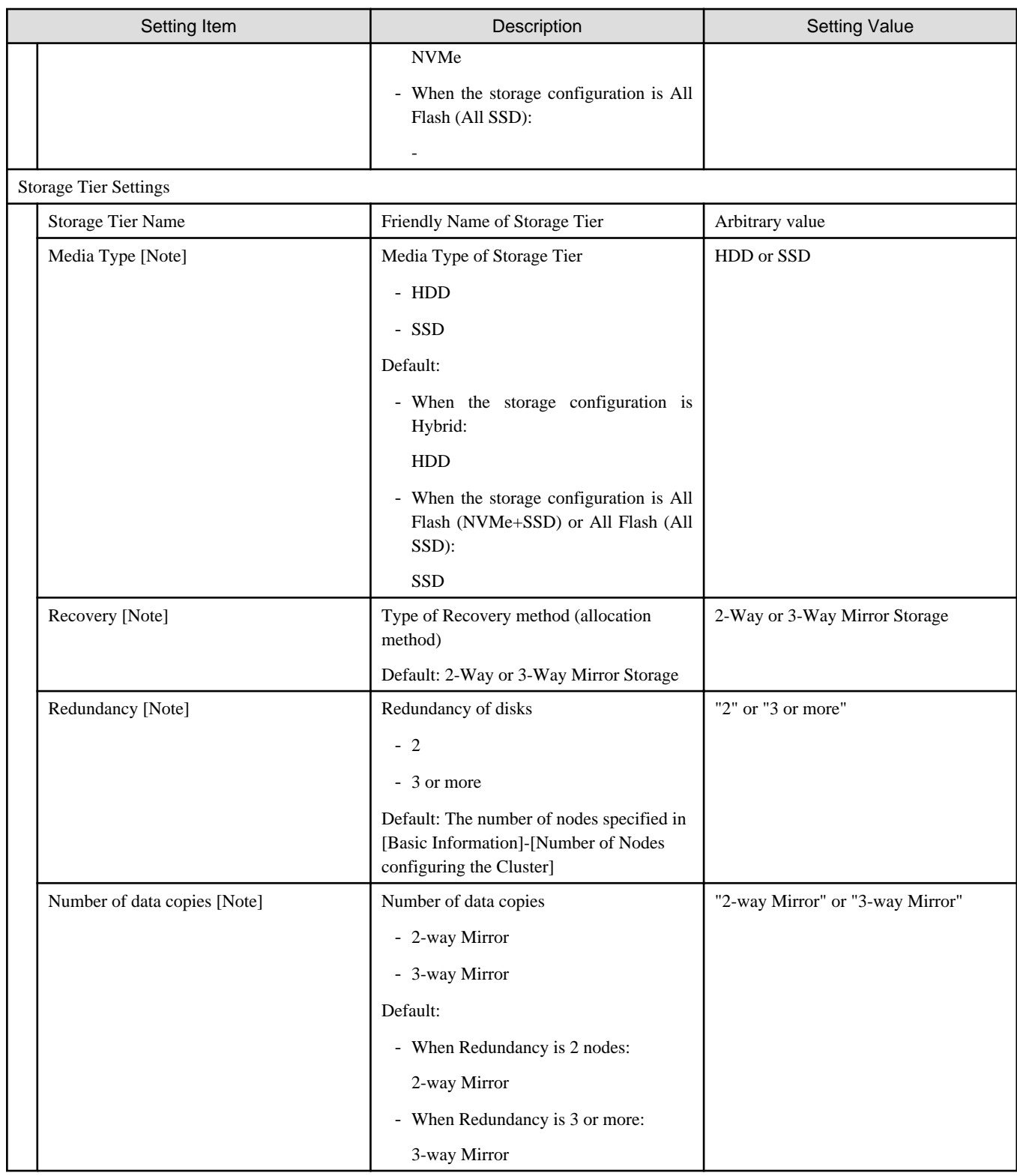

[Note]: This parameter can not be set.

## **3.4.6 Cluster Nodes Selection**

![](_page_87_Picture_186.jpeg)

![](_page_88_Picture_183.jpeg)

[Note]: Specify the node name that is the server for expanding a cluster when doing cluster expansion. For information on the target server model that can be selected, refer to "Support Matrix."

<https://support.ts.fujitsu.com/index.asp>

Select [Select a new Product] on the above site and enter "Infrastructure Manager" in [Product Search:].

Select [DOWNLOADS] and select the target operating system.

The reference procedures are subject to change without notice.

### **3.4.7 Node Details - [iRMC] tab**

Specify it for each node configured in the selected cluster.

![](_page_88_Picture_184.jpeg)

[Note]: This parameter is not included in Export/Import of Cluster Definition Parameters. You must set the item by editing Cluster Definition Parameters.

### **3.4.8 Node Details - [OS] tab**

Specify it for each node configured in the selected cluster.

![](_page_88_Picture_185.jpeg)

[Note]: This parameter is not included in Export/Import of Cluster Definition Parameters. You must set the item by editing Cluster Definition Parameters.

### **3.4.9 Node Details - [Virtual Switch] tab**

Specify it for each node configured in the selected cluster.

![](_page_89_Picture_220.jpeg)

![](_page_90_Picture_197.jpeg)

[Note 1]: If a virtual network adapter with the name specified for the servers currently configured in the cluster does not exist, Cluster Expansion ends with an error.

[Note 2]: Specify the same IP address as of the virtual network adapter with the same name on the server currently configured in the cluster.

[Note 3]: Specify the same IPv4 address for the management network adapter as the profile setting ([Details] - [OS (for each node)] tab - [Network] - [DHCP] - [IP address]).

[Note 4]: Specify the same value for all slot numbers.

# **Chapter 4 Parameter List for Profile Settings**

This chapter describes the profile setting values.

If you want to create a cluster or extend a server of the same generation as an existing cluster, refer to the configuration document for ISM for PRIMEFLEX delivery.

# **4.1 Parameter List for Profile Settings - When Creating a Cluster of PRIMEFLEX for VMware vSAN V1**

. . . . . . . . . . . . . . . . . . .

Refer to this section if you are creating a cluster of PRIMEFLEX for VMware vSAN V1 (PRIMERGY M4 series).

![](_page_91_Picture_5.jpeg)

- Do not select the checkboxes for setting values not shown in the following tables.
- Set the setting items for each policy below.
	- BIOS Policy
	- iRMC Policy
	- OS Policy

#### **4.1.1 General Information**

![](_page_91_Picture_163.jpeg)

### **4.1.2 Details - [BIOS] tab**

![](_page_91_Picture_164.jpeg)

![](_page_92_Picture_208.jpeg)

[Note 1]: In a PRIMERGY RX series configuration, this parameter is not displayed on the "BIOS Settings" screen. However, it is required to be set for setting of [Override OS Energy Performance] and [Energy Performance].

[Note 2]: Setting value set if you are using the configuration of PRIMERGY CX series.

## **4.1.3 Details - [iRMC] tab**

![](_page_92_Picture_209.jpeg)

![](_page_93_Picture_207.jpeg)

# **4.1.4 Details - [OS] tab**

![](_page_93_Picture_208.jpeg)

![](_page_94_Picture_189.jpeg)

[Note]: This setting item is automatically set by Cluster Creation. Do not set this manually (do not select).

### **4.1.5 Details - [OS (for each node)] tab**

![](_page_94_Picture_190.jpeg)

[Note]: Passwords cannot contain hash marks (#). If you specify a password that contains hash mark characters (#), the profile assignment fails.

# **4.2 Parameter List for Profile Settings - When Creating a Cluster of PRIMEFLEX for VMware vSAN V2**

Refer to this section if you are creating a cluster of PRIMEFLEX for VMware vSAN V2 (PRIMERGY M5 series).

![](_page_95_Picture_0.jpeg)

 $\ddotsc$ 

- Do not select the checkboxes for setting values not shown in the following tables.
- Set the setting items for each policy below.
	- BIOS Policy
	- iRMC Policy
	- OS Policy

### **4.2.1 General Information**

![](_page_95_Picture_179.jpeg)

l.

## **4.2.2 Details - [BIOS] tab**

![](_page_95_Picture_180.jpeg)

![](_page_96_Picture_210.jpeg)

[Note 1]: In a PRIMERGY RX series configuration, this parameter is not displayed on the "BIOS Settings" screen. However, it is required to be set for setting of [Override OS Energy Performance] and [Energy Performance].

[Note 2]: Setting value set if you are using the configuration of PRIMERGY CX series.

### **4.2.3 Details - [iRMC] tab**

![](_page_96_Picture_211.jpeg)

![](_page_97_Picture_152.jpeg)

# **4.2.4 Details - [OS] tab**

![](_page_97_Picture_153.jpeg)

![](_page_98_Picture_146.jpeg)

[Note 1]: Specifies for boot device (M.2) nonredundancy configuration.

[Note 2]: Specifies for boot device (M.2) redundancy configuration.

[Note 3]: This setting item is automatically set by Cluster Creation. Do not set this manually (do not select).

### **4.2.5 Details - [OS (for each node)] tab**

![](_page_98_Picture_147.jpeg)

[Note]: Passwords cannot contain hash marks (#). If you specify a password that contains hash mark characters (#), the profile assignment fails.

# **4.3 Parameter List for Profile Settings - When Creating a Cluster of PRIMEFLEX for Microsoft Storage Spaces Direct V1**

Refer to this section if you are creating a cluster of PRIMEFLEX for Microsoft Storage Spaces Direct V1 (PRIMERGY M4 series).

![](_page_99_Picture_0.jpeg)

- Do not select the checkboxes for setting values not shown in the following tables.
- Set the setting items for each policy below.
	- BIOS Policy
	- iRMC Policy

### **4.3.1 General Information**

![](_page_99_Picture_166.jpeg)

 $\ddot{\phantom{a}}$ 

### **4.3.2 Details - [BIOS] tab**

![](_page_99_Picture_167.jpeg)

# **4.3.3 Details - [iRMC] tab**

![](_page_100_Picture_214.jpeg)

# **4.3.4 Details - [OS] tab**

![](_page_101_Picture_172.jpeg)

![](_page_102_Picture_173.jpeg)

[Note 1]: If using SVIM V13.18.12 or later, Java can't be installed. Clear the checkbox for "Java Runtime Environment."

[Note 2]: This setting item is automatically set by Cluster Creation. Do not set this manually (do not select).

### **4.3.5 Details - [OS (for each node)] tab**

![](_page_102_Picture_174.jpeg)

![](_page_103_Picture_180.jpeg)

[Note]: Specify the domain name in UPN (User Principal Name) format.

# **4.4 Parameter List for Profile Settings - When Creating a Cluster of PRIMEFLEX for Microsoft Azure Stack HCI V1**

Refer to this section if you are creating a cluster of PRIMEFLEX for Microsoft Azure Stack HCI V1 (PRIMERGY M5 series).

![](_page_103_Picture_4.jpeg)

- Do not select the checkboxes for setting values not shown in the following tables.

- Set the setting items for each policy below.

- BIOS Policy
- iRMC Policy
- OS Policy

#### **4.4.1 General Information**

![](_page_103_Picture_181.jpeg)

### **4.4.2 Details - [BIOS] tab**

![](_page_103_Picture_182.jpeg)

![](_page_104_Picture_191.jpeg)

[Note 1]: Specify this item for PRIMERGY RX2530 M5.

[Note 2]: Specify this item for PRIMERGY RX2540 M5.

## **4.4.3 Details - [iRMC] tab**

![](_page_104_Picture_192.jpeg)

![](_page_105_Picture_222.jpeg)

![](_page_106_Picture_164.jpeg)

# **4.4.4 Details - [OS] tab**

![](_page_106_Picture_165.jpeg)

![](_page_107_Picture_191.jpeg)

[Note 1]: If using SVIM V13.18.12 or later, Java can't be installed. Clear the checkbox for "Java Runtime Environment."

[Note 2]: This setting item is automatically set by Cluster Creation. Do not set this manually (do not select).

## **4.4.5 Details - [OS (for each node)] tab**

![](_page_107_Picture_192.jpeg)
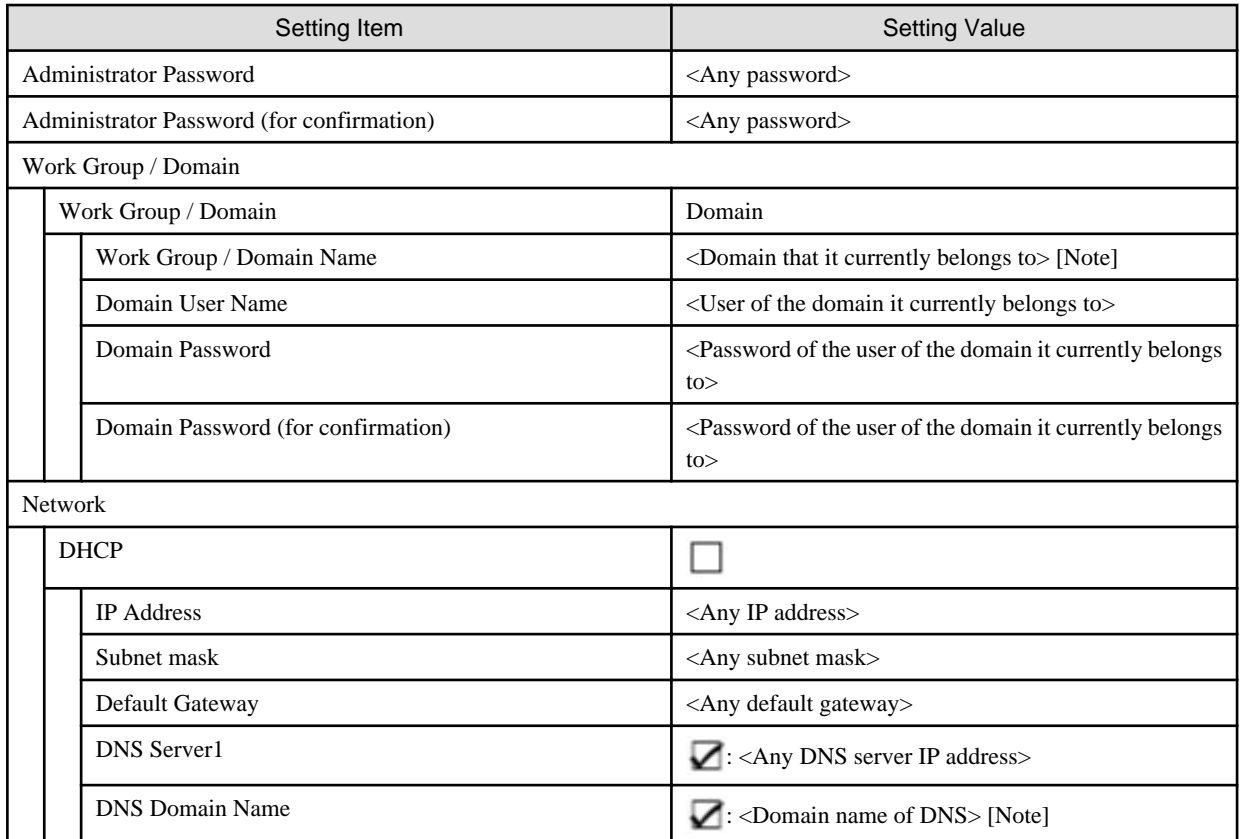

[Note]: Specify the domain name in UPN (User Principal Name) format.

# **4.5 Parameter List for Profile Settings - When Expanding a Cluster of PRIMERGY M4 series to PRIMEFLEX HS**

Refer to this section if you are expanding a cluster of the successor model PRIMERGY M4 series to PRIMEFLEX HS (PRIMERGY M2 series).

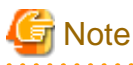

- Do not select the checkboxes for setting values not shown in the following tables.
- Set the setting items for each policy below.
	- BIOS Policy
	- iRMC Policy
	- OS Policy

#### **4.5.1 General Information**

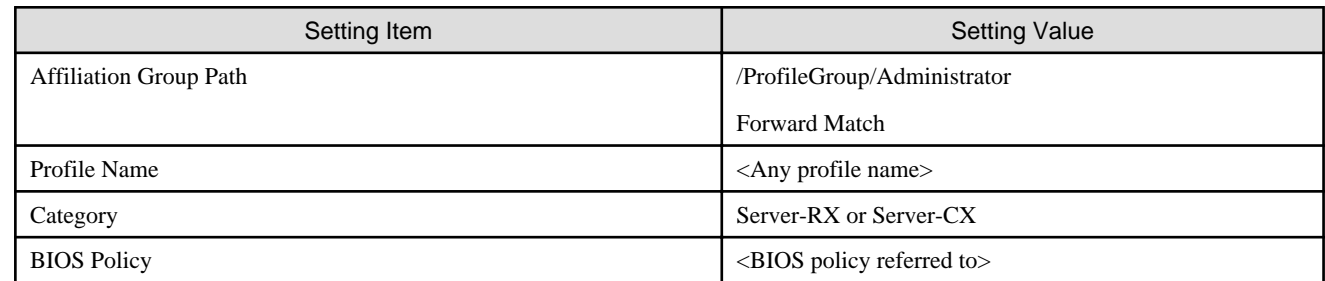

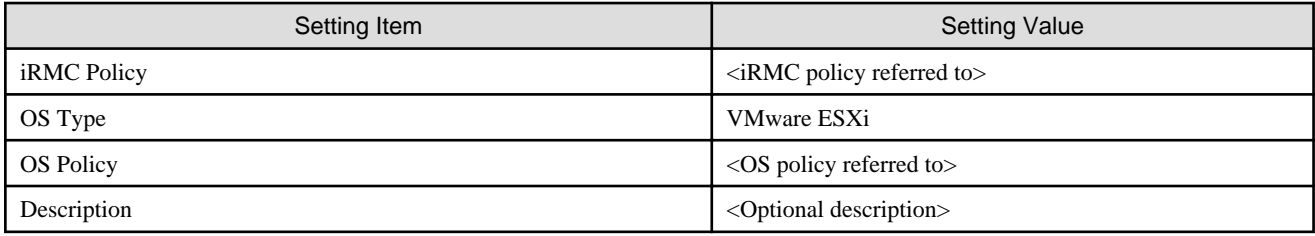

# **4.5.2 Details - [BIOS] tab**

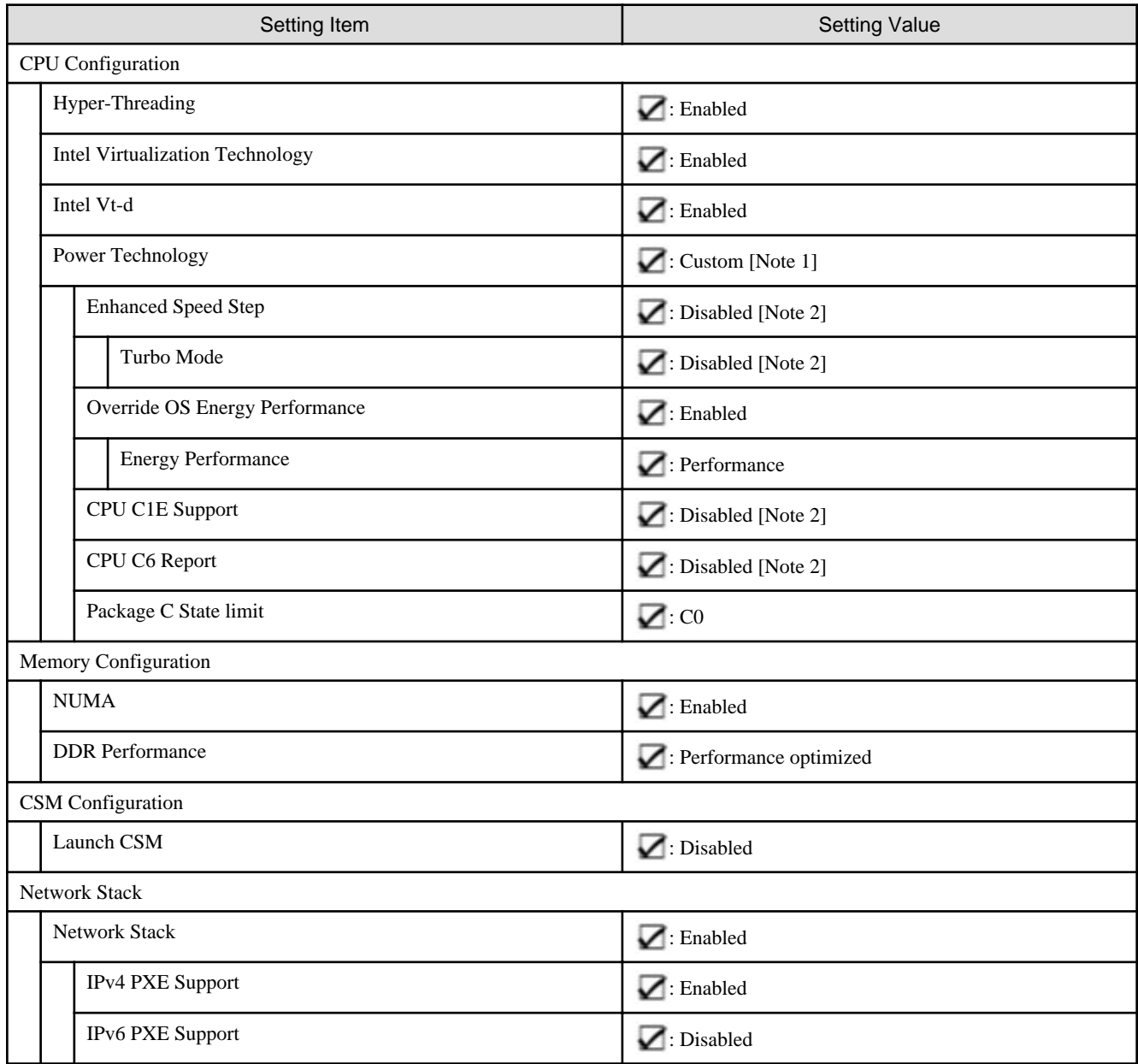

[Note 1]: In a PRIMERGY RX series configuration, this parameter is not displayed on the "BIOS Settings" screen. However, it is required to be set for setting of [Override OS Energy Performance] and [Energy Performance].

[Note 2]: Setting value set if you are using the configuration of PRIMERGY CX series.

### **4.5.3 Details - [iRMC] tab**

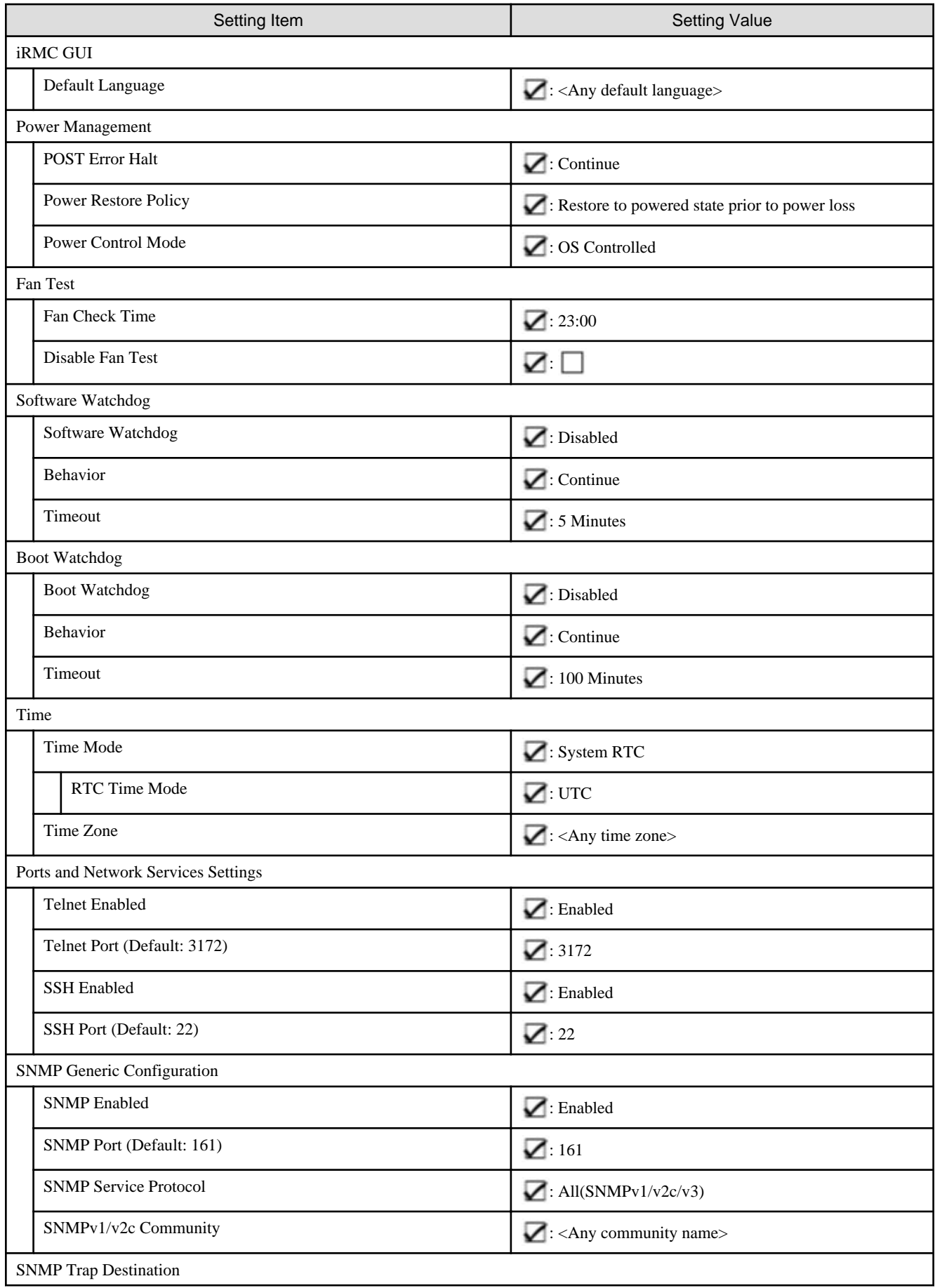

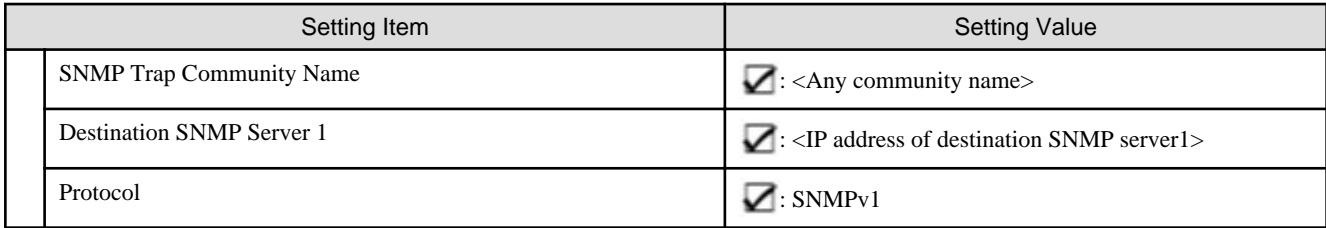

# **4.5.4 Details - [OS] tab**

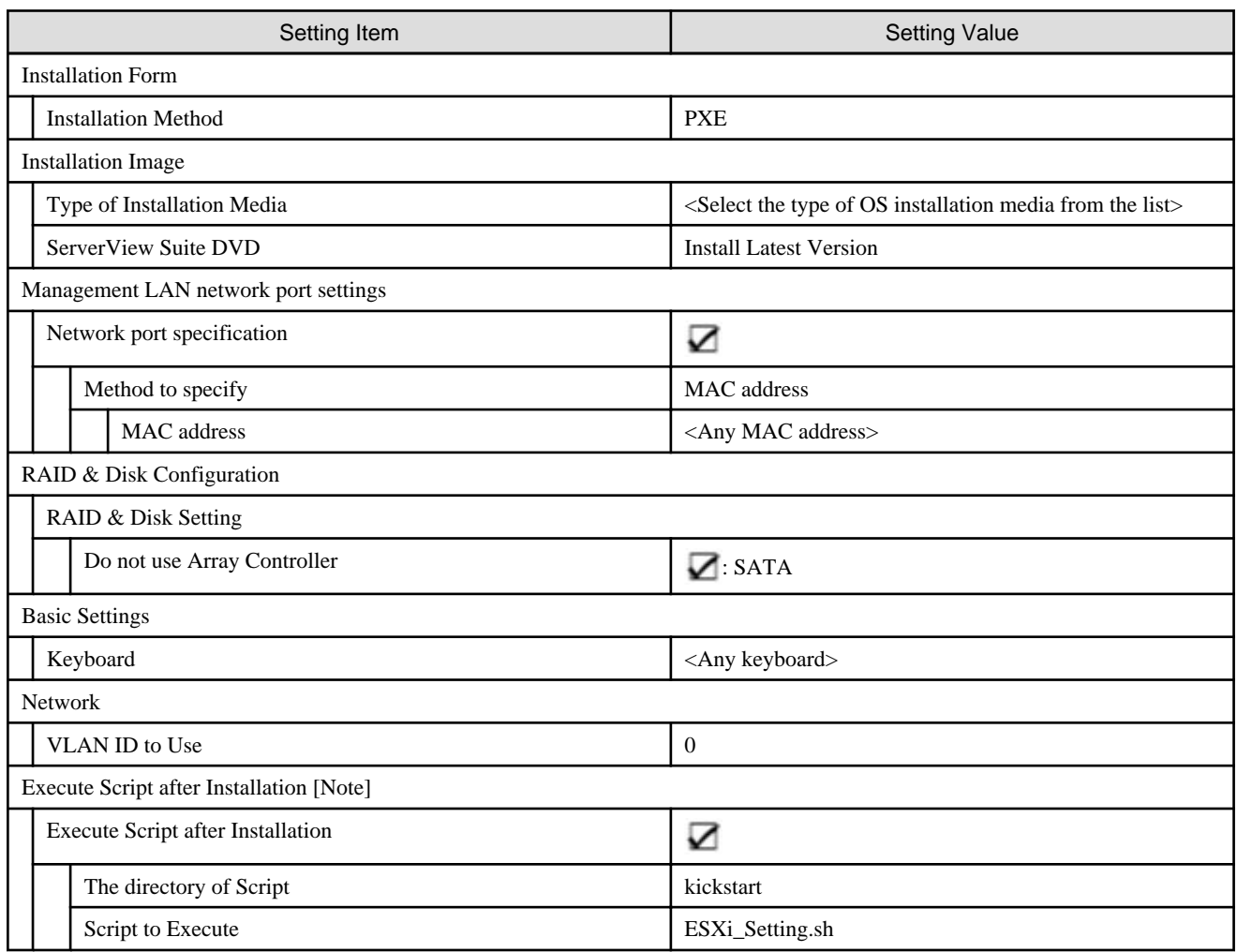

[Note]: This setting item is automatically set by Cluster Expansion. Do not set this manually (do not select).

# **4.5.5 Details - [OS (for each node)] tab**

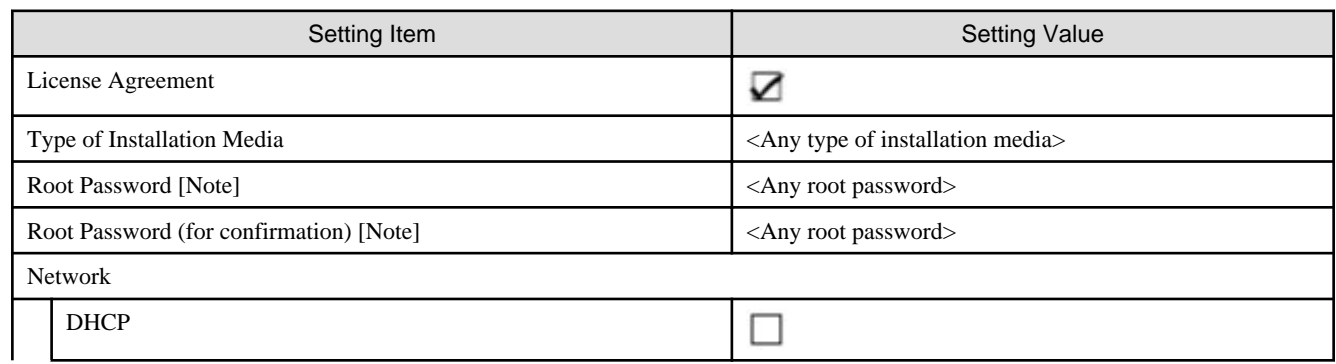

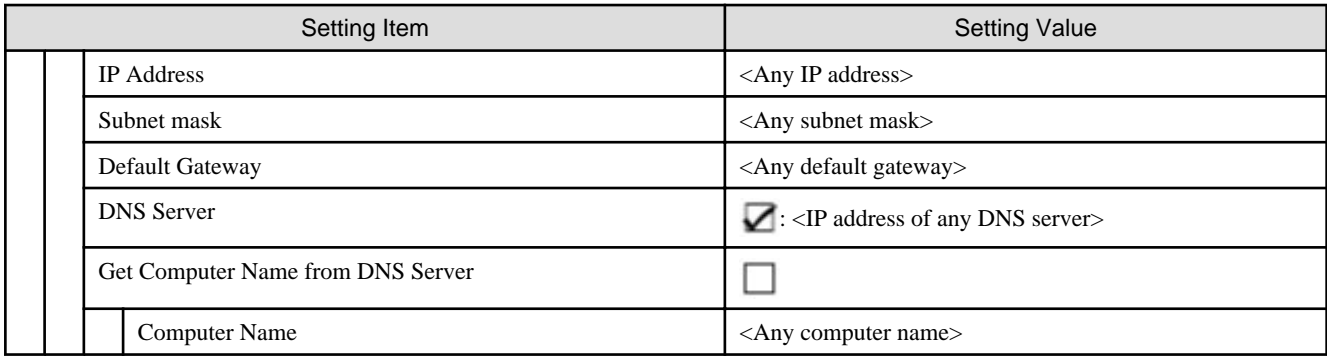

[Note]: Passwords cannot contain hash marks (#). If you specify a password that contains hash mark characters (#), the profile assignment fails.

# **4.6 Parameter List for Profile Settings - When Expanding a Cluster of PRIMERGY M4 series to PRIMEFLEX HS**

Refer to this section if you are expanding a cluster of the successor model PRIMERGY M5 series to PRIMEFLEX HS (PRIMERGY M2 series).

# **Note**

- Do not select the checkboxes for setting values not shown in the following tables.
- Set the setting items for each policy below.
	- BIOS Policy
	- iRMC Policy
	- OS Policy

#### **4.6.1 General Information**

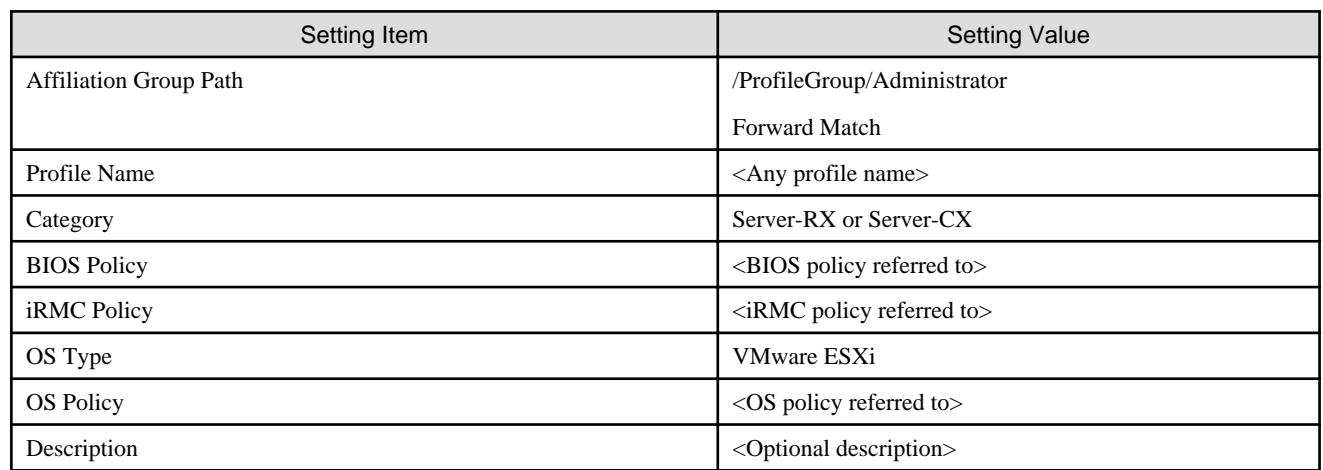

<u>. . . . . . . . . .</u>

### **4.6.2 Details - [BIOS] tab**

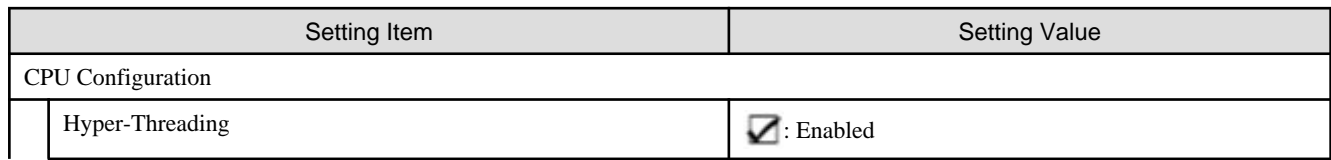

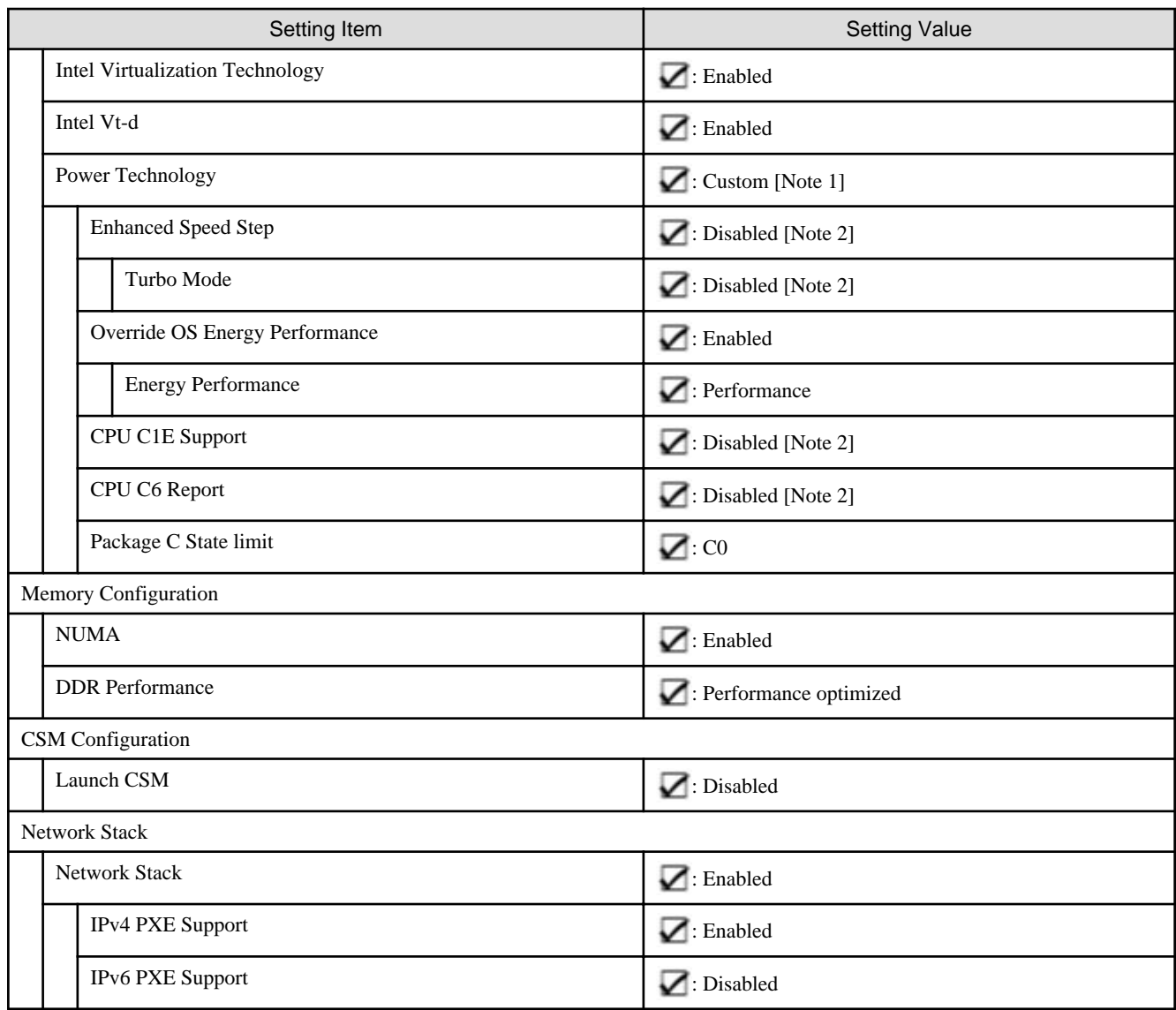

[Note 1]: In a PRIMERGY RX series configuration, this parameter is not displayed on the "BIOS Settings" screen. However, it is required to be set for setting of [Override OS Energy Performance] and [Energy Performance].

[Note 2]: Setting value set if you are using the configuration of PRIMERGY CX series.

# **4.6.3 Details - [iRMC] tab**

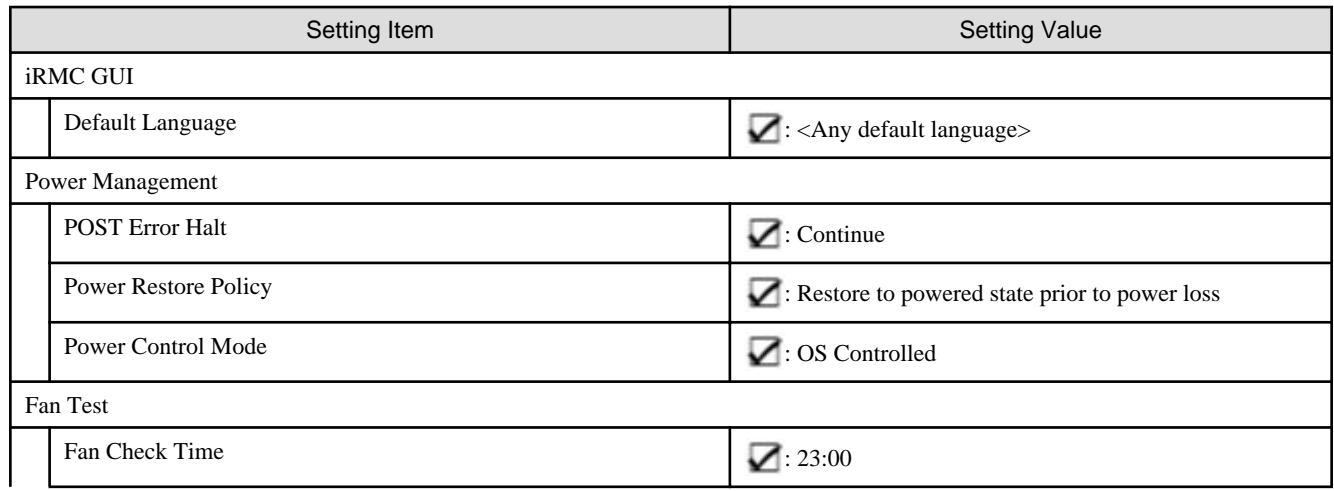

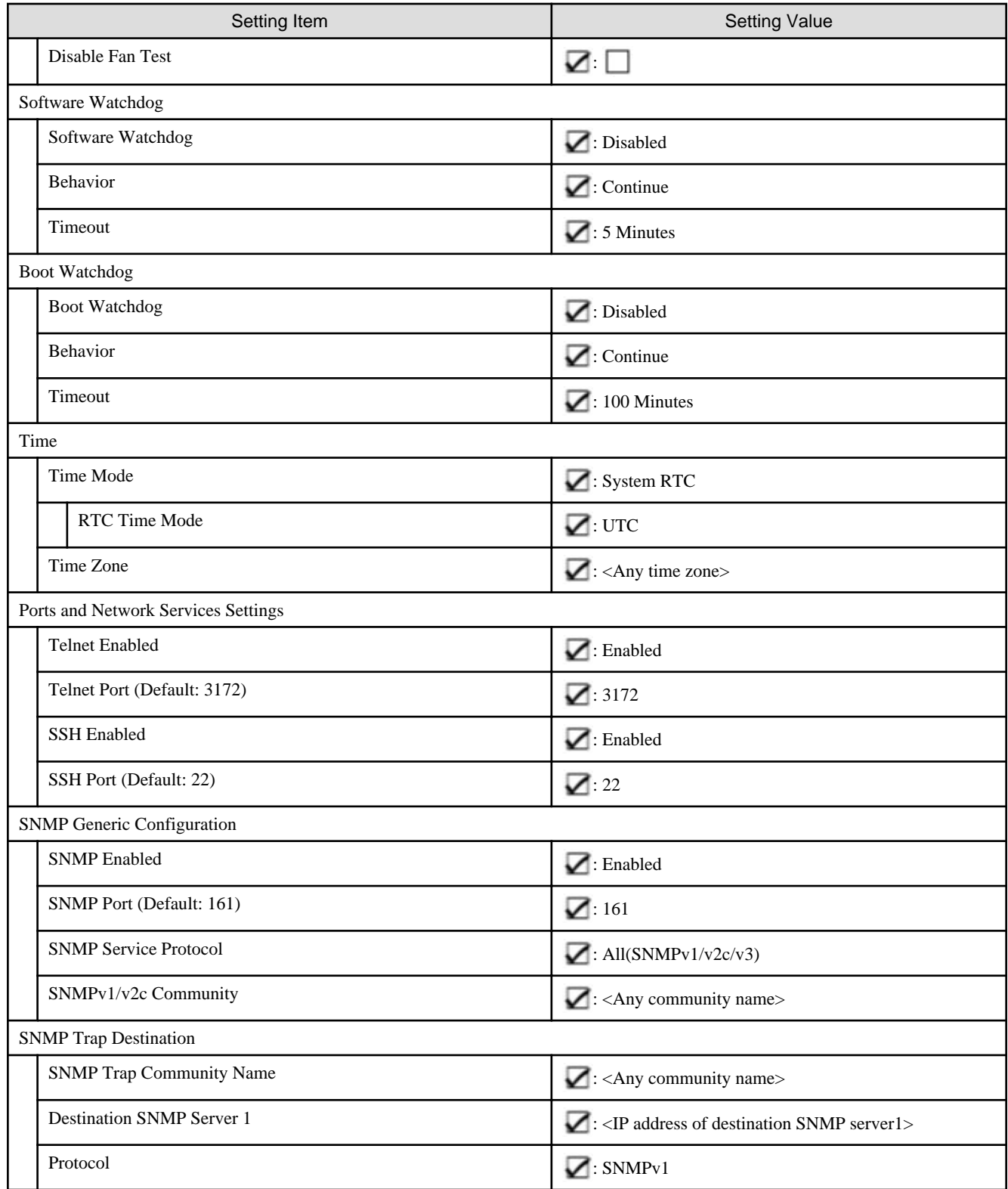

# **4.6.4 Details - [OS] tab**

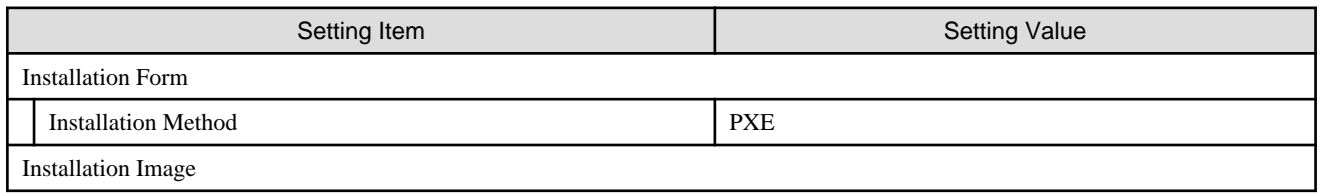

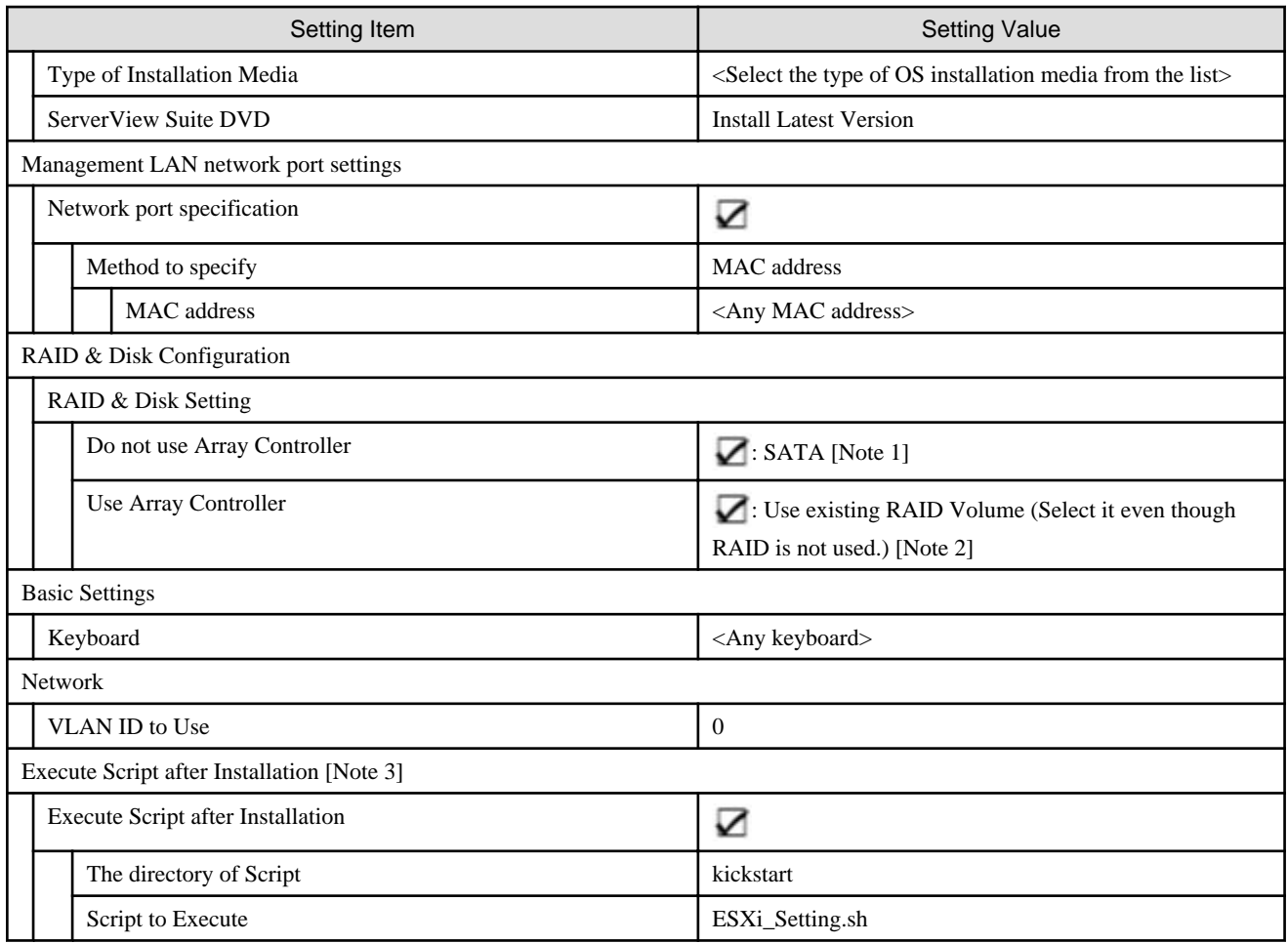

[Note 1]: Specifies for boot device (M.2) nonredundancy configuration.

[Note 2]: Specifies for boot device (M.2) redundancy configuration.

[Note 3]: This setting item is automatically set by Cluster Expansion. Do not set this manually (do not select).

## **4.6.5 Details - [OS (for each node)] tab**

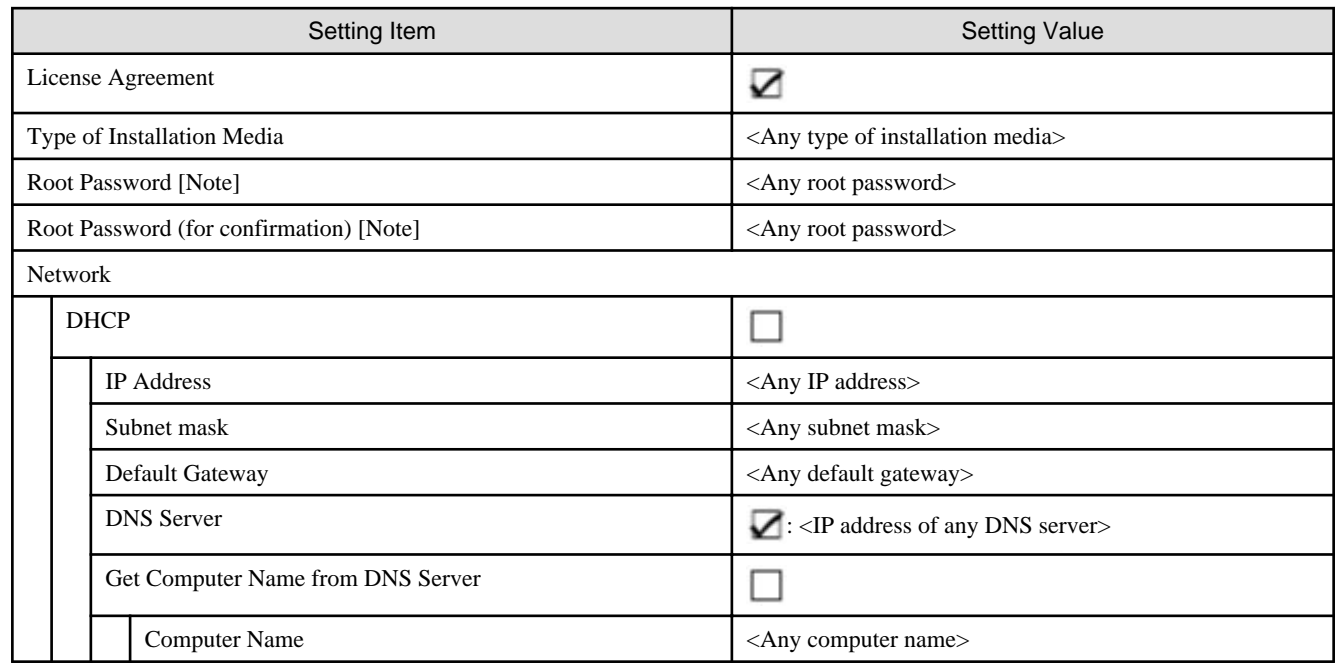

[Note]: Passwords cannot contain hash marks (#). If you specify a password that contains hash mark characters (#), the profile assignment fails.

# **4.7 Parameter List for Profile Settings - When Expanding a Cluster of PRIMERGY M5 series to PRIMEFLEX for VMware vSAN V1**

Refer to this section if you are expanding a cluster of the successor model PRIMERGY M5 series to PRIMEFLEX for VMware vSAN V1 (PRIMERGY M4 series).

# **Note**

- Do not select the checkboxes for setting values not shown in the following tables.
- Set the setting items for each policy below.
	- BIOS Policy
	- iRMC Policy
	- OS Policy

#### 

#### **4.7.1 General Information**

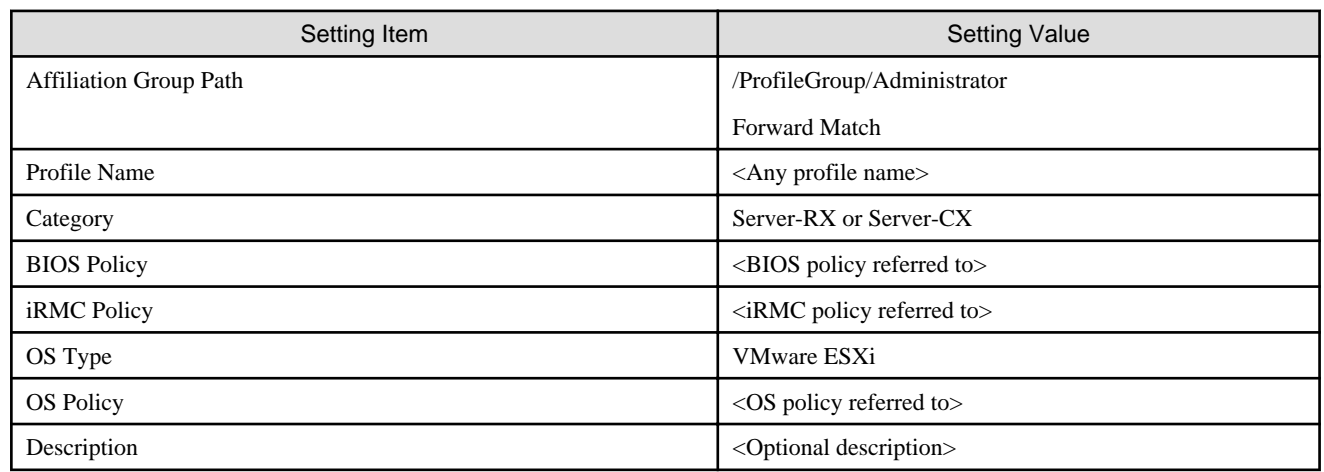

#### **4.7.2 Details - [BIOS] tab**

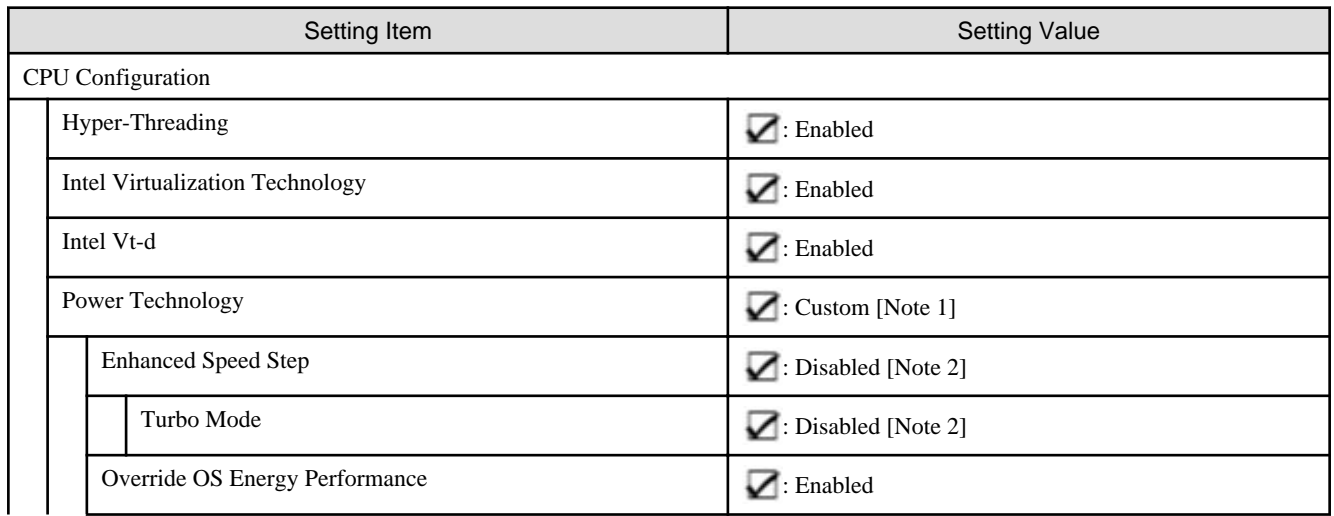

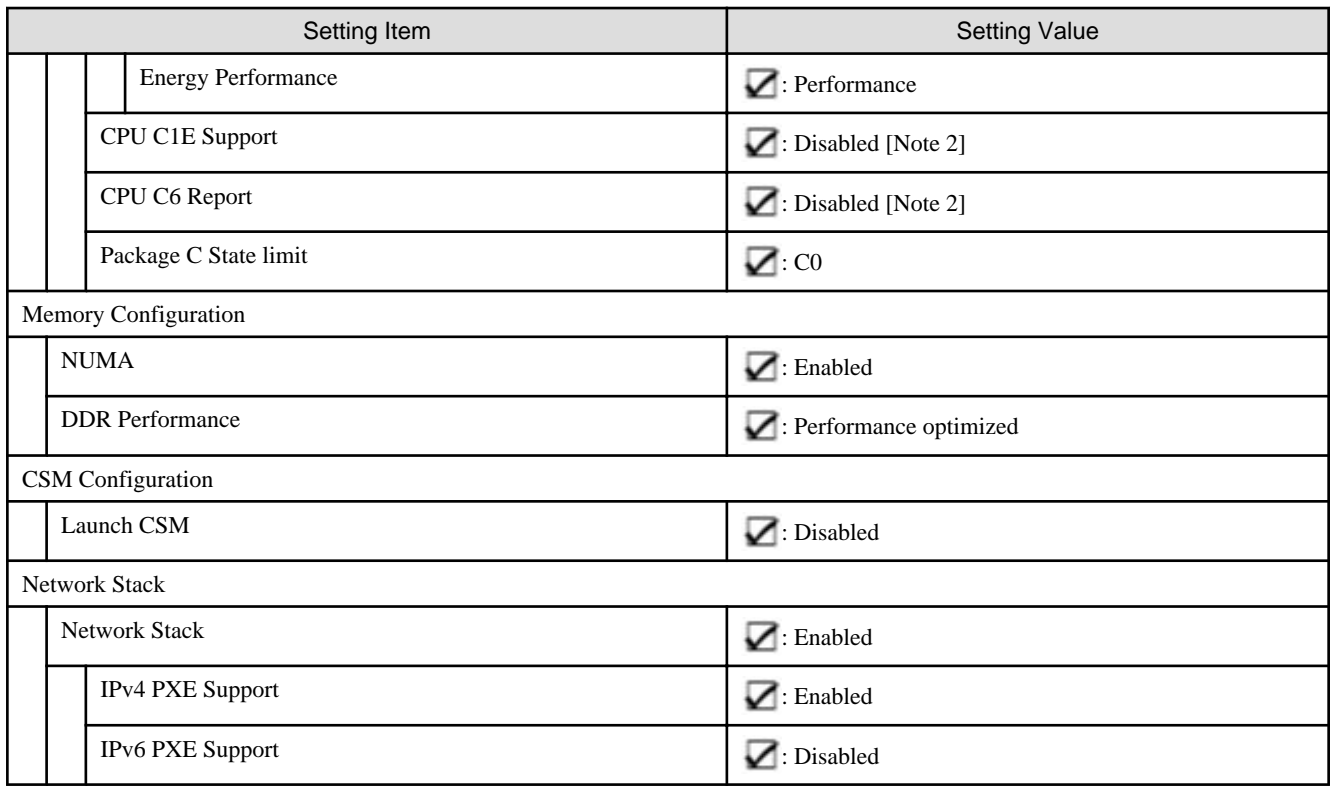

[Note 1]: In a PRIMERGY RX series configuration, this parameter is not displayed on the "BIOS Settings" screen. However, it is required to be set for setting of [Override OS Energy Performance] and [Energy Performance].

[Note 2]: Setting value set if you are using the configuration of PRIMERGY CX series.

# **4.7.3 Details - [iRMC] tab**

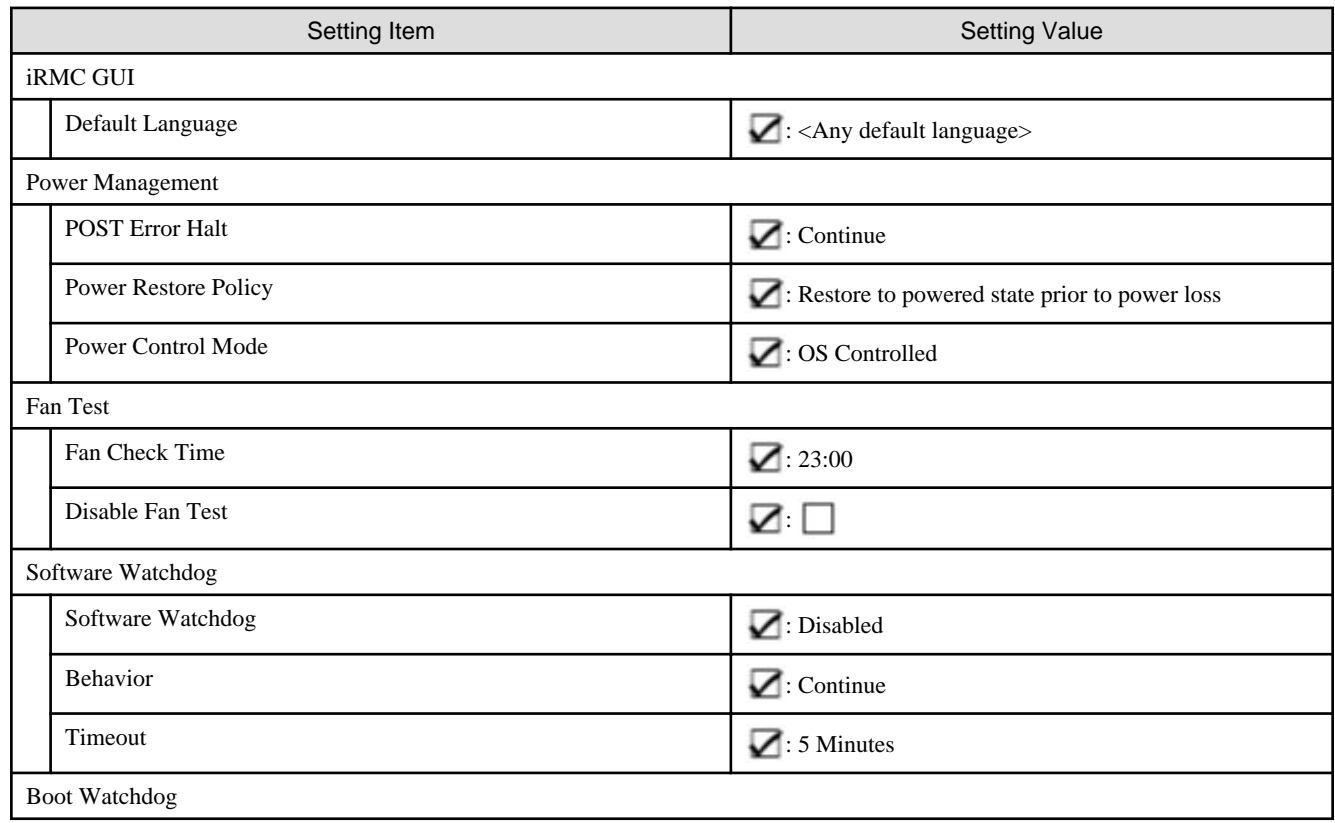

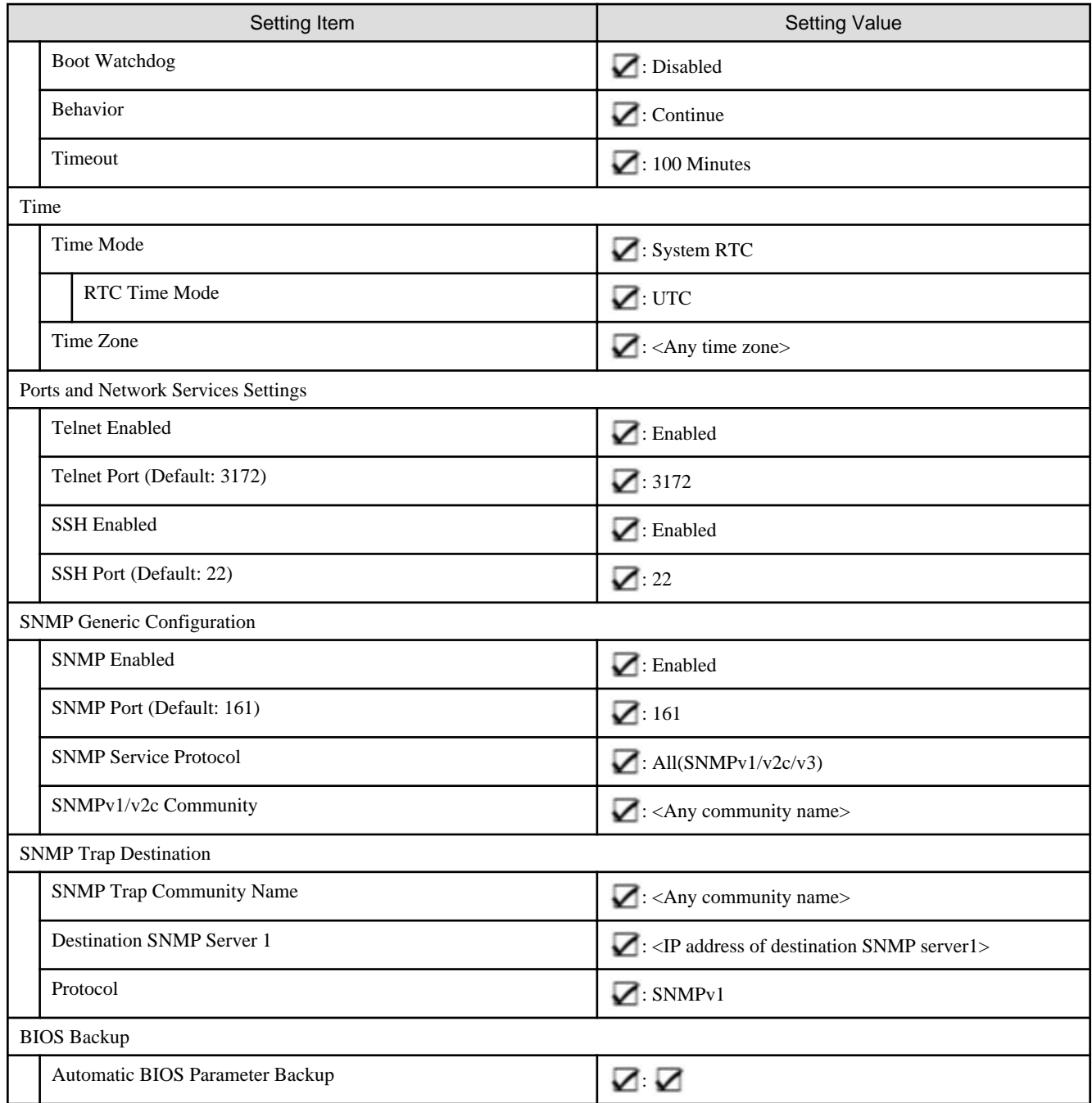

# **4.7.4 Details - [OS] tab**

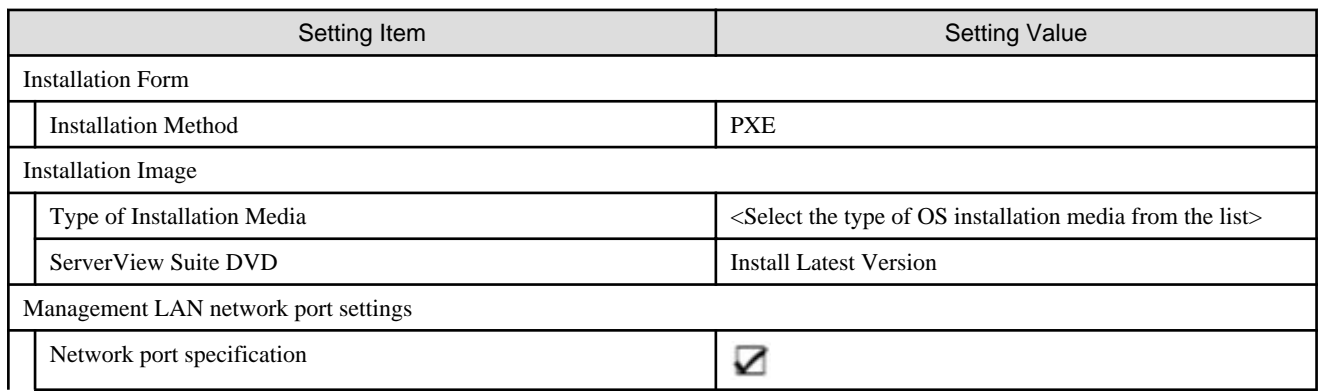

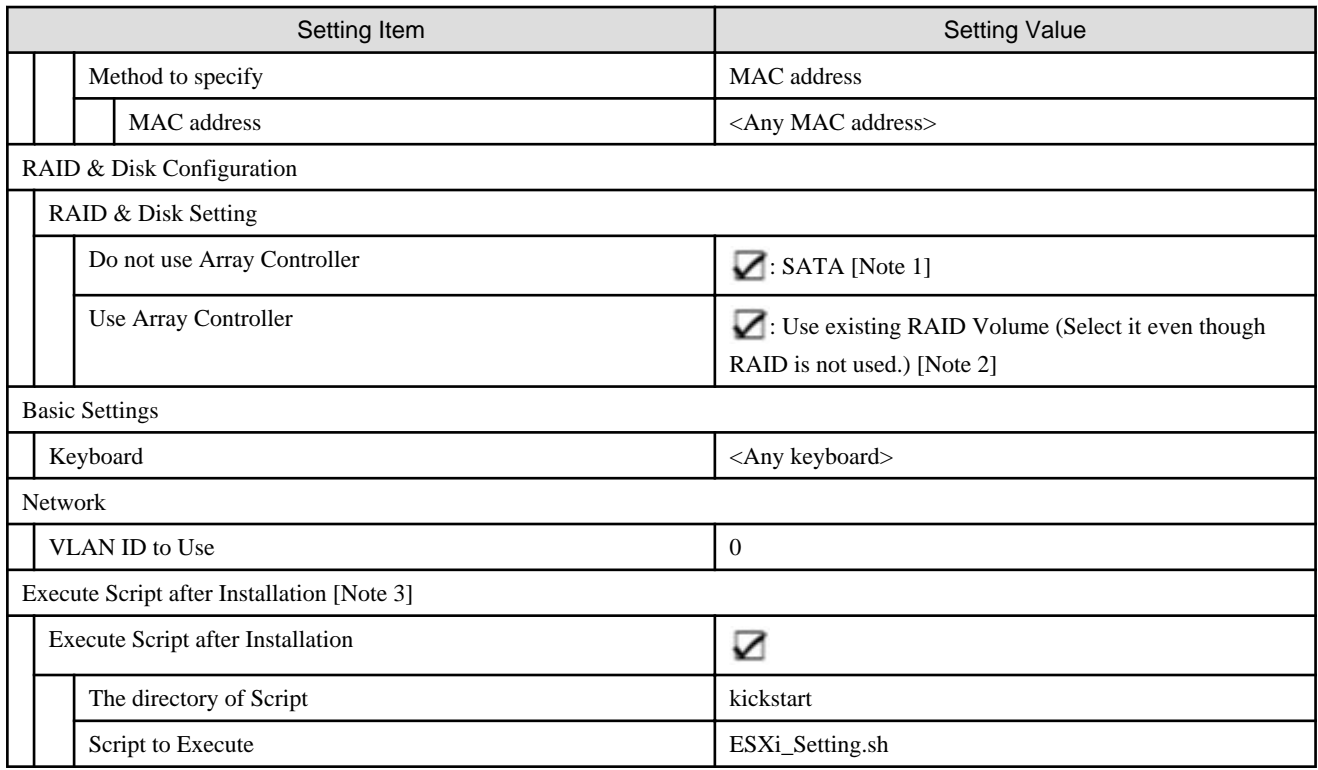

[Note 1]: Specifies for boot device (M.2) nonredundancy configuration.

[Note 2]: Specifies for boot device (M.2) redundancy configuration.

[Note 3]: This setting item is automatically set by Cluster Expansion. Do not set this manually (do not select).

## **4.7.5 Details - [OS (for each node)] tab**

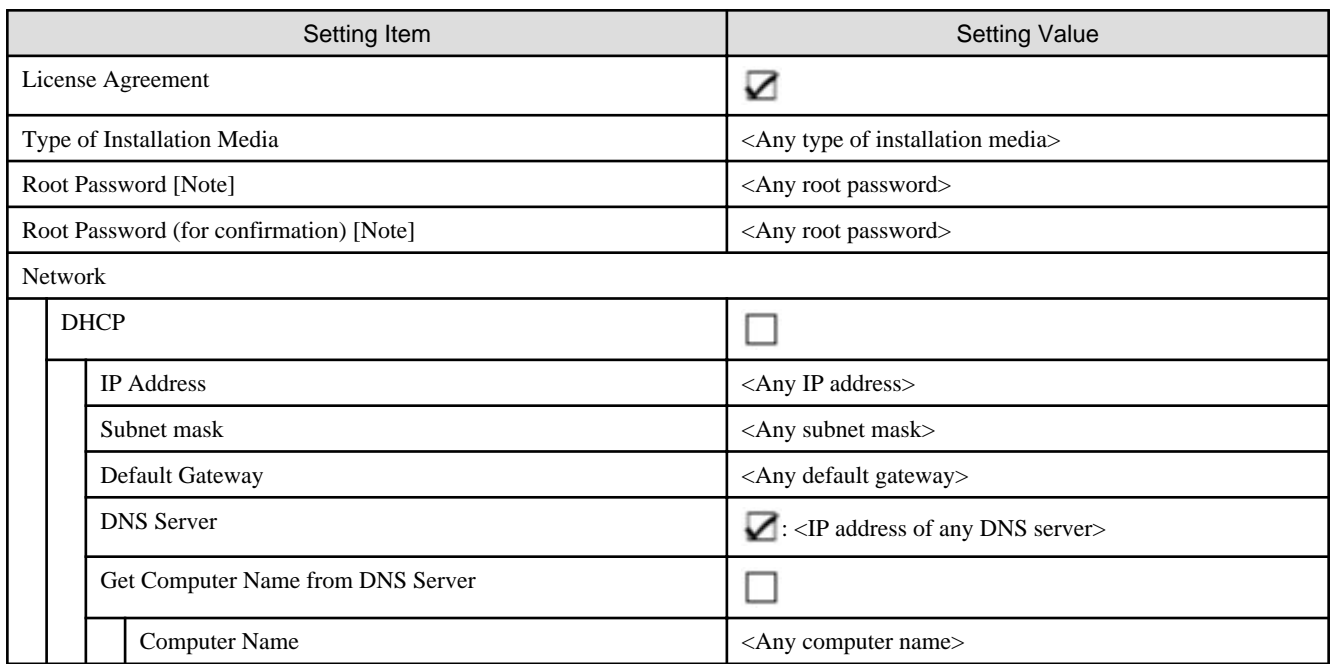

[Note]: Passwords cannot contain hash marks (#). If you specify a password that contains hash mark characters (#), the profile assignment fails.

# **4.8 Parameter List for Profile Settings - When Expanding a Cluster of PRIMERGY M5 series to PRIMEFLEX for Microsoft Storage Spaces Direct V1**

Refer to this section if you are expanding a cluster of the successor model PRIMERGY M5 series to PRIMEFLEX for Microsoft Storage Spaces Direct (PRIMERGY M4 series).

. . . . . . . . . . . . . . . . . . . .

# <mark>ज</mark> Note

- Do not select the checkboxes for setting values not shown in the following tables.
- Set the setting items for each policy below.
	- BIOS Policy
	- iRMC Policy
	- OS Policy

#### **4.8.1 General Information**

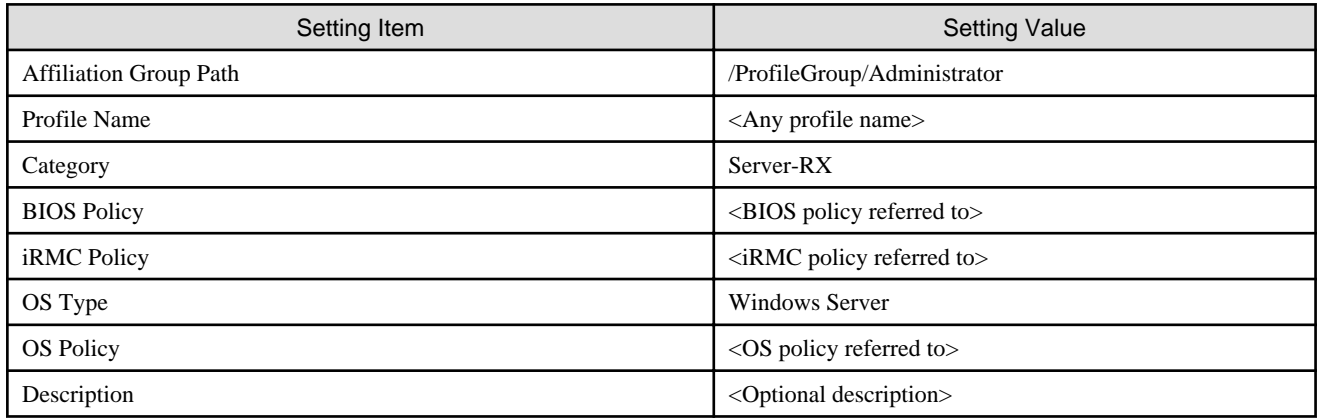

### **4.8.2 Details - [BIOS] tab**

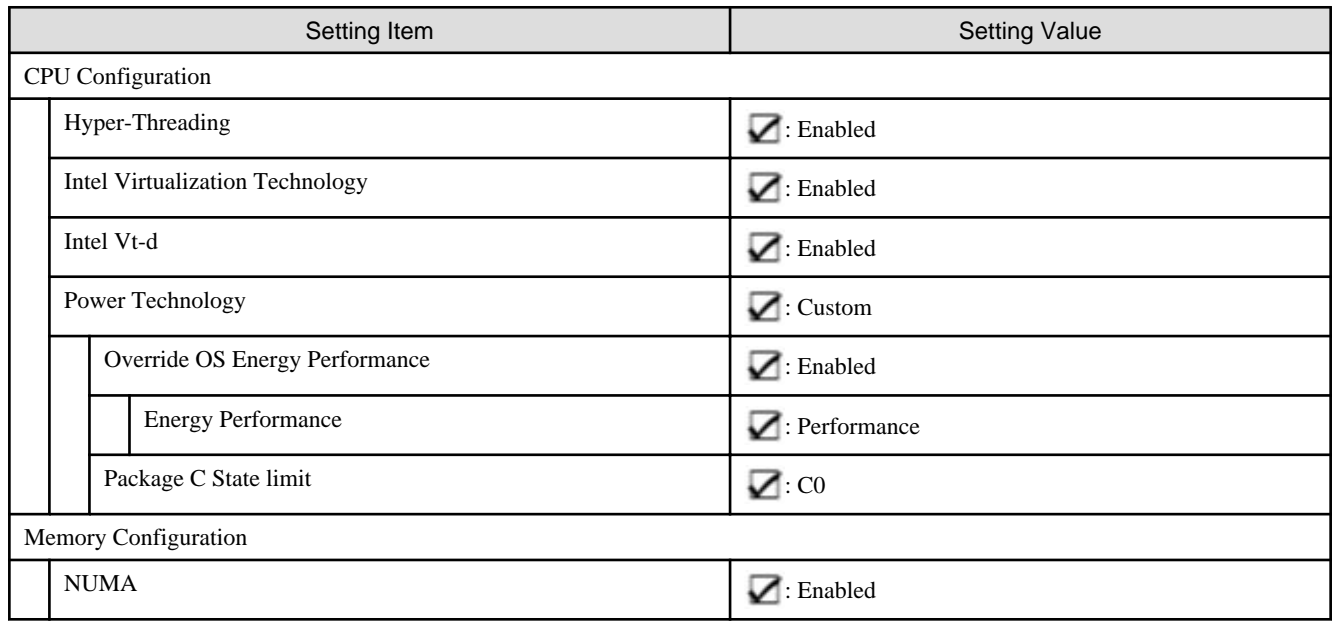

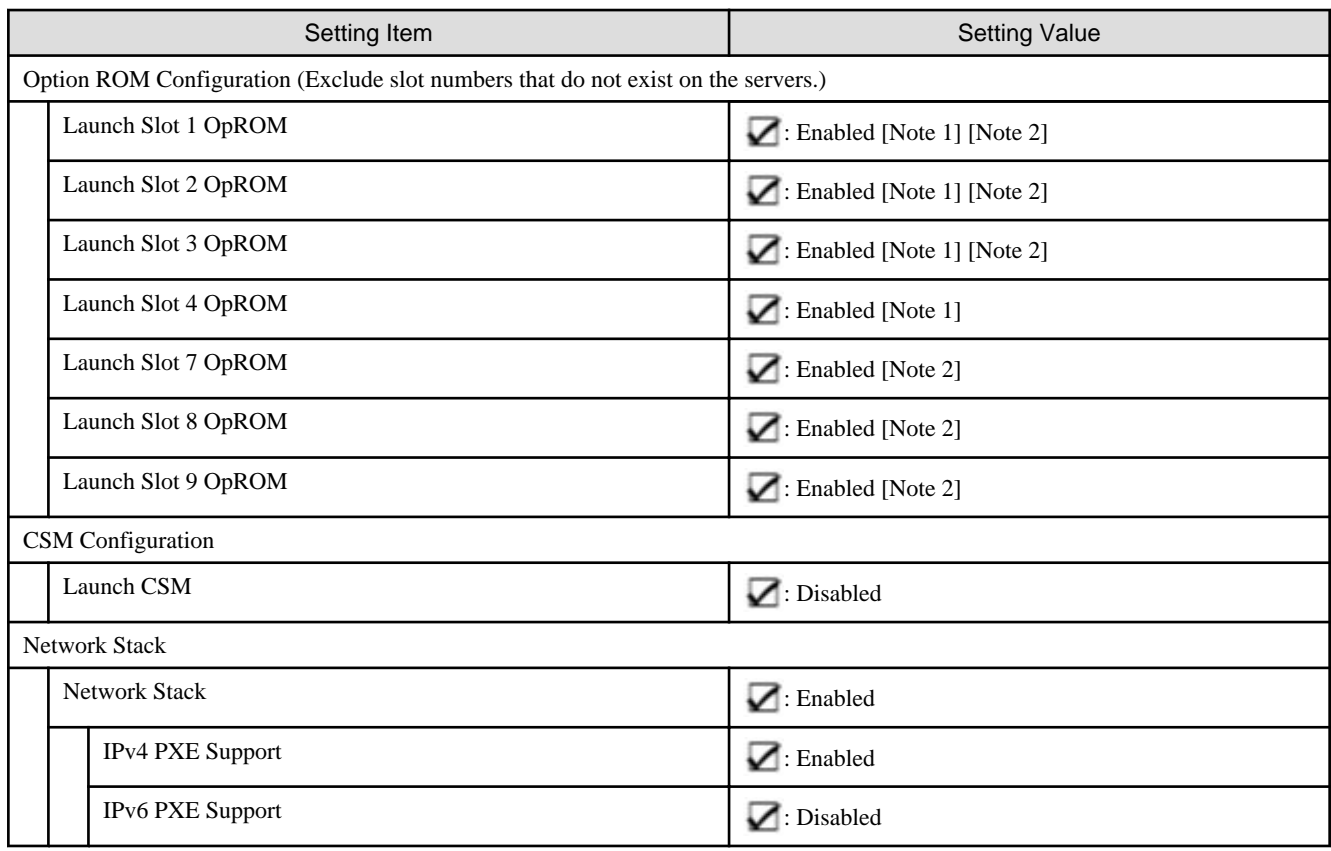

[Note 1]: Specify this item for PRIMERGY RX2530 M5.

[Note 2]: Specify this item for PRIMERGY RX2540 M5.

# **4.8.3 Details - [iRMC] tab**

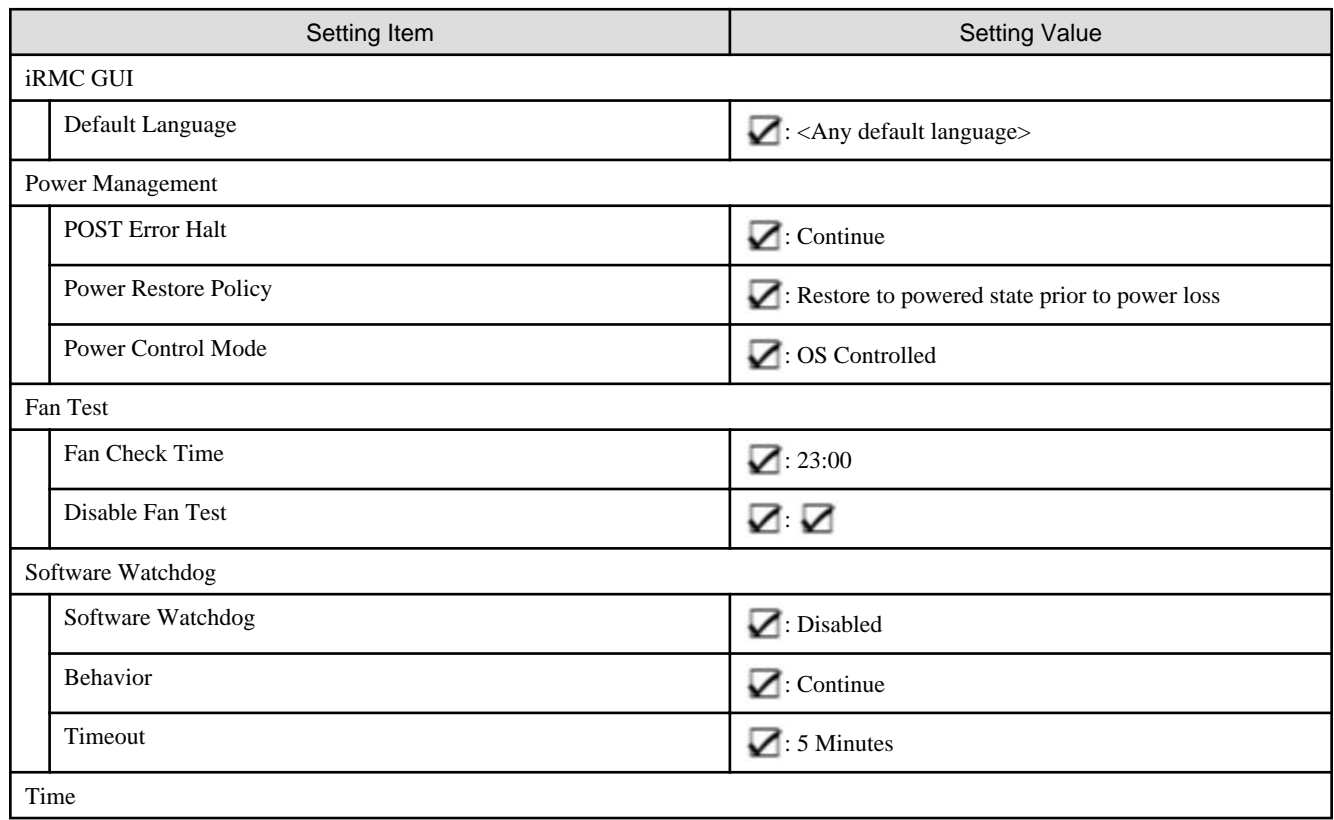

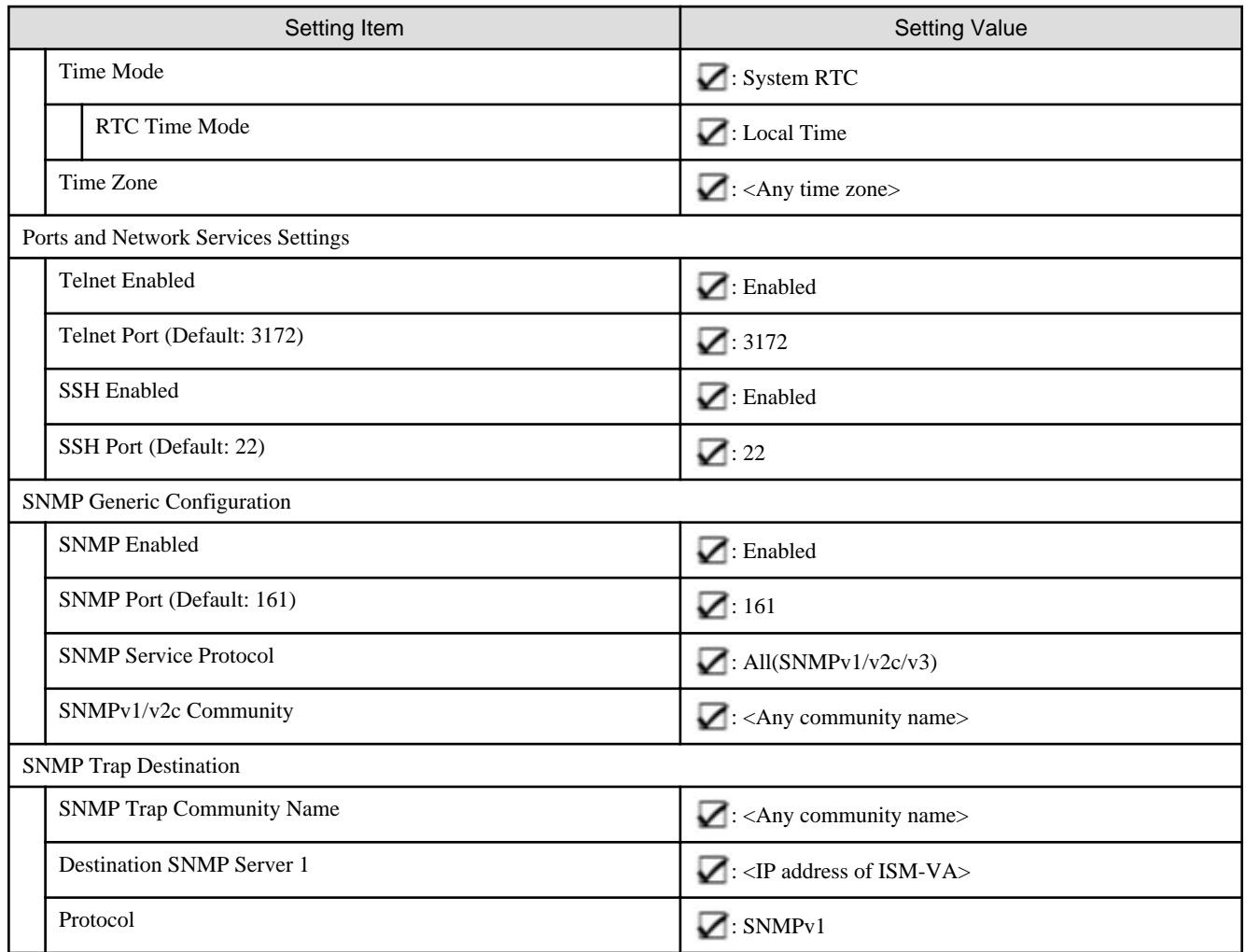

# **4.8.4 Details - [OS] tab**

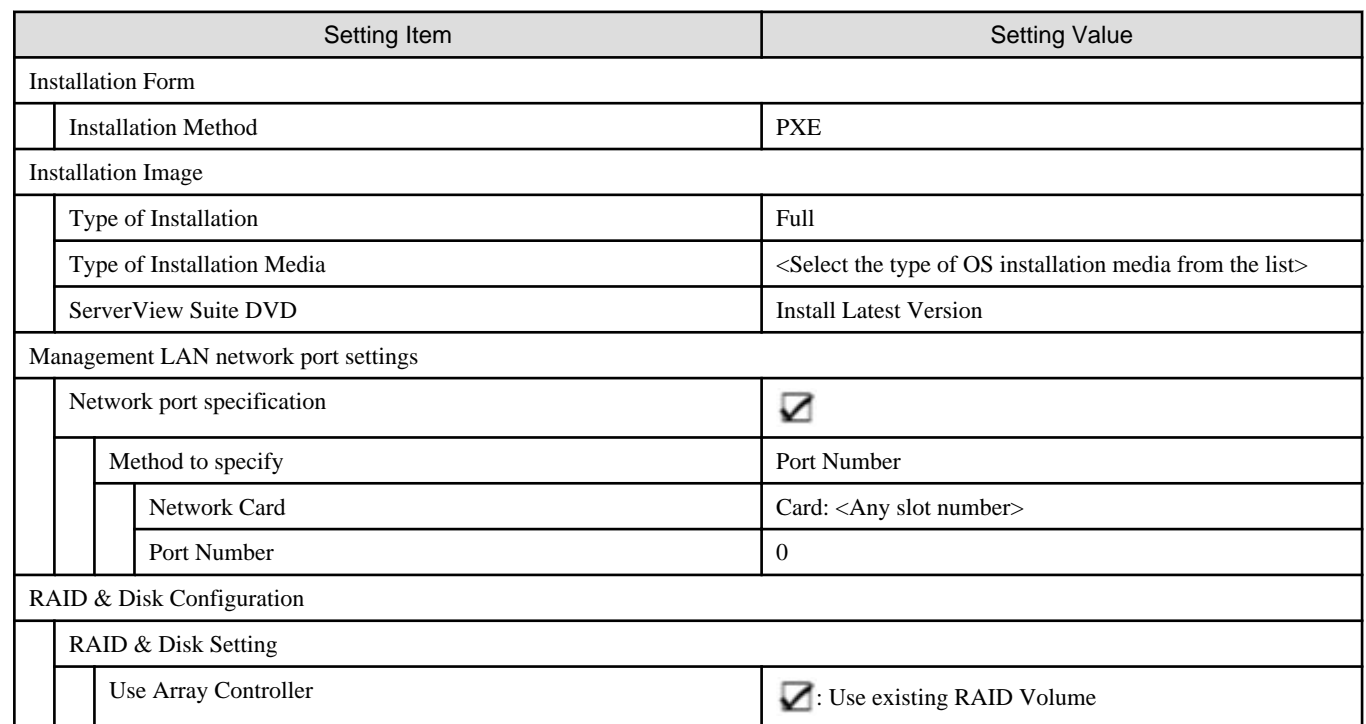

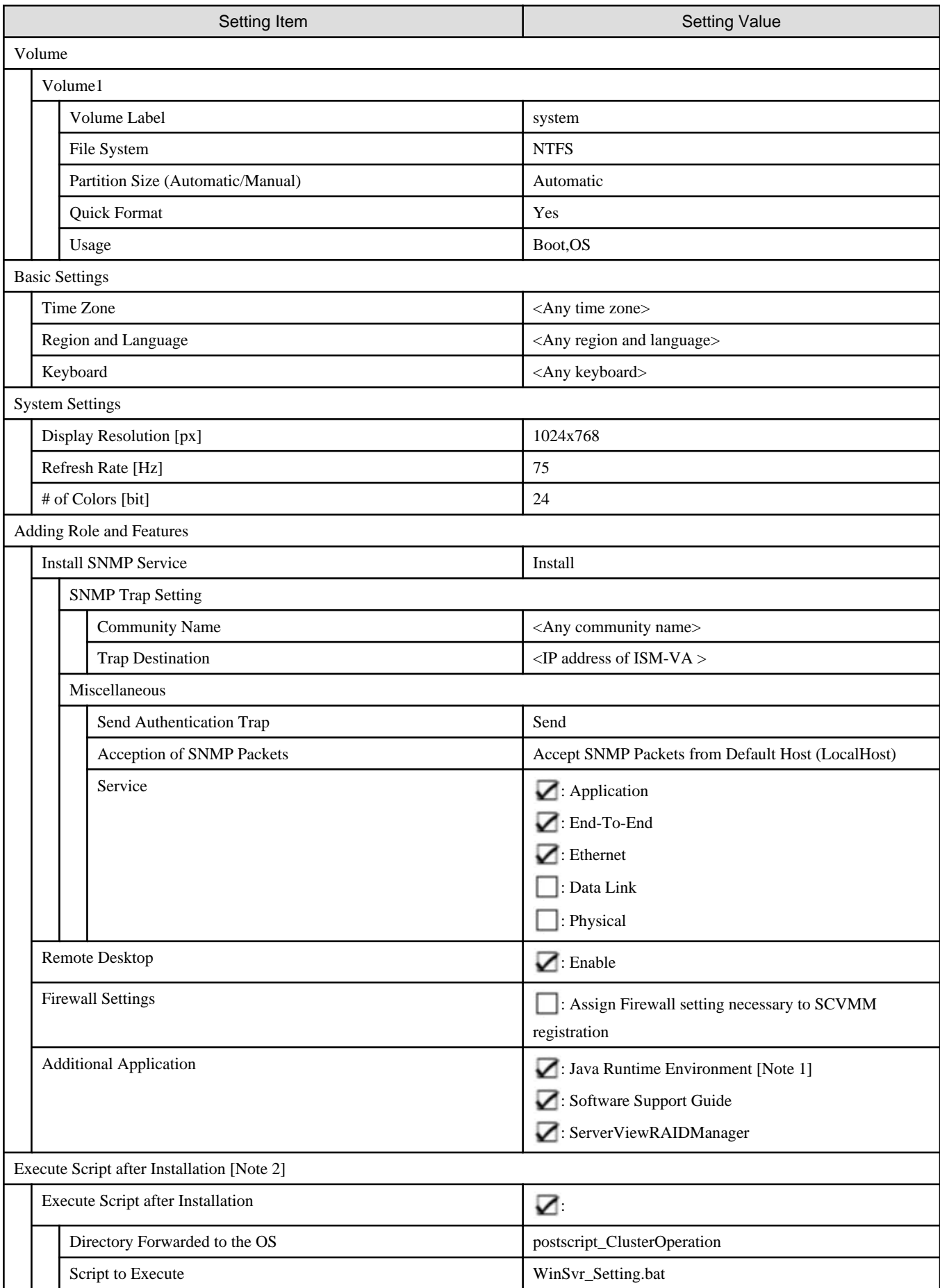

[Note 1]: If using SVIM V13.18.12 or later, Java can't be installed. Clear the checkbox for "Java Runtime Environment."

[Note 2]: This setting item is automatically set by Cluster Expansion. Do not set this manually (do not select).

# **4.8.5 Details - [OS (for each node)] tab**

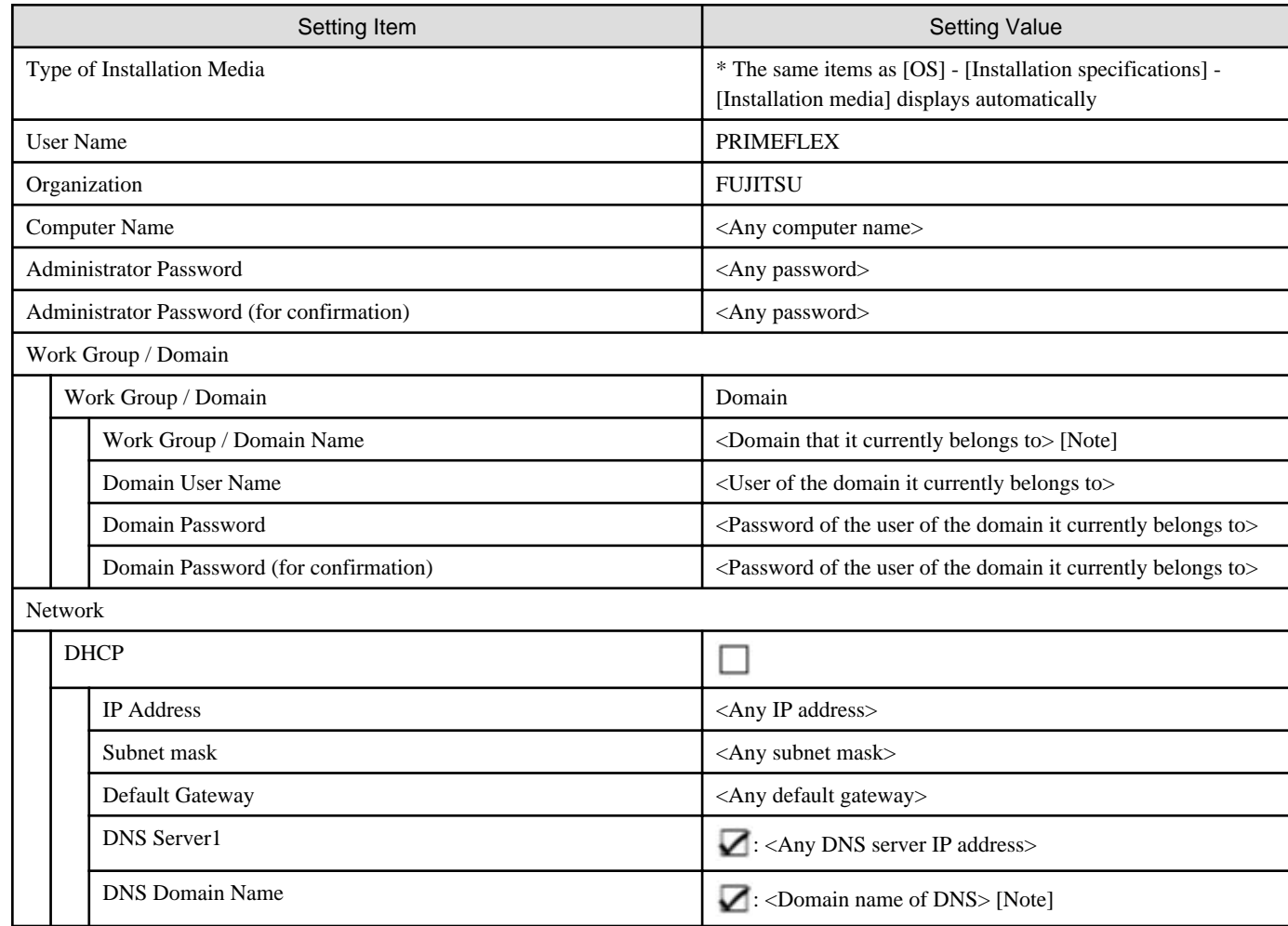

[Note]: Specify the domain name in UPN (User Principal Name) format.